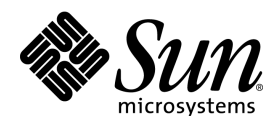

# StarOffice™ 7 Office Suite

A Sun™ ONE Software Offering

Administration Guide

Sun Microsystems, Inc. 4150 Network Circle Santa Clara, CA 95054 U.S.A. 650-960-1300

Part No. 817-1820-10 July 2003, Revision A

## Copyrights and Trademarks

#### **Copyright © 2003 Sun Microsystems, Inc., 4150 Network Circle, Santa Clara, California 95054. , U.S.A. All rights reserved.**

Sun Microsystems, Inc. has intellectual property rights relating to technology embodied in the product that is described in this document. In particular, and without limitation, these intellectual property rights may include one or more of the U.S. patents listed at http://www.sun.com/patents and one or more additional patents or pending patent applications in the U.S. and in other countries.

This document and the product to which it pertains are distributed under licenses restricting their use, copying, distribution, and decompilation. No part of the product or of this document may be reproduced in any form by any means without prior written authorization of Sun and its licensors, if any.

Third-party software, including font technology, is copyrighted and licensed from Sun suppliers.

This product is based in part on the work of the Independent JPEG Group and The FreeType Project.

Portions Copyright 2000 SuSE, Inc. Word for Word Copyright © 1996 Inso Corp. International CorrectSpell spelling correction system Copyright © 1995 by Lernout & Hauspie Speech Products N.V. All rights reserved.

Sun, Sun Microsystems, the Sun logo, Java, Solaris, StarOffice, the Butterfly logo, the Solaris logo, and the StarOffice logo are trademarks or registered trademarks of Sun Microsystems, Inc. in the U.S. and other countries.

UNIX is a registered trademark in the U.S. and in other countries, exclusively licensed through X/Open Company, Ltd. Screen Beans and Screen Beans clipart characters are registered trademarks of A Bit Better Corporation.

Federal Acquisitions: Commercial Software - Government Users Subject to Standard License Terms and Conditions.

DOCUMENTATION IS PROVIDED "AS IS" AND ALL EXPRESS OR IMPLIED CONDITIONS, REPRESENTATIONS AND WARRANTIES, INCLUDING ANY IMPLIED WARRANTY OF MERCHANTABILITY, FITNESS FOR FOR A PARTICULAR PURPOSE OR NON-INFRINGEMENT, ARE DISCLAIMED, EXCEPT TO THE EXTENT THAT SUCH DISCLAIMERS ARE HELD TO BE LEGALLY INVALID.

#### **Copyright © 2003 Sun Microsystems, Inc., 4150 Network Circle, Santa Clara, California 95054, Etats-Unis. Tous droits réservés.**

Sun Microsystems, Inc. a les droits de propriété intellectuels relatants à la technologie incorporée dans ce produit. En particulier, et sans la limitation, ces droits de propriété intellectuels peuvent inclure un ou plus des brevets américains énumérés à http://www.sun.com/patents et un ou les brevets plus supplémentaires ou les applications de brevet en attente dans les Etats - Unis et les autres pays.

Ce produit ou document est protégé par un copyright et distribué avec des licences qui en restreignent l'utilisation, la copie, la distribution, et la décompilation. Aucune partie de ce produit ou document ne peut être reproduite sous aucune forme, par quelque moyen que ce soit, sans l'autorisation préalable et écrite de Sun et de ses bailleurs de licence, s'il y ena.

Le logiciel détenu par des tiers, et qui comprend la technologie relative aux polices de caractères, est protégé par un copyright et licencié par des fournisseurs de Sun.

Ce produit repose en partie sur le travail de l'Independent JPEG Group et de The FreeType Project.

Portions Copyright 2000 SuSE, Inc. Word for Word Copyright © 1996 Inso Corp. Système de correction orthographique International CorrectSpell Copyright © 1995 de Lernout & Hauspie Speech Products N.V. Tous droits réservés.

Sun, Sun Microsystems, le logo Sun, Java, Solaris, StarOffice, le logo Butterfly, le logo Solaris et le logo StarOffice sont des marques de fabrique ou des marques déposées de Sun Microsystems, Inc. aux Etats-Unis et dans d'autres pays.

UNIX est une marque déposée aux Etats-Unis et dans d'autres pays et licenciée exlusivement par X/Open Company, Ltd.

Les Screen Beans et les objets graphiques prédessinés Screen Beans sont des marques déposées de A Bit Better Corporation.

Acquisitions fédérales : logiciel commercial ; les utilisateurs gouvernementaux sont soumis aux conditions générales standard de la licence.

LA DOCUMENTATION est fournie « TELLE QUELLE » et TOUTES LES CONDITIONS, REPRÉSENTATIONS ET GARANTIES EXPRESSES OU TACITES, Y COMPRIS TOUTE GARANTIE TACITE CONCERNANT LA QUALITÉ MARCHANDE, L'APTITUDE À UN USAGE PARTICULIER OU LA NON-VIOLATION DE DROITS DE TIERS SERONT REJETÉES, EXCEPTÉ DANS LE CAS OÙ L'EXCLUSION OU LA LIMITATION DE TELLES GARANTIES NE SERAIT PAS AUTO-RISÉE PAR LA LÉGISLATION EN VIGUEUR.

## **Contents**

#### **1 About this Guide 7**

Icons Used in this Guide 7 Providing Feedback 8

#### **2 Distributing StarOffice under the Solaris™ Operating System or Linux Network 9**

Server and Workstation Installation 10 Server Installation 10 Workstation Installation 12 Source Code Samples 13 StarOffice Basic Macros and Libraries 16 Basic Library Directories 17 Distributing Basic Libraries 19 Templates 21 Adding Templates 21 Adding a Template Directory 22 AutoText 23 Adding AutoText Categories 23 Adding AutoText Directories 24 Registering StarOffice 25 Email Setup 26

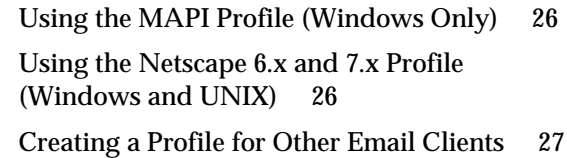

#### **3 Installing StarOffice With a Response File 31**

Pre-Installation 31 Creating a Response File 32 Testing the Response File 33 Using the Response File 33 Response File Structure 34 Section: [Environment] 34 Section: [Module\_Specify] 42 Section: [Java] 45 Section: [Procedures] 46 Section: [Windows\_Desktop\_Integration] 46 Running StarOffice Setup with Response File Parameters 49 -sdump 49 -debug 49 StarOffice Basic Functions 50 DirEntry Function 50 DefuseRestart Function 51 GetOS\* Functions 51 getSetupEnv Object 52 SetDestinationPath Function 54 SetReboot Function 55 SetUser\* Functions 55 ShowSetup / HideSetup Function 56 SelectModuleSet / DeSelectModuleSet Function 57 SelectModuleByName / DeSelectModuleByName Function 57

SelectModuleByID / DeSelectModuleByID Function 58 Response File Examples 59 Simple Response File 63 Response File Error Codes 64

#### **4 Customizing the User Interface 67**

Configuring the User Interface With XML 67 Menu Bar XML Elements and Attributes 68 Accelerator XML Elements and Attributes 73 Status Bar XML Elements and Attributes 77 Toolbar XML Elements and Attributes 82 Event XML Elements and Attributes 93 Image XML Elements and Attributes 95 Restricting Star Office Functionality 102 Creating a Slot Configuration File 102 Example Slot Configuration 105

#### **5 StarOffice Configuration Manager 107**

Concepts 107

#### **6 Appendix 111**

Setting up a Printer, Fax and Fonts in Unix 111 Setting up Printers 112 Using Fax Functionality 115 Installing Fonts 116 List of Module IDs of the StarOffice Installation Set 118 List of StarOffice Slot Id Command Names 126 StarOffice 7 - Global Module Slot Command Names 126 StarOffice 7 - Writer Slot Command Names 154 StarOffice 7 - Calc Slot Command Names 171

StarOffice 7 - Draw Slot Command Names 183

StarOffice 7 - Chart Slot Command Names 198

StarOffice 7 - Math Slot Command Names 202

Installing a Patch under the Solaris Operating System 204

### CHAPTER **1**

# About this Guide

This guide describes the concepts and procedures required to install StarOffice<sup>™</sup> 7 on a network. It is intended for system administrators who are responsible for the installation and setup of multiple user copies of StarOffice from a source installation on a server. The following chapters contain advanced setup and configuration methods that are not described in the StarOffice Setup Guide.

# Icons Used in this Guide

There are three icons used to call your attention to additional helpful information.

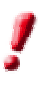

The "Important!" icon points out important information regarding data and system security.

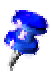

The "Note" icon points out extra information: for example, alternative ways to reach a certain goal.

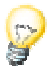

The "Tip" icon points out tips for working with the program in a more efficient manner.

# Providing Feedback

We are constantly working on improving our documentation. Please send your suggestions, complaints, criticisms, or praise to

staroffice-administration-feedback@sun.com

A confirmation that we have received your email will be sent to you. We care about your feedback and we will use it to further improve the StarOffice documentation.

Please note that this email address is not for requesting technical support.

# Distributing StarOffice under the Solaris<sup>™</sup> Operating System or Linux Network

The -net install feature allows you to setup, install and run StarOffice from a central server. However, StarOffice still requires local access for full functionality. In a typical multi-user or network installation, the system administrator:

- Performs a server installation of StarOffice
- Customizes the server installation (adds, removes or modifies files and templates)
- Performs a workstation installation for each user on the network

Each user has read-only access to the files, templates, and settings on the server installation. User customizations are stored in the local installation directory.

# Server and Workstation Installation

The following section contains sample scripts for installing StarOffice on a Solaris/Linux network server. In addition to the server installation, you can use a response file to automatically perform a workstation installation for each user.

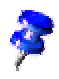

StarOffice must be installed on a central server before you can perform a workstation installation.

### Server Installation

1. Change to root and install StarOffice with the command line:

./setup -net

- 2. Create a directory with read and execute permission for all StarOffice users.
- 3. Create or copy the following files into the new directory:
	- responsefile.txt
	- centralInstall.sh
	- executeSetup.sh

A sample responsefile.txt and sample centralInstall.sh and executeSetup.sh scripts are provided at the end of this chapter.

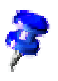

See Chapter 3, *Installing StarOffice With a Response File* on page 31 for details on creating and using a response file for workstation installations.

- 4. Give all StarOffice users read and execute permission for the centralInstall.sh and executeSetup.sh scripts, and read-only permission for the responsefile.txt file.
- 5. Create a text file called  $\epsilon$  respCSV. txt in the new directory and give all StarOffice users read-only permission for the file.
- 6. Use the following structure to add user installation data to the file. Each column must be separated by a semicolon:

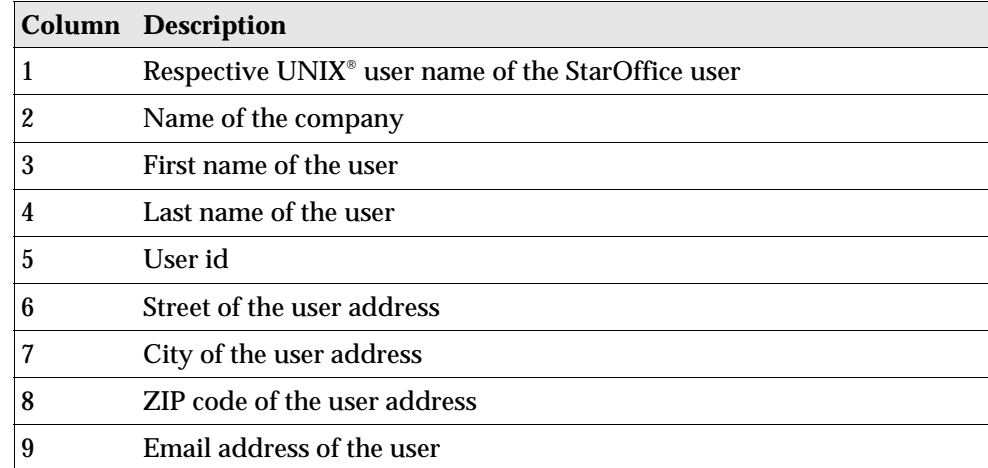

Example respCSV.txt file:

```
office;company;firstname;lastname;ini;street;city;zip;email
office2;company;firstname2;lastname2;ini2;street;city;zip;email2
... and so on ...
```
The name and address columns are added to the StarOffice user data.

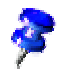

All data fields are optional, except the UNIX user name in column 1.

The centralInstall.sh script starts a separate workstation installation for each user named in the respCSV.txt file. The respCSV.txt file must therefore contain the names of all intended StarOffice users.

### Workstation Installation

1. Change to root and determine the path to the StarOffice setup file in the server installation.

Do NOT use the setup file on the StarOffice installation CD.

- 2. Navigate to the directory containing the centralInstall.sh script.
- 3. Enter the following command line:

./centralInstall.sh <setup file dir>/setup

The following message is displayed after a successful workstation installation:

root@turner/insttest:> ./centralInstall.sh /opt/so7.net/setup Found StarOffice setup, begin with the installation Starting StarOffice setup for user : office ========== ResponseFile Session started at xx/xx/xx 12:05:39 PM Setup for user office has been finished Starting StarOffice setup for user : office2 ========== ResponseFile Session started at xx/xx/xx 12:08:39 PM Setup for user office2 has been finished

### Source Code Samples

This section contains the following sample source codes:

- centralInstall.sh
- executeSetup.sh
- responsefile.txt

### Sample script centralInstall.sh

You can use the following source code in your centralInstall.sh script:

```
#! /bin/sh
# verify the current user
 UserIDName=`id |cut -d "(" -f2 |cut -d ")" -f1"`
  if [ ${UserIDName} != "root" ]
   then
    echo ""
     echo " The install program requires the User ID to be 'root'"
    exit 1
  fi
  if [ -x $1 ]
  then
   echo ""
   echo " Found StarOffice setup, begin with the installation"
  else
   echo ""
    echo " Can't find the StarOffice setup at : " $1
   exit 1
  fi
CWD=`pwd`
RESP_DEF=${CWD}/respCSV.txt
export RESP_DEF
for sname in `cat $RESP_DEF | grep ";" | cut -f1 -d ';'`; do
 echo " Starting StarOffice setup for user :" ${sname}
 su - \frac{2}{\text{span}} -c "${CWD}/executeSetup.sh $1 ${CWD}" > /dev/null
  echo " Setup for user ${sname} has been finished"
done
```
### Sample script executeSetup.sh

You can use the following source code in your executeSetup.sh script:

```
#! /bin/sh
# Don't start this script directly, this works 
# only in combination with the centralInstall.sh script.
CWD=`pwd`
DISPLAY=:0.0
export DISPLAY
RESP_DEF=$2/respCSV.txt
export RESP_DEF
$1 -r:$2/responsefile.txt"
```
### Sample Response File

This response file installs a StarOffice network client. A Java<sup>™</sup> JDK/JRE 1.x. installation is required for each user.

```
[ENVIRONMENT]
INSTALLATIONMODE=INSTALL_WORKSTATION
INSTALLATIONTYPE=WORKSTATION
MIGRATION=NO
DESTINATIONPATH=<home>/staroffice7
LANGUAGELIST=01
STARTPROCEDURE=startProc
ENDPROCEDURE=endProc
[JAVA]
JavaSupport=preinstalled_or_none
[PROCEDURES]
Sub endProc
  'Msgbox "StarOffice has been successfully installed"
End Sub
Sub startProc
  sCSVFile = environ("RESP_DEF") 
  ' Name and path of the user definition file.
  ' for more details see the documentation for the response file
  ' Use the UNIX user name to specify the user 
  ' settings in the definition file
  sUsername = environ("USER")
```

```
if Len( Dir ( scSVFile ) ) = 0 then
     msgbox "user definition file not found"
     exit sub
  end if
  iFileHandle = FreeFile
  Open sCSVFile For INPUT As #iFileHandle
  Do Until EOF( #iFileHandle )
    Line Input #iFileHandle, sLine
     iEndPos = InStr(1, sline, "i")If iEndPos > 0 Then
       sName = Left( sLine, iEndPos - 1 )If sName = sUsername Then
          For iCounter=1 To 15
             iBeginPos = iEndPos + 1
             iEndPos = InStr( iBeginPos, sLine, ";" )
             If iEndPos > 0 Then
             sItem = Mid$( sLine, iBeginPos, iEndPos - iBeginPos )
               Select Case iCounter
               Case 1
                 SetUserCompanyName( sItem )
               Case 2
                 SetUserFirstName( sItem )
               Case 3
                 SetUserLastName( sItem )
               Case 4
                SetUserID( sItem )
               Case 5
                SetUserStreet( sItem )
               Case 6
                 SetUserCity( sItem )
               Case 7
                SetUserZip( sItem )
               Case 8
                SetUserEMail( sItem
               End Select
             Else
               Exit Sub
             End If
          Next iCounter
       End If
     End If
  Loop
  Close #iFileHandle
End Sub
```
# StarOffice Basic Macros and Libraries

StarOffice Basic macros are stored in modules that are stored in libraries. Libraries are the containers for the Basic modules and dialogs.

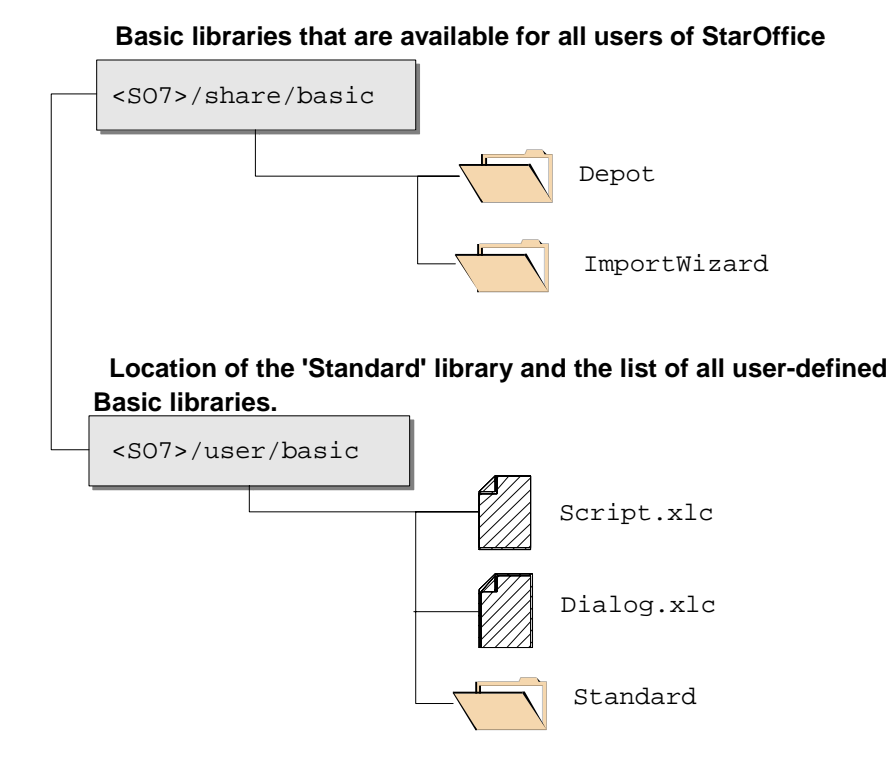

**16** StarOffice™ 7 Administration Guide

### Basic Library Directories

Basic libraries can be stored in any directory accessible by the user; however, the script.xlc and dialog.xlc configuration files must reside in a specific directory. This is the

```
<StarOffice 7 dir>/user/basic
```
for each user. Both files store a list of all assigned Basic libraries and dialogs of the user; you will find a detailed describtion of both files on page 18. This directory is also used to store the default *Standard* Basic library and all user-defined libraries.

All Basic libraries that are delivered with StarOffice are located in following directory:

```
<StarOffice 7 dir>/share/basic
```
Basic libaries that are located in this directory are available for users of StarOffice. This also makes it an execellent location to distribute a Basic library to all users. Basic libraries are represented by a directory and at least four different XML-based files. Further details are found in the following sections.

### Directory Structure of a StarOffice Basic library

A StarOffice Basic library is a directory with a set of files that includes the source code and dialogs. The directory has the same name as the basic library. A library contains the following files:

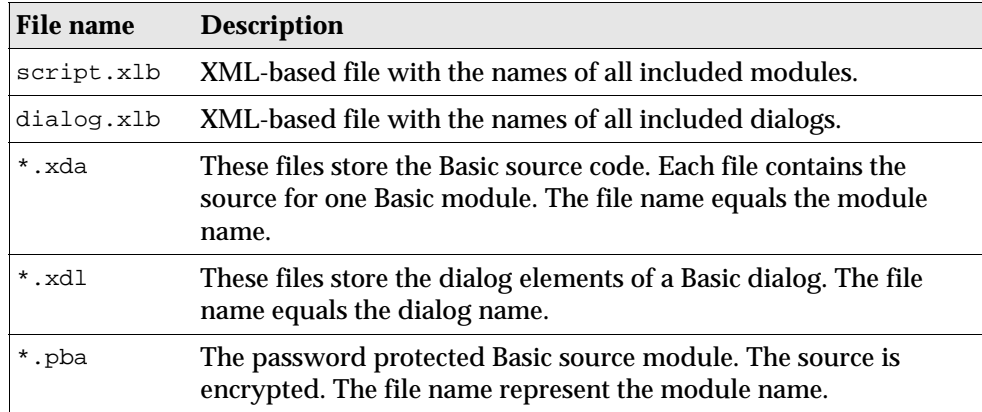

### Structure of the script.xlc file

The script.xlc file is XML-based and includes a list of all Basic libraries available for StarOffice.

The following tags are used:

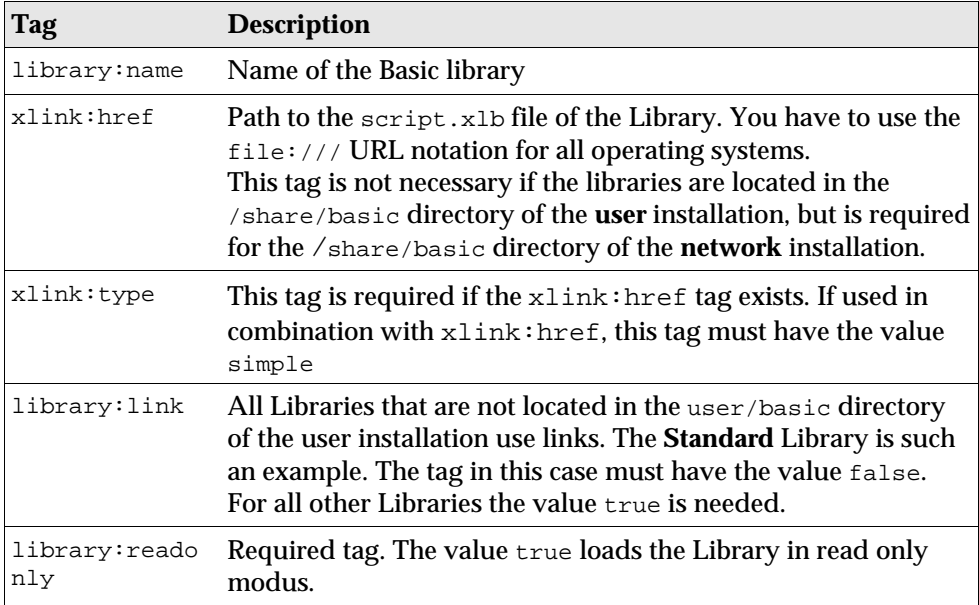

Sample script.xlc:

```
<?xml version="1.0" encoding="UTF-8"?>
<!DOCTYPE library:libraries PUBLIC 
  "-//OpenOffice.org//DTD OfficeDocument 1.0//EN" "libraries.dtd">
<library:libraries 
 xmlns:library="http://openoffice.org/2000/library" 
 xmlns:xlink="http://www.w3.org/1999/xlink">
<library:library library:name="Standard" 
  xlink:href="file:///.../user/basic/Standard/script.xlb/" 
 xlink:type="simple" library:link="false"/>
<library:library library:name="FormWizard" 
 xlink:href="file:///.../share/basic/FormWizard/script.xlb/" 
 xlink:type="simple" library:link="true" library:readonly="false"/>
</library:libraries>
```
#### Structure of the dialog.xlc file.

The dialog.xlc file uses the same XML tags as script.xlc, except that xlink:href points to dialog.xlb instead of script.xlb. A complete library registration requires an entry in both files, even if the library does not contain a dialog.

### Distributing Basic Libraries

There are two methods for distributing Basic libraries:

- Manually copy the Basic libraries into an installation directory and add the path to the appropriate StarOffice configuration files
- Run a macro on every workstation

### Manually Installing Basic Libraries

There are two scenarios for manually installing Basic libraries:

- Installing a Basic library on all existing user workstations
- Installing a Basic library on new clients

### Installing a Basic Library on all User Workstations

1. Copy the contents of the Basic library directory on the server into the <SO 7 network dir>/share/basic directory of each workstation.

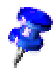

A list of existing libraries is stored in the script.xlc and dialog.xlc files. These files are located in every /user/basic directory of every workstation installation. This is normally in the home directory or on the local machine of each user.

- 2. Open script.xlc and add a link to script.xlb*.*
- 3. Open dialog.xlc and add a link to dialog.xlb. Use the following format:

```
<library:library library:name="<Name>" 
 xlink:href="file:///<path of network installation>/share/basic/
 FormWizard/script.xlb/" xlink:type="simple" 
 library:link="true" library:readonly="false"/>
```
Chapter 2 Distributing StarOffice under the Solaris™ Operating System or Linux Network **19**

#### Installing a Basic Library on New Clients Only

4. Copy the contents of the Basic library directory on the server into the <SO 7 network dir>/user/basic directory of each new client.

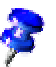

A list of existing libraries is stored in the script.xlc and dialog.xlc files. These files are located in every /user/basic directory of every workstation installation. This is normally in the home directory or on the local machine of each user.

- 5. Open script.xlc and add a link to script.xlb*.*
- 6. Open dialog.xlc and add a link to dialog.xlb. Use the following format:

```
<library:library library:name="<Name>" 
 xlink:href="file:///<path of network installation>/share/basic/
  FormWizard/script.xlb/" xlink:type="simple" 
 library:link="true" library:readonly="false"/>
```
### Installing a Basic Library With a Macro

The installation macro for Basic libraries must be run on each client.

- 1. Save the macro in a document. The document must include a library containing the macro and a library containing the installation mechanism.
- 2. Include a command button in the document to allow a user to install the macro.

```
Sub AddBasicLibrary
  Dim SourceLibraryName As String, DestLibraryName As String
  Dim oSrcLib As Object, oDestLib As Object, iCounter As Integer
  Dim oLib As Object, oGlobalLib As Object
  ' set these 2 variables to your lib name
  SrcLibraryName = "TextLib" 
  ' The name of the library that contains the modules
  DestLibraryName = "NewLib" 
  ' This library will be created and is the 
  ' destination for the modules from the source document.
  oLib = BasicLibraries ' For Basic libaries
  oGlobalLib = GlobalScope.BasicLibraries
  For iLib = 1 To 2 
     If oGlobalLib.hasByName( DestLibraryName ) = False Then
       oGlobalLib.createLibrary( DestLibraryName )
     End If
```

```
If oLib.hasByName( SrcLibraryName ) Then
        oSrcLib = oLib.getByName( SrcLibraryName )
       sSrcModules = oSrcLib.getElementNames()
       iCounter = lBound( sSrcModules() )
        while( iCounter <= uBound( sSrcModules() ) )
          oDestLib = oGlobalLib.getByName(DestLibraryName)
          If oDestLib.hasByName( sSrcModules(iCounter) ) = False 
          Then
             oDestLib.insertByName( sSrcModules(iCounter),
              _ oSrcLib.getByName( sSrcModules(iCounter) ) )
          End If
          iCounter = iCounter + 1
       wend
     End If
     oLib = DialogLibraries ' The same for the Dialog libraries
     oGlobalLib = GlobalScope.DialogLibraries
  Next iLib
End Sub
```
# Templates

Document templates and template directories can be created in or copied to the network installation of StarOffice by the system administrator. These templates are available to all users.

## Adding Templates

To add templates to all users, copy the templates into the following directory: <SO 7 network dir>/share/template/english

To add a template to a dedicated user, copy the template into the following directory:

```
<SO 7 dir>/user/template/english
```
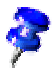

The name of this directory varies with the language version of StarOffice.

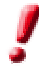

Do not give the users write permission for the template files.

### Adding a Template Directory

The list of directories is stored in the Common.xcu configuration file. Depending on the audience for the templates, use

```
<SO network dir>/share/registry/data/org/
openoffice/Office/Common.xcu
```
for all users of a StarOffice installation, and

```
<SO workstation dir>/user/registry/data/org/
openoffice/Office/Common.xcu
```
for a single user.

The list of directories is stored in the XML property Template. This property does not exists until the user has changed the template path manually. The format is:

```
<node oor:name="Path">
  <node oor:name="Current">
  <prop oor:name="Template" oor:type="oor:string-list">
   <value oor:separator=" ">$(inst)/share/template/$</value>
  </prop>
  </node>
</node>
```
This property can store more then one directory path. The list is separated by a white space and uses the 'URL encoding' (RFC 1738) to encode the directory string.

StarOffice makes all template documents available that are located in these directories. The names of the directories are used as group names.

# AutoText

AutoText items are stored in categories. Categories are saved as \*.bau files and a pointer to the directory in which they are saved is added to the appropriate StarOffice configuration file. During startup, StarOffice uses the pointer to dynamically read all AutoText category files.

## Adding AutoText Categories

### To Make an AutoText Category Available to All Users

For information on creating AutoText categories, search for the keyword "Auto-Text" in the StarOffice Writer online help.

Copy the category files (\*.bau) into the following directory:

<SO 7 network dir>/share/autotext/english.

StarOffice makes the content of the category files available to all users of StarOffice.

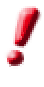

To prevent unintentional changes to the AutoText libraries, do not give users write permission for the category files.

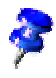

The name of this directory varies with the language version of StarOffice.

### • To Make an AutoText Category Available to a Single User

Copy the category file into the AutoText directory of the workstation installation of StarOffice.

<SO 7 workstation dir>/autotext/autotext/english

StarOffice makes the content of the category files available to that user.

## Adding AutoText Directories

It is not necessary to use the default directories as the location for the AutoText category files. Any directory is possible, but this requires additional changes in the StarOffice configuration files.

The list of directories is stored in the Common.xcu configuration file. Depending on the audience for the AutoText categories, use

```
<SO network dir>/share/registry/data/org/
openoffice/Office/Common.xcu
```
for all users of a StarOffice installation, and

```
<SO workstation dir>/user/registry/data/org/
openoffice/Office/Common.xcu
```
for a single user.

The list of directories is stored in the XML property AutoText. Normally, this property does not exist until the user has manually changed the template path. The format is:

```
 <node oor:name="Path">
  <node oor:name="Current">
   <prop oor:name="AutoText" oor:type="oor:string-list">
    <value oor:separator=" ">$(inst)/share/autotext/</value>
   </prop>
  </node>
 </node>
```
The property can store more then one directory path. The list is separated by a white space and uses the 'URL encoding' (RFC 1738) to encode the directory string.

StarOffice makes all template documents available that are located in these directories. The names of the directories are used as group names.

# Registering StarOffice

When starting StarOffice for the second time, the registration dialog automatically appears. If you use the dialog or choose **Help – Registration** to register, your default browser will be used to call the registration web page.

As a registered user, you are the first to receive all the latest information about StarOffice.

You can control the registration via entries in the file Common.xcu in the <StarOffice 7 dir>/user/registry/data/org/openoffice/Officedirectory. To permanently deactivate the registration dialog, set the value of the **RequestDialog** under **Registration** to **0.** To permanently deactivate the menu command, set **ShowMenuItem** from the XML node '**Registration** to **false**.

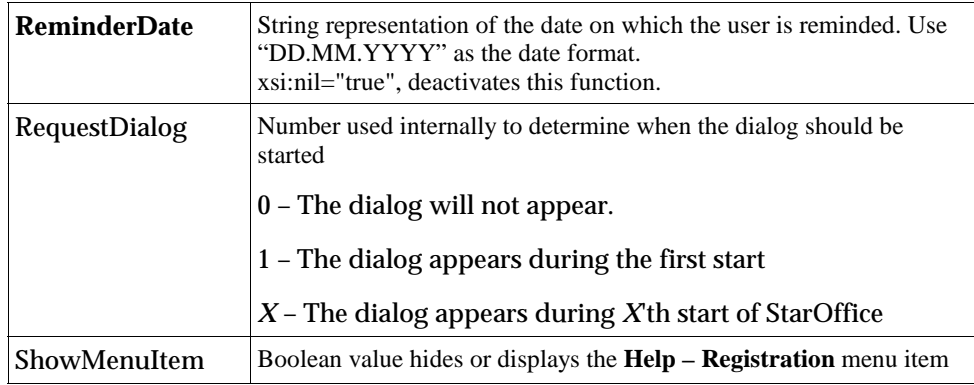

```
 <node oor:name="Help">
 <node oor:name="Registration">
  <prop oor:name="ReminderDate">
   <value xsi:nil="true"/>
  </prop>
   <prop oor:name="RequestDialog" oor:type="xs:int">
   <value>0</value>
  </prop>
  <prop oor:name="ShowMenuItem" oor:type="xs:boolean">
   <value>false</value>
   </prop>
  </node>
```
# Email Setup

StarOffice 7 contains an interface to control external mail clients. This enables the user to create a new mail using the current document as an attachment. StarOffice has two default email profiles:

- MAPI (Windows only)
- Netscape<sup>™</sup> 6.x and 7.x (Windows and UNIX)

## Using the MAPI Profile (Windows Only)

MAPI is a Windows protocol and is not available under the Solaris platform or Linux.

### To Use the MAPI Email Profile

- 1. Ensure that your default Windows email program supports the MAPI protocol.
- 2. Choose **Tools Options -StarOffice External Programs** and mark the **Default e-mail program** checkbox.

If you use Netscape, only versions 6.2 and higher support MAPI.

## Using the Netscape 6.x and 7.x Profile (Windows and UNIX)

You can configure Star Office to call the email client of Netscape 6.x , 7.x, or Mozilla™ 1.x directly with a set of command line parameters. This allows you to create a new mail using the current document as an attachment.

To Use the Netscape 6.x and 7.x Email Profile

- 1. Open **Tools -Options -StarOffice External Programs** and unmark the **Default e-mail program** checkbox.
- 2. Click the Browse button next to the **Program** text box and select the Netscape 6.x/7.x executable file.

## Creating a Profile for Other Email Clients

You can only create a profile for an email client that supports command line parameters. An example Netscape 6.x profile is included at the end of this chapter.

### To Create an External Email Client Profile

1. A node called 'ExternalMailer' does not exist initially in the

```
<SO 7 dir>/user/registry/data/org/openoffice/Office/Common
.xcu
```
configuration file.

StarOffice adds this node automatically when the user changes something in the **Tools - Options - External Programs** section of the **Options** dialog.

Set the value of the property 'UseDefaultMailer' to true if the email client supports the MAPI protocol or false if it does not.

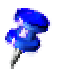

The UseDefaultMailer tag is only read and interpreted under Windows.

- 2. The same applies to the  $P_{\text{rogram}}$  cfg property. This property stores the full path to the email client executable. The path must use the file:/// URL notation. The tag is mandatory for email clients that do not support the MAPI protocol.
- 3. If you create more than one email client profile, use the  $\texttt{CommandProject}$ specify which profile is active.
- 4. Open the Common.xcu configuration file in a text editor. There are two different locations, depending who needs to get the external mail setting. For all StarOffice users:

<SO 7 dir>/share/registry/data/org/openoffice/ Office/

For a single StarOffice user:

<SO 7 dir>/user/registry/data/org/openoffice/ Office/

5. The common.xcu file from the /share/ directory tree already contains the XML nodes and properties that are described in the following table. The file from the/user/ directory tree does not contain the nodes and properties. These must be added by the user.

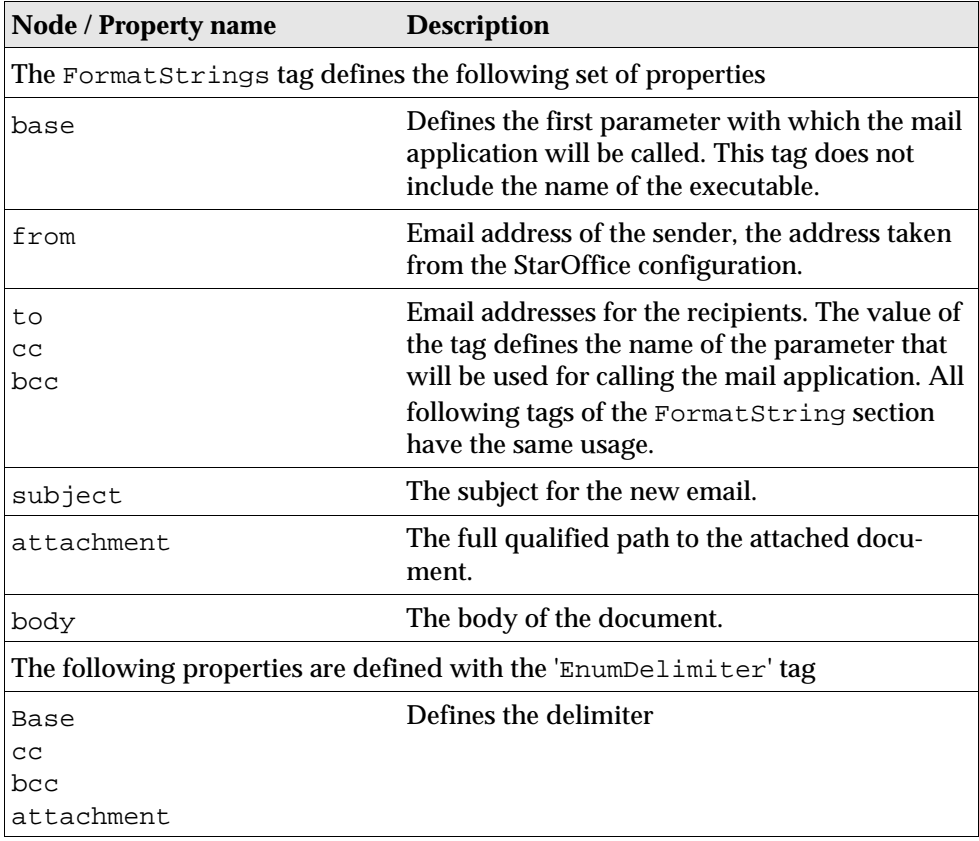

#### Example:

Netscape 6.x Email Profile from the file:

<value>,</value>

 </prop> </node> </node> </node> </node>

<SO 7>/share/registry/data/org/openoffice/Office/Common.xcu <node oor:name="ExternalMailer"> <node oor:name="Profiles"> <node oor:name="Netscape 6.x" oor:op="replace"> <node oor:name="FormatStrings"> <prop oor:name="base"> <value>-compose &quot;%s&quot;</value> </prop> <prop oor:name="from"> <value/> </prop> <prop oor:name="to"> <value>to=&apos;%s&apos;</value> </prop> <prop oor:name="cc"> <value>cc=&apos;%s&apos;</value> </prop> <prop oor:name="bcc"> <value>bcc=&apos;%s&apos;</value> </prop> <prop oor:name="subject"> <value>subject=&apos;%s&apos;</value> </prop> <prop oor:name="attachment"> <value>attachment=&apos;%s&apos;</value> </prop> <prop oor:name="body"> <value>body=&apos;%s&apos;</value> </prop> </node> <node oor:name="EnumDelimiters"> <prop oor:name="base"> <value>,</value> </prop> <prop oor:name="cc"> <value>,</value> </prop> <prop oor:name="bcc"> <value>,</value> </prop> <prop oor:name="attachment">

Example of an ExternalMailer node from the file

<SO 7>/user/registry/data/org/openoffice/Office/Common.xcu

```
 <node oor:name="ExternalMailer">
 <prop oor:name="UseDefaultMailer" oor:type="xs:boolean">
  <value>false</value>
 </prop>
 <prop oor:name="Program" oor:type="xs:string">
  <value>file:///opt/Mozilla/mozilla</value>
 </prop>
 </node>
```
# 3 Installing StarOffice With a Response File

Manually installing and configuring StarOffice for multiple users on a network can be time consuming. Instead, you can use a response file to automate the installation and configuration process and even to repair or deinstall existing installations. A response file is a text file containing command-line options. For example, you can use a response file to specify:

- A StarOffice installation, repair, configuration, or deinstallation
- Module installation or deinstallation
- User(s) or user group(s) affected by the response file commands lines

You can also use a response file to define different setup configurations for StarOffice. This allows you to use parameters to assign a configuration to specific user(s) or user group(s). Similarly, a response file can execute pre-defined Basic scripts during StartofSetup, Installation and EndofSetup.

The following sections describe the basic structure and the components of a response file designed for installing and configuring StarOffice on a network. An overview of the Basic commands that can be called from a response file and a sample response file are also provided.

# Pre-Installation

The following are required to install StarOffice with a response file:

- A response file
- A complete StarOffice installation set (on CD or on the network)
- Access to workstations

# Creating a Response File

These steps provide an overview for creating a response file. Detailed descriptions for each step are provided in the sections that follow.

1. Determine what type of installation you want to perform. See the StarOffice Setup Guide for detailed descriptions of possible installation variations.

The definition of the installation mode and type are a part of the [Environment] section of the response file. The tags to set the installation method are:

INSTALLATIONMODE INSTALLATIONTYPE

- 2. If a StarOffice 5.2 installation exists on the network, add the tag MIGRATION=YES to the [Environment] section of the response file, other set add MIGRATION=NO.
- 3. Define the installation location for StarOffice with the DESTINATIONPATH tag in the [Environment] section of the response file. The tag has several variables to help build dynamic paths
- 4. Specify the installation language with the LANGUAGELIST tag.

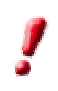

The LANGUAGELIST tag is mandatory. You can only specify one language with this tag.

- 5. If required, use the STARTPROCEDURE tag to specify the StarOffice Basic procedure to run at the beginning of the installation. This tag uses the name of the procedure. The Basic procedure is defined in the [PROCEDURES] section of the response file.
- 6. If required, use the ENDPROCEDURE tag to specify the StarOffice Basic procedure to run at the end of the installation. This tag uses the name of the procedure. The Basic procedure is defined in the [PROCEDURES] section of the response file.
- 7. Specify the installation method and use of Java in StarOffice with the JavaSupport tag in the [JAVA] section of the response file.
- 8. Define the StarOffice Basic procedures executed at the beginning and end of the installation in the [PROCEDURES] section of the response file.

#### **Sample response file**

```
[ENVIRONMENT]
INSTALLATIONMODE=INSTALL_NORMAL
INSTALLATIONTYPE=STANDARD
MIGRATION=NO
DESTINATIONPATH=<home>/staroffice7
LANGUAGELIST=01
STARTPROCEDURE=
ENDPROCEDURE=
```

```
[JAVA]
JavaSupport=preinstalled_or_none
```

```
[PROCEDURES]
```
### Testing the Response File

To test a response file:

- 1. Create a directory for the test installation.
- 2. Edit the DestinationPath parameter in your response file to match this path.
- 3. Open an operating system shell and run the Setup with the name of the response file as a parameter. The parameter -debug outputs detailed messages.

./setup -r:/opt/responsefile.txt -debug

4. Check the results of the response file setup in the test directory.

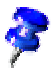

You can display the return codes produced by the response file in a message box by entering the -debug setup command line parameter.

For more details see *Running StarOffice Setup with Response File Parameters* on page 49.

## Using the Response File

In the shell of your choice, pass the parameter  $-r$  and the name of the response file to the StarOffice setup script, for example:

```
./setup -r:/opt/responsefile.txt
```
# Response File Structure

This section contains a detailed description of the response file structure needed for the StarOffice Setup, the components used and how they function. A response file can have four sections (five, if under Windows):

- [Environment]
- $\blacksquare$  [Module\_Specify]
- [Java]
- [Procedures]
- **•** [Windows\_Desktop\_Integration] (Windows only)

## Section: [Environment]

The Environment section describes all of the entries needed when installing with a response file. These entries reflect the user action in a normal StarOffice Setup session, some of which can be called by parameters. The following keys have been defined for this purpose:

- InstallationMode
- InstallationType
- $\blacksquare$  Migration
- DestinationPath
- LanguageList
- StartProcedure
- EndProcedure

### INSTALLATIONMODE

#### Values

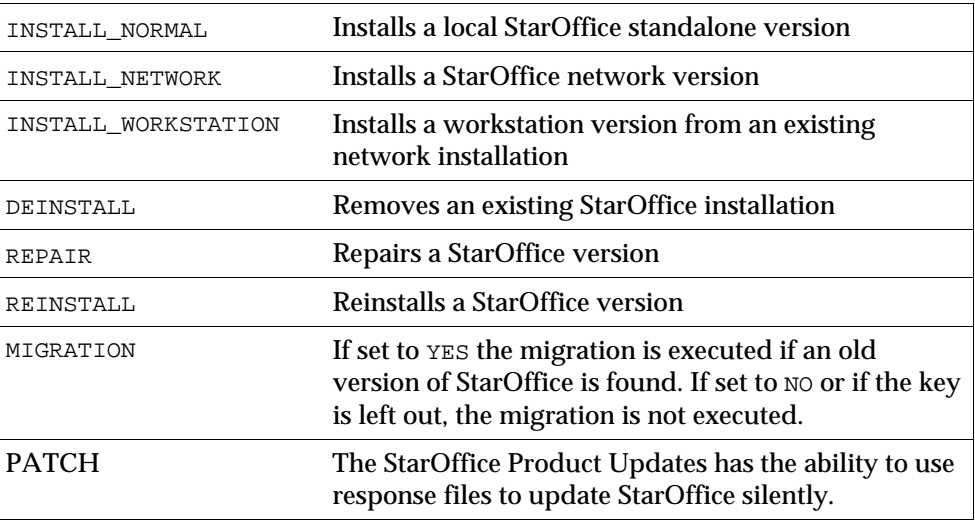

#### Example

```
[Environment]
INSTALLATIONMODE=INSTALL_WORKSTATION
INSTALLATIONTYPE=WORKSTATION
...
```
The InstallationMode sets the general context under which the response files are run. The INSTALL\_NORMAL, INSTALL\_NETWORK, and INSTALL\_WORKSTATION modes perform initial installations. These three modes adapt to the InstallationType while running**.** The INSTALL\_WORKSTATION mode can only be used with the Setup in the directory of a network installation.

The DEINSTALL, REPAIR, and REINSTALL modes can only be used on already installed versions. DEINSTALL and REPAIR do not need any further specifications and will be executed immediately. REINSTALL evaluates the [MODULE\_SPECIFY] section to determine which actions are to be carried out.

The PATCH mode can only be used with the StarOffice Product Update file. Download the StarOffice Product Update and call the executable using the usual '- R:' parameter to check for response files. StarOffice Product Update updates the currently installed StarOffice version.

### INSTALLATIONTYPE

#### Values

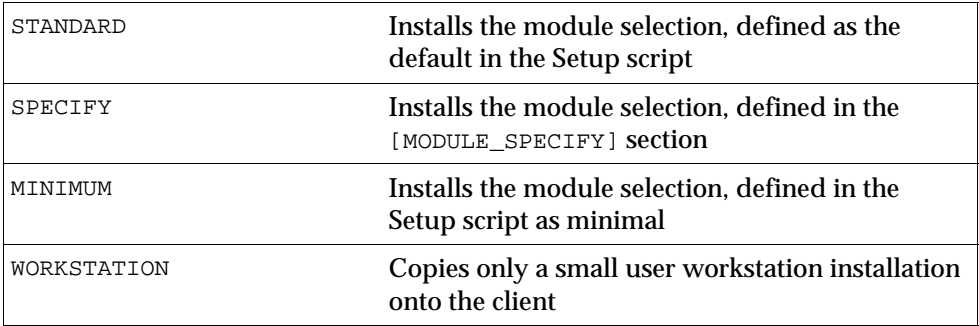

#### Example

```
[Environment]
INSTALLATIONMODE=INSTALL_WORKSTATION
INSTALLATIONTYPE=WORKSTATION
...
```
The installation type is only valid in the INSTALL\_\* modes. If the Setup is in the INSTALL\_WORKSTATION mode, the STANDARD type installs a full executable user version locally on the client, while the WORKSTATION type only installs a small workstation installation.
### MIGRATION

#### Values

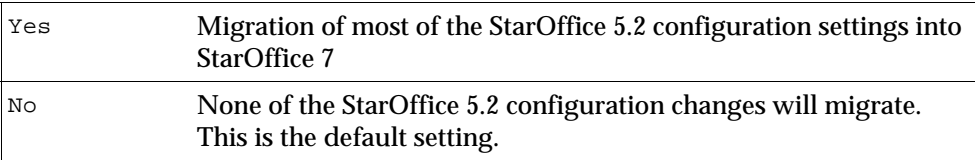

#### Example

...

[Environment] ... MIGRATION=YES

#### Description

Migrates most of the configuration settings from a StarOffice 5.2 installation into StarOffice 7. More information is available in the *StarOffice 5.2 -> 6.x Migration FAQ*.

## DESTINATIONPATH

#### Values

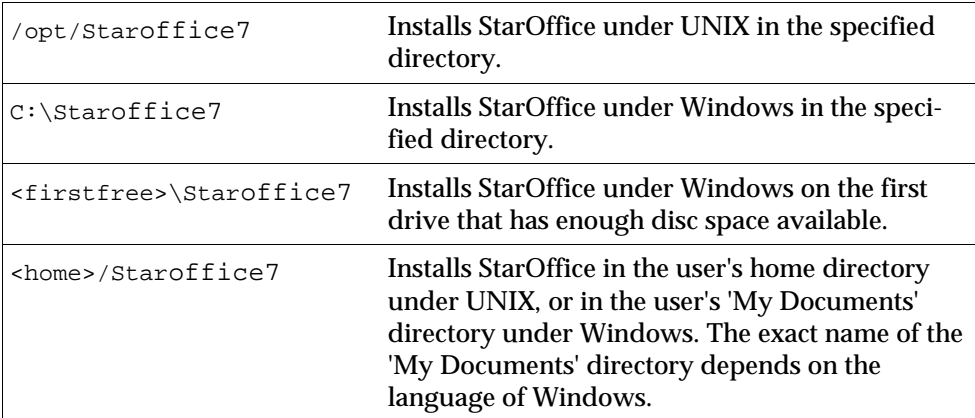

### Example

[Environment] ... DESTINATIONPATH=<home>/Staroffice7

### Description

You can enter the target path for an installation in absolute terms or relative to an identifier which the Setup replaces. <firstfree> will be replaced by the first drive letter found that has enough disk space to store the specified installation type (Windows). <home> will be replaced with the home directory (UNIX) or the user's 'My Documents' directory (Windows).

## LANGUAGELIST

#### Values

The numbers are based on the international area codes for phone numbers. The following are some examples:

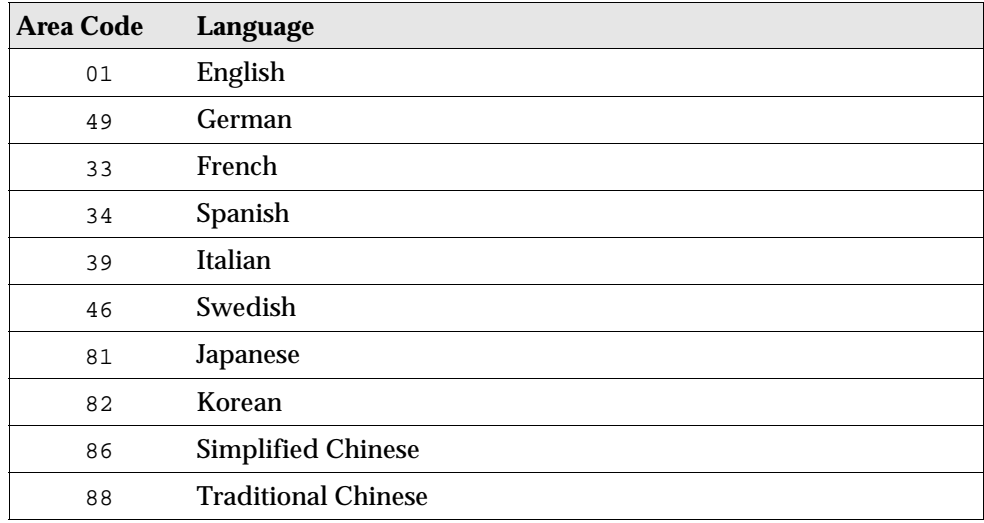

#### Example

```
[Environment]
...
LANGUAGELIST=01
...
```
#### Description

LANGUAGELIST specifies the language of the StarOffice installation. A StarOffice installation set supports only one language. You must give the language of the StarOffice installation set in this parameter.

## UPDATEMODE

#### Values

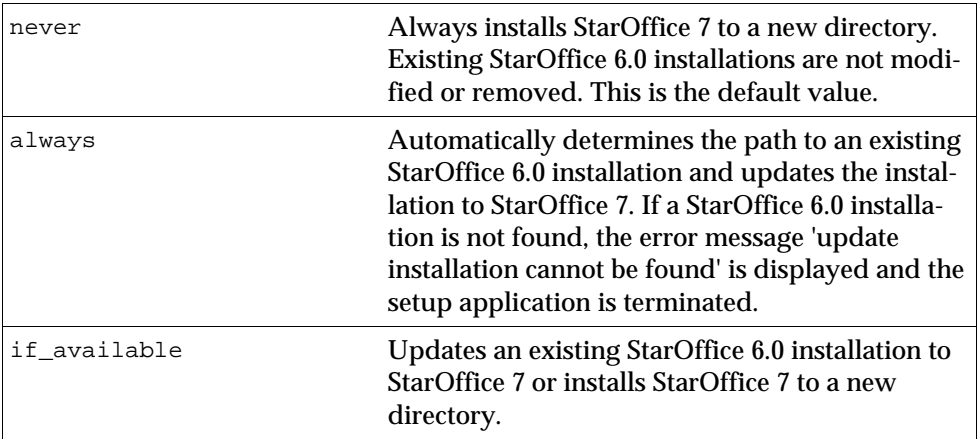

#### STARTPROCEDURE

#### Value

The name of a StarOffice Basic procedure that is defined in the [PROCEDURE] section.

#### Example

[Environment]

... STARTPROCEDURE=myStartProcedure

#### Description

The StartProcedure is run before the setup starts the installation, including those procedures defined with BEFORE\_INST in the StarOffice Setup script. The procedure must be implemented in the [PROCEDURE] section.

The procedure must be written in StarOffice Basic with its Runtime Library. A description is available in the StarOffice help.

### ENDPROCEDURE

#### Value

The name of a StarOffice Basic procedure that is defined in the [PROCEDURE] section.

#### Example

...

```
[Environment]
```

```
ENDPROCEDURE=myEndProcedure
```
#### Description

The EndProcedure is run after the setup is finished, including those procedures defined with AFTER\_INST in the Setup script. The procedure must be implemented in the [PROCEDURE] section. The procedure must be written in StarOffice Basic with its Runtime Library. A description is available in the StarOffice help.

## Section: [Module\_Specify]

Use this section to compose individual StarOffice module sets and assign them to an installation or deinstallation procedure. You can define any combination of the modules found in the setup script. The modules can be accessed by using either the module name or a module ID.

A list of all module names and module IDs is found in the appendix on page 118.

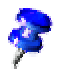

Use the -sdump setup command line parameter to create a setup script file. Also see the -setup command line parameter.

## MODULSETNAME

#### Values

The element name is an arbitrary name for a module set defined by a comma-separated list of module names or module IDs.

#### Example

```
[Module Specify]
...
mModuleSet=gid_Module_Root,gid_Module_Prg
SelectModuleSet=mModuleSet
```
### Description

This section is used to define a logical set of modules, which is then accessed by name at different positions in the response file or via StarOffice Basic. Enter a selfdefined name, an = sign, and the module names as listed in the setup script. The module names must be written in one line and must be separated by commas. By using the SelectModuleSet and DeSelectModuleSet functions you can access these module sets with StarOffice Basic.

A list of all module names and module IDs is found in the appendix on page 118.

### INSTALLMODULESET

#### Values

The name of a module set.

#### Example

```
[Module_Specify]
...
mModuleSet=gid_Module_Root,gid_Module_Prg
...
InstallModuleSet=mModuleSet
...
```
#### Description

Defines the module set in the InstallModuleSet to be installed when a specific installation type refers to this section and the response file setup has been set in an installation context (e.g., INSTALL\_NORMAL, REINSTALL).

### DEINSTALLMODULESET

#### Values

The name of a module set.

#### Example

```
[Module_Specify]
...
mModuleSet=gid_Module_Root,gid_Module_Prg
...
DeInstallModuleSet=mModuleSet
```
#### Description

DeInstallModuleSet is used to define the module set to be deinstalled when a specific installation type or mode refers to this section and the response file setup has been set in a deinstallation context (e.g., DEINSTALL, REINSTALL).

## INSTALLPROCEDURE

#### Values

The name of a module set.

#### Example

```
[Module_Specify]
...
InstallProcedure=myInstallProcedure
...
```
## Description

InstallProcedure is the procedure that decides which modules are to be installed when an installation type or mode refers to this section. You can access the module sets by using StarOffice Basic. The procedure has to be implemented in the [Procedures] section. If an InstallModuleSet is defined along with InstallProcedure in this section, the procedure will always be executed.

## DEINSTALLPROCEDURE

#### Values

The name of a module set.

### Example

```
[Module_Specify]
...
DeInstallProcedure=MyDeInstallProcedure
...
```
#### Description

DeInstallProcedure is the procedure that decides which modules are to be deinstalled when an installation type or mode refers to this section. You can access the module sets by using StarOffice Basic. The procedure has to be implemented in the [Procedures] section. If you define an additional DeInstallModuleSet in the DeInstallProcedure in this section, the procedure will always be executed.

## Section: [Java]

Use this section to determine if an existing Java installation is to be included.

## JAVASUPPORT

#### Values

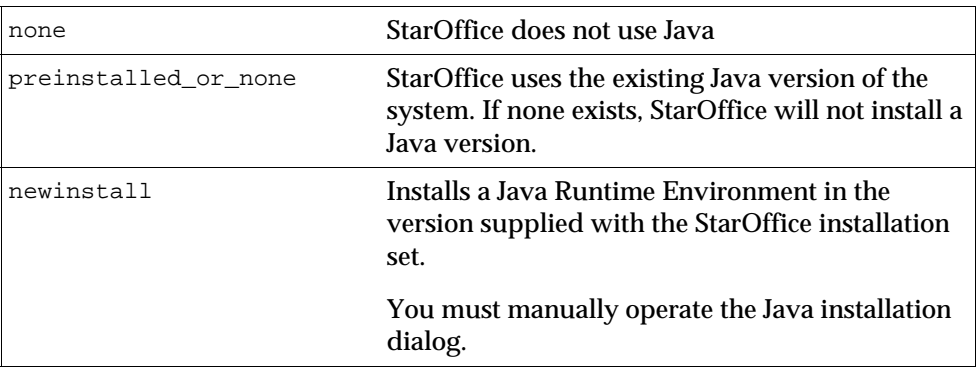

#### Example

```
[JAVA]
JavaSupport=preinstalled_or_none
```
#### Description

StarOffice requires that Java Runtime Environment v1.4.0 or newer be preinstalled. Without the Java support, the database client will lose the JDBC capabilities and several autopilots will not work.

## Section: [Procedures]

In the [PROCEDURES] section, you can implement Basic functions which can be assigned to different positions in the response file, such as to the StartofSetup or EndofSetup intervals. These functions are independent and, therefore, cannot call each other.

## Example:

```
Sub ProcedureName
  Code ...
EndSub
Sub NextProcedureName
  Code ...
EndSub
```
## Section: [Windows\_Desktop\_Integration]

Under Microsoft Windows only, several keys can be used to suppress the registration of StarOffice for Microsoft Office document types or as a default HTML editor.

## REGISTERFORMSWORD

#### Values

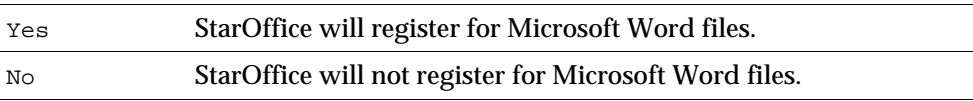

#### Example

```
[Windows_Desktop_Integration]
...
RegisterForMsWord=NO
...
```
### Description

Associates StarOffice with Microsoft Word documents. This is available only under Windows.

#### REGISTERFORMSEXCEL

#### Values

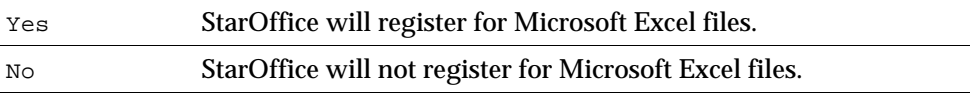

#### Example

```
[Windows_Desktop_Integration]
...
RegisterForMsExcel=NO
```
#### Description

Associates StarOffice with Microsoft Excel documents. This is available only under Windows.

### REGISTERFORMSPOWERPOINT

#### Values

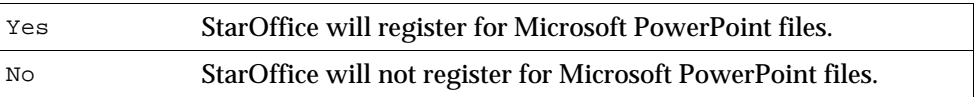

#### Example

```
[Windows_Desktop_Integration]
...
RegisterForMsPowerPoint=NO
...
```
#### Description

Associates StarOffice with Microsoft PowerPoint documents. This is available only under Windows.

## REGISTERASDEFAULTHTMLEDITOR

### Values

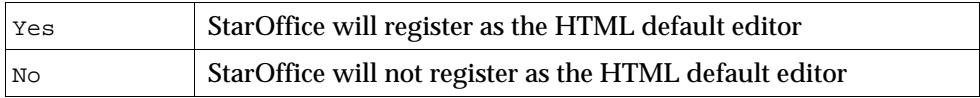

### Example

```
[Windows_Desktop_Integration]
...
RegisterAsDefaultHtmlEditor=NO
...
```
### Description

StarOffice will register as the default editor for HTML documents. This is available only under Windows.

# Running StarOffice Setup with Response File Parameters

To run StarOffice Setup with one of the response file parameters:

- 1. Start StarOffice Setup from a shell.
- 2. Enter the required parameter, for example**:**

/opt/Staroffice7/setup -Parameter

## -sdump

A Setup started with the sdump (script dump) parameter creates a script.htm HTML file, which contains the module hierarchy of the current script.

If you start the Setup from a CD, the  $script$  the  $script$ .htm file is written in the currently selected directory. If you want to create the file in another directory, you can also enter the  $-D:\text{path}$  (destination path) parameter. This HTML file helps you to define your own ModuleSets when writing response files.

## Example:

```
/opt/Staroffice7/setup -sdump [-d:<destination_path>]
```
## -debug

This parameter sets the setup to the debug mode. If an error occurs while running a response file, the corresponding exit code and an error description will be displayed in an error box before quitting the program. This function is helpful when testing your own response file.

## Example:

```
/opt/Staroffice7/setup -r:<response_file> [-debug]]
```
# StarOffice Basic Functions

In the [PROCEDURES] section, you can use StarOffice Basic to create procedures which are then called up at different intervals when the response file is running.

All Runtime Library functions of StarOffice Basic are available, and additionally two functions that are described below. These can be used in your response files to directly address the StarOffice Setup.

## DirEntry Function

## Syntax

String DirEntry ( Path1 As String, Path2 As String, ... )

## Description

The DirEntry function joins several path components together and converts the results to the current system convention. The result will appear as a string.

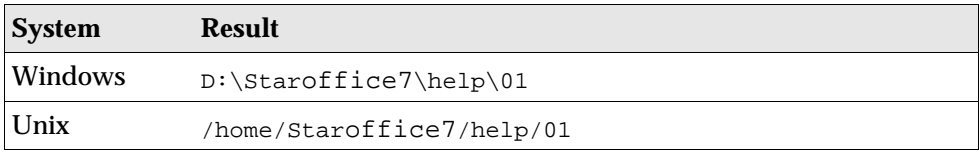

## Example

```
Sub DirEntryExample 
  Dim strAbsPath As String 
  strAbsPath = DirEntry( GetSetupEnv.DestPath, "help", "01" ) 
  MsgBox strAbsPath
End Sub
```
## DefuseRestart Function

## Syntax

DefuseRestart( Request As Boolean )

## Description

This function prevents the reboot of the system by the setup application.

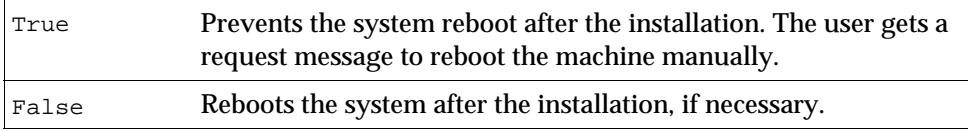

## Example

```
Sub DefuseRestartExample 
  DefuseRestart( False )
End Sub
```
## GetOS\* Functions

## Syntax

```
GetOSFavoritesFolder ()
GetOSTemplateFolder()
GetOSAutostartFolder ()
GetOSDesktopFolder ()
GetOSSystemFolder ()
```
## Description

These functions determine the set of system directories that are used in a Windows 32 Bit environment.

### Example

```
Sub GetWinDirectoriesExample 
  sfavFolder=GetOSFavoritesFolder ()
  sTmpFolder=GetOSTemplateFolder()
  sAutoStart=GetOSAutostartFolder ()
  sDeskFolder=GetOSDesktopFolder ()
  sSysFolder=GetOSSystemFolder ()
End Sub
```
## getSetupEnv Object

## Syntax

GetSetupEnv.SourcePath GetSetupEnv.DestPath GetSetupEnv.ProductName GetSetupEnv.InstallMode GetSetupEnv.InstallType

## Description

This object provides five properties to determine current environment during the runtime of the setup. These properties help to build dynamic response files.

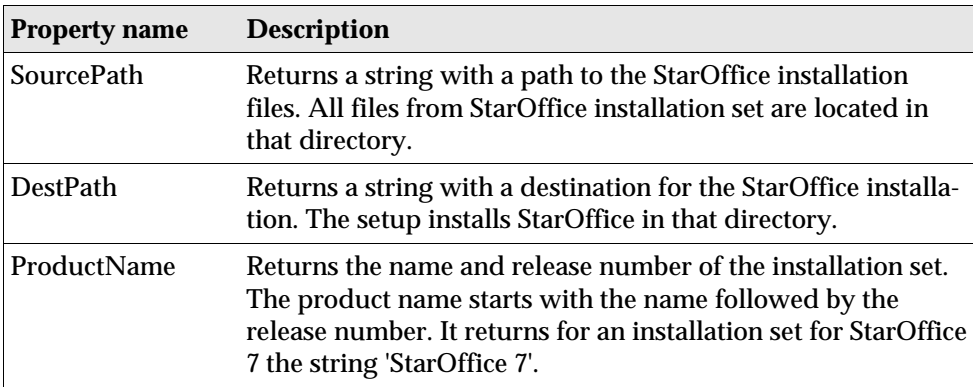

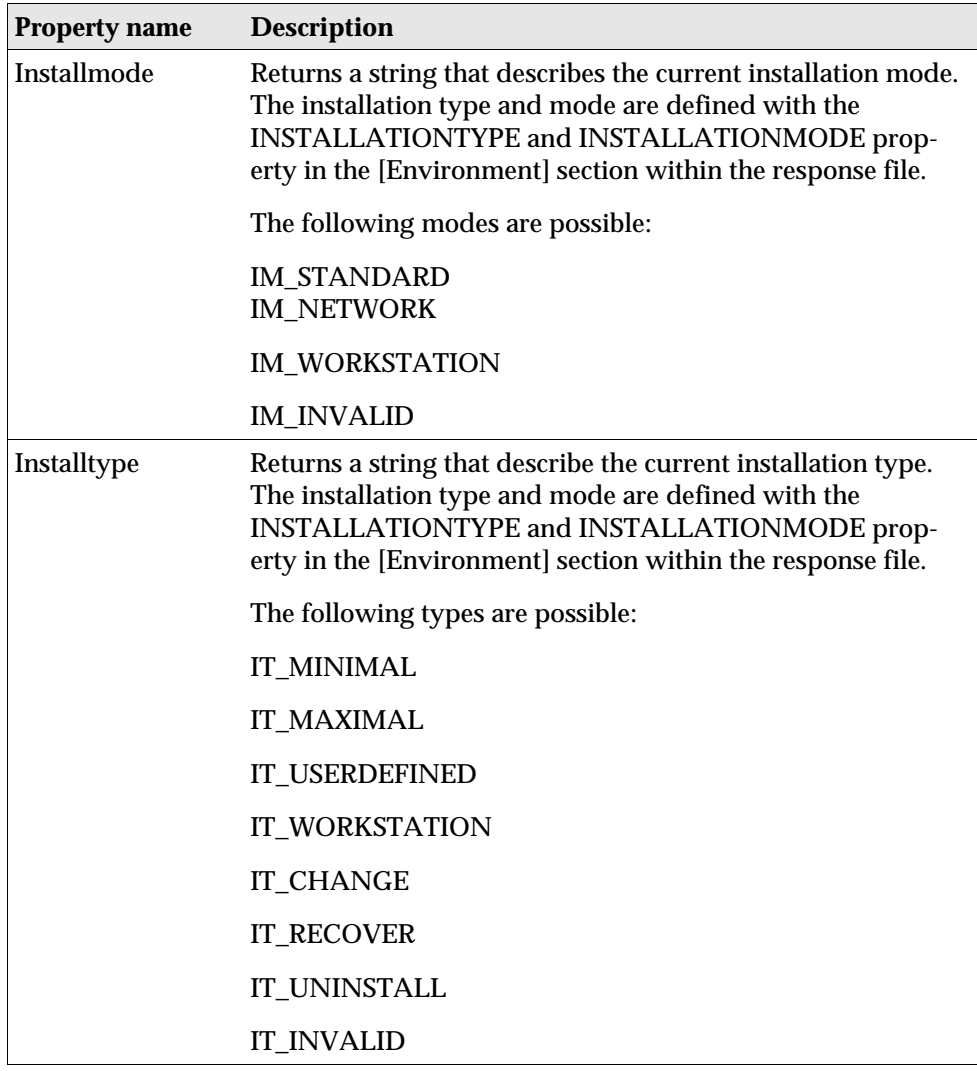

### Example

```
Sub GetWinDirectoriesExample 
  sSourcePath=getSetupEnv.SourcePath
  sDestPath=GetSetupEnv.DestPath
  sProName=GetSetupEnv.ProductName
    If GetSetupEnv.Installmode = "IM_STANDARD" Then
      Msgbox "The setup installs StarOffice in the Standard mode"
    End If
    If GetSetupEnv.Installtype = "IM_MINIMAL" Then
      Msgbox "with a minimum on program modules"
    End If
End Sub
```
## SetDestinationPath Function

### Syntax

SetDestinationPath( Path As String )

## Description

The DestinationPath entry does not allow self-defined variables to define the destination path during the runtime of the setup. The function overrides the value of the DestinationPath entry. Use this function as part of a STARTPROCEDURE.

The function assumes the path in the notation of the operating system on which StarOffice will be installed.

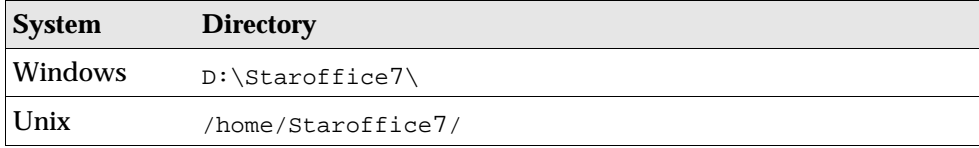

### Example

```
Sub myStartProcedure 
  SetDestinationPath( "/home/staroffice7" )
End Sub
```
## SetReboot Function

## Syntax

SetReboot( Force As Boolean )

## **Description**

The StarOffice setup requires a reboot of the machine after the installation. The reboot is only necessary under Windows.

The difference between DefuseRestart() and SetReboot() is the request message. With DefuseRestart(True), the user gets a request message to reboot the machine manually., but it does not itself start a reboot. SetReboot(False) provides the same functionality, but does not give a message to the user.

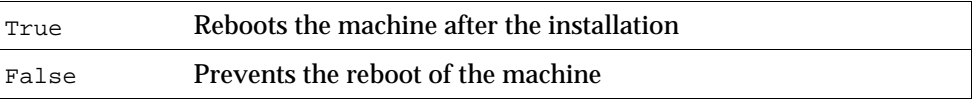

## Example

```
Sub SetRebootExample 
  SetReboot( False )
End Sub
```
## SetUser\* Functions

## Syntax

```
SetUserFirstName ( Data As String )
SetUserLastName ( Data As String )
SetUserID ( Data As String )
SetUserEMail ( Data As String )
SetUserStreet ( Data As String )
SetUserZip ( Data As String )
SetUserStreet ( Data As String )
SetUserCity ( Data As String )
SetUserCompanyname ( Data As String )
```
## Description

These functions set the values of the user data in StarOffice. They require a string as parameter.

## Example

```
Sub SetUserDataExample 
  SetUserFirstName ( "Tom" )
  SetUserLastName ( "Meyer" )
  SetUserID ( "tm" )
  SetUserEMail ( "tm@newcompany.com" )
  SetUserStreet ( "111 Main Street" )
  SetUserZip ( "52365" )
  SetUserCity ( "Springfield" )
  SetUserCompanyname ( "NewCompany" )
End Sub
```
## ShowSetup / HideSetup Function

## Syntax

```
ShowSetup()
HideSetup()
```
## Description

The HideSetup function is used to hide the Setup application window when running the response file setup. The ShowSetup function displays the Setup application window and displays feedback about the progress of the installation. The running of the response file setup cannot be influenced by the user, as neither of these functions send or receive parameters.

## Example

```
Sub myStartProcedure 
  HideSetup 
  MsgBox "gone!"
  ShowSetup 
  MsgBox "and back again!"
End Sub
```
## SelectModuleSet / DeSelectModuleSet Function

### Syntax

```
SelectModuleSet ( Name As String )
DeSelectModuleSet ( Name As String )
```
#### **Description**

SelectModuleSet forces the setup to install a StarOffice setup module set. A module set is an arbitrary name for a module set defined by a comma-separated list of module names or module IDs. More details can be found in Section: [Module\_Specify].

#### Example

```
Sub MySelectProc
  SelectModuleSet ( "MySet_Calc" )
End Sub
```
## SelectModuleByName / DeSelectModuleByName Function

### Syntax

```
SelectModuleByName ( Name As String )
DeSelectModuleByName ( Name As String )
```
### **Description**

This function selects or deselects StarOffice program modules during the setup. Select means that the setup installs the module, deselect means that the setup prohibits the installation of the module. The module is specified by a module name. A complete list of all StarOffice program module names is available on page 118.

### Example

```
Sub MySelectProc
  SelectModuleByName( "StarOffice Calc Help" )
End Sub
```
## SelectModuleByID / DeSelectModuleByID Function

## Syntax

```
SelectModuleByID ( id As String )
DeSelectModuleByID ( id As String )
```
## Description

This function selects or deselects StarOffice program modules during the setup. Select means that the setup installs the module, deselect means that the setup prohibits the installation of the module. The module is specified by a module ID. A complete list of all StarOffice program module IDs is available on page 118.

## Example

```
Sub MySelectProc
  SelectModuleByID( "gid_Module_Prg_Calc_Help" )
End Sub
```
# Response File Examples

The options for installing StarOffice using a response file are introduced in the following examples. Each section found in the example contains a short description of the defined specifications.

## [Environment]

This section is used to define the framework of the setup to be controlled by the response files.

```
[Environment]
InstallationMode = INSTALL_NORMAL
InstallationType = SPECIFY
DestinationPath = /home/Staroffice7
LanguageList = 01
StartProcedure = MyStartProc
EndProcedure = MyEndProc
```
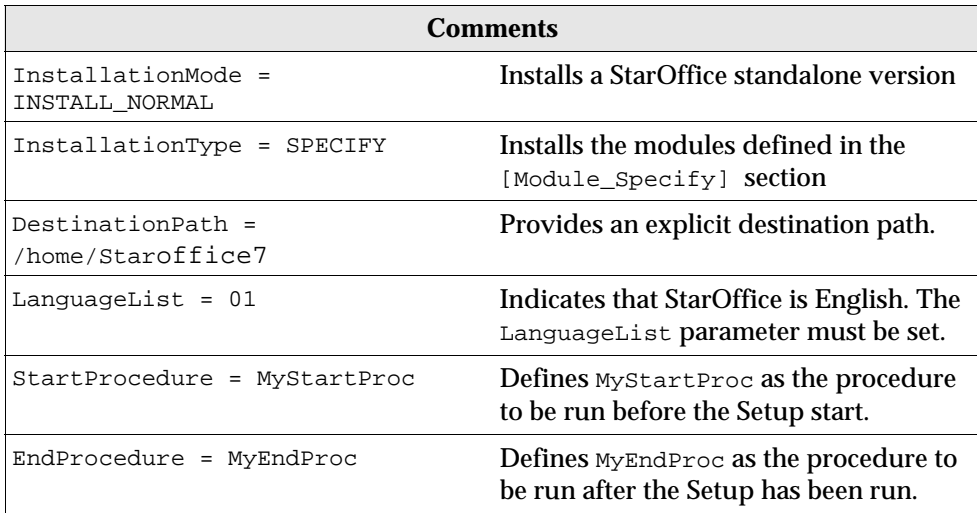

## [Module\_Specify]

Define module sets in this section. You can also directly communicate with or install the defined module sets, or refer to one of the defined install procedures in the [Procedures] section.

```
[Module_Specify]
MySet_Writer_Draw = gid_Module_Prg_Wrt,gid_Module_Prg_Draw
MySet_Calc = gid_Module_Prg_Calc
InstallModuleSet = MySet_Writer_Draw
InstallProcedure = MySelectProc
```
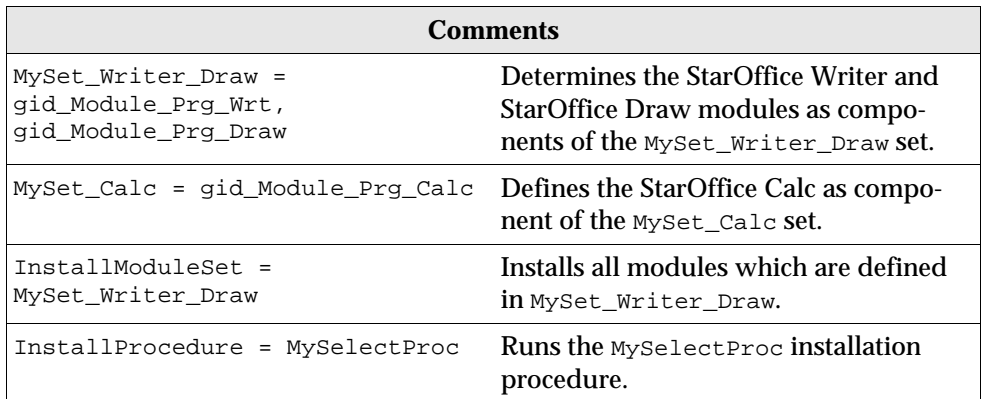

## [Procedures]

Defines the procedures to be run at various intervals during the Setup.

## MyStartProc

```
[Procedures]
Sub MyStartProc
  sUsername = environ("USER")
  SetDestinationPath( "/usr/SoUserInst/" & sUsername )
  SetUserFirstName ( "Tom" )
  SetUserLastName ( "Meyer" )
  SetUserID ( "tm" )
  SetUserEMail ( "tm@newcompany.com" )
  SetUserStreet ( "111 Main Street" )
  SetUserZip ( "52365" )
  SetUserCity ( "Springfield" )
  SetUserCompanyname ( "NewCompany" )
  ShowSetup
  MsgBox "Start"
End Sub
```
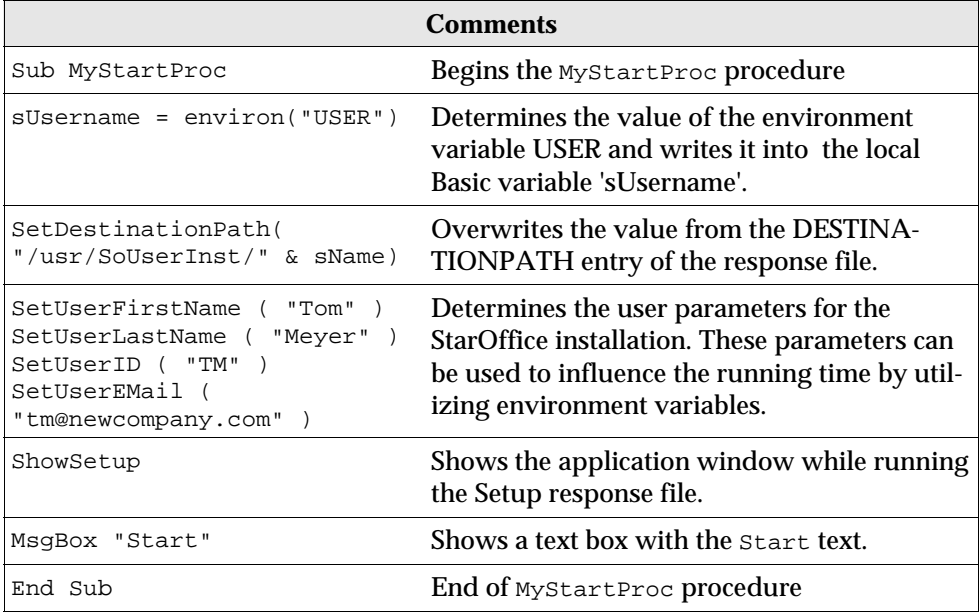

## MyEndProc

```
Sub MyEndProc
  HideSetup
  MsgBox "End"
  DefuseRestart(True)
End Sub
```
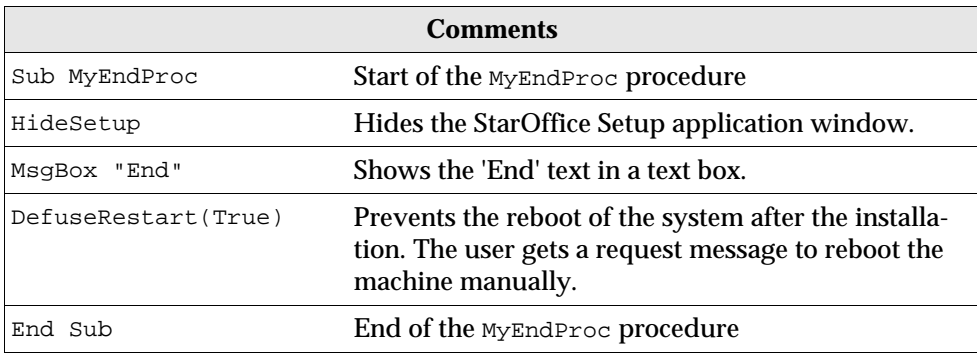

### MySelectProc

```
Sub MySelectProc
  SelectModuleSet ( "MySet_Calc" )
  EnvVar = Environ( "user" )
  If EnvVar = "OK" Then
    SelectModuleByName ( "StarOffice Calc" )
  rem DeSelectModuleByName ( "StarOffice Calc" ) 
  Endif
 SelectModuleByID ( "gid_Module_Prg_Image" )
rem DeSelectModuleByID ( "gid_Module_Prg_Image" )
End Sub
```
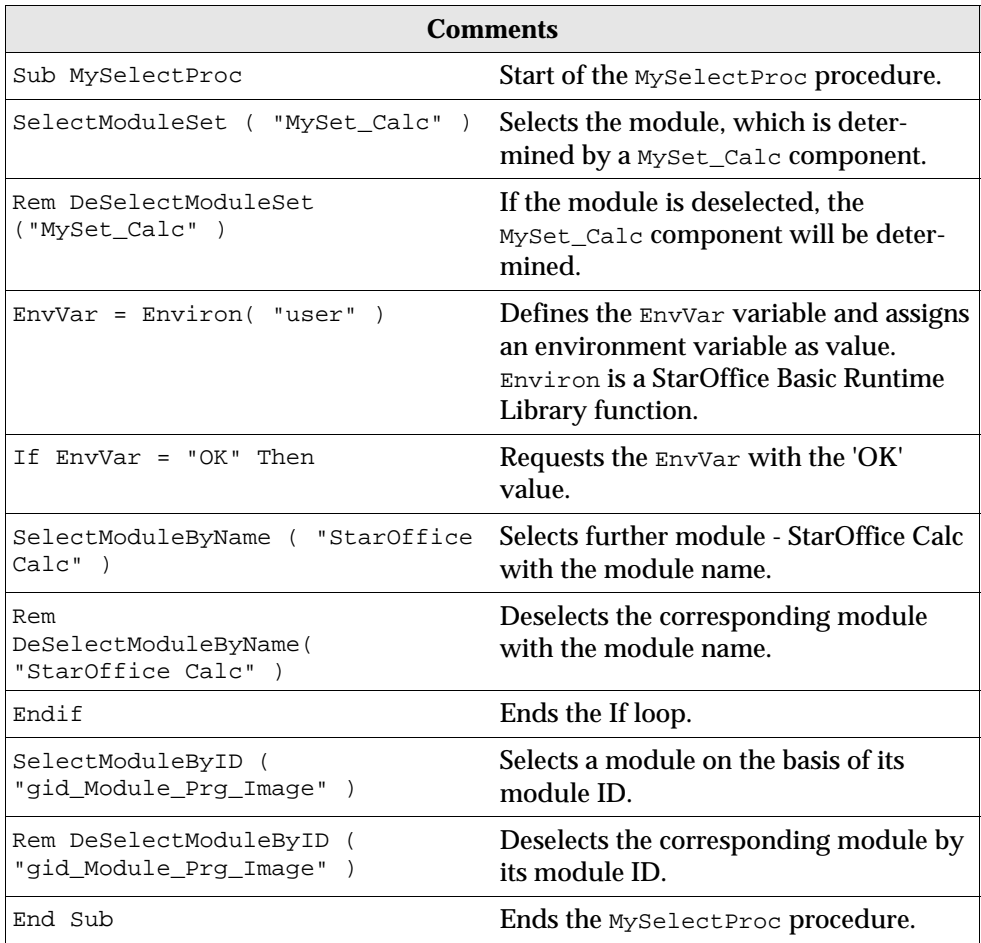

## [Java]

```
[Java]
JavaSupport=preinstalled_or_none
```
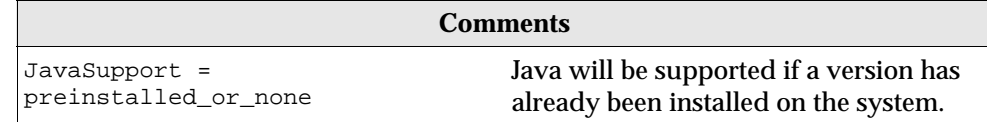

# Simple Response File

The following response file starts a StarOffice standalone installation. The Microsoft Office file types will be assigned with StarOffice. This script is written for the Solaris platform and for Linux.

```
[ENVIRONMENT]
INSTALLATIONMODE=INSTALL_NORMAL
INSTALLATIONTYPE=STANDARD
MIGRATION=NO
DESTINATIONPATH=<home>/Staroffice7
LANGUAGELIST=01
```
[JAVA] JavaSupport=preinstalled\_or\_none

```
[Windows_Desktop_Integration]
RegisterForMsWord=YES
RegisterForMsExcel=YES
RegisterForMsPowerPoint=YES
RegisterAsDefaultHtmlEditor=NO
```
# Response File Error Codes

If Setup encounters an error while working through the response file, it terminates and passes an error code to the initiating program (shell). If you enter the -debug parameter when starting the setup, the return code will be shown as text in an error box before setup terminates. The following error messages are defined:

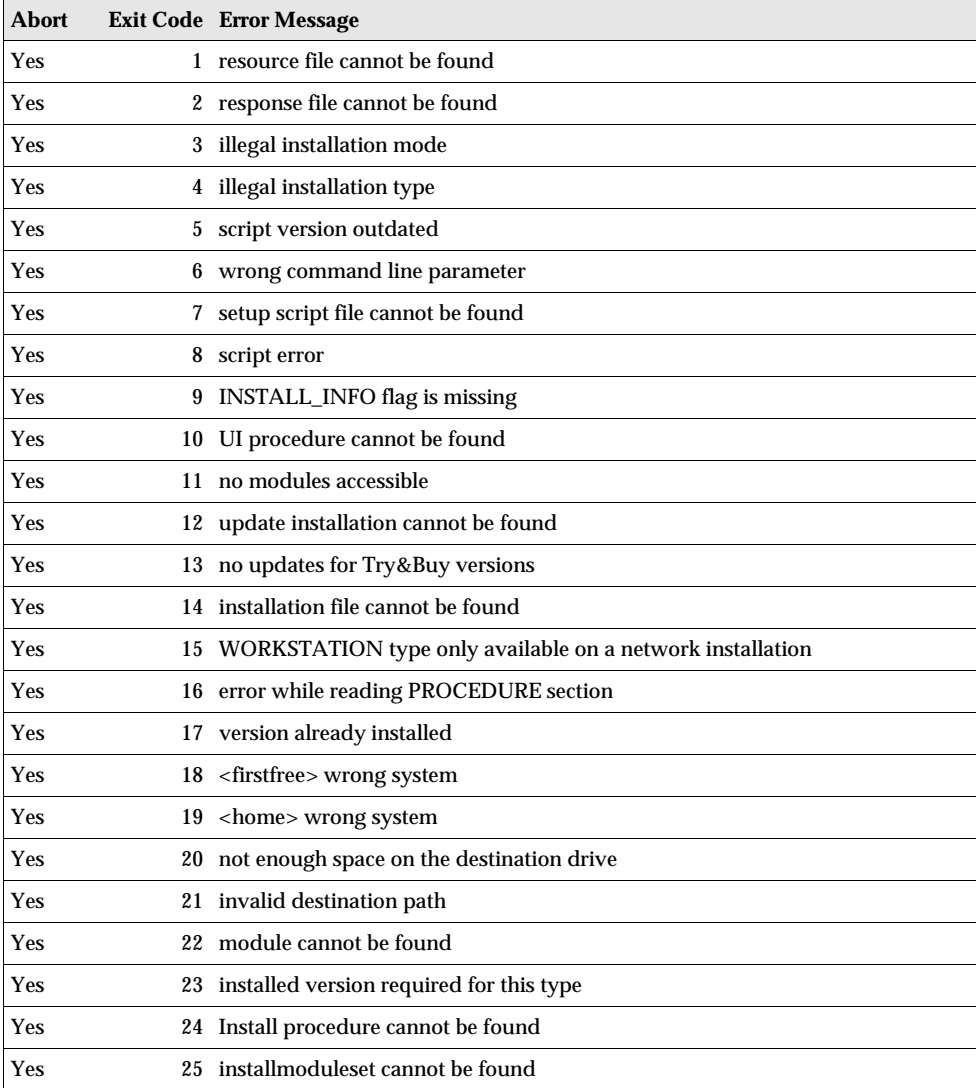

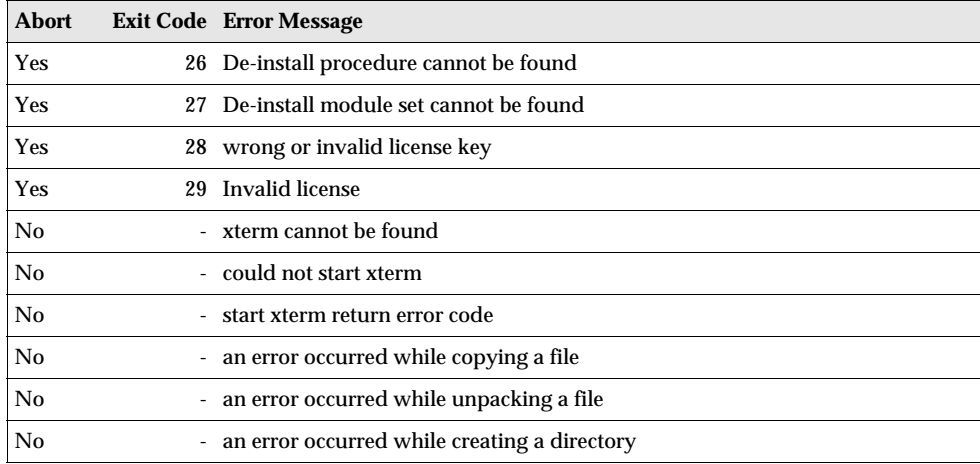

# 4 Customizing the User Interface

StarOffice stores most User Interface (UI) configuration settings in XML format. You can easily customize the UI by editing the appropriate XML configuration files. For example, you can reduce the number of menu entries and remove icons by editing UI XML elements and attribute tags. Additionally, you can restrict access to StarOffice program components by creating and compiling configuration files based on slot IDs.

# Configuring the User Interface With XML

Whenever possible, the XML components associated with the StarOffice UI correspond to the constructs defined by the Extensible User Interface Language (XUL), an XML-based language. A key feature of XUL is that it allows administrators to easily migrate UI components from one language to another.

Each StarOffice component, such as StarOffice Writer or StarOffice Calc, has its own configuration file for the status bar, menus, accelerators, and context-sensitive toolbars. The UI configuration for each menu bar, accelerator, status bar, toolbar, or events is stored as an XML file in the global user configuration package or in a StarOffice document. The name of the file describes its content. For example, writerstatusbar.xml contains the StarOffice Writer status bar configuration.

The following sections describe the XML elements and attributes for:

- Menu Bars
- Accelerators
- Status Bars
- Toolbars
- Events
- lmages

## Menu Bar XML Elements and Attributes

A menu is a list of commands, attributes, or states from which a user can choose. Menus are based on the interface principle of "See-and-Point". A menu bar is an area in the UI where menus reside.

The menu bar spans up the top-level container element for all other menu elements embedded in it. In the StarOffice XML file format, the following basic rules apply to menu bars:

- The <menu:menuitem>, <menu:menuseparator>, and <menu:menu> elements must be contained in a <menu:menupopup> element.
- You cannot nest <menu:menubar> elements.

#### Menu Bar <menu:menubar>

The <menu: menubar> element represents a menu bar that a StarOffice component uses, and defines the contents and properties of the menu bar.

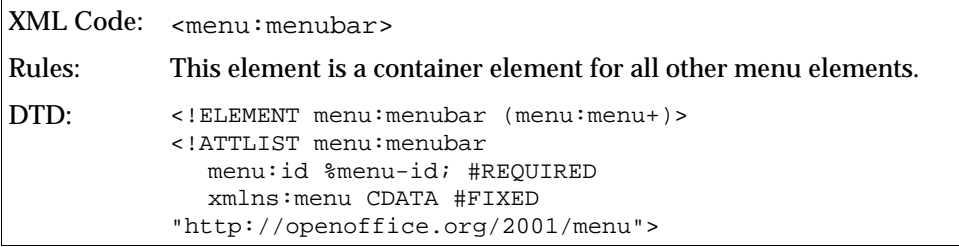

The attribute that you can associate with  $\leq$  menubar  $>$  is:

Identifier (see Section Common Menu Bar Attributes)

#### Menu Titles <menu:menu>

The <menu: menu> element represents the title of a menu on the menu bar. This element can be placed on a menu bar or as a submenu inside a popup menu.

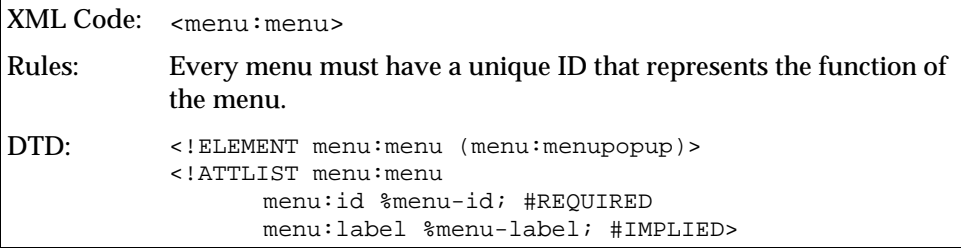

The attributes that you can associate with the <menu:menu> element are:

- Identifier (see Section Common Menu Bar Attributes)
- Label (see Section Common Menu Bar Attributes)

#### Popup Menus <menu: menupopup>

The  $\leq$  menupopup> element represents the popup box that appears when you click on the menu title.

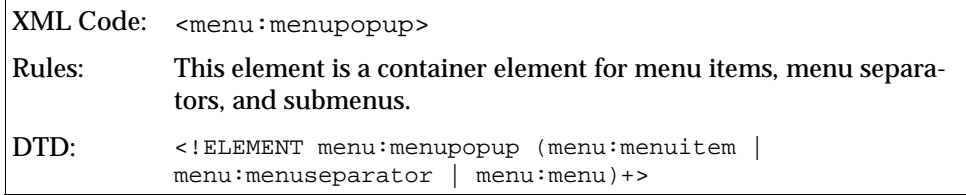

There are no attributes associated with this element. The element can contain the following elements:

- <menu:menuitem>
- <menu:menuseparator>
- <menu:menu>

#### Menu Items <menu:menuitem>

The <menu: menuitem> element represents an option on the menu.

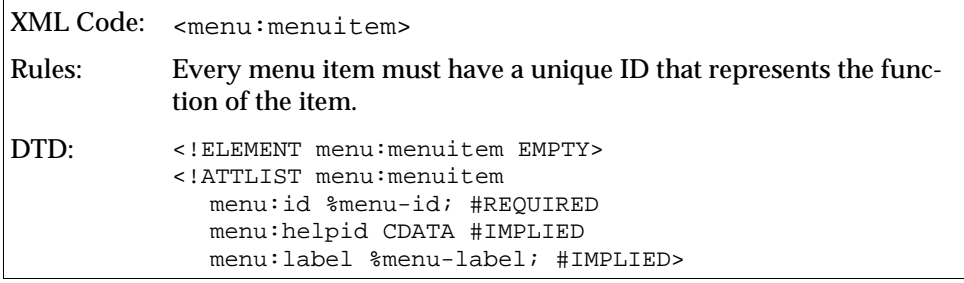

The attributes that you can associate with the <menu:menuitem> element are:

- Identifier (see Section Common Menu Bar Attributes)
- Label (see Section Common Menu Bar Attributes)
- Help identifier

### Menu Item Attributes

Help Identifier menu:helpid

The menu:helpid attribute specifies the help identifier for the menu item.

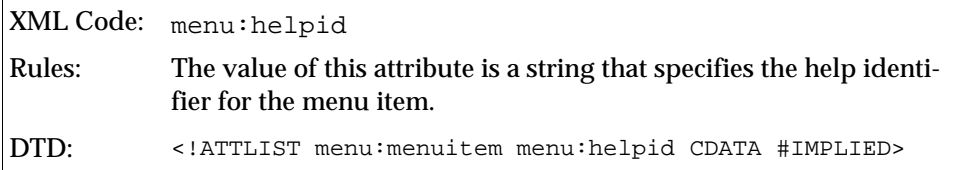

#### Menu Separators <menu:menuseparator>

The <menu:menuseparator> element separates groups of menu items.

```
XML Code: <menu:menuseparator>
Rules:
DTD: <! ELEMENT menu: menuseparator EMPTY>
```
#### **Sample menu bar**

The following example shows a menu bar with one menu called File and one submenu called New:

```
<menu:menubar menu:id="test">
   <menu:menu menu:id="slot:5300" menu:label="~File">
     <menu:menupopup>
       <menu:menu menu:id="slot:5400" menu:label="~New">
         <menu:menupopup>
           <menu:menuitem menu:id="macro:currency/euro" 
            menu:label="~Euro converter"/>
         </menu:menupopup>
       </menu:menu>
       <menu:menuitem menu:id="slot:5301" menu:label="~Open"/>
     </menu:menupopup>
   </menu:menu>
</menu:menubar>
```
## Common Menu Bar Attributes

You can associate the attributes described in this section with the menu bar elements.

#### Identifier menu:id

The menu: id attribute specifies a unique string that identifies the current menu component and defines the operation that is executed.

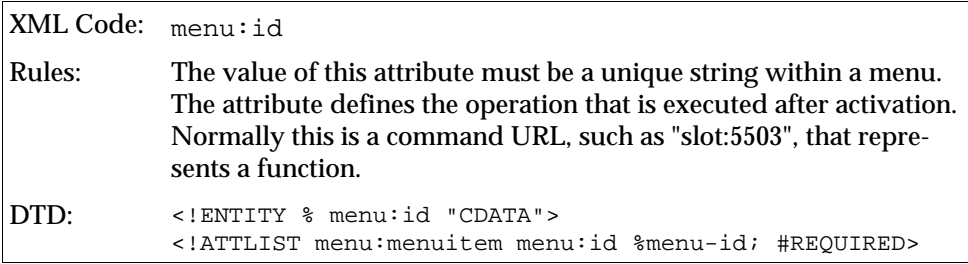

#### Labels menu: label

The menu: label attribute specifies the text that appears on the menu or menu item, such as File or Edit.

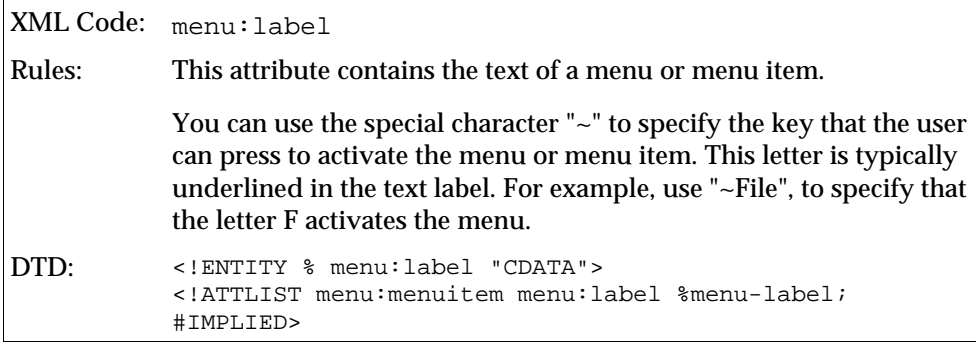
## Accelerator XML Elements and Attributes

An accelerator binds a menu command to a keyboard shortcut. This enables a user execute a command by pressing a sequence of keys on the keyboard instead of accessing a menu item.

In the StarOffice XML file format, the following basic rules apply to accelerators:

- You must include all <accel:item> elements in an <accel:acceleratorlist> element.
- You cannot nest <accel: acceleratorlist> elements.

All accelerator definitions are contained in a subdocument of a StarOffice XML document or in the soffice.cfg package for the global user settings.

Accelerator Lists <accel: acceleratorlist>

The <accel:acceleratorlist> element is a container element for all accelerator items.

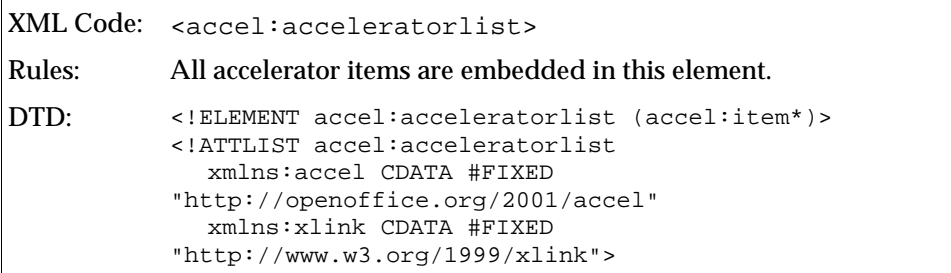

There are no modifiable attributes associated with this element.

### Accelerator Items <accel:item>

The <accel:item> element specifies the keyboard shortcut and the command to execute.

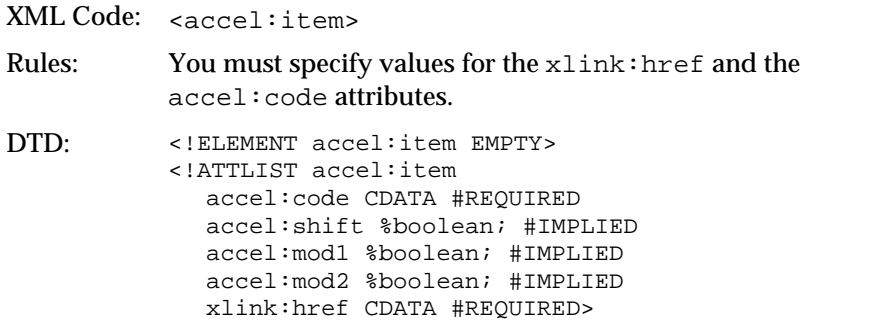

### Accelerator Item Attributes

The attributes that you can associate with the <accel: item> element are:

- Key code
- **Shift key state**
- Modifier 1 key state
- Modifier 2 key state
- Command URL

Keyboard Command Codes accel:code

The  $accel:code$  attribute specifies the key code of the key that the user must press to activate the command.

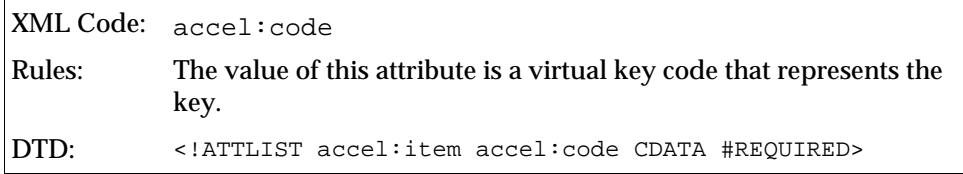

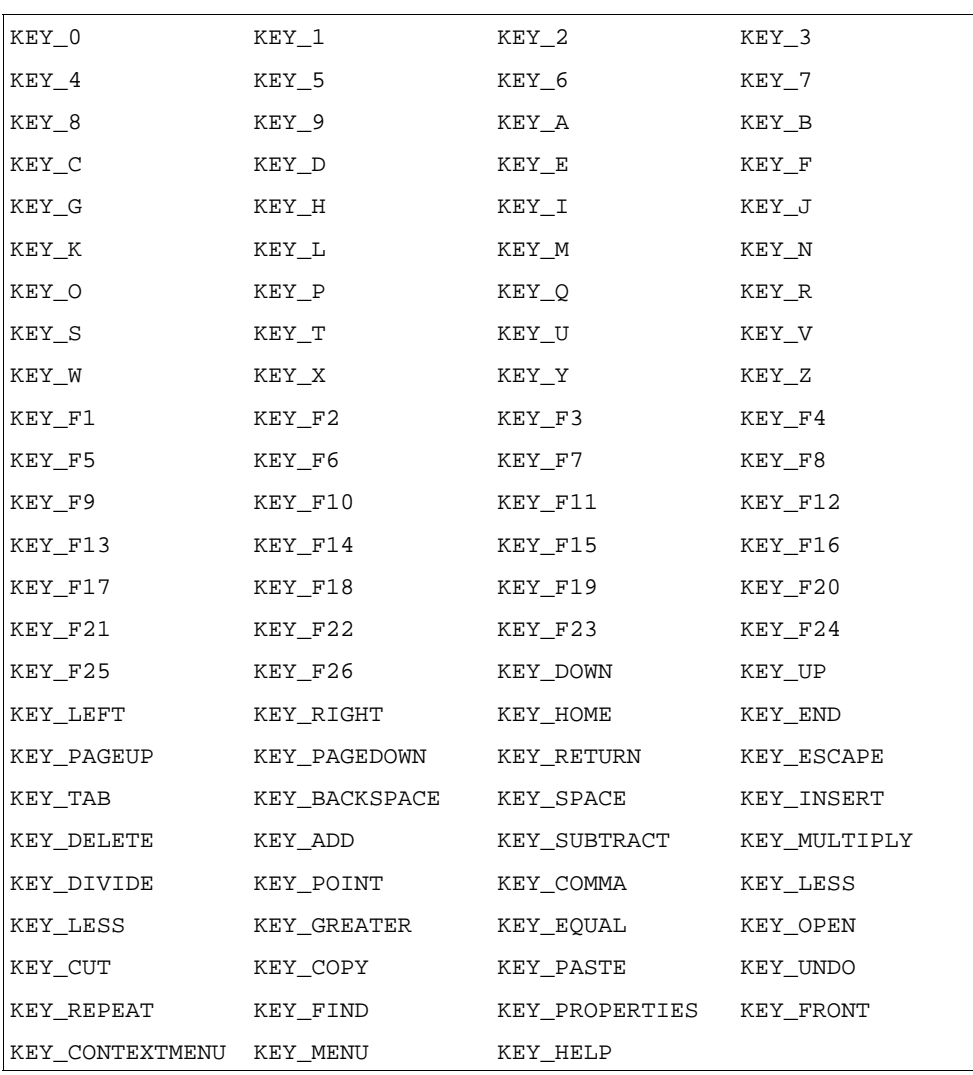

The following table lists the virtual key codes that are available. Some of the keys described in the table are not available on all keyboards.

Shift Key State accel:shift

The  $\alpha$  accel: shift attribute specifies whether the Shift key is required to activate the keyboard shortcut.

XML Code: accel:shift Rules: The value of this attribute can be true or false. If the value is true, the user must press the Shift key to activate the shortcut. DTD: <!ENTITY % boolean "(true|false)"> <!ATTLIST accel:item accel:shift %boolean; "false">

Modifier 1 Key State accel:mod1

The accel:mod1 attribute specifies whether the modifier one key is required to activate the keyboard shortcut. The modifier one key is system dependent as follows:

- $\blacksquare$  Windows = Left or right control key
- $\blacksquare$  UNIX = Left or right control key
- $Max = Command key$

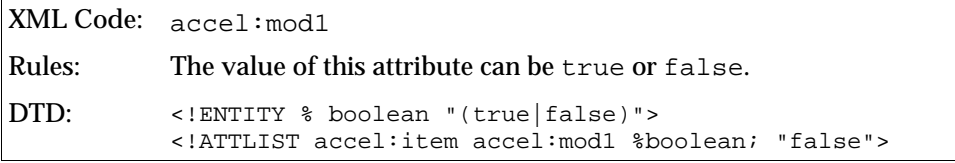

Modifier 2 Key State accel: mod2

The accel:mod2 attribute specifies whether the modifier two key is required to activate the keyboard shortcut. The modifier two key is system dependent as follows:.

- $\blacksquare$  Windows = Alt key
- $\blacksquare$  UNIX = Alt key
- $Max = Option key$

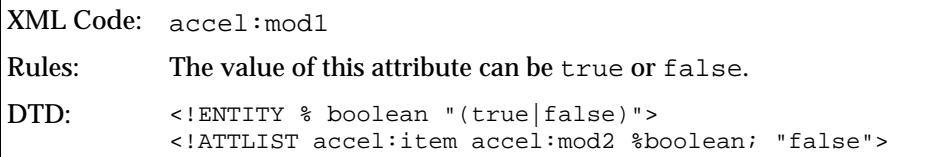

#### Command URL xlink:href

The  $xlink$ : href attribute specifies the command to execute if the accelerator is activated.

```
XML Code: xlink:href
Rules:
DTD: <!ENTITY % url "CDATA">
          <!ATTLIST xlink:href %url; #REQUIRED>
```
**Sample accelerator list with two accelerator items:**

```
<accel:acceleratorlist>
   <accel:item accel:code="KEY_F4" xlink:href="slot:5501"/>
   <accel:item accel:code="KEY_Z" accel:mod1="true"
xlink:href="slot:5701"/>
</accel:acceleratorlist>
```
## Status Bar XML Elements and Attributes

A status bar is usually placed along the bottom of a window and provides status information to the user. In the StarOffice XML file format, the following basic rules apply to status bars:

- You must locate a <statusbar:statusbaritem> element in a <statusbar:statusbar> element.
- You cannot nest <statusbar: statusbar> elements.

A status bar is contained as a separate subdocument of a StarOffice XML document or in the soffice.cfg package for the global user settings.

Status Bar <statusbar:statusbar>

The <statusbar:statusbar> element is a container element for status bar items.

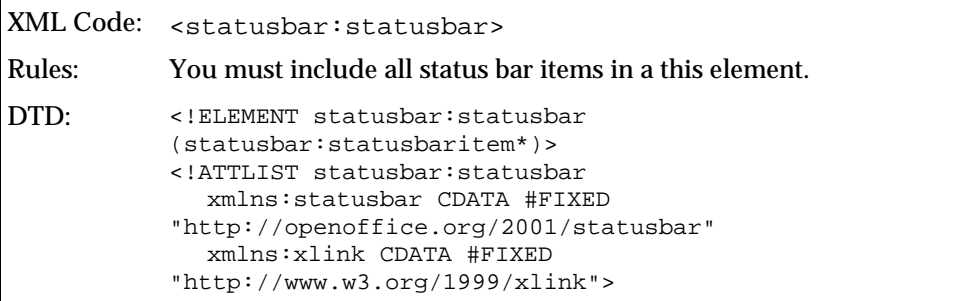

Status Bar Item <statusbar: statusbaritem>

The <statusbar:statusbaritem> element represents an information field that is displayed in the status bar.

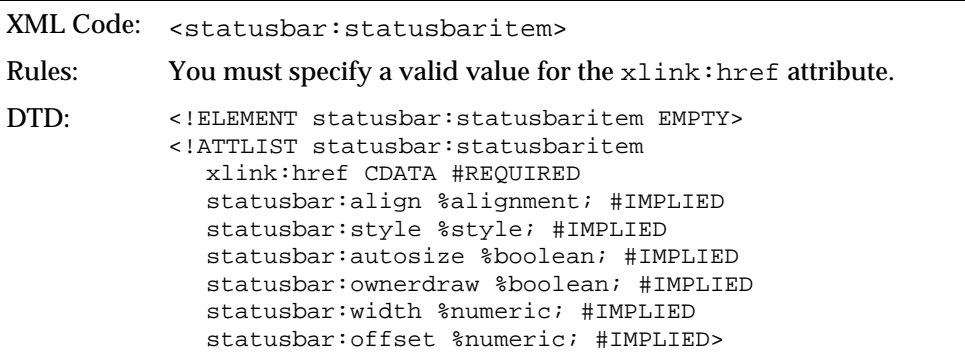

#### Status Bar Item Attributes

The attributes that you can associate with the <statusbar:statusbaritem> element are:

- Status URL
- Alignment
- Style
- **Autosize**
- **C** Ownerdraw
- Width
- **Offset**

#### Status URL xlink:href

The xlink:href attribute specifies the state that is displayed for this status bar item.

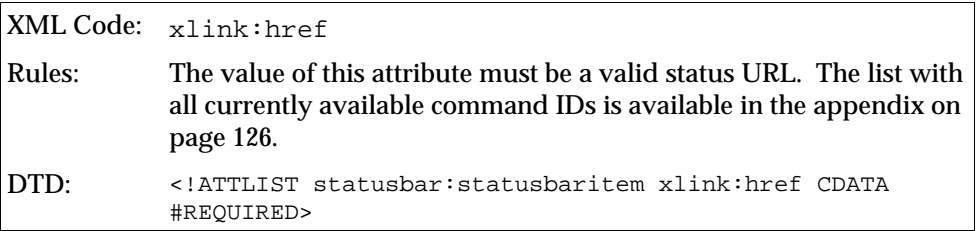

Alignment statusbar:align

The statusbar:align attribute specifies how the information is aligned in the bounding box of the status bar.

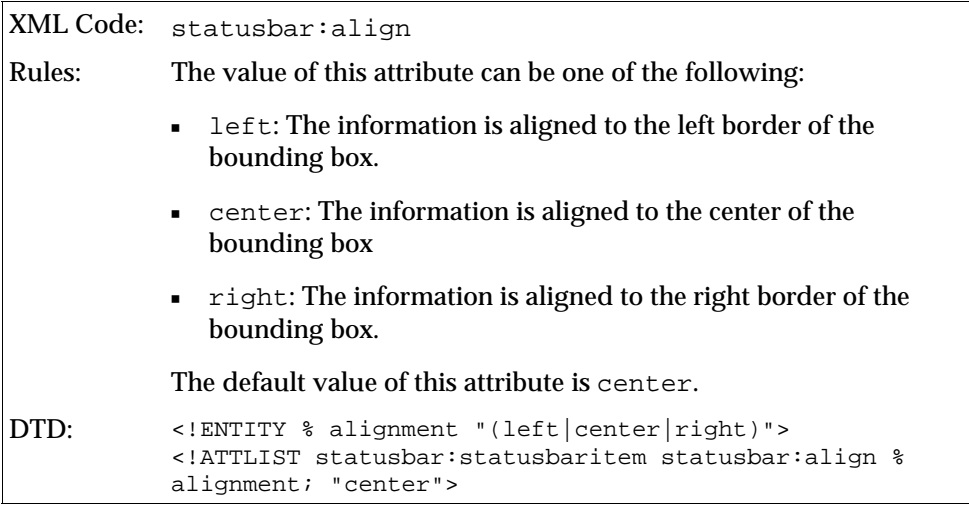

Style statusbar:style

The statusbar:style attribute specifies how the status bar item is displayed in the bounding box of the status bar.

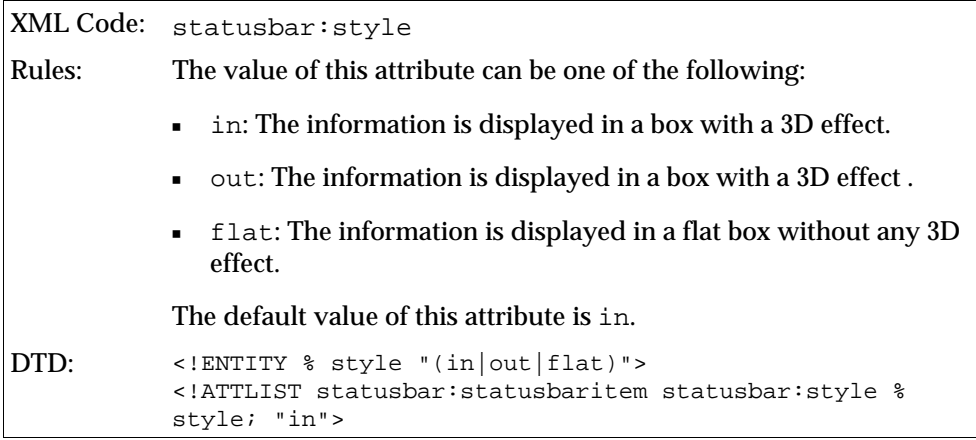

Autosize statusbar:autosize

The statusbar:autosize attribute specifies whether the size of the bounding box for the status bar item is set automatically by the status bar.

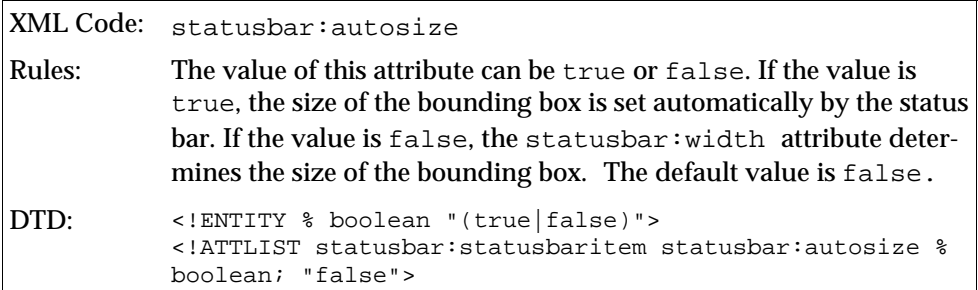

Ownerdraw statusbar:ownerdraw

The statusbar:ownerdraw attribute specifies whether the status bar item is displayed using an external function.

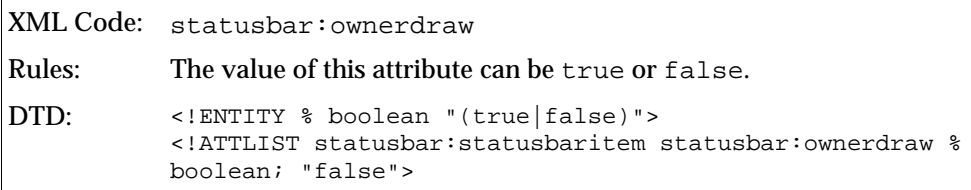

#### Width statusbar:width

The statusbar:width attribute specifies the width of the bounding box for a status bar item.

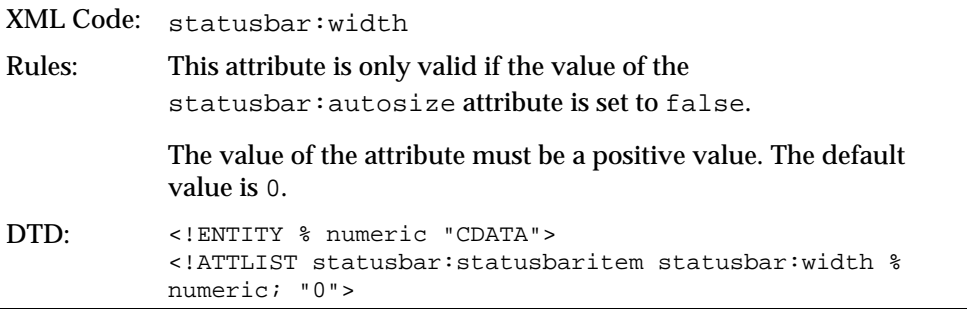

Offset statusbar:offset

The statusbar:offset attribute specifies the distance by which the text of the status bar item is offset on the x-axis.

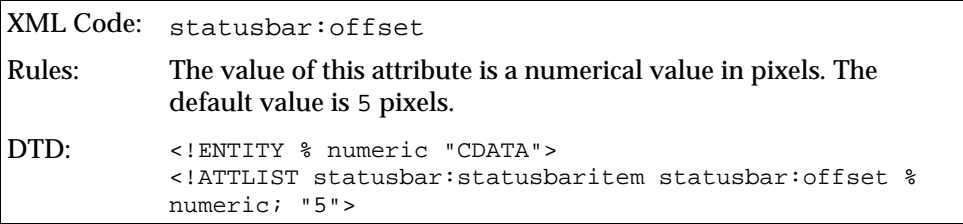

#### **Sample status bar**

The following example shows a status bar with two information fields:

```
<statusbar:statusbar>
   <statusbar:statusbaritem xlink:href="slot:10000" 
    statusbar:align="center" statusbar:width="35"/>
   <statusbar:statusbaritem xlink:href="slot:21181" 
    statusbar:align="left" statusbar:autosize="true" 
    statusbar:width="54"/>
</statusbar:statusbar>
```
## Toolbar XML Elements and Attributes

A toolbar is a UI component that provides visual access to the most important and frequently-used functions. Each item on the toolbar is represented as an image or a text label, or both.

The toolbar element spans up the container for all other toolbar elements embedded in it. In the StarOffice XML file format, the following basic rules apply to toolbars:

- You must embed all <toolbar:toolbaritem>, <toolbar:toolbarspace>, <toolbar:toolbarbreak>, <toolbar:toolbarseparator> elements in a <toolbar:toolbar> element.
- You cannot nest <toolbar:toolbar> elements.
- The <toolbar:toolbarlayouts> element is the top-level container element for layout information for every toolbar used inside StarOffice.
- You must locate a <toolbar:toolbarlayout> element in a <toolbar:toolbarlayouts> element.
- You cannot nest <toolbar:toolbarlayouts> elements.

All toolbar definitions are contained in a subdocument of a StarOffice XML document or can be found in the soffice.cfg package for the global user settings.

Every toolbar has additional layout information, which is stored in a separate subdocument called toolbarlayout.xml. To completely describe a toolbar, there must be a valid entry in the toolbarlayout.xml subdocument.

Toolbar <toolbar:toolbar>

The <toolbar:toolbar> element represents a toolbar with buttons and other items such as separators, spaces, and breaks.

```
XML Code: <toolbar:toolbar>
Rules:
DTD: <! ELEMENT toolbar:toolbar (toolbar:toolbaritem |
           toolbar:toolbarspace | toolbar:toolbarbreak |
           toolbar:toolbarseparator)*>
           <!ATTLIST toolbar:toolbar xmlns:toolbar CDATA #FIXED
           "http://openoffice.org/2001/toolbar" xmlns:xlink CDATA
           #FIXED "http://www.w3.org/1999/xlink" >
```
You can include the following toolbar elements in the <toolbar:toolbar> element:

- <toolbar:toolbaritem>
- <toolbar:toolbarspace> (section missing)
- <toolbar:toolbarbreak> (section missing)
- <toolbar:toolbarseparator> (section missing)

Toolbar Item <toolbar:toolbaritem>

The  $<$ toolbar: toolbaritem> element defines a button on the toolbar. The button represents a function.

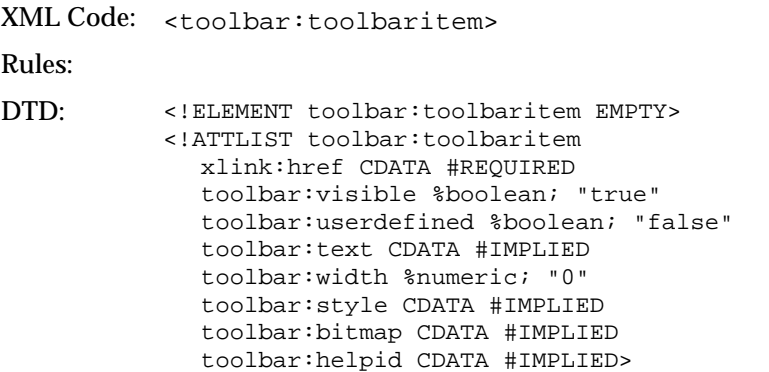

#### Toolbar Item Attributes

The attributes that you can associate with the <toolbar:toolbaritem> element are:

- Command URL
- Visibility
- User-Defined
- Text
- Width
- **Style**
- Bitmap
- Help identifier

#### Command URL xlink:href

The xlink:href attribute specifies the command that is executed if a user selects the toolbar item.

```
XML Code: xlink:href
Rules:
DTD: <!ATTLIST toolbar:toolbaritem xlink:href CDATA
          #REQUIRED>
```

```
Visibility toolbar:visible
```
The toolbar: visible attribute specifies the minimum value that a user can enter.

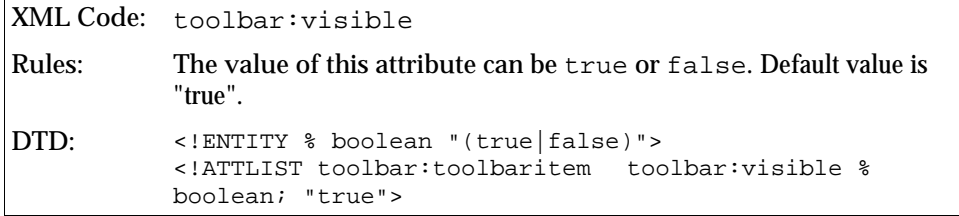

User- Defined toolbar:userdefined

The toolbar: userdefined attribute specifies whether the toolbar item is userdefined.

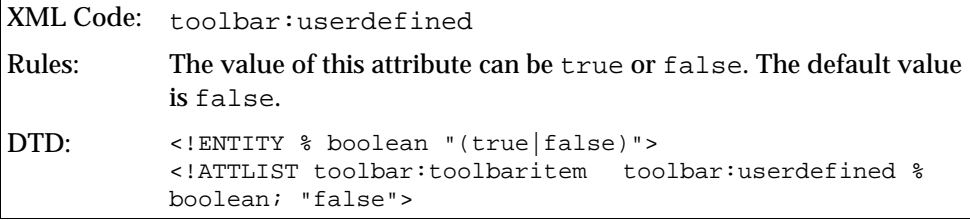

Text toolbar:text

The  $\text{toolbar}:\text{text attribute specifies the text for this toolbar item.}$  The text is only displayed if the layout style of the toolbar is set to text or symbol text. See the <toolbar:toolbarlayout> element.

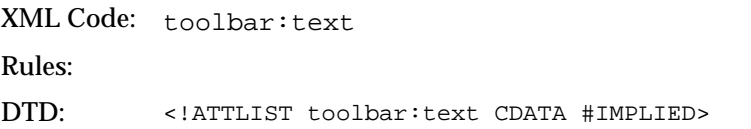

Width toolbar:width

The toolbar:width attribute specifies the width of the toolbar item.

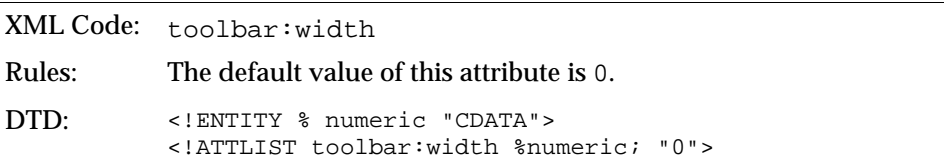

Style toolbar:style

The toolbar:style attribute specifies additional styles for a toolbar item.

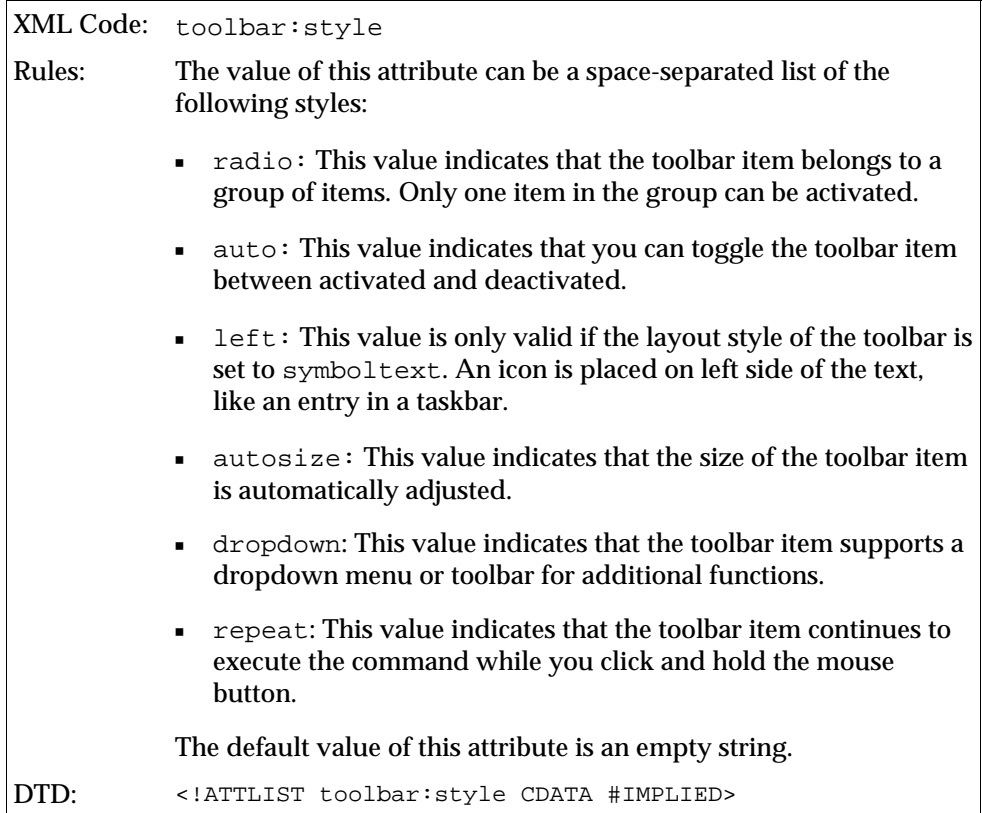

Bitmaps toolbar:bitmap

The toolbar:bitmap attribute specifies the name of a user-defined bitmap for the toolbar item. Currently the bitmap file must be located beside the toolbar subdocument.

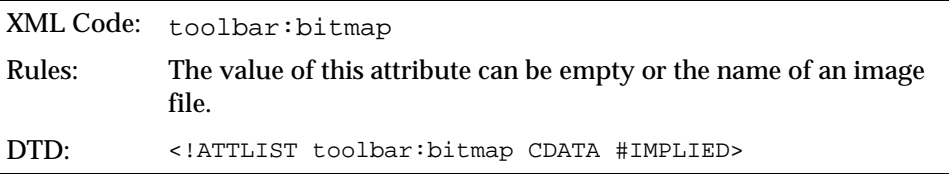

Help Identifier toolbar:helpid

The toolbar:helpid attribute specifies an optional help identifier. Usually the xlink:href associates help text with the toolbar item. This attribute associates additional help text with the toolbar item.

```
XML Code: toolbar:helpid
Rules:
DTD: <!ATTLIST toolbar:helpid CDATA #IMPLIED>
```
Sample toolbar with two toolbar items, one separator, and an additional toolbar item:

```
<toolbar:toolbar>
  <toolbar:toolbaritem xlink:href="slot:5500"/>
   <toolbar:toolbaritem xlink:href="slot:5596" toolbar:width="300"/>
  <toolbar:toolbarseparator/>
  <toolbar:toolbaritem xlink:href="slot:5962" 
    toolbar:style="dropdown"/>
</toolbar:toolbar>
```
#### Toolbar Layouts <toolbar:toolbarlayouts>

The <toolbar:toolbarlayouts> element is the top-level container element for all specific toolbar layout elements.

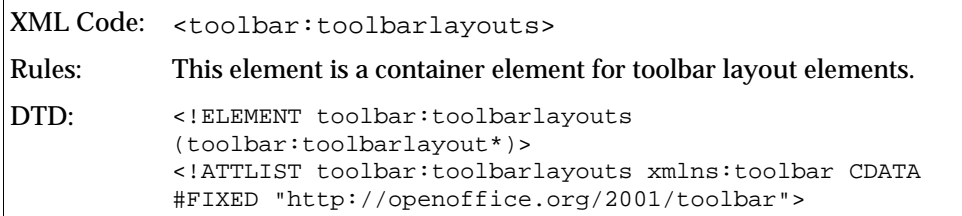

There are no attributes associated with this element. The element can contain the element <toolbar:toolbarlayout>

Toolbar Layout <toolbar:toolbarlayout>

The <toolbar:toolbarlayout> element specifies the layout details for a specific toolbar.

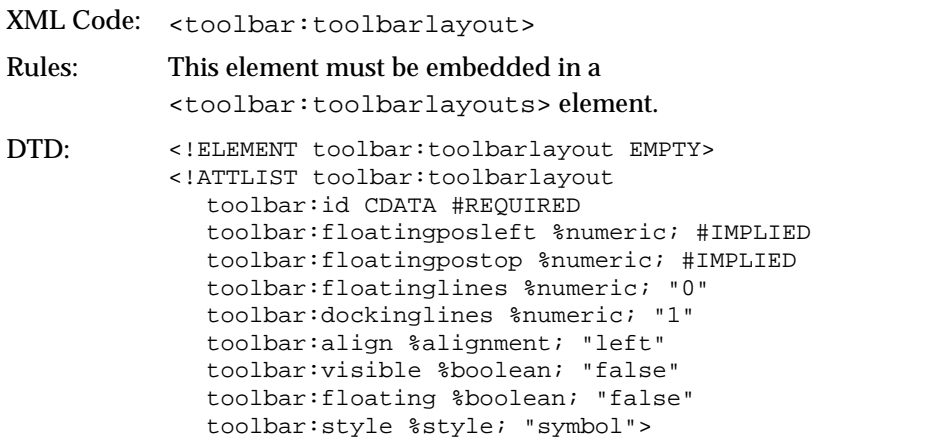

### Toolbar Layout Attributes

The attributes that you can associate with the <toolbar:toolbarlayout> element are:

- **Identifier**
- **Floating state**
- Floating position
- **Floating lines**
- Docking lines
- Docking alignment
- Visible
- Style

Identifier toolbar:id

The toolbar: id attribute is a unique identifier for a toolbar layout entry. This identifier is used to find the corresponding toolbar definition. For example, if the value of toolbar: id is writerobjectbar, then there exists a file called 'writerobjectbar' in the config/soffice.cfg directory of your StarOffice installation.

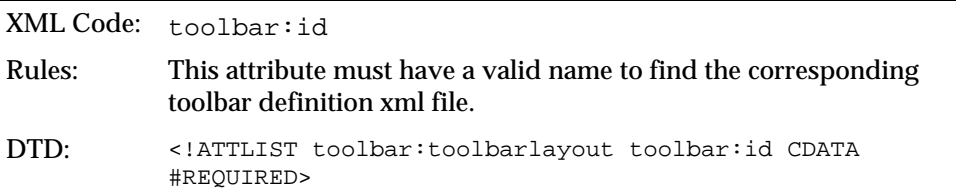

Floating State toolbar:floating

The toolbar: floating attribute specifies the initial state of the toolbar.

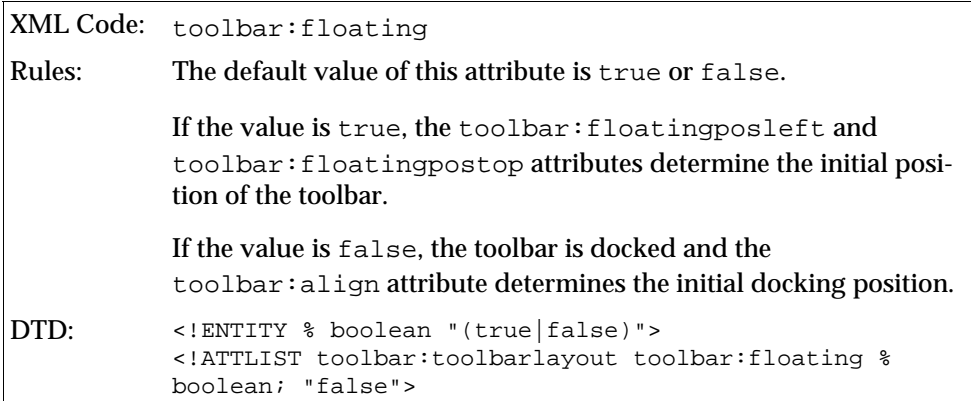

Floating Position toolbar:floatingposleft

The toolbar:floatingposleft attribute specifies the initial left position of the toolbar when the toolbar is in the floating state.

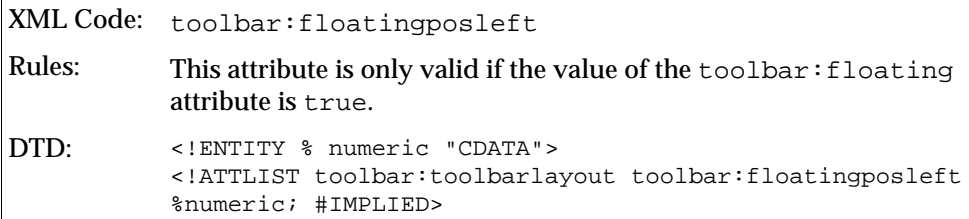

Floating Position toolbar:floatingpostop

The toolbar:floatingpostop attribute specifies the initial top position of the toolbar when the toolbar is in the floating state.

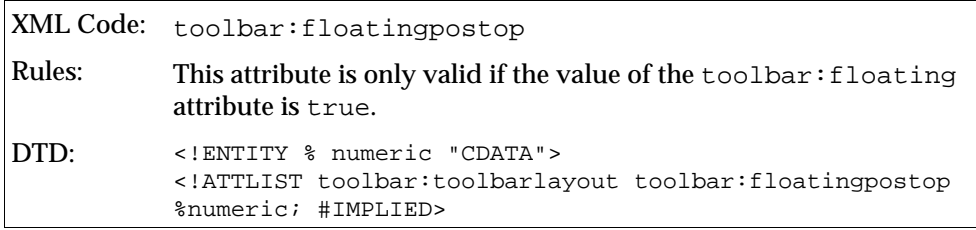

Floating Lines toolbar:floatinglines

The toolbar:floatinglines attribute specifies the number of lines that are used to display the toolbar if the toolbar is floating.

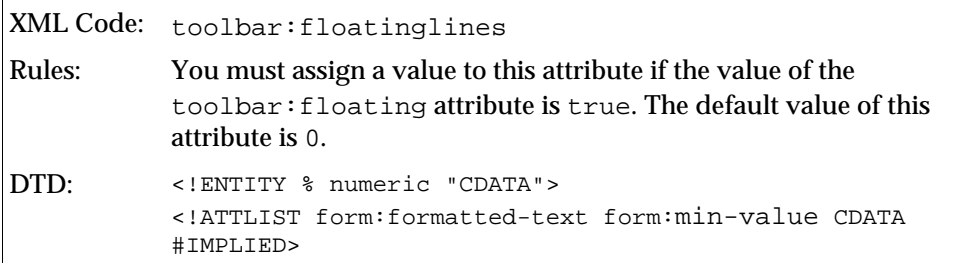

Docking Lines toolbar:dockinglines

The toolbar:dockinglines attribute specifies the number of lines that are used to display the toolbar if the toolbar is docked.

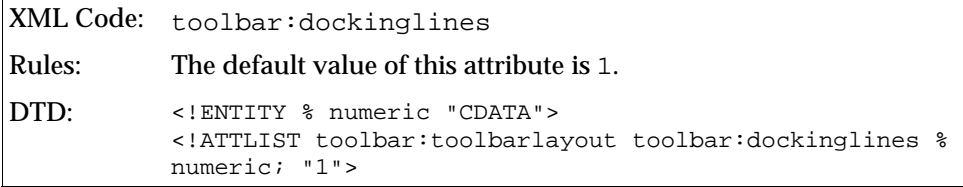

Docking Alignment toolbar:align

The toolbar:align attribute specifies the location at which the toolbar is initially docked.

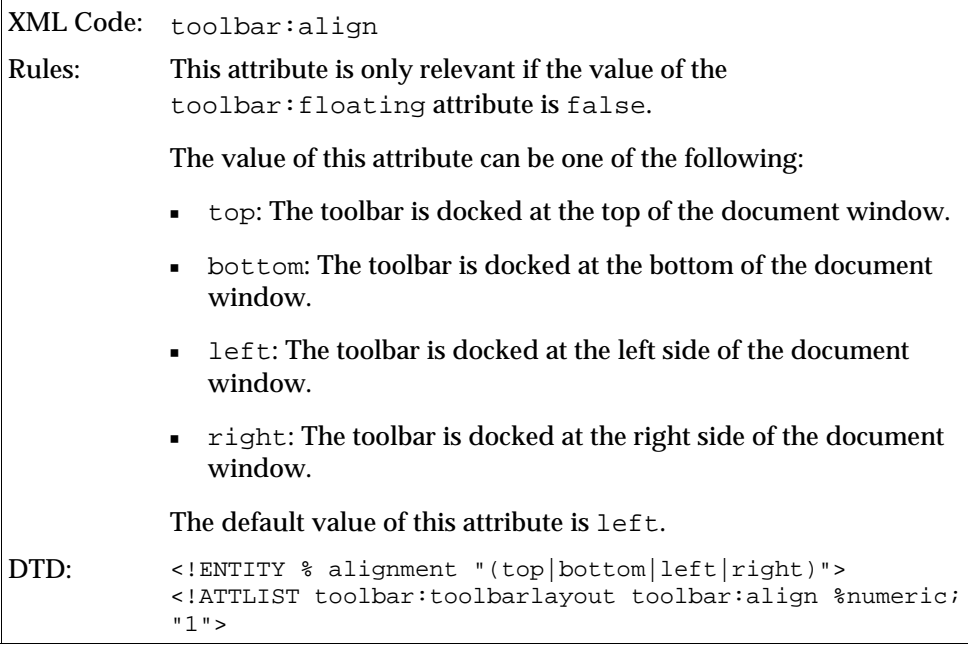

Visibility toolbar:visible

The  $\text{toolbar}: \text{visible}$  attribute specifies whether the toolbar is initially visible.

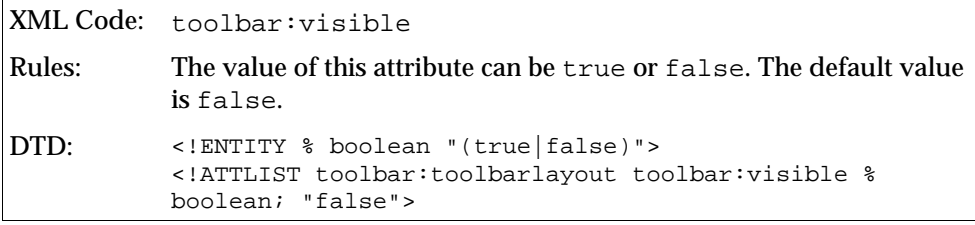

Style toolbar:style

The toolbar: style attribute specifies the display style of the toolbar items. This style does not influence the style of the user-defined toolbar items. See the description of the toolbaritem attributes.

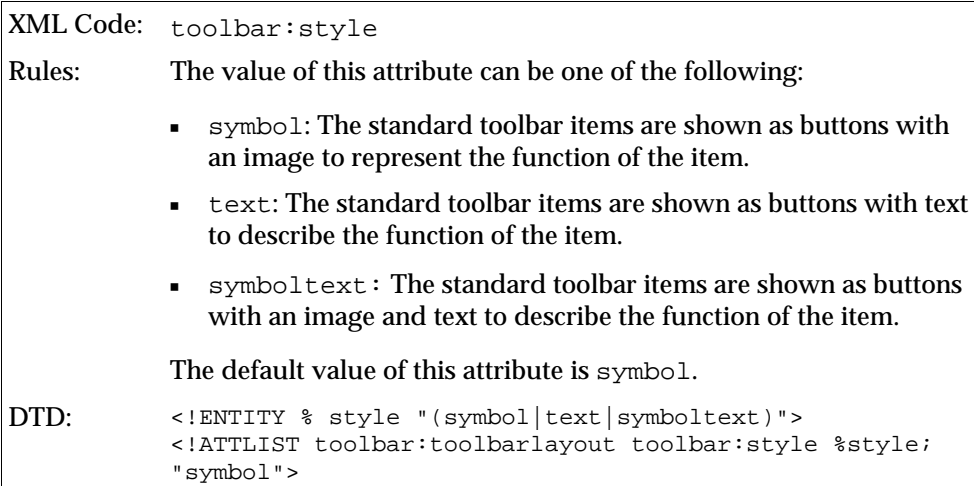

Sample toolbar layout definition with two toolbars called "functionbar" and "fullscreenbar":

```
<toolbar:toolbarlayouts>
  <toolbar:toolbarlayout toolbar:id="functionbar" 
  toolbar:align="top" toolbar:visible="true" 
  toolbar:style="symbol"/>
  <toolbar:toolbarlayout toolbar:id="fullscreenbar" 
  toolbar:align="top" toolbar:visible="true" 
  toolbar:floating="false" toolbar:style="symbol"/>
</toolbar:toolbarlayouts>
```
## Event XML Elements and Attributes

An event is used to execute a macro when a specific action is taken. For example, when you open a document, this action can execute a macro to search the document for specific words. In the StarOffice XML file format, the following basic rules apply to events:

- You must embed every event in the <event:events> container element.
- You cannot nest events.

Events that are defined in the global context are stored as a subdocument in the soffice.cfg package located in the user/configuration directory.

#### Events <event:events>

The <event: events> element is a top-level container element for all events.

```
XML Code: <event:events>
Rules:
DTD: <!ELEMENT event: events (event: event*)>
           <!ATTLIST event:events xmlns:event CDATA #FIXED
           "http://openoffice.org/2001/event">
           <!ATTLIST event:events xmlns:xlink CDATA #FIXED
           "http://www.w3.org/1999/xlink">
```
There are no attributes associated with the <event:events> element.

Event <event:event>

The sevent: event> element defines an event.

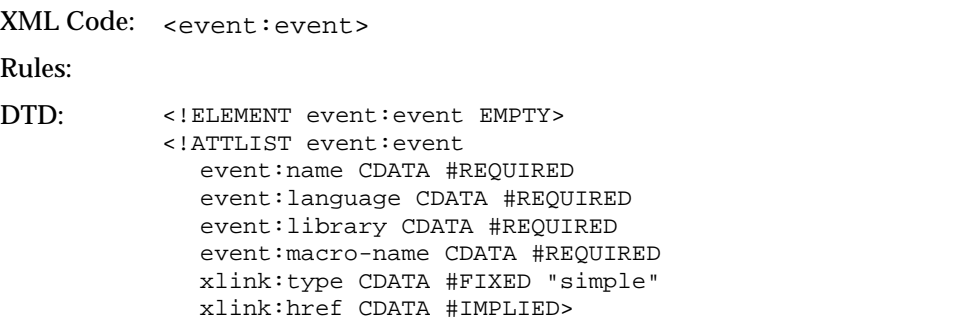

#### Event Attributes

The attributes that you can associate with the <event:event> element are:

- Name
- Language
- Library
- Macro name
- An optional URL where the library can be found

#### Name event:name

The event: name attribute specifies the name of the event that must occur to activate the macro.

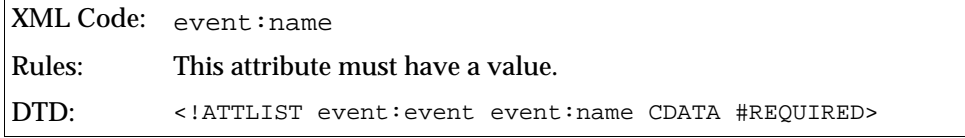

#### Language event:language

The event: language attribute specifies the language used to write the macro. The only language that StarOffice XML currently supports is StarOffice Basic.

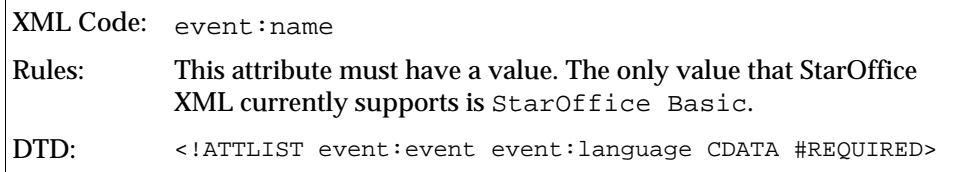

Library event:library

The event: library attribute specifies the library where the macro is stored.

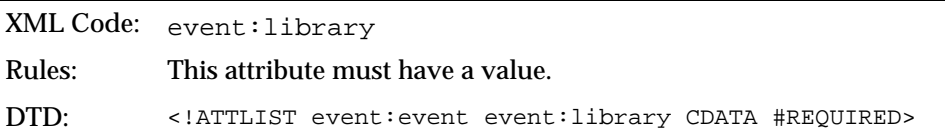

Macro Name event:macro-name

The event: macro-name attribute specifies the name of the macro.

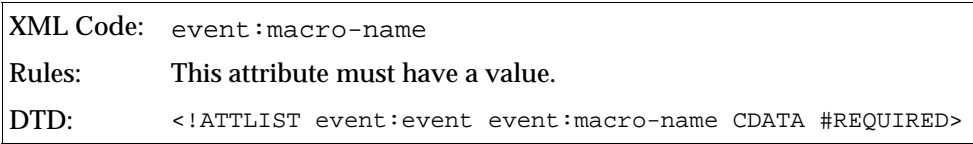

Events with one global event definition for a macro that is executed at application startup:

```
<event:events>
   <event:event event:name="OnStartApp" event:language="StarBasic" 
  event:library="StarOffice" 
  event:macro-name="Tools.Strings.CheckDouble"/>
</event:events>
```
## Image XML Elements and Attributes

You can use custom images for toolbar buttons and menu items. The images help the user to identify the function of a button or menu item. In the StarOffice XML file format, the following basic rules apply to images:

- The images container element spans up the top-level container element for all other image elements embedded in it.
- You must embed all images, both internal and external, in the top-level container element.
- You must embed an entry into an images element and an external entry into an external images element. You cannot mix them.
- An image container can have many internal image elements, but only one external image element.
- You cannot nest images or external images.

Image Container <image:imagescontainer>

The <image:imagescontainer> element is a top-level container for all image definitions.

```
XML Code: <image:imagescontainer>
Rules:
DTD: <! ELEMENT image: imagescontainer (image: images*,
           image:externalimages?)>
           <!ATTLIST image:imagescontainer
             xmlns:image CDATA #FIXED
           "http://openoffice.org/2001/image"
             xmlns:xlink CDATA #FIXED
           "http://www.w3.org/1999/xlink">
```
There are no attributes associated with the <image:imagescontainer> element.

#### Images <image:images>

The <image:images> element defines a container for an internal bitmap that contains one or more images.

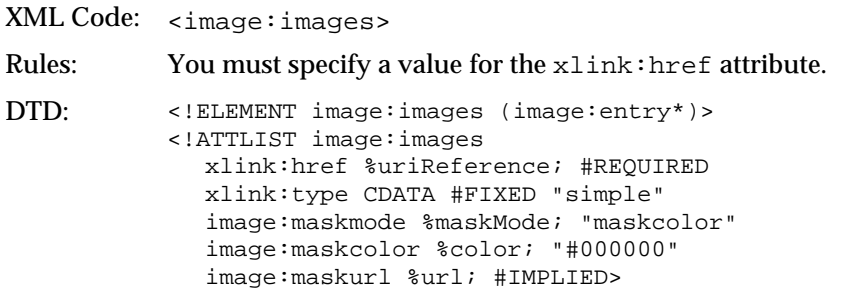

#### Images Attributes

The attributes that you can associate with the  $\leq$  images  $\leq$  element are:

- Reference
- Mask mode
- Mask color
- Mask bitmap

Reference xlink:href

The xlink:href attribute specifies a uniform resource identifier (URI) for the image, which can contain one or more images.

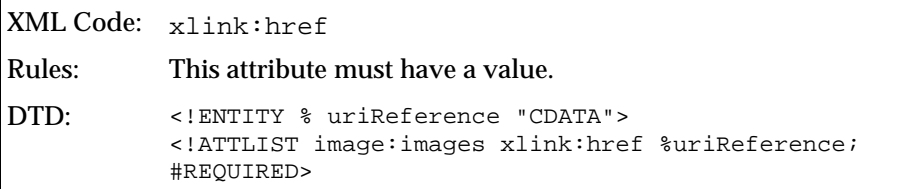

Mask Mode image:maskmode

The image: maskmode attribute specifies the mask mode for the image.

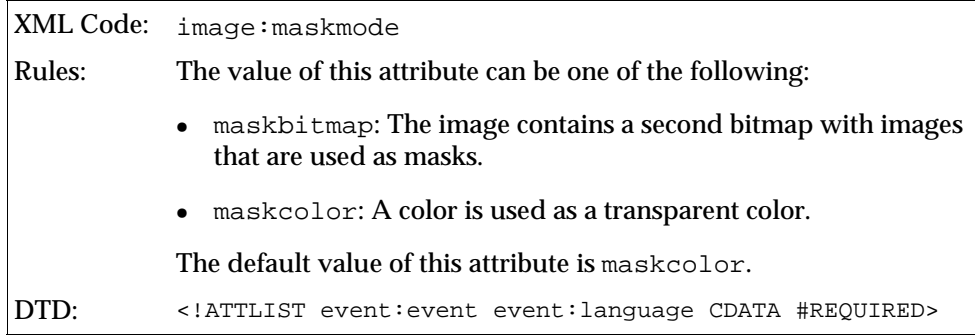

Mask Color image:maskcolor

The image:maskcolor attribute specifies a color that is rendered as transparent.

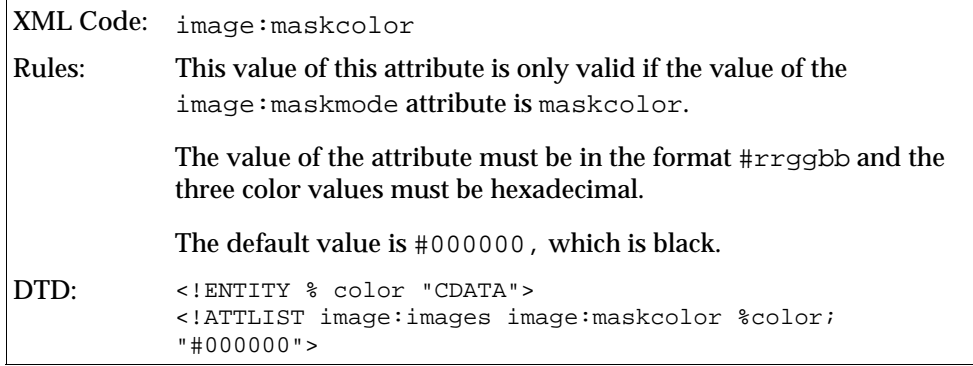

Mask Bitmap image:maskbitmap

The image:maskbitmap attribute specifies a second bitmap with embedded images that is used as a mask for the images referenced by xlink: href.

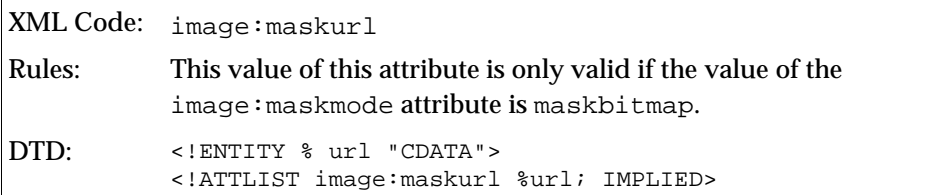

#### Entry <image:entry>

The <image:entry> element defines one image that is embedded in an internal bitmap that is specified by a parent  $\leq$  images  $\leq$  element.

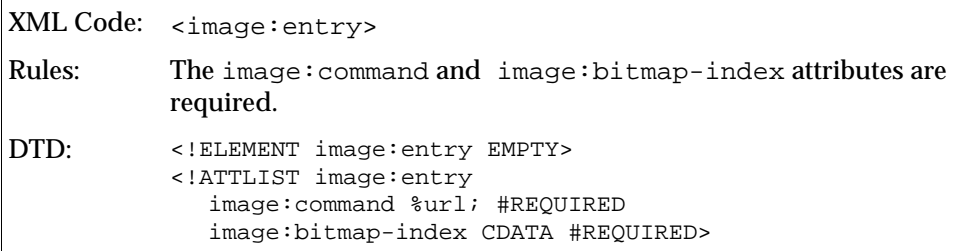

#### Entry Attributes

You must associate the following attributes with the <image:entry> element:

- Command URL
- **Bitmap index**

Command URL image:command

The image:command attribute specifies the URL for a command that is bound to the image.

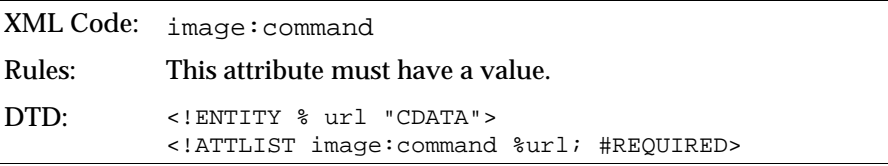

Bitmap Index image:bitmap-index

The image:bitmap-index attribute specifies the index to an image that is embedded in an internal bitmap. The image is addressed by the parent container element <image:images>.

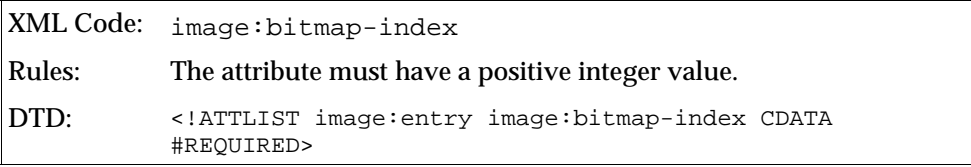

External Images <image:externalimages>

The <image:externalimages> element is a container element for external bitmaps.

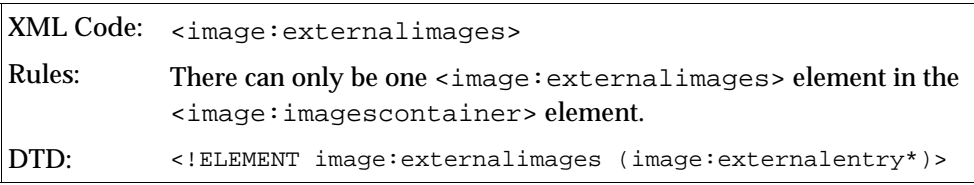

There are no attributes associated with the <image:externalimages> element. The element can contain the following element:

● <image:externalimages>, see next section.

External Entry <image:externalentry>

The <image:externalentry> element defines an image entry that references an external bitmap.

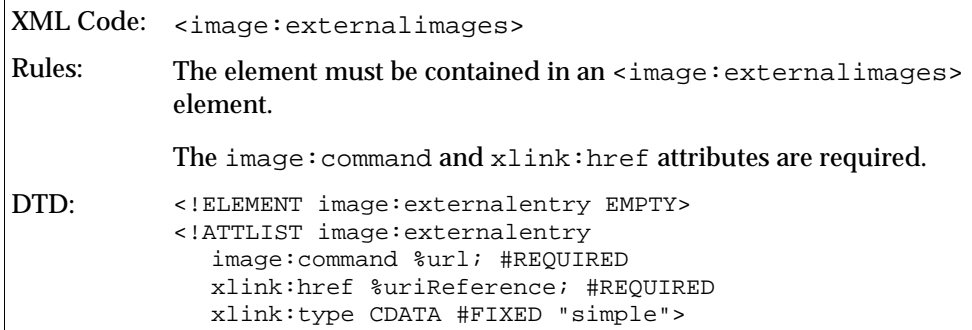

### External Image Attributes

The attributes that you must associate with the <image:externalentry> element:

- Command URL
- **Reference**

Command URL image:command

The image:command attribute specifies the URL for a command that is bound to the image.

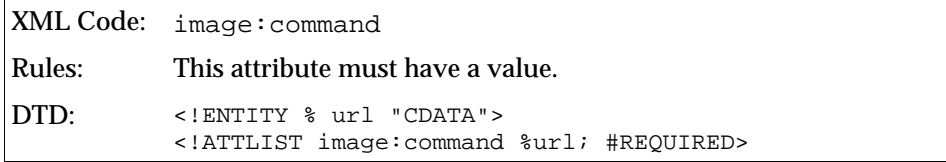

Reference xlink:href

The xlink:href attribute specifies a URI for the bitmap. The bitmap is scaled to the correct dimensions when it is rendered on the screen.

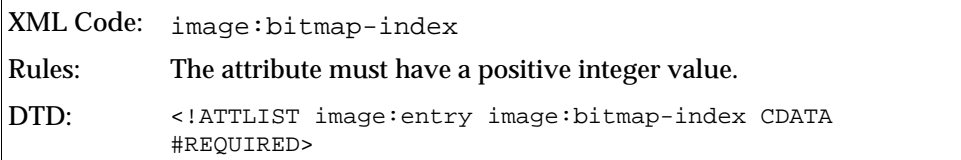

#### **Sample image configuration**

The following example shows an image configuration with one internal and one external image list. Both lists contain two image entries.

```
<image:imagescontainer>
```

```
 <image:images xlink:href="/bitmaps/functionbar.bmp 
    image:maskcolor=#808080>
    <image:entry image:command="slot:5500" image:bitmap-index="0"/>
    <image:entry image:command="slot:5510" image:bitmap-index="1"/>
   </image:images>
   <image:externalimages>
     <images:externalimage image:command="slot:5400" 
     xlink:href="file:///bitmaps/file_new.bmp"/>
     <images:externalimage image:command="slot:5401" 
      xlink:href="file:///bitmaps/file_save.bmp"/>
</image:imagescontainer>
```
# Restricting Star Office Functionality

You can restrict the functionality of StarOffice program modules.

General restrictions are applied to all users of a network installation. User restrictions are applied to individual users or groups of users. Accordingly, you can apply different restrictions to different users.

This can be accomplished using the StarOffice Configuration Manager or by creating the slot configuration files manually. The installation and usage of the StarOffice Configuration Manager is described in a separate document that you find on the Enterprise Customer CD.

User slot configuration settings overrule general slot configuration settings.

## Creating a Slot Configuration File

Creating a slot configuration file is a three-step process:

- Determine the slot command name of the functions you want to restrict
- Create an XML-based configuration with the list of command names
- Copy the configuration file within the StarOffice configuration tree

### To Create a Slot Configuration File

1. Determine the slot command name(s) of the functionality you want to restrict.

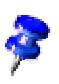

A list of all StarOffice slot command names is provided in the appendix of this guide, starting on page 126. The list of slot command names is sorted by StarOffice modules. A short description of the function or functional group is provided for each command name.

2. Create an XML-based configuration file that calls Commands.xcu. You can use a dedicated XML editor or any text editor.

The configuration file needs to have following structure:

```
<?xml version="1.0" encoding="UTF-8" ?>
<oor:node oor:name="Commands" oor:package="org.openoffice.Office"
xmlns:oor="http://openoffice.org/2001/registry"
xmlns:xs="http://www.w3.org/2001/XMLSchema"
xmlns:xsi="http://www.w3.org/2001/XMLSchema-instance">
     <node oor:name="Execute">
         <node oor:name="Disabled">
             <node oor:name="CommandName" oor:op="replace">
                 <prop oor:name="Command">
                    <value>CommandName</value>
                 </prop>
             </node>
         </node>
     </node>
</oor:node>
```
The schema file for the configuration file is:

```
<?xml version='1.0' encoding='UTF-8'?>
<oor:component-schema oor:name="Commands"
oor:package="org.openoffice.Office" xml:lang="en-US"
xmlns:oor="http://openoffice.org/2001/registry"
xmlns:xs="http://www.w3.org/2001/XMLSchema"
xmlns:xsi="http://www.w3.org/2001/XMLSchema-instance">
  <templates>
     <group oor:name="CommandType">
        <prop oor:name="Command" oor:type="xs:string"/>
     </group>
  </templates>
  <component>
     <group oor:name="Execute">
        <set oor:name="Disabled" oor:node-type="CommandType"/>
     </group>
  </component>
</oor:component-schema>
```
3. For each, add the slot command name that you want to restrict, a separate node with command name as name and value. Save the file when finished.

**Example** Commands.xcu **file:**

```
<?xml version="1.0" encoding="UTF-8" ?>
<oor:node oor:name="Commands" oor:package="org.openoffice.Office"
xmlns:oor="http://openoffice.org/2001/registry"
xmlns:xs="http://www.w3.org/2001/XMLSchema"
xmlns:xsi="http://www.w3.org/2001/XMLSchema-instance">
     <node oor:name="Execute">
         <node oor:name="Disabled">
             <node oor:name="About" oor:op="replace">
                 <prop oor:name="Command">
                     <value>About</value>
                 </prop>
             </node>
             <node oor:name="ActiveHelp" oor:op="replace">
                 <prop oor:name="Command">
                     <value>ActiveHelp</value>
                 </prop>
             </node>
         </node>
     </node>
</oor:node>
```
### Copying the Slot Configuration File

You can activate the compiled slot configuration file on any platform running StarOffice 7. Slot configurations can be applied to single workstation installations or network installations.

### To Activate the Slot Configuration File

Do one of the following:

For all users on the network, copy the Commands.xcu file to the following directory:

<SO network dir>/share/registry/data/org/openoffice/Office

For a specific user on the network, copy the  $Commoneds$ .  $xcu$  file to the following directory:

<SO workstat dir>/user/registry/data/org/openoffice/Office

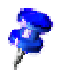

Refer to Chapter 2: *Distributing StarOffice under the Solaris™ Operating System or Linux Network* on page 9 for more detailed information about the directory structure of a StarOffice network installation.

Make sure that you exit all StarOffice 7 program modules before restarting, including the Quickstarter in the system tray on Windows platforms.

## Example Slot Configuration

Scenario: You want to prevent users from customizing StarOffice menus and toolbars. This functionality is accessed in **Tools - Configure - Menu** or by rightclicking any toolbar and choosing **Configure** or **Customize**.

The following approach is used to disable menu customization:

1. Identify the slot command names associated with menu customization.

Since this functionality is available to all program modules, look in the Base components section in the List of StarOffice Slot Id Command Names on page 126 in the :

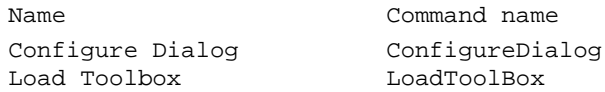

Create and save a Commands.xcu file with the following entries:

```
<?xml version="1.0" encoding="UTF-8" ?>
<oor:node oor:name="Commands" oor:package="org.openoffice.Office"
xmlns:oor="http://openoffice.org/2001/registry"
xmlns:xs="http://www.w3.org/2001/XMLSchema"
xmlns:xsi="http://www.w3.org/2001/XMLSchema-instance">
     <node oor:name="Execute">
         <node oor:name="Disabled">
             <node oor:name="ConfigureDialog" oor:op="replace">
                  <prop oor:name="Command">
                      <value>ConfigureDialog</value>
                  </prop>
             </node>
        <node oor:name="ConfigureToolboxVisible" oor:op="replace">
                  <prop oor:name="Command">
                      <value>LoadToolBox</value>
                  </prop>
             </node> 
         </node>
     </node>
</oor:node>
```
- 2. In this example, the slot configuration must be valid for all users. Therefore, copy the compiled Commands.xcu into the <SO network dir>/share/registry/data/org/openoffice/Office
- 3. Start any StarOffice module and test the configuration. The menu customization options are no longer available.

# 5 StarOffice Configuration Manager

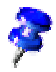

For more information and specific instructions about how to install and use the StarOffice Configuration Manager, see the StarOffice Configuration Manager 1.0, Installation and Usage *g*uide.

The StarOffice Configuration Manager (SCM) is a Web application that enables the centralized management of StarOffice settings or user preferences. It provides the ability to view or change the settings found in an organization's StarOffice Enterprise configuration using an LDAP directory, instead of having to manage configurable settings on each machine locally.

# **Concepts**

The knowledge of how the configuration data is organized is crucial for the usage of the SCM. The configuration data is organized in two structures:

- The first structure is an (in most cases, already existing) LDAP structure, which is an organizational structure consisting of entities, such as organizations, roles, and users, that reflect aspects of your company.
- The second structure is the StarOffice configuration structure, consisting of elements that may contain configuration settings. On the highest level, elements are organized in components, with each component representing elements associated with a specific application (for instance, StarOffice Writer related settings). The elements are organized in a hierarchy, forming a tree, with a particular configuration setting being represented by a path.

The StarOffice configuration data integrates seamlessly into the LDAP structure, facilitating hierarchical security and data management by reusing the existing

LDAP structure. This is accomplished by inserting the initial configuration structure once (called the root or default layer) and being able to store entity-specific changes of that default layer in any LDAP entity of the LDAP tree. As this StarOffice configuration trees are attached to LDAP entities an "(LDAP) tree containing (StarOffice configuration) trees" is formed.

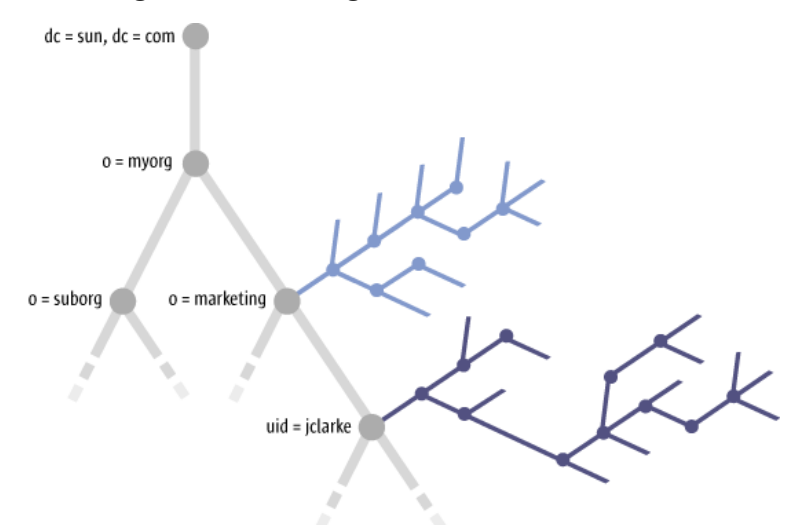

The actual valid StarOffice configuration for any LDAP entity is obtained by merging all configuration layers, beginning with the root layer and following the LDAP hierarchy until the questioned LDAP entity is reached. A change of a StarOffice configuration setting in a layer associated with an LDAP entity (e.g. an organization defined as o=marketing) is inherited from all StarOffice configuration layers associated with LDAP entities (e.g. a user defined as uid=jclarke) that are in that organization – except if such a subsequent layer (e.g. uid=jclarke) defines its own setting.
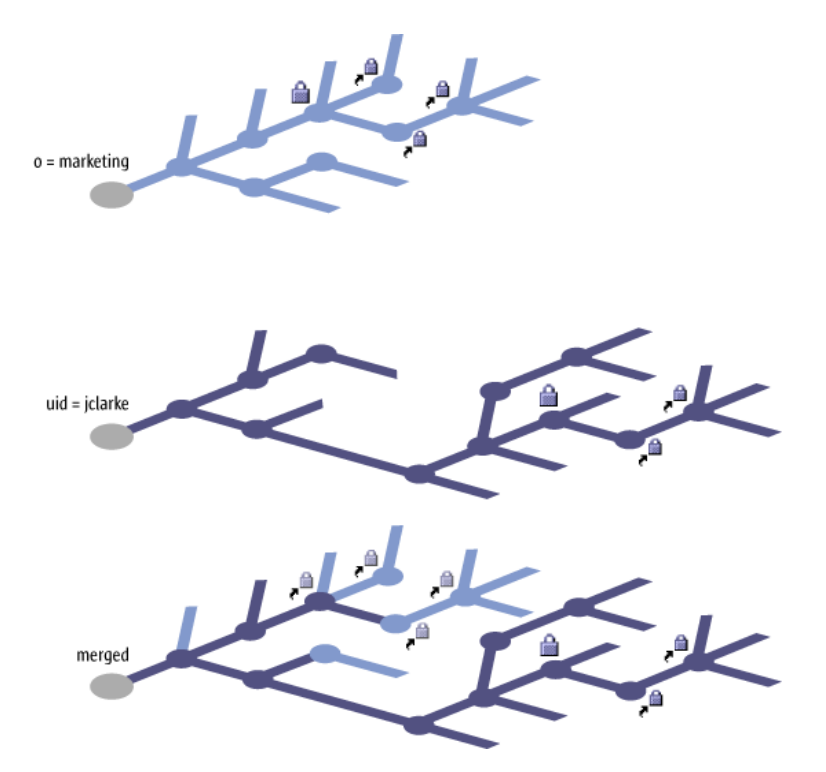

This mechanism holds true not only for pure configuration data, but also for security characteristics: specifying the "protected" security attribute for one configuration setting in the layer o=marketing will make this setting in all subsequent layers read-only. Moreover the protected characteristic is inherited from all StarOffice configuration data that is below this protected setting. Thus all StarOffice configuration settings below the protected setting are protected, and all the settings in subsequent layers are read-only.

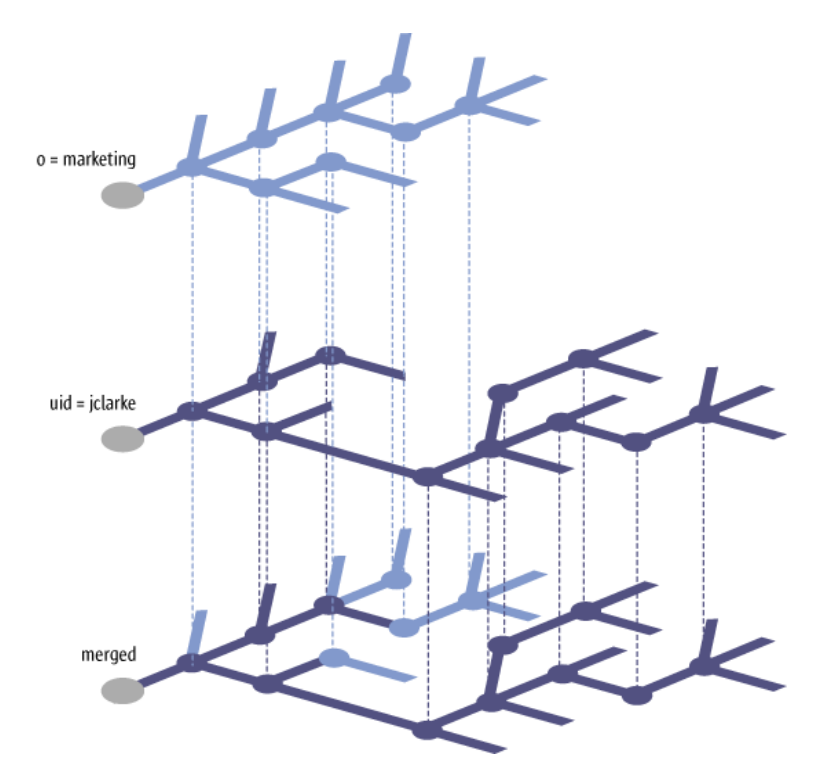

The StarOffice Configuration Manager user can traverse an organization's hierarchy, viewing and setting the configuration settings associated with any LDAP entity.

# **Appendix**

The appendix contains a section copied from the StarOffice Setup Guide about setting up printer, fax, pdf-output, and fonts under UNIX. Additionally, you find some tables that you will need for reference in your work with slot IDs and response files.

# Setting up a Printer, Fax and Fonts in Unix

Under Unix, the printer administration program "spadmin" is provided to help you set up printers, faxes and fonts for use with StarOffice.

Call the printer administration program "spadmin" as follows:

- Go to the staroffice7/program directory.
- Enter: ./spadmin

After it starts, the window of the printer administration program "spadmin" appears. That is where you can make all important settings.

During a network installation, the **System Administrator** first logs on as user root and calls the printer administration program "spadmin". He or she then creates a general printer configuration file called

staroffice7/share/psprint/psprint.conf for all users. All changes are immediately available to all users in StarOffice.

The system administrator can also add fonts for all users in the network installation. However, these fonts are available only after restarting StarOffice.

### Setting up Printers

Under Unix, StarOffice only offers direct support for PostScript printers. Other printers must be set up as described in the section **Printer Drivers in StarOffice**. StarOffice automatically provides a printer with the default driver for each system queue. You can add additional printers as needed.

#### Adding a Printer

- 1. Click the **New Printer** button.
- 2. Select the **Create Printer** option and click **Next**.
- 3. Select the appropriate driver for your printer. If you are not using a PostScript printer or your model is not listed, use the "Generic Printer" driver or follow the steps below. You can also add new drivers using the **Import** button or delete unnecessary drivers using the **Delete** button (see below for details). Click **Next**.
- 4. Choose a command line that you can use to print on your printer (for example, lp -d my\_queue). Click **Next**.
- 5. Give the printer a name and determine whether it should become the default printer. Click **Finish**.
- 6. To print a test page, click on **Test Page**. If the test page fails to print or is incorrectly printed, check all settings as described in **Change Printer Settings**.

You now have a new printer in StarOffice.

#### Printer Drivers in StarOffice

 When installing a non-PostScript enabled printer, you must set your system so that PostScript can be converted into the language of the printer. We recommend using current PostScript conversion software such as Ghostscript (http://www.cs.wisc.edu/~ghost/).

You should set up the "Generic Printer" in that case. Make sure the page margins are set correctly as well. You can find this information in the following sections.

 If you are in possession of a PostScript-enabled printer, you must always install a description file that adapts the printer (PostScript Printer Definition - PPD) so that you can utilize the paper tray selection, the duplex print function (if the

printer has it) and any built-in fonts. You can also use the generic printer driver since it contains the most important data and is suitable for most printers. In that case, you will have to do without the paper tray selection and correctly set the page margins.

Some PPD files are installed as default files. If there is no matching PPD file for your printer, you will find various PPD files at http://www.adobe.com/products/printerdrivers/. You can also ask the manufacturer of your printer for PPD files. Unpack a suitable driver and connect it with spadmin to your system.

#### **Drivers can be imported or deleted when creating a new printer.**

- To import new drivers, click **Import** in the driver selection dialog. Click **Browse** to select the directory where you unpacked the PPD files. In the **Selection of drivers** list box, select the printer driver you want to install and then click **OK**.
- To delete a printer driver, select the printer driver and click **Delete**. Be sure that you do not delete the generic printer driver, and remember that drivers deleted from network installations are no longer available to other users who are using the same network installation.
- If the printer has more fonts built in than the usual PostScript fonts, you must also load the AFM files for these additional fonts. Copy the AFM files into the staroffice7/share/psprint/fontmetric directory of the StarOffice installation or into the staroffice7/user/psprint/fontmetric directory of the User Installation. You can find AFM files, for example, at:

ftp://ftp.adobe.com/pub/adobe/type/win/all/afmfiles/.

#### Renaming or Deleting Printers

- Select a printer from the **Installed printers** list box.
- To rename the selected printer, click **Rename**. Enter an appropriate name in the dialog that appears and click **OK**. The name must be unique and should be chosen so that you can recognize the printer and the application. Printer names must be assigned the same for all users because, when documents are exchanged, the selected printer remains unchanged if the recipient has it under the same name.
- To delete the selected printer, click **Remove**. The default printer, or a printer that has been created by the system administrator in a network installation, cannot be removed using this dialog.

#### Selecting a Default Printer

 To make the printer selected from the **Installed printers** list box the default printer, double-click its name or click the **Default** button.

### Changing Printer Settings

In the printer administration program "spadmin", select the printer from the **Installed printers** list box and click **Properties**. The **Properties** dialog appears containing several tab pages. This is where you can make settings that are used according to the PPD file of the selected printer.

- Select the command on the **Command** tab page. You can remove superfluous commands using the **Remove** button.
- On the **Paper** tab page, you can define the paper format and paper tray to be used as the default settings for this printer.
- On the **Device** tab page, you can activate the special options for your printer. If your printer can only print in black and white, choose "grayscale" under **Color**, otherwise choose "color". If switching to grayscale leads to unfavorable results, you can also select "color" under **Color** and see how the printer or PostScript emulator applies it. Furthermore, on this tab page you can set the precision with which colors are described as well as the PostScript level.
- The **Font Replacement** tab page allows you to select a printer font type available in the printer for each font type installed on your computer. This way you can reduce the data volume sent to the printer. Font replacement can be turned on or off for each printer individually.
- You should also set the page margins correctly on the **Additional settings** tab when using the generic printer drivers so that your printout is not cropped. You can also enter a description in the Comments field, which will also be displayed on the **Print** dialog.

Some of these settings can also be set per document/printout in the **Print** dialog or the **Printer Settings** dialog in StarOffice via the **Properties** button.

### Using Fax Functionality

If you have already installed a fax package such as Efax or HylaFax on your computer, you can send faxes with StarOffice.

- 1. Click **New Printer**. This opens the **Add Printer** dialog.
- 2. Select **Connect a fax device**. Click **Next**.
- 3. Choose whether to use the default driver or another printer driver. Click **Next**. If you are not using the default driver, select the appropriate driver and click **Next**.
- 4. Enter a command line with which to communicate with the fax in the following dialog. In the command line of each fax sent " $(TMP)$ " is replaced by a temporary file and "(PHONE)" by the telephone number of the recipient fax machine. If "(TMP)" occurs in the command line, the PostScript code is transmitted in a file, otherwise via standard input (i.e., as a pipe). Click **Next**.
- 5. Assign a name to your new fax printer and determine whether the telephone numbers (see below) marked in the text should be removed from the printout, or not. Click **Finish**.

You can now send faxes by printing to the printer that has just been created.

Enter the fax number as text in the document. You can also enter a field that takes the fax number from your active database. In any case, the fax number must start with the characters @@# and end with @@. A valid entry would have the form @@#1234567@@.

If these characters including the telephone number are not printed, activate the **Fax number is removed from the printout** option under **Properties** on the **Command** tab page. If no telephone number is entered in the document, a dialog prompting you for it will appear after the printout.

In StarOffice you can also activate a button for sending faxes to a default fax. To do this, right-click the function bar, open the **Visible Buttons** submenu and click the **Send Default Fax** button. You can set which fax is used when this button is pressed under **Tools - Options - Text Document - Print**.

Remember to create one separate print job for each fax, otherwise, the first recipient would receive all the faxes. In the **File - Form Letter** dialog select the **Printer** option and then the **Create Individual Print Jobs** field.

## Installing Fonts

When you are working with StarOffice you might notice that a different number of fonts is provided depending on the document type being used. This is because not all of the fonts can be used in every case.

- Therefore, only those fonts will be shown in the font selection box when working with a text document which can also be printed, as it is assumed that you will only want to use those fonts that you can actually have printed on paper.
- In an HTML document or in online layout, only fonts that are available on screen are offered.
- On the other hand, when working with spreadsheets and drawings you will be able to use all of the fonts that can be either printed or shown on the screen.

StarOffice tries to have the display on screen correspond to the printout (WYSIWYG). Possible problems using the font are shown in the bottom margin of the dialog you open by choosing **Format – Character**.

### Adding Fonts

You can integrate additional fonts in StarOffice. Fonts which you integrate are available exclusively to StarOffice and can be used with various Xservers without your having to install them there. To make the fonts available to other programs as well, proceed as usual by adding the fonts to your Xserver. StarOffice can display and print out PostScript Type1 fonts as well as TrueType fonts (including True-Type Collections).

To integrate additional fonts in StarOffice, proceed as follows:

- 1. Start spadmin.
- 2. Click **Fonts**.
- 3. All fonts added for StarOffice are listed in the dialog that appears. You can remove selected fonts using the **Remove** button or add new fonts with the **Add** button.
- 4. Click **Add**. The **Add Fonts** dialog appears.
- 5. Enter the directory from which you want to add the fonts. Press the **...** button and select the directory from the path selection dialog or enter the directory directly.
- 6. Now a list of the fonts from this directory appears. Select the fonts you want to add. To add all the fonts, click **Select All**.
- 7. With the **Create soft links only** check box you can determine whether the fonts are to be copied into the StarOffice directory or only symbolic links are to be created there. If the fonts to be added are on a data medium that is not always available (such as a CD-ROM), you must copy the fonts.
- 8. Click **OK**. The fonts will now be added.

In the case of a network installation, the fonts are installed in that installation if possible. If the user has no write access rights, the fonts will be installed in the user installation so that only the user who installed them can access them.Deleting Fonts

To delete fonts, proceed as follows:

- 1. Start spadmin.
- 2. Click **Fonts**.
- 3. All fonts added to StarOffice are listed in the dialog that now appears. Select the fonts you want to delete and click **Delete**.

You can delete only the fonts that have been added for StarOffice.

#### Renaming Fonts

You can also rename fonts added for StarOffice. This is especially useful for fonts that contain several localized names (such as an English and a Japanese name). There are also fonts that contain an unreadable name. You can replace this with a suitable name.

- 1. Start spadmin.
- 2. Click **Fonts**.
- 3. Select the fonts you want to rename and click **Rename**.
- 4. Enter a new name in the dialog that appears. If the font contains several names, these names will serve as suggestions in the combo box where you enter the new name.
- 5. Click **OK**.

If you select several fonts to rename, one dialog appears for each selected font. If you have selected a TrueType Collection (TTC), one dialog appears for each of the fonts contained in it.

# List of Module IDs of the StarOffice Installation Set

This list includes all possible module IDs from a StarOffice installation. Each of the IDs represents a module of the StarOffice installation. The module IDs are built up in a hierarchical structure. The module ID **gid\_Module\_Prg\_Wrt** represents all modules of StarOffice Writer. For a more granulate module specification it is necessary to add each of the StarOffice Writer modules separately.

The following list is based on an example of a StarOffice response file script list generated by the parameter -sdump, as described on page 49. You may want to generate the specific list for your own StarOffice installation.

The list includes all possible StarOffice program modules. Note that some of the module IDs are not available on all platforms. For example, the module 'CDE integration' is available only under the Solaris platform. It can not be used on the Linux or Windows platforms.

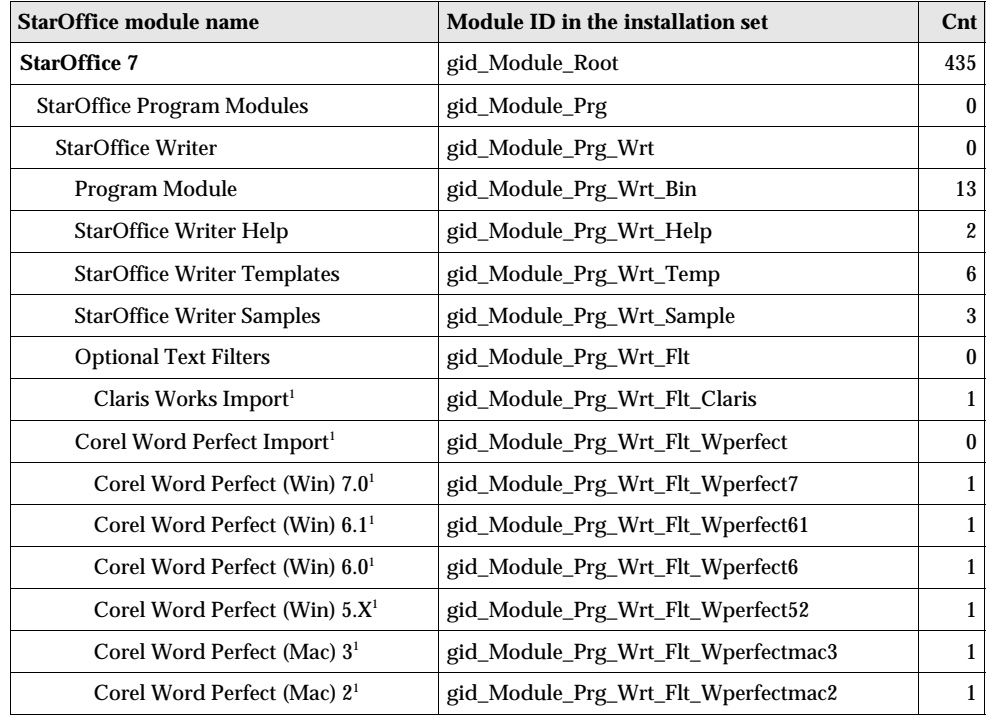

1 The program module is not available on Linux and Solaris x86

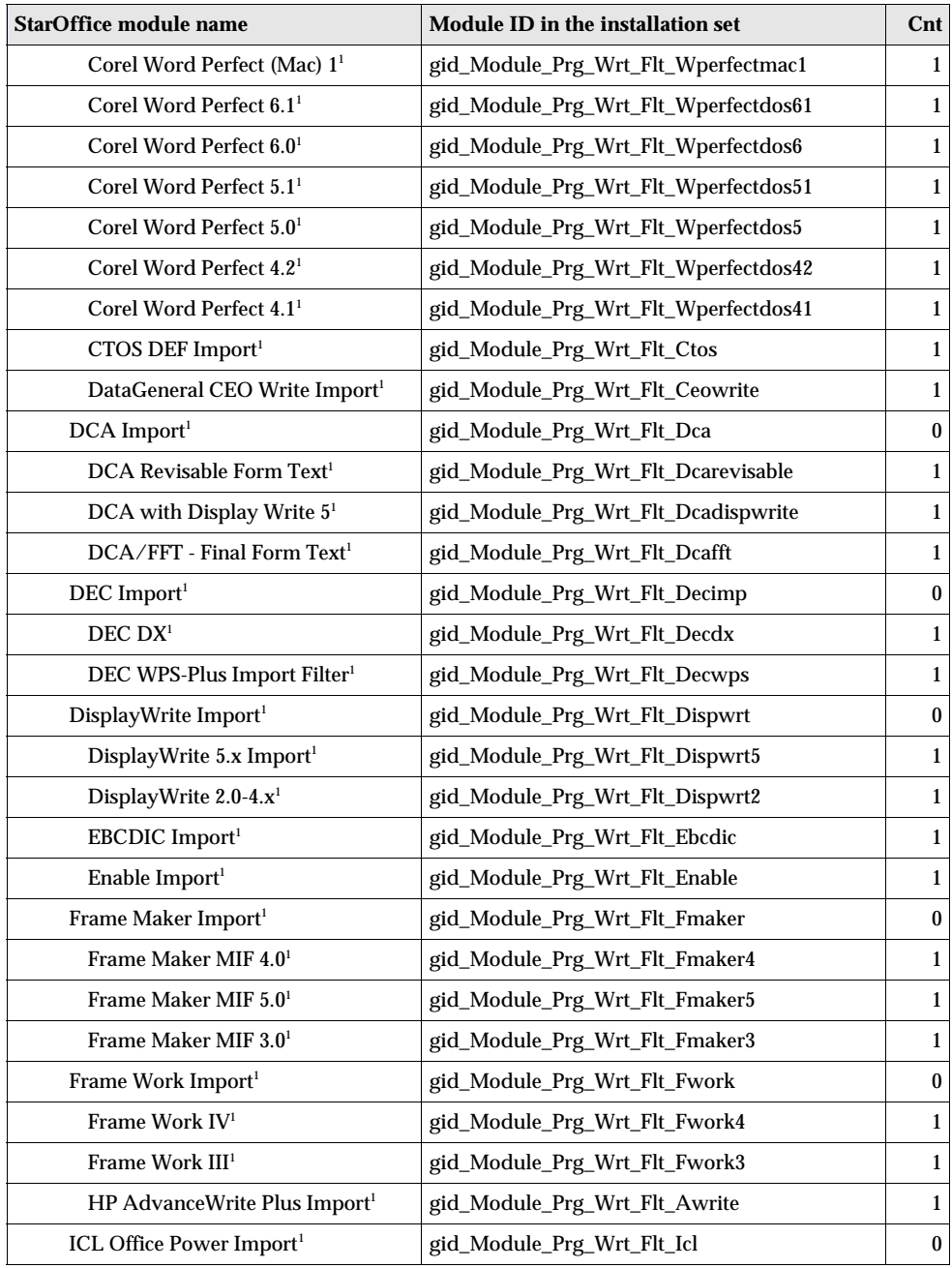

1 The program module is not available on Linux and Solaris x86

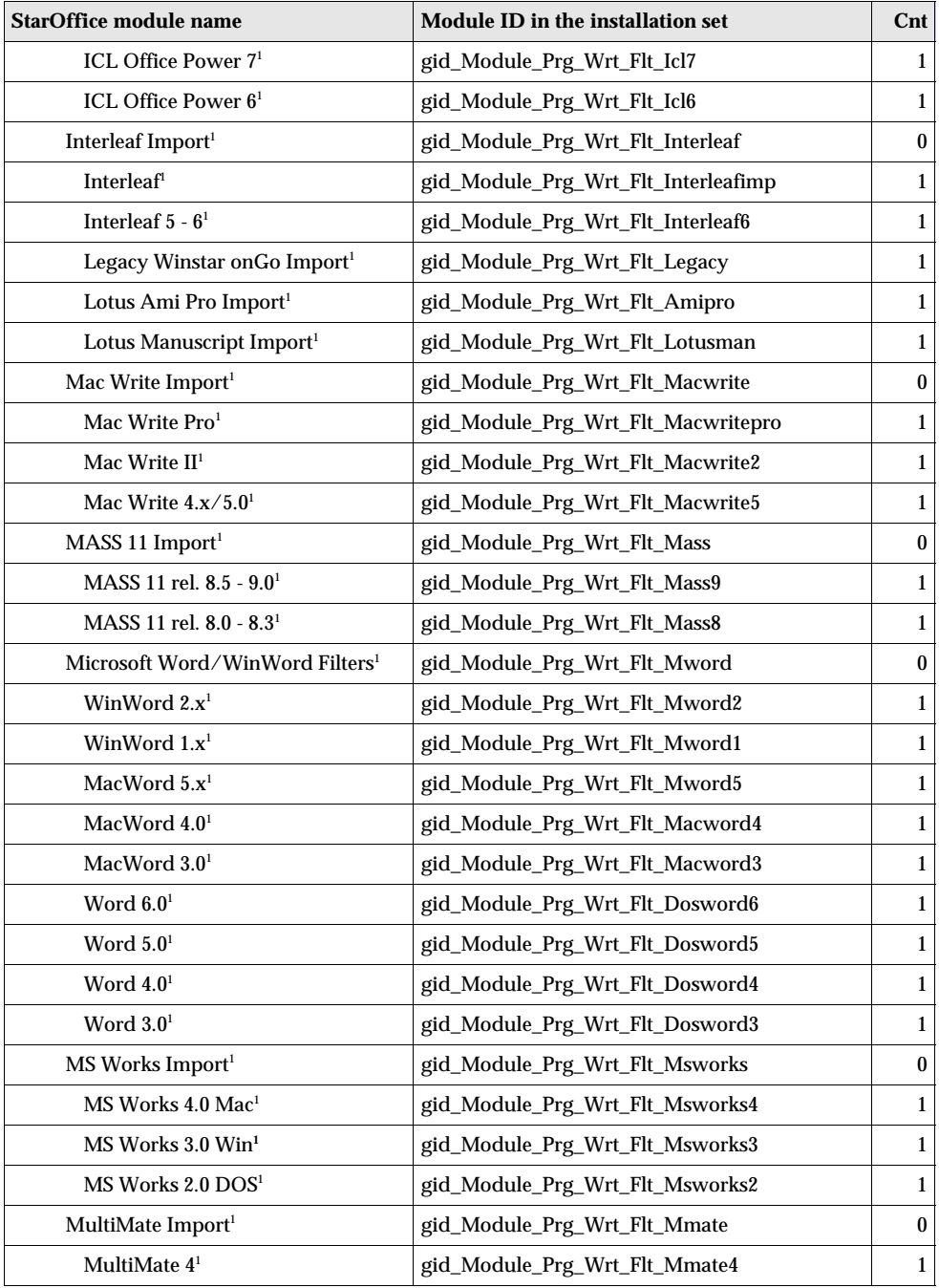

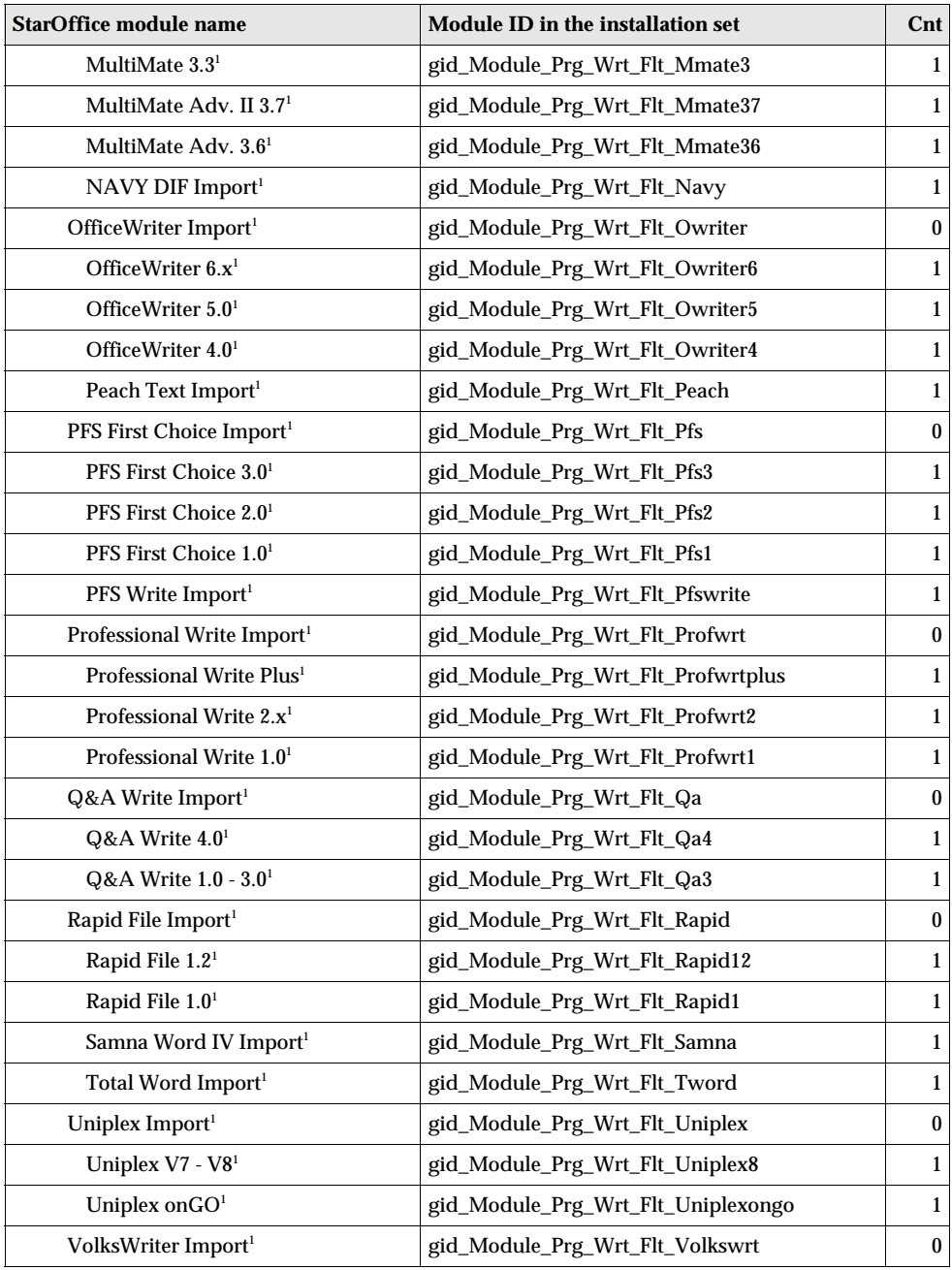

1 The program module is not available on Linux and Solaris x86

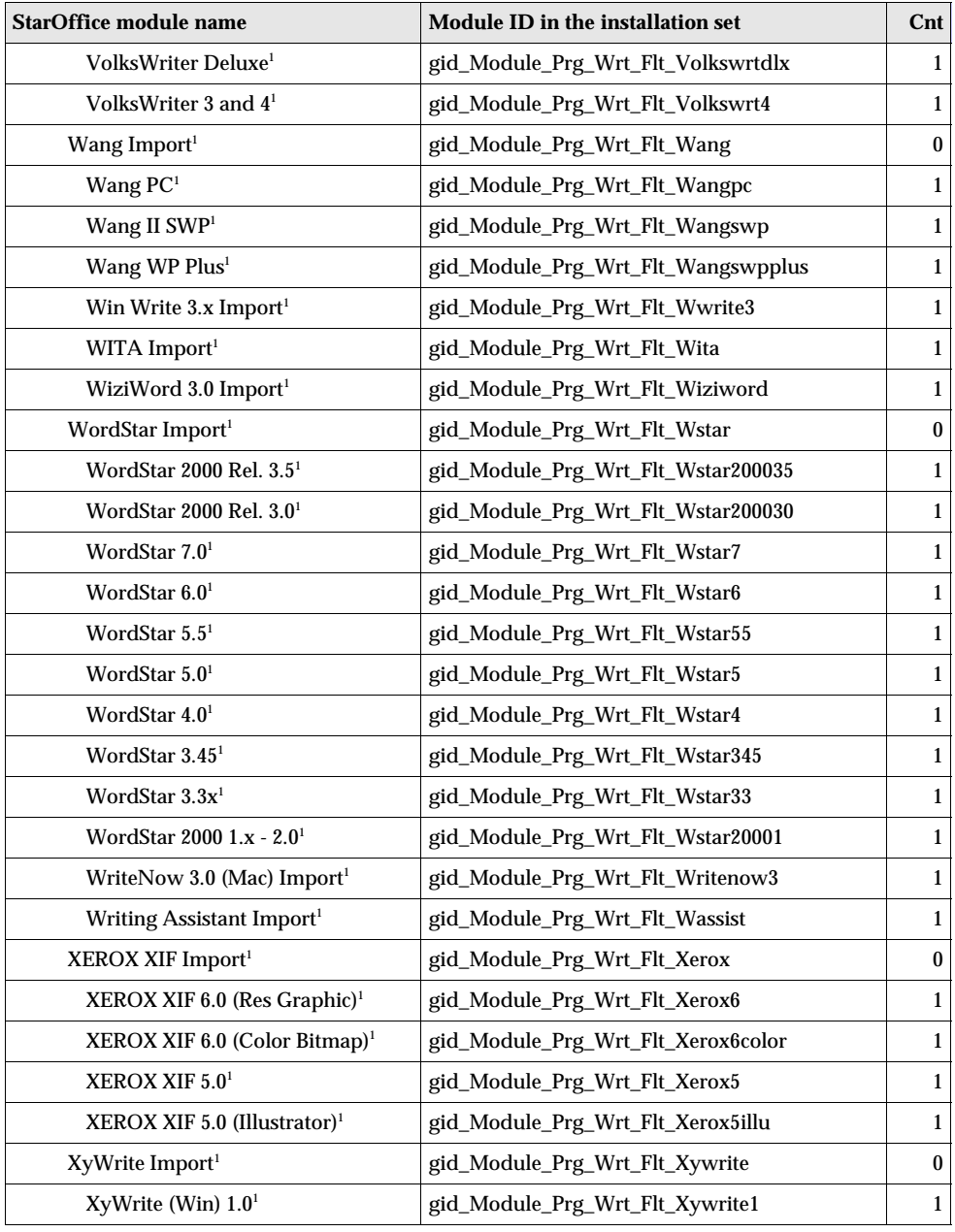

1 The program module is not available on Linux and Solaris x86

1 The program module is not available on Linux and Solaris x86

**122** StarOffice™ 7 Administration Guide

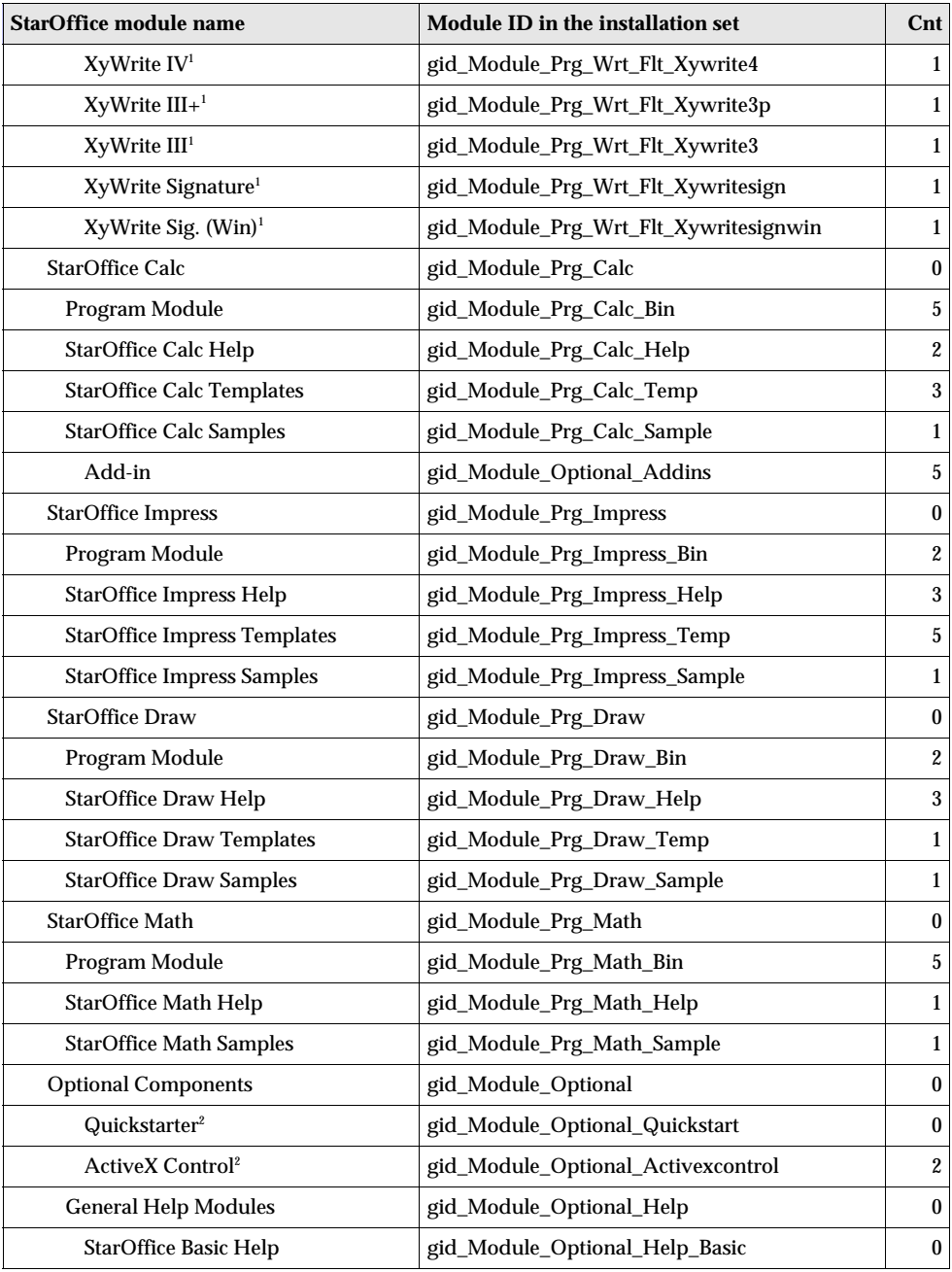

2 The program module is not available on Solaris Sparc, x86 and Linux

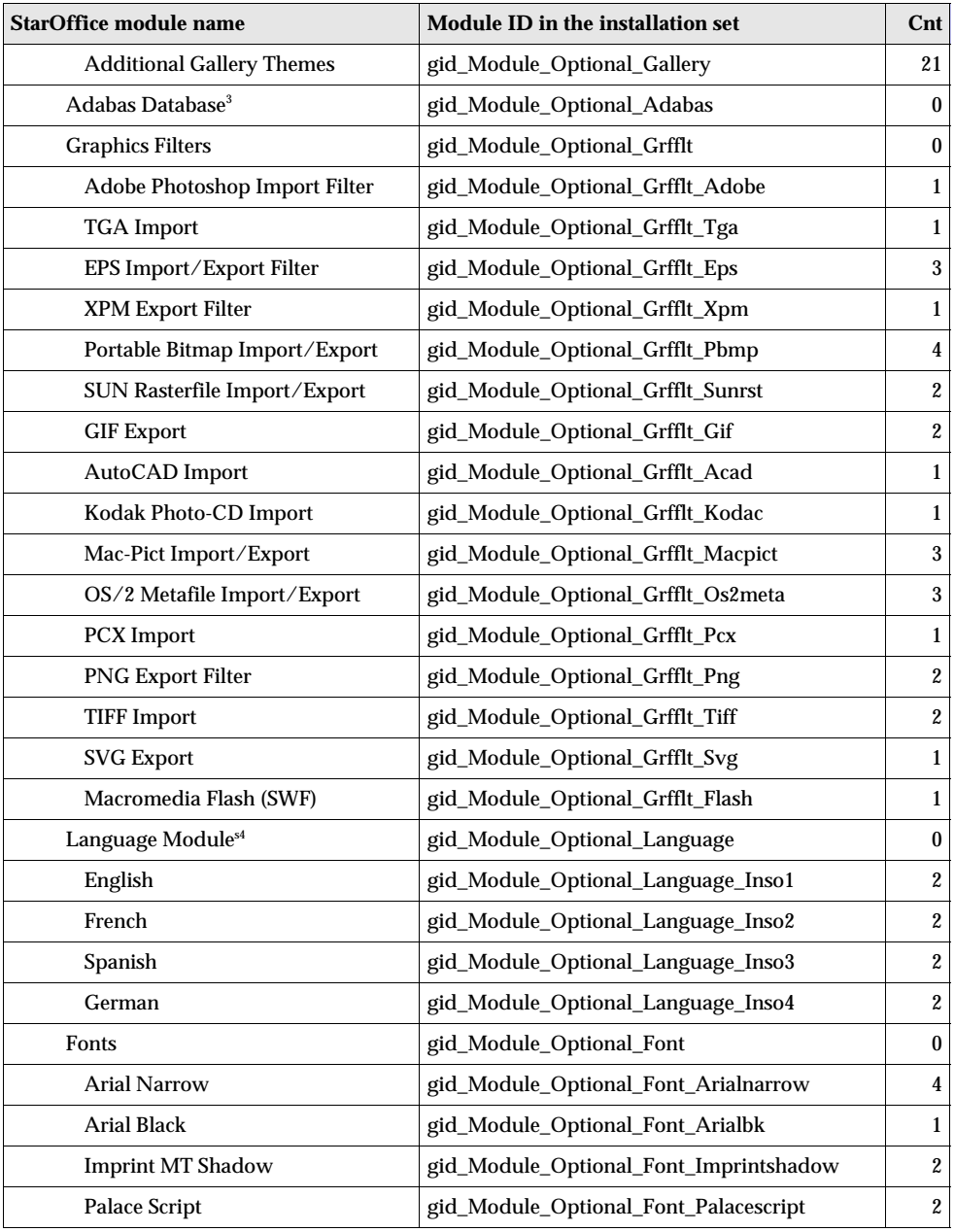

3 The program module is not available on Solaris x86

4 Additional language modules possible.

**124** StarOffice™ 7 Administration Guide

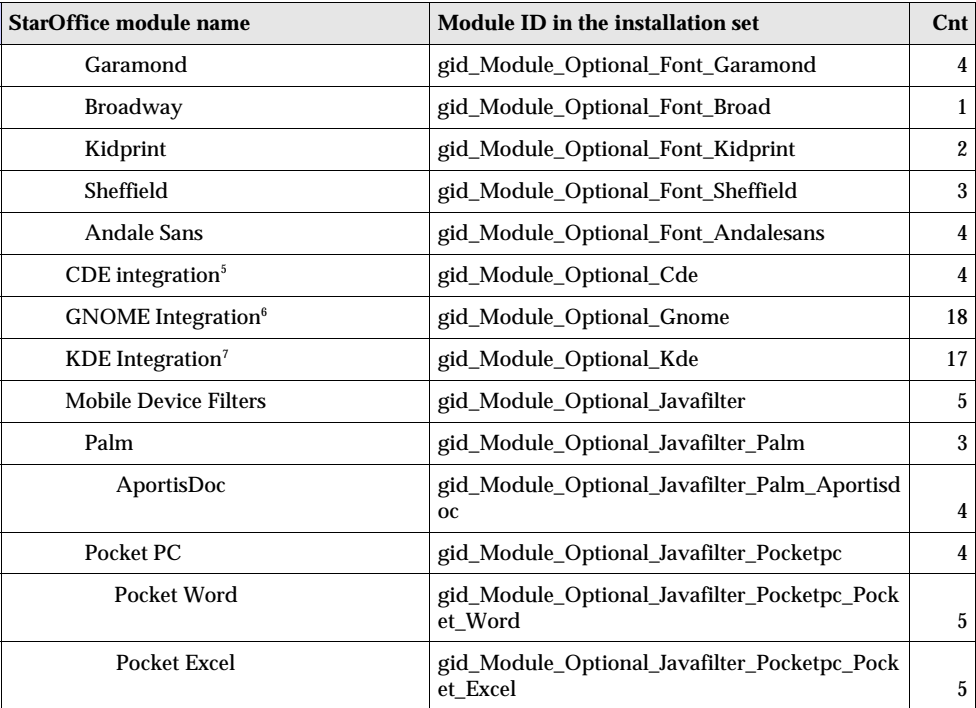

<sup>5</sup> The program module is not available on Windows and Linux

<sup>6</sup> The program module is not available on Windows

<sup>7</sup> The program module is not available on Solaris Sparc, x86 and Windows

# List of StarOffice Slot Id Command Names

## StarOffice 7 - Global Module Slot Command Names

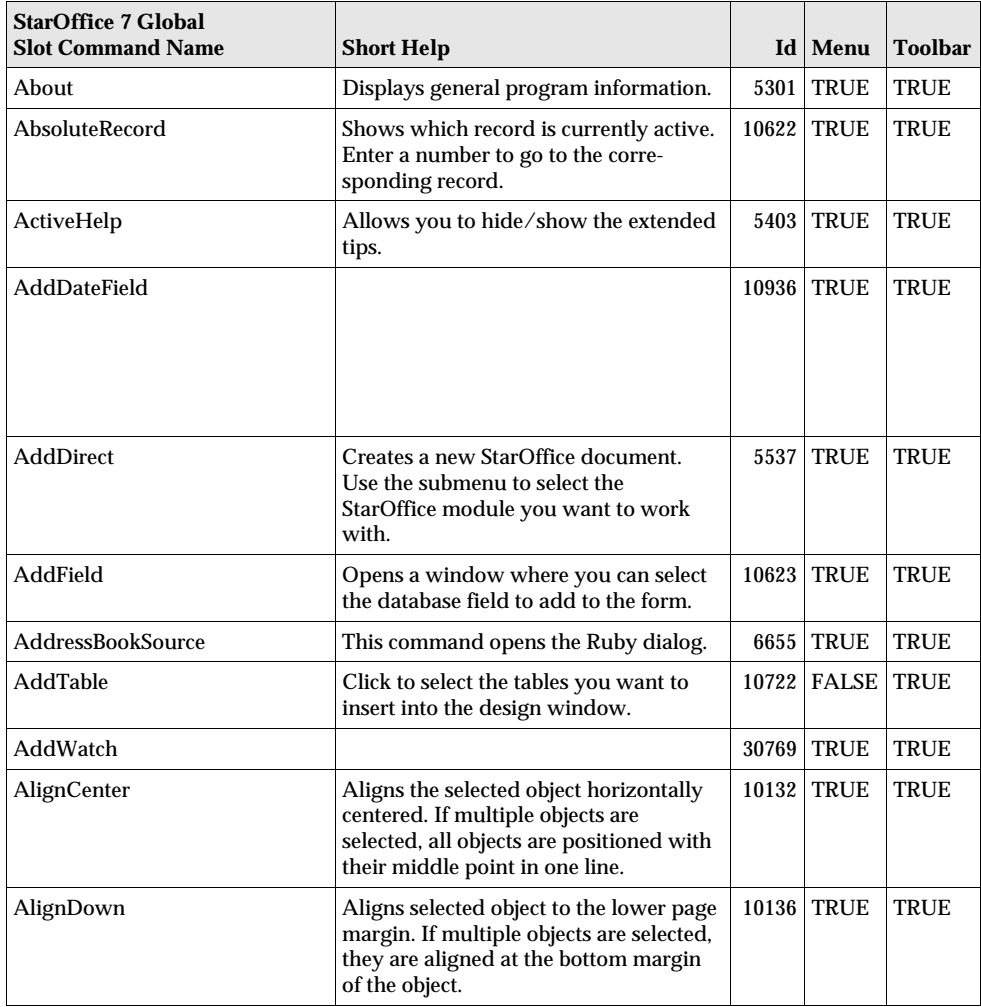

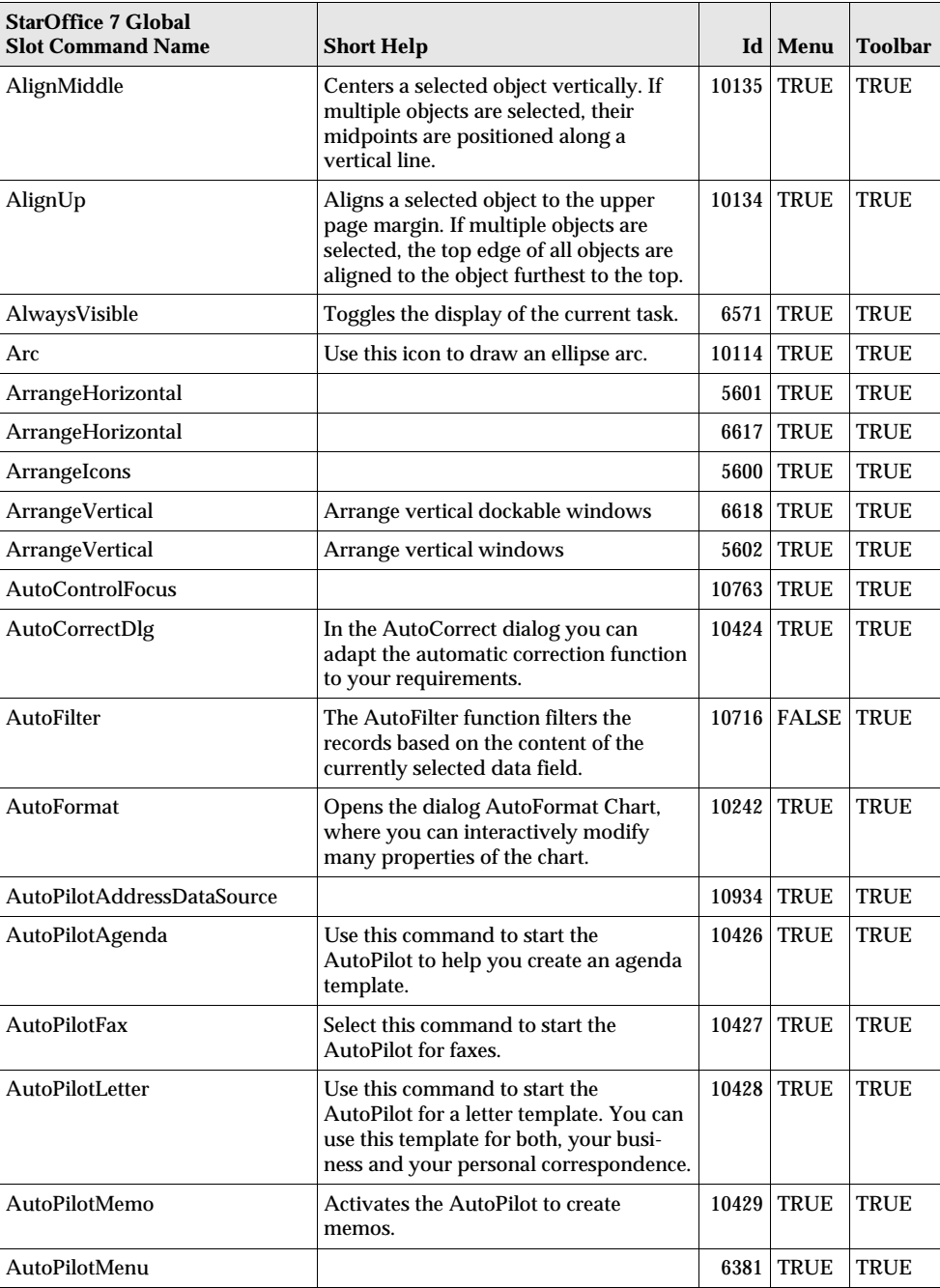

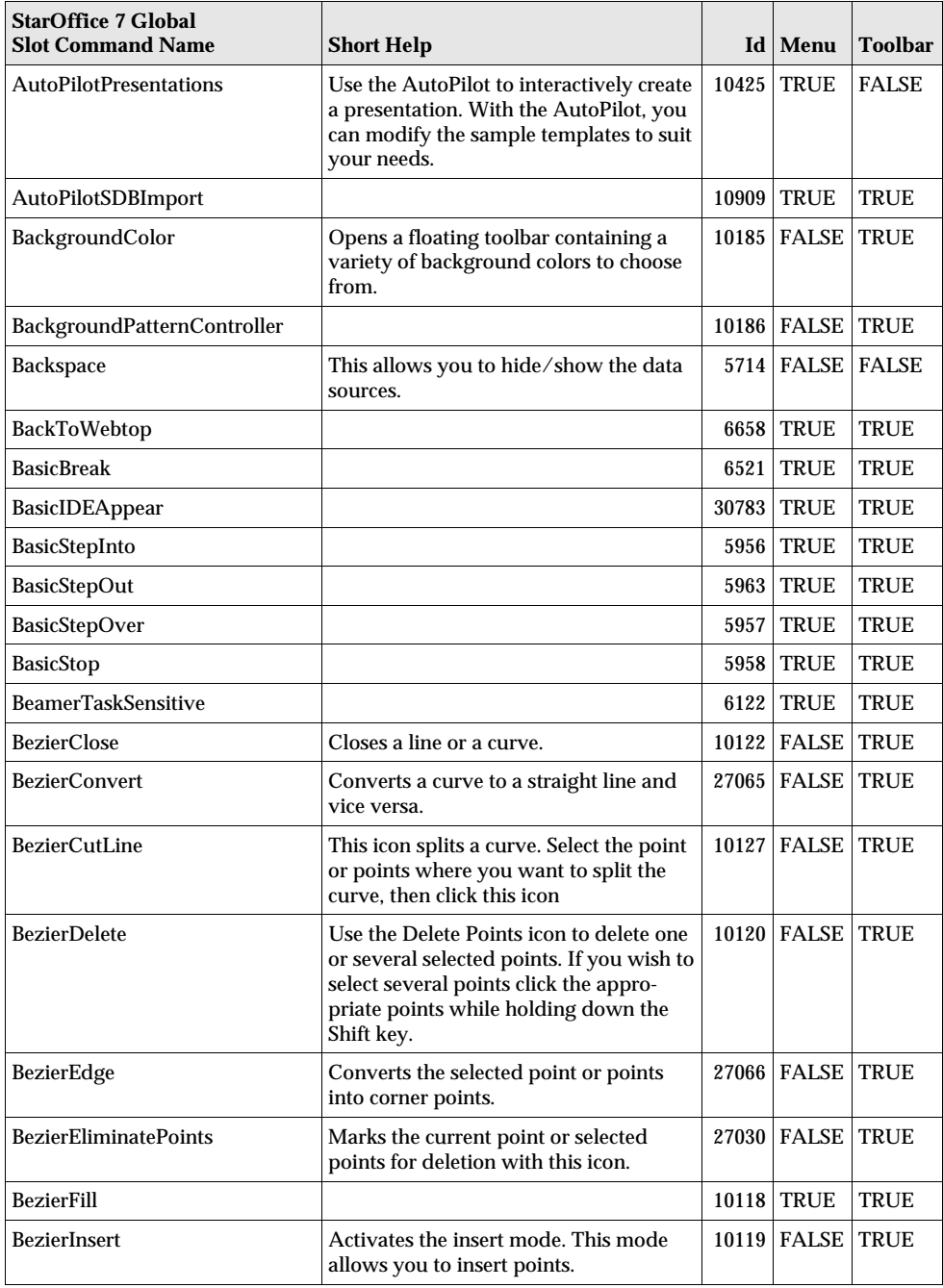

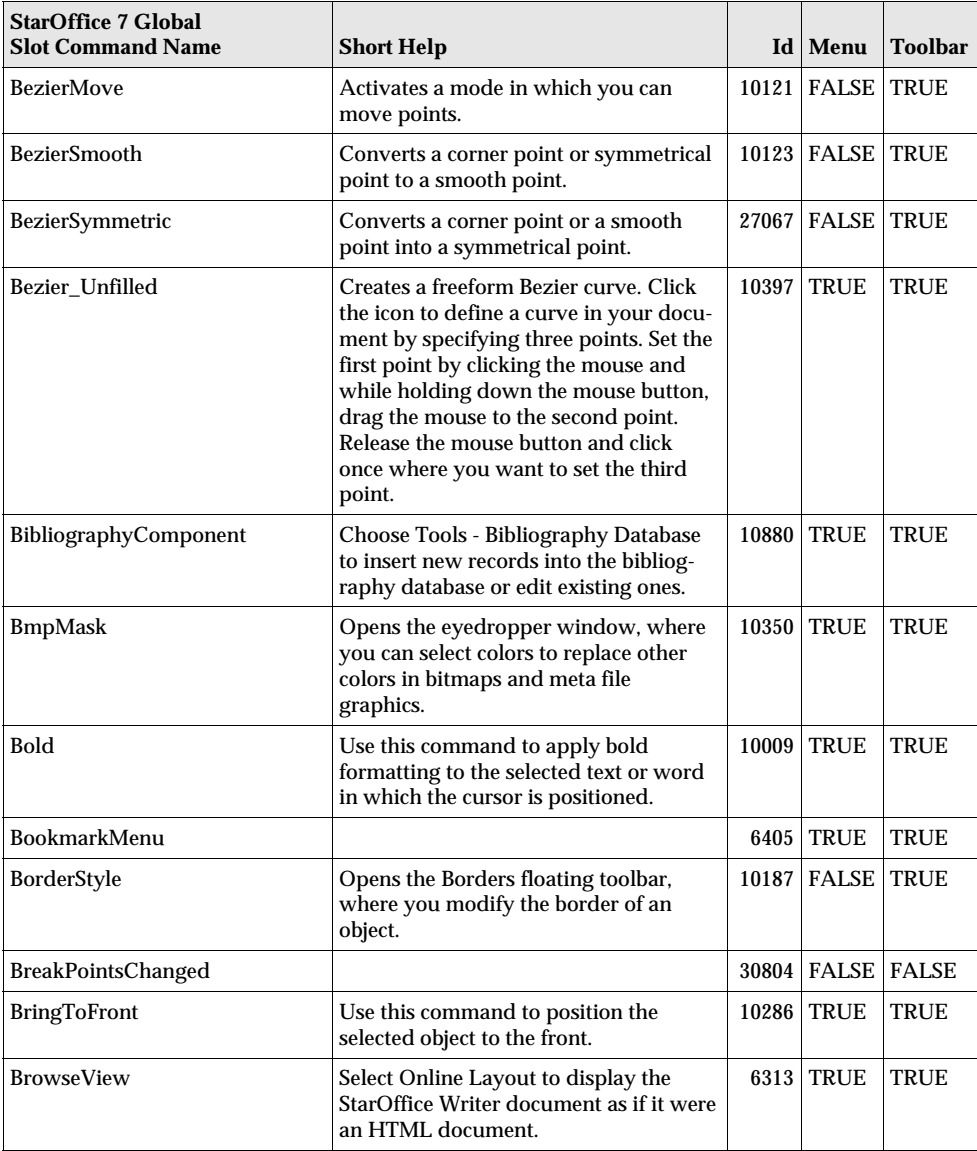

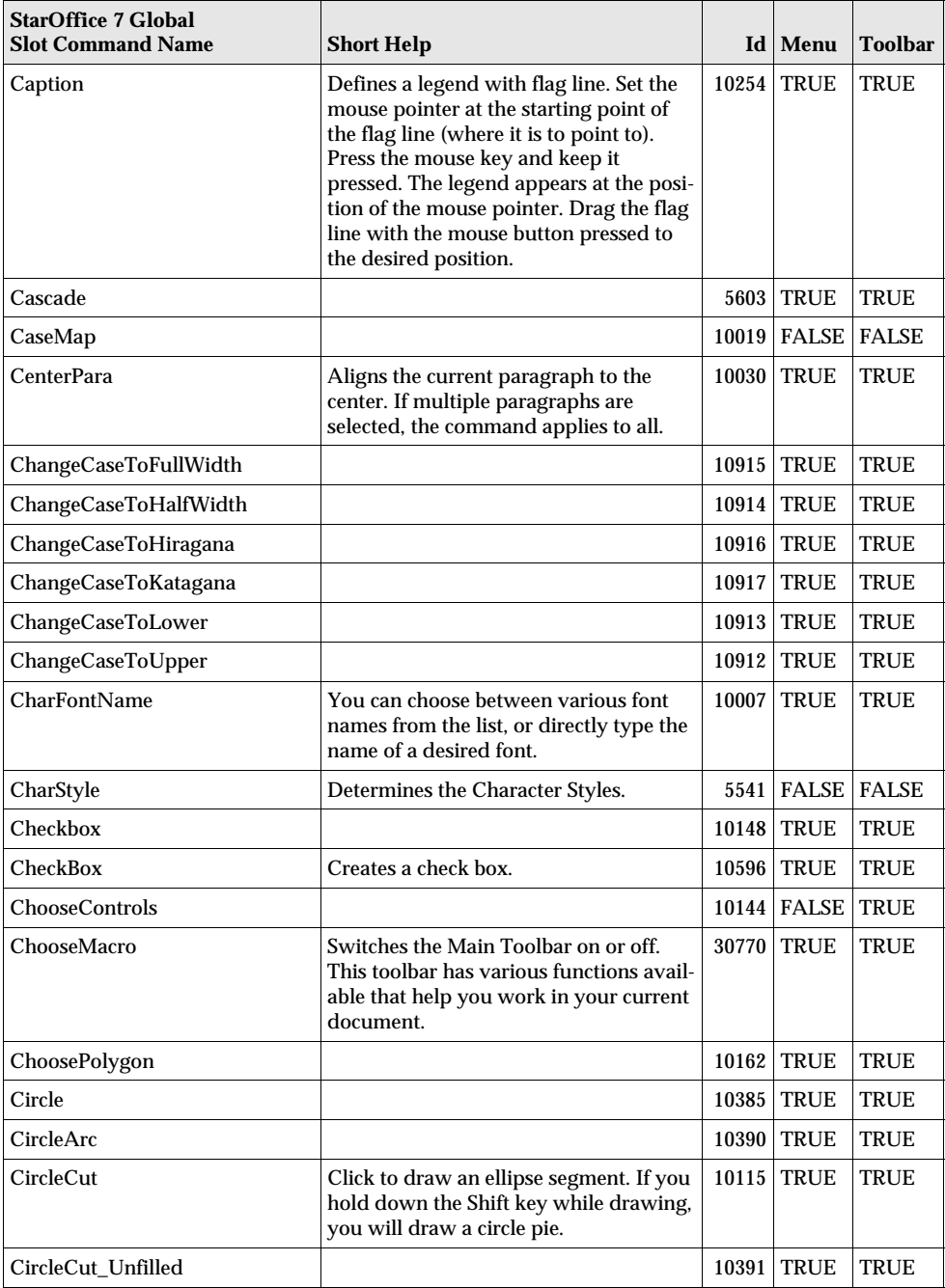

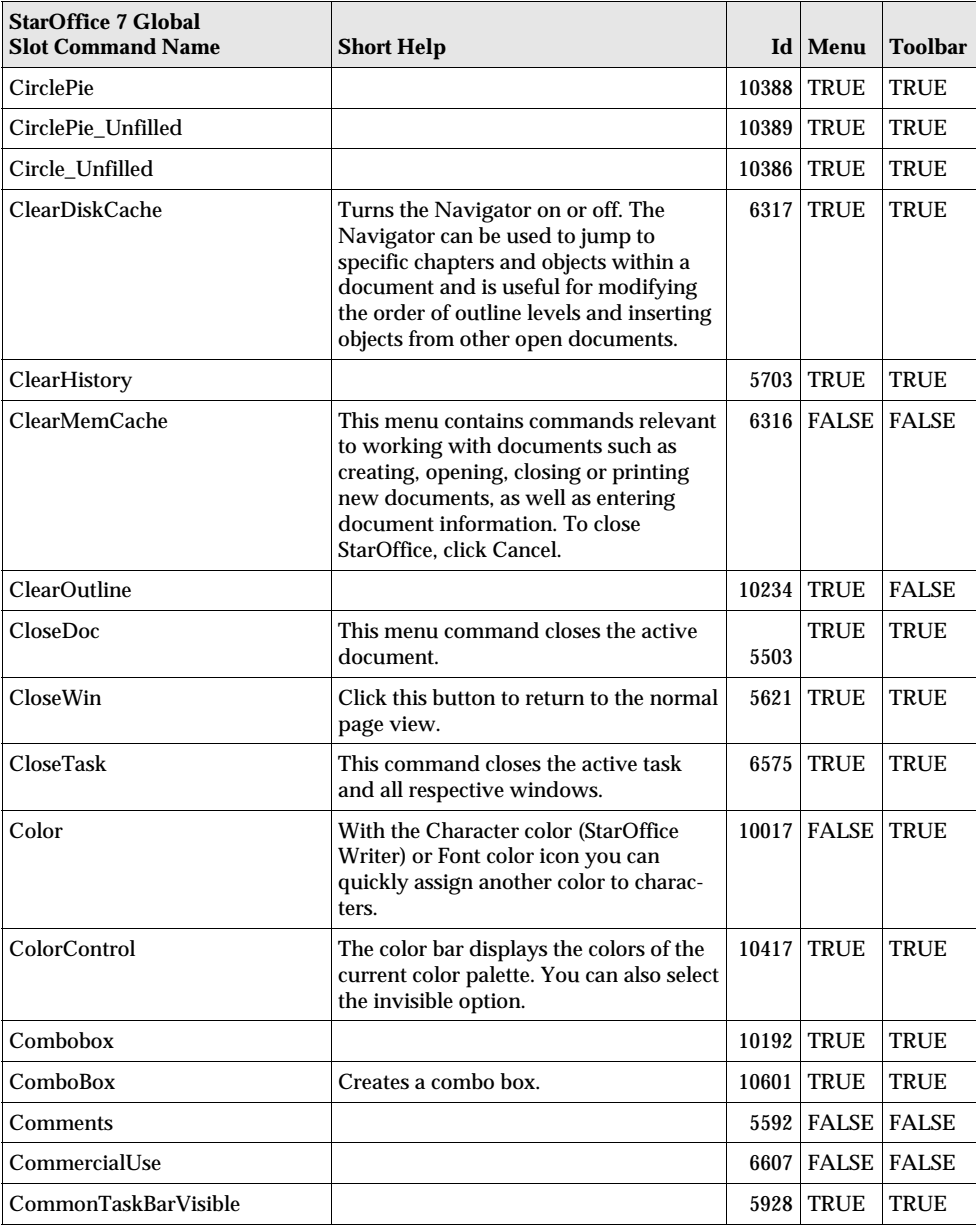

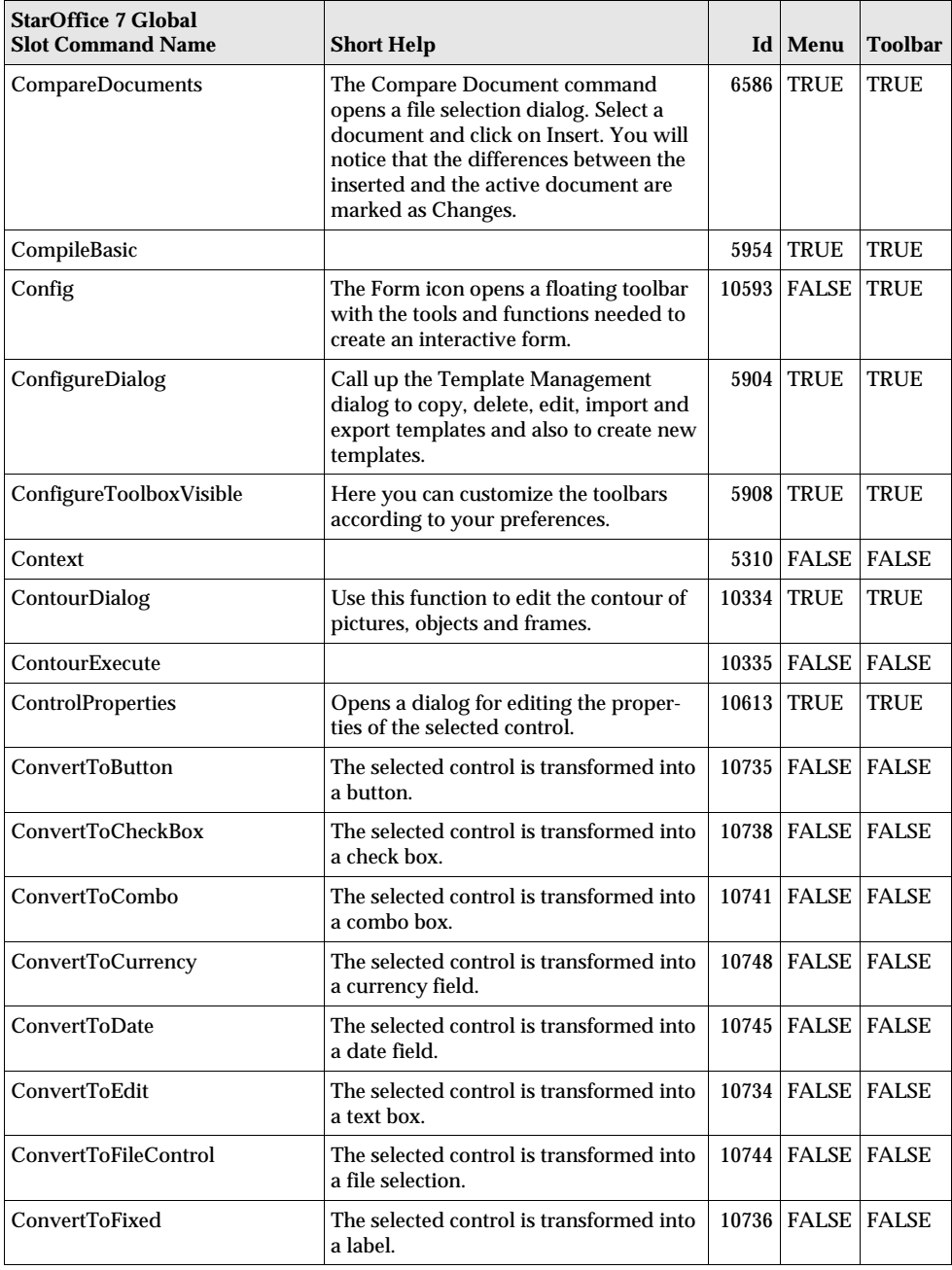

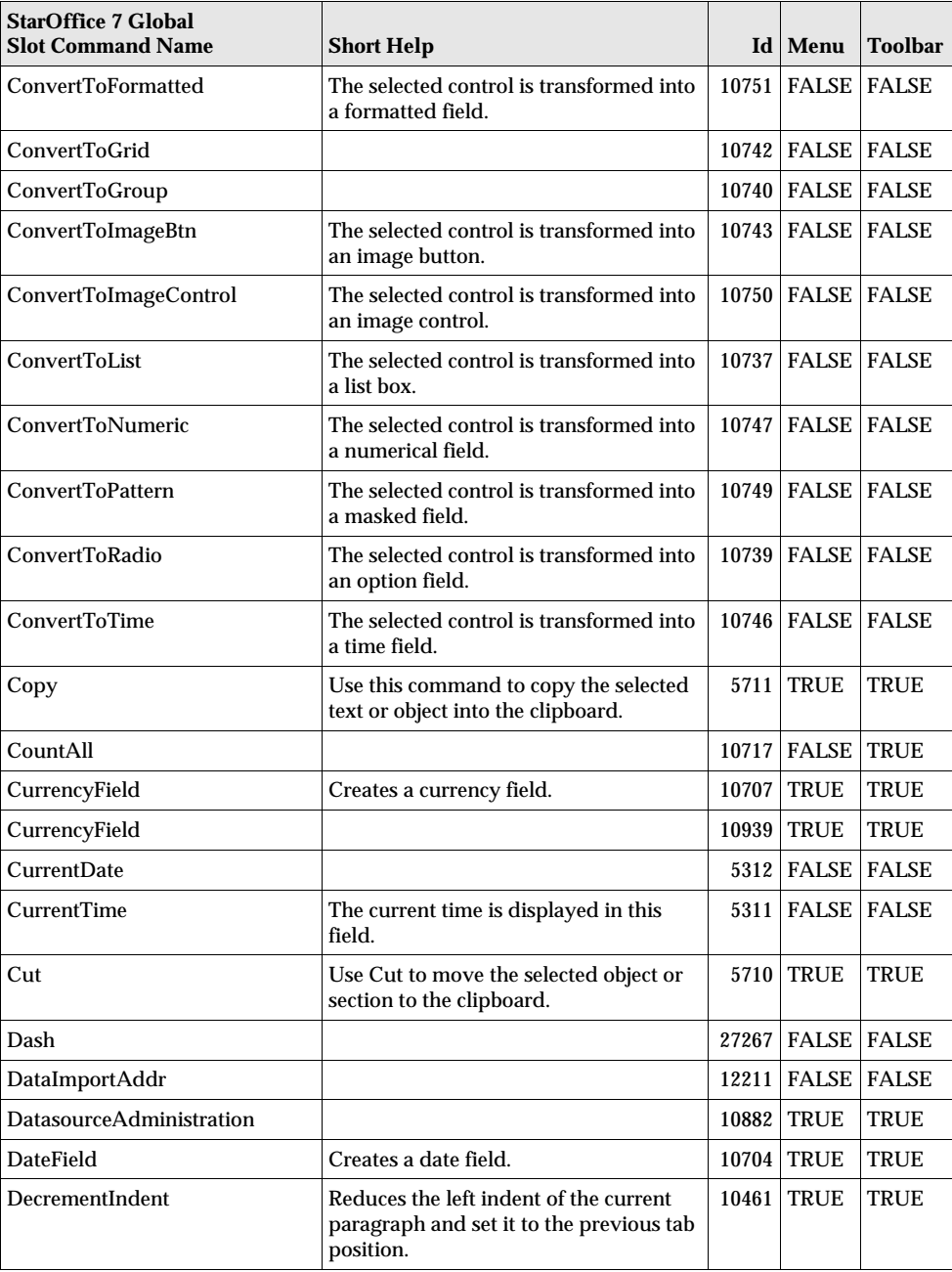

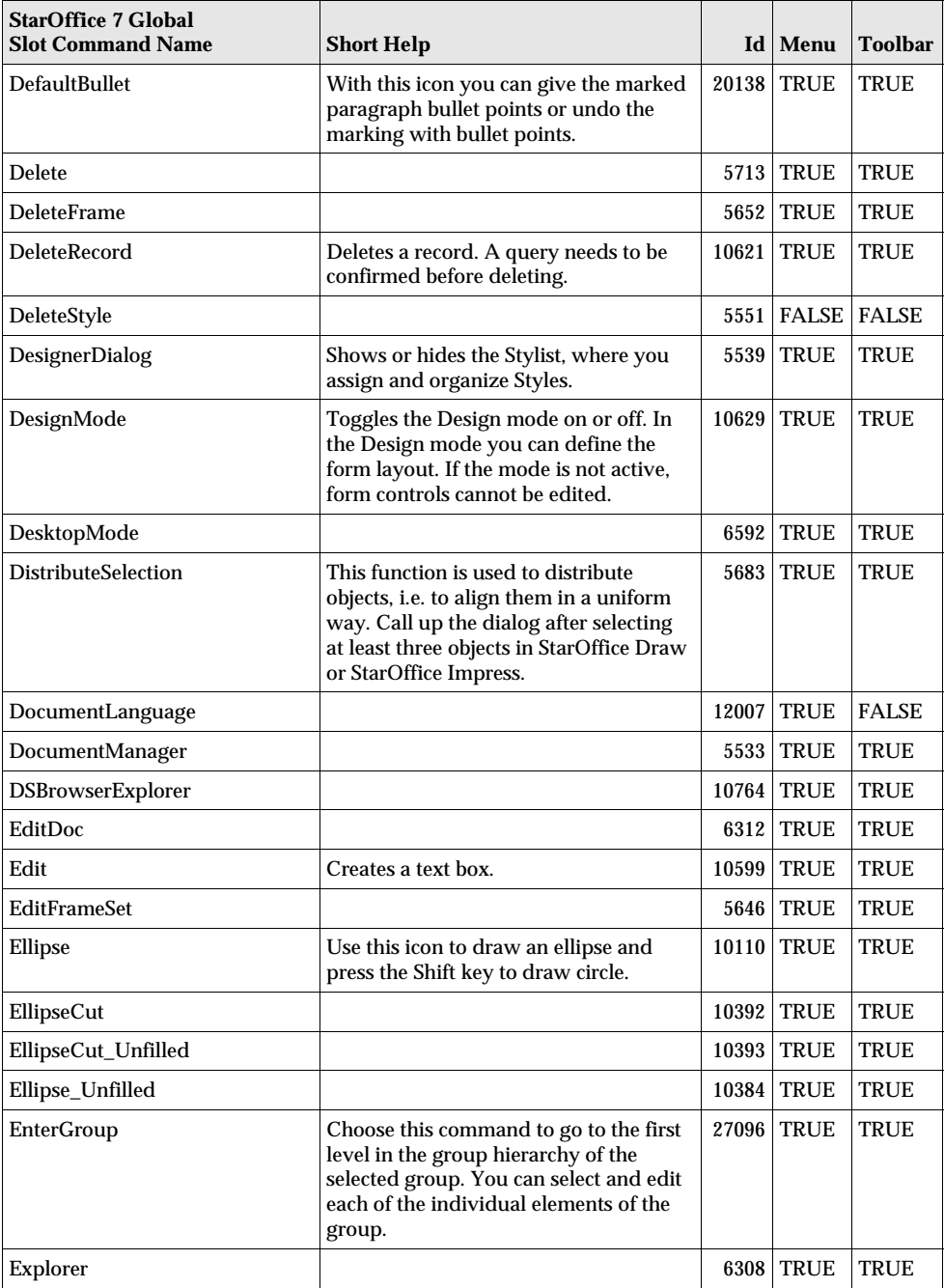

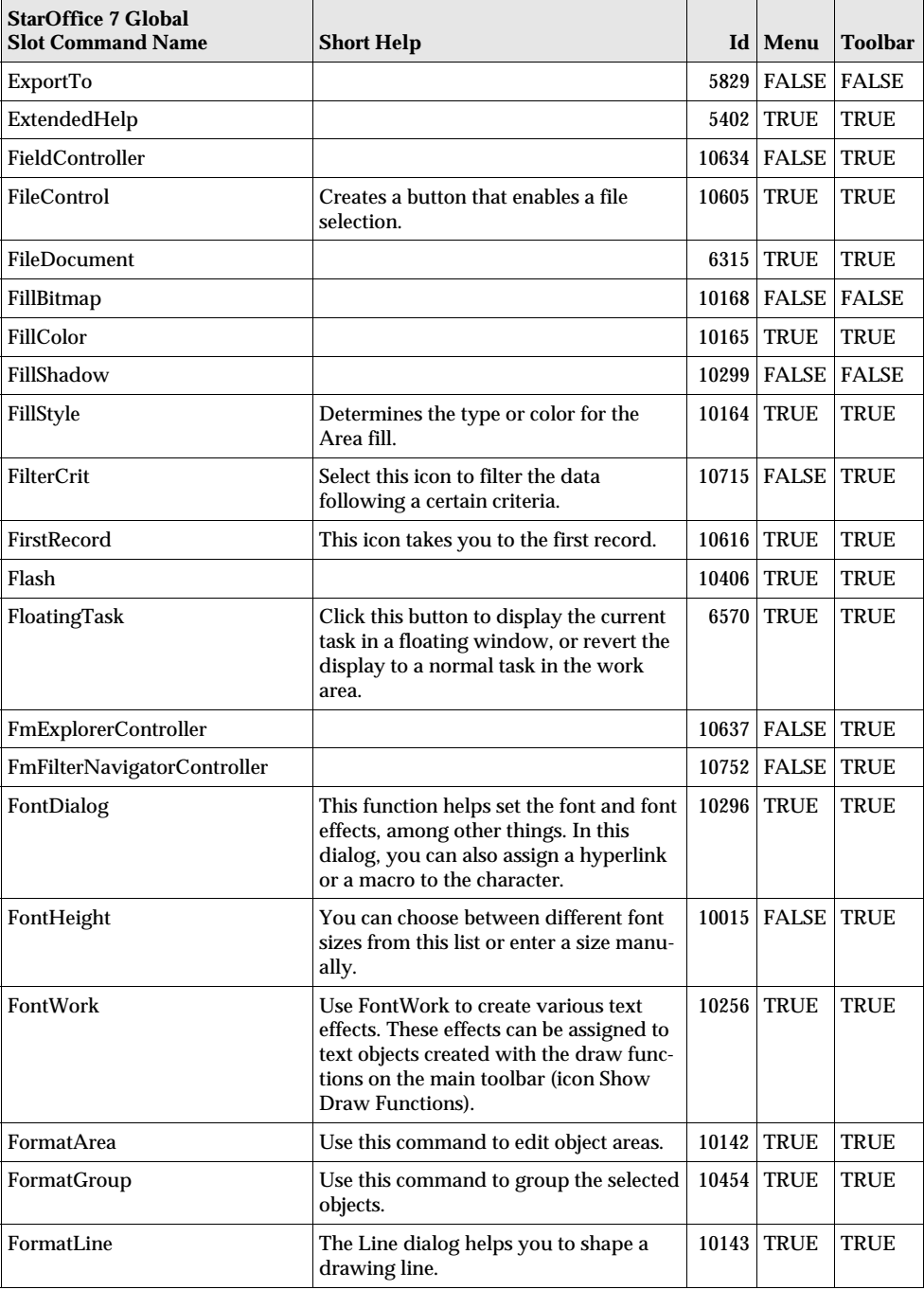

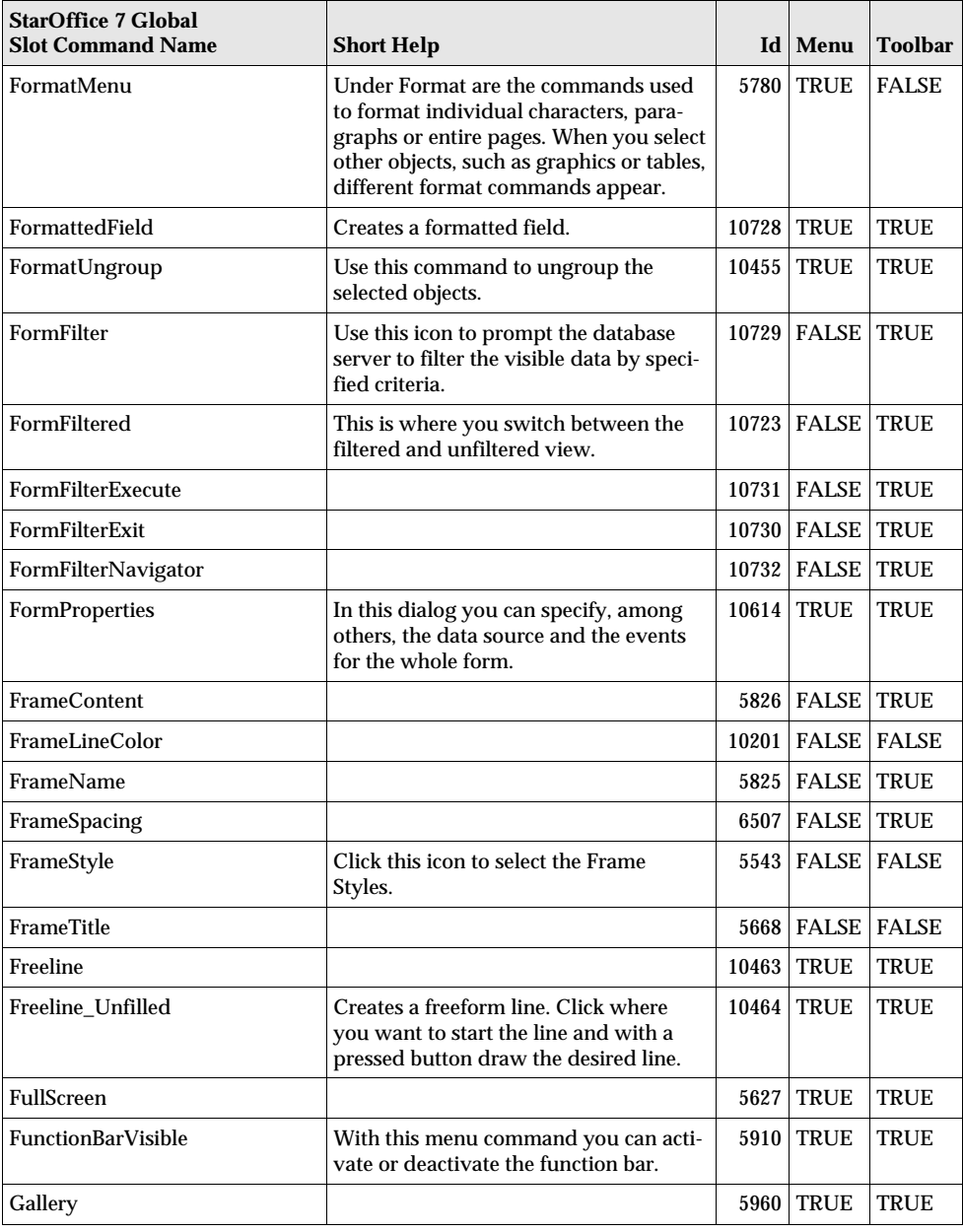

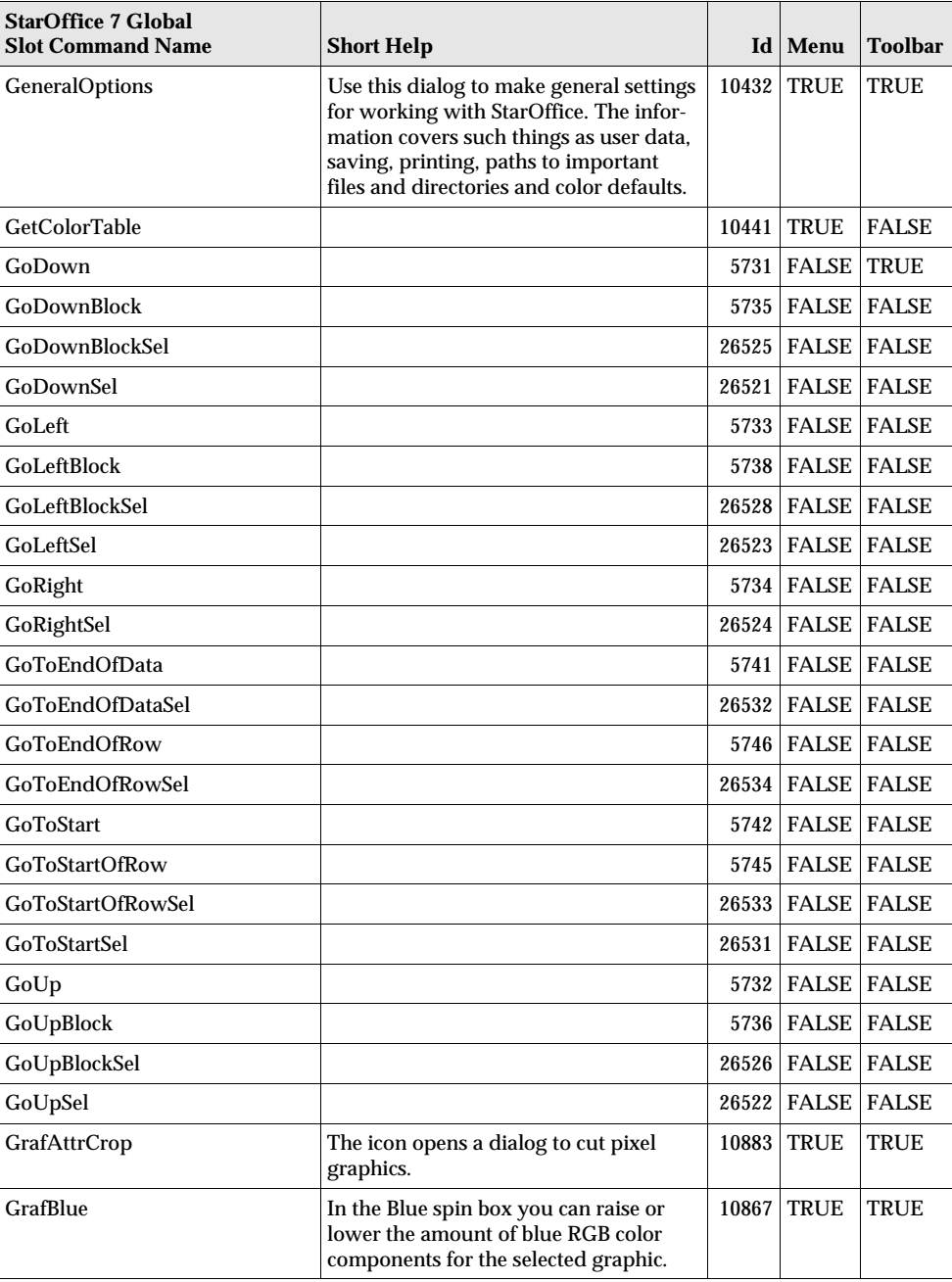

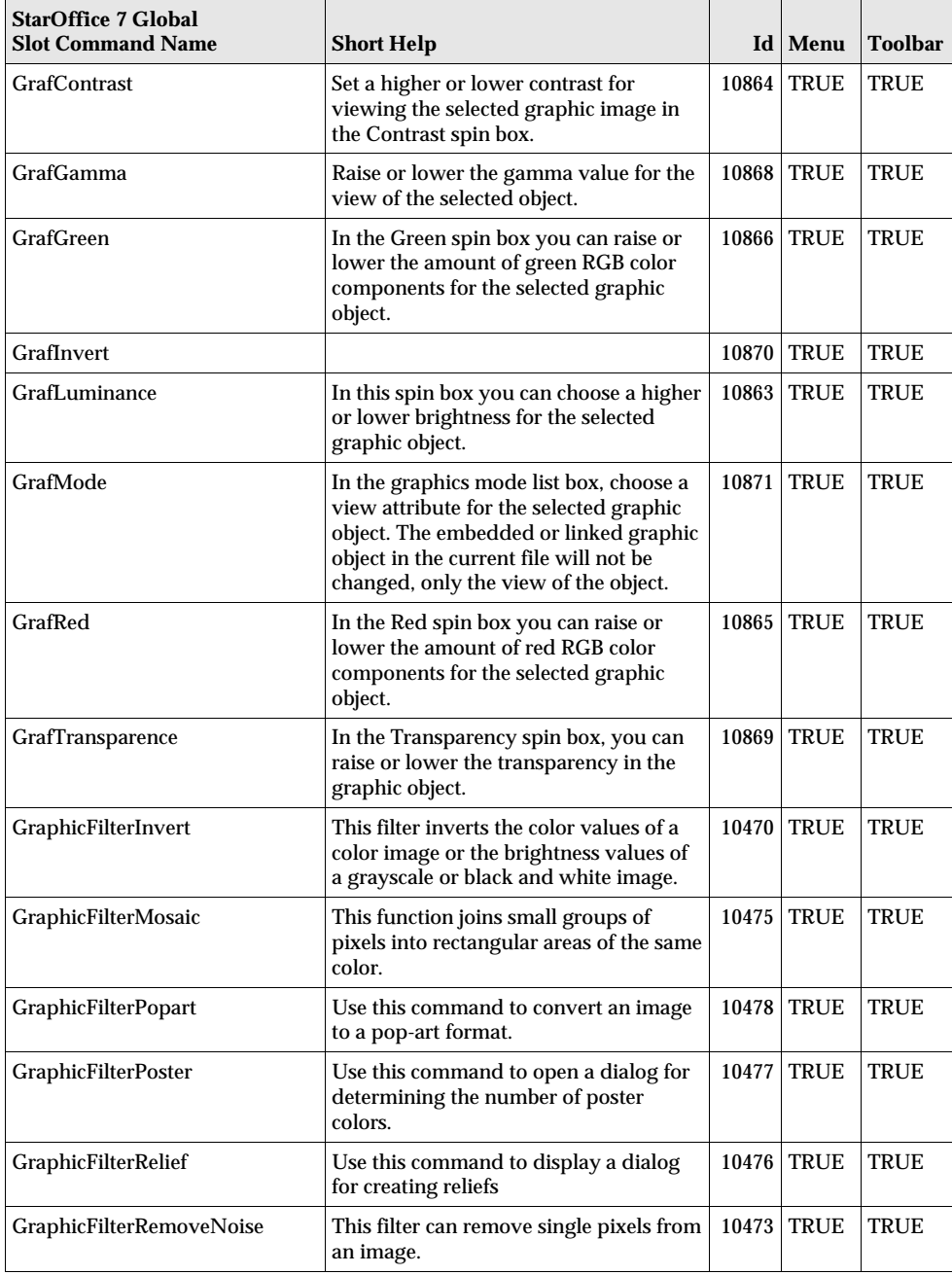

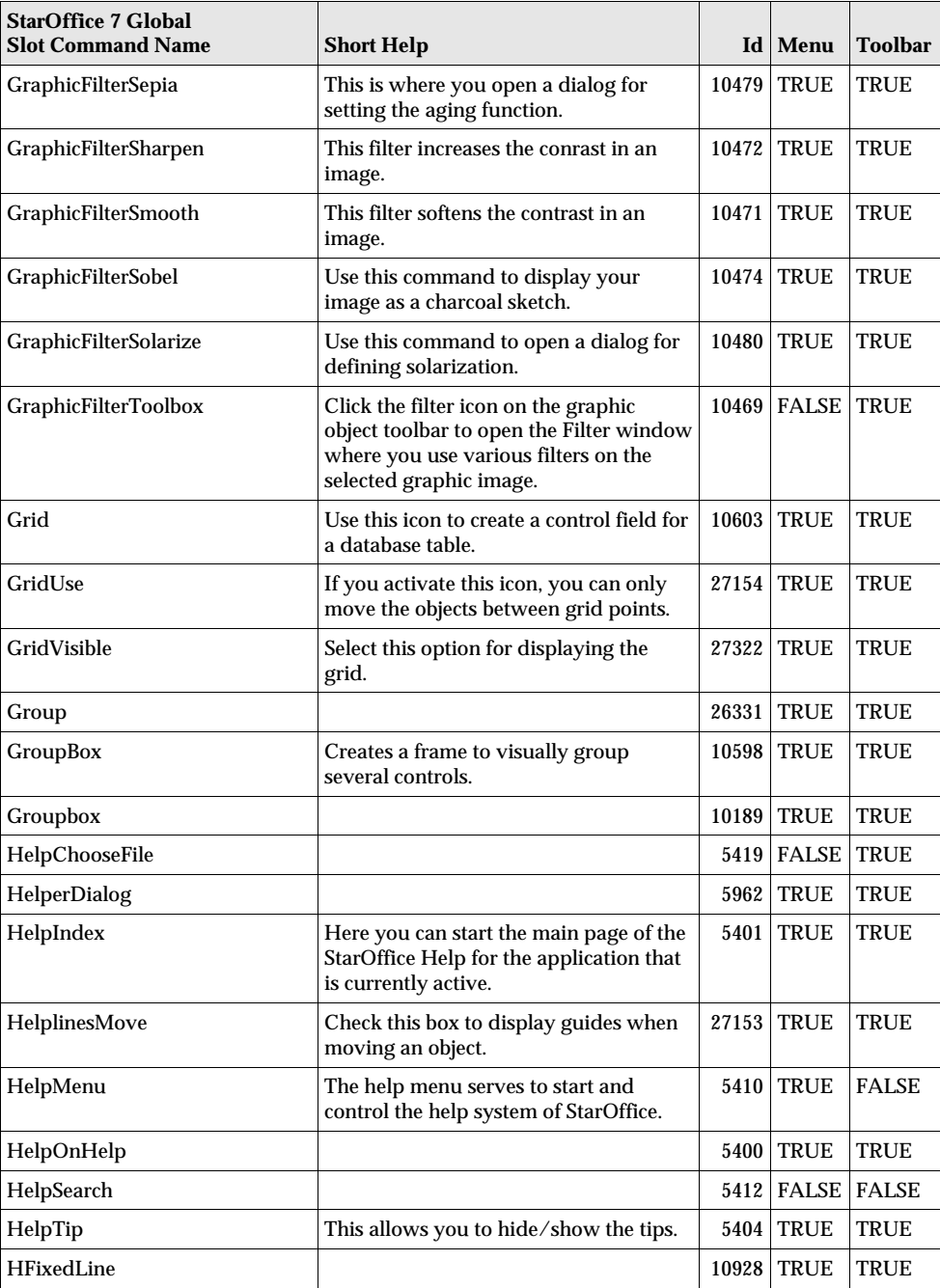

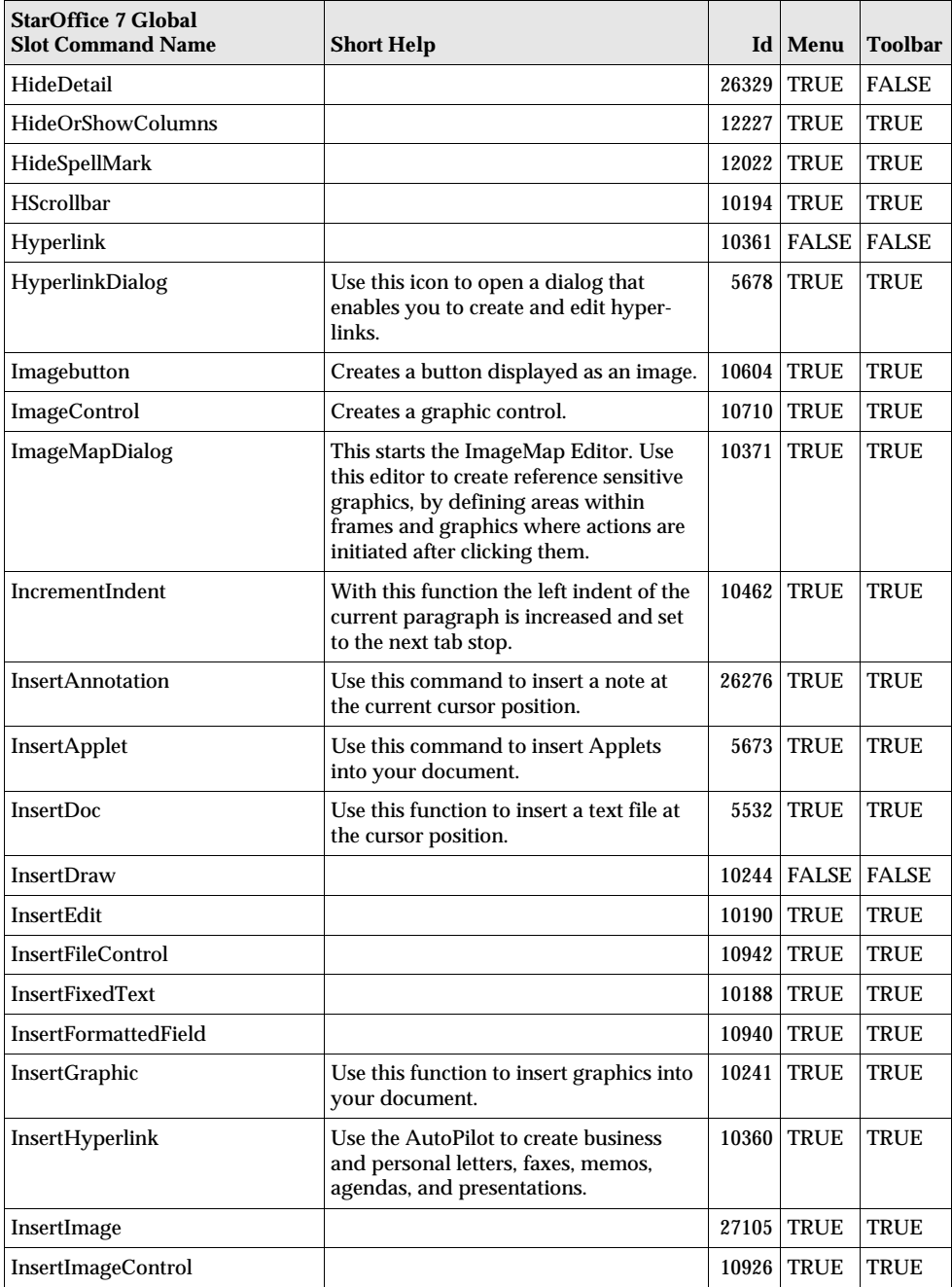

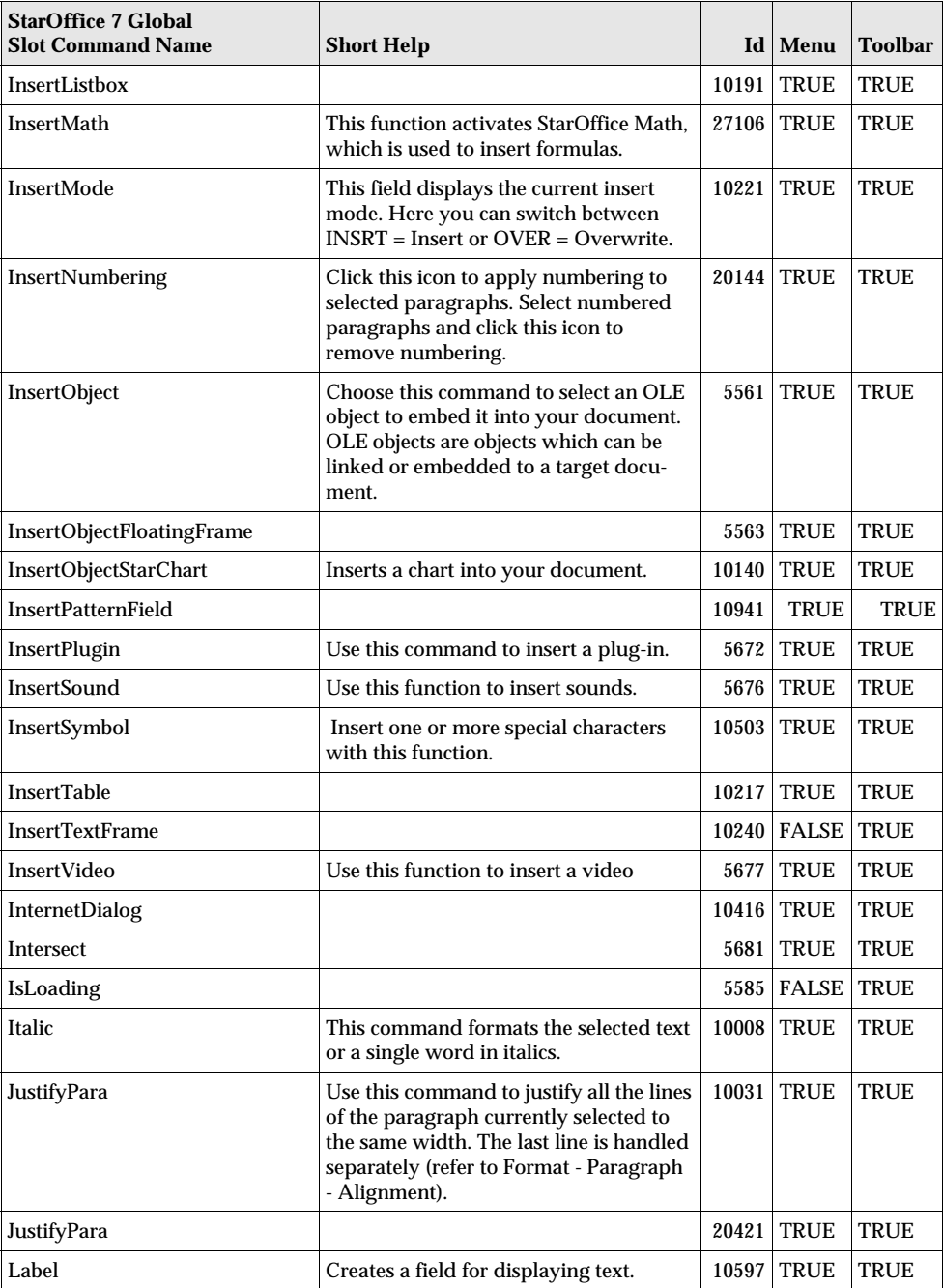

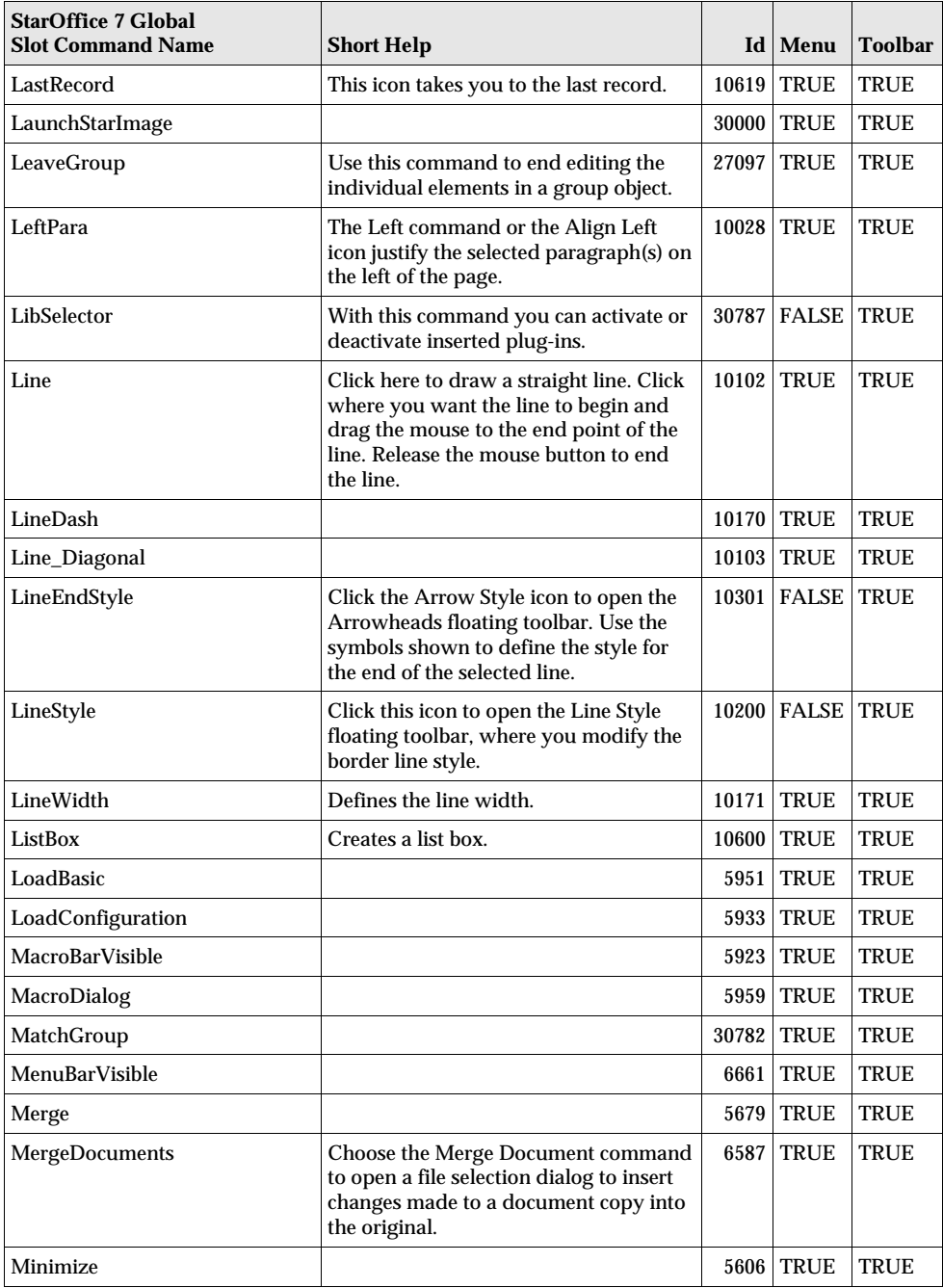

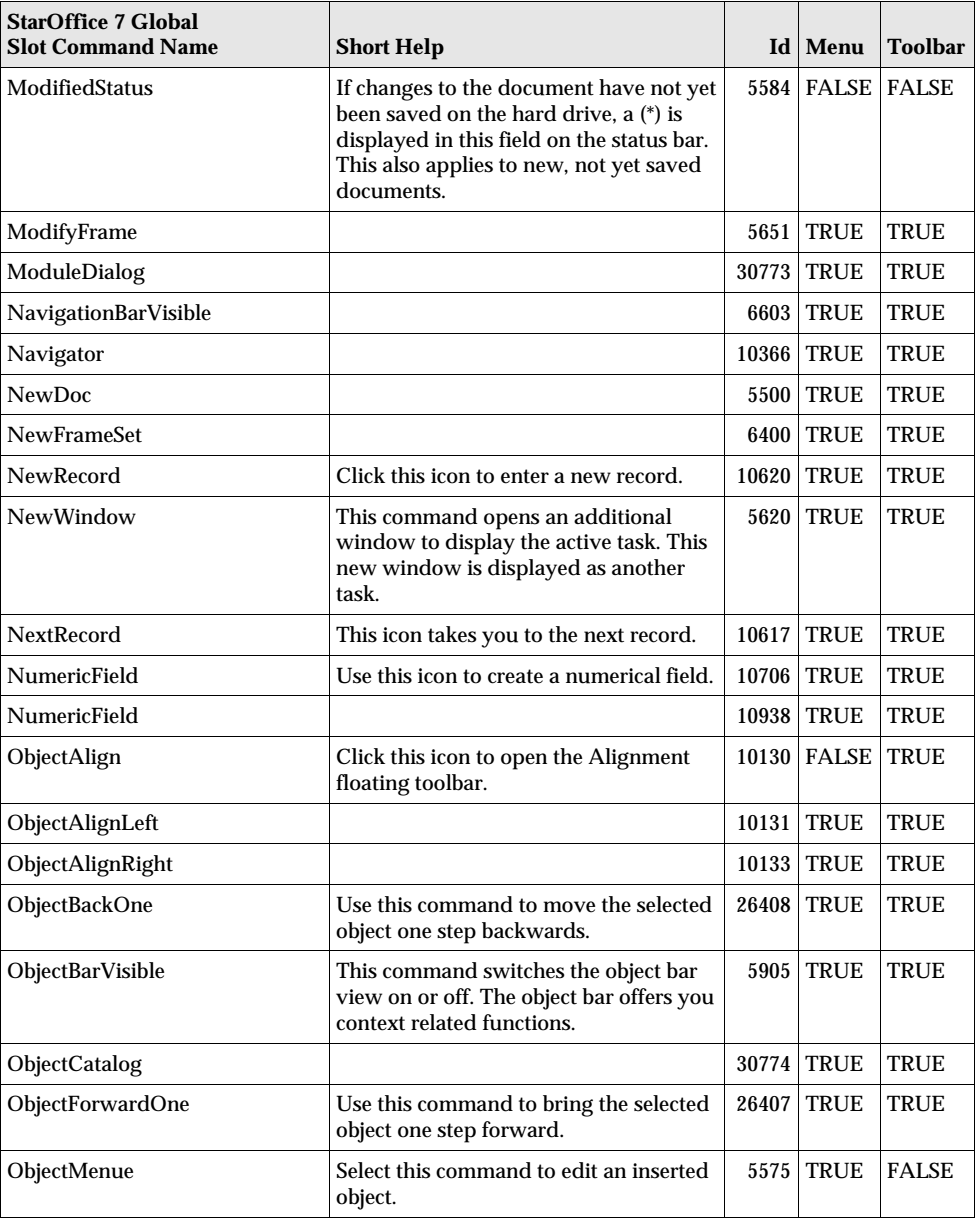

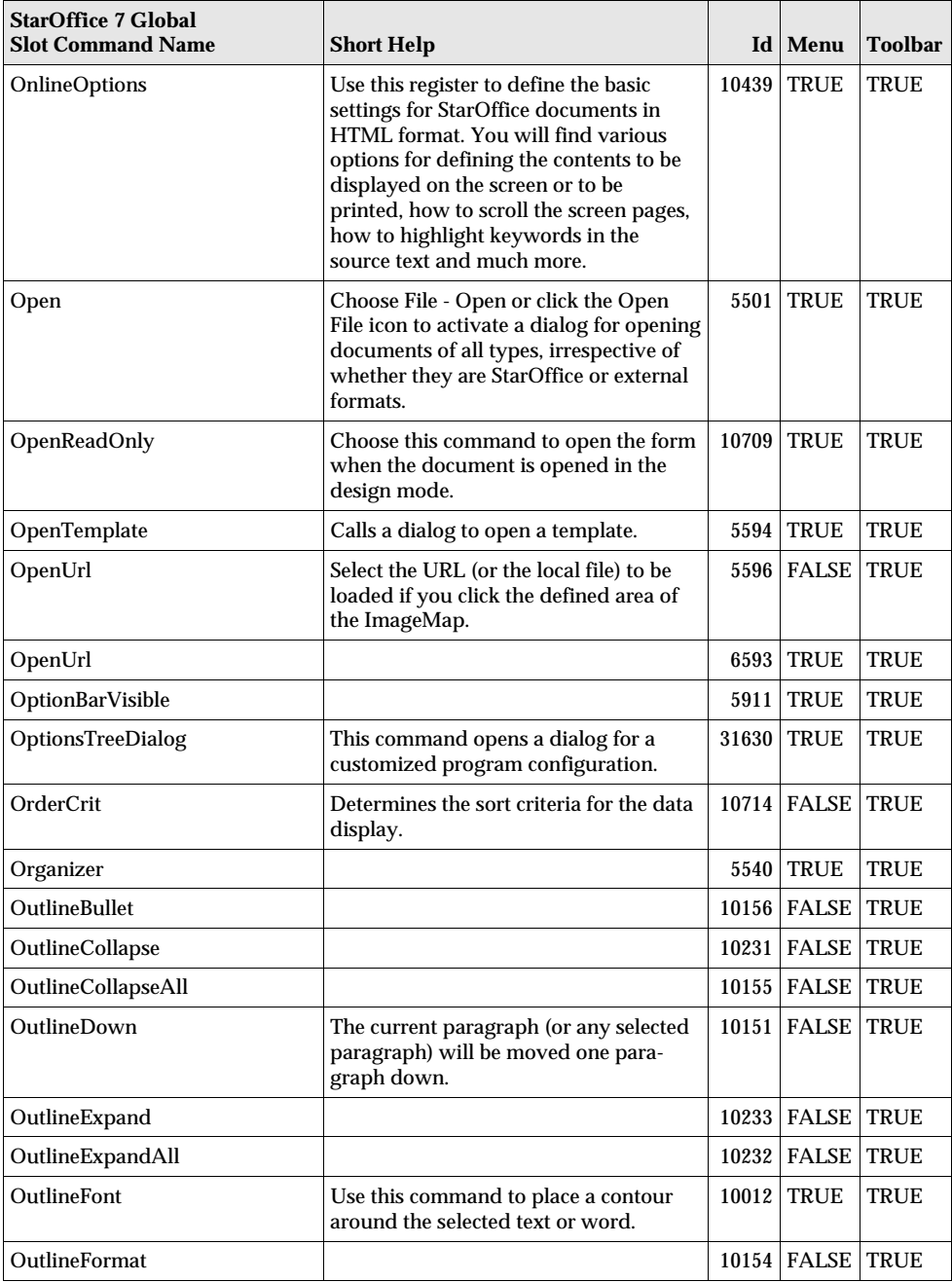
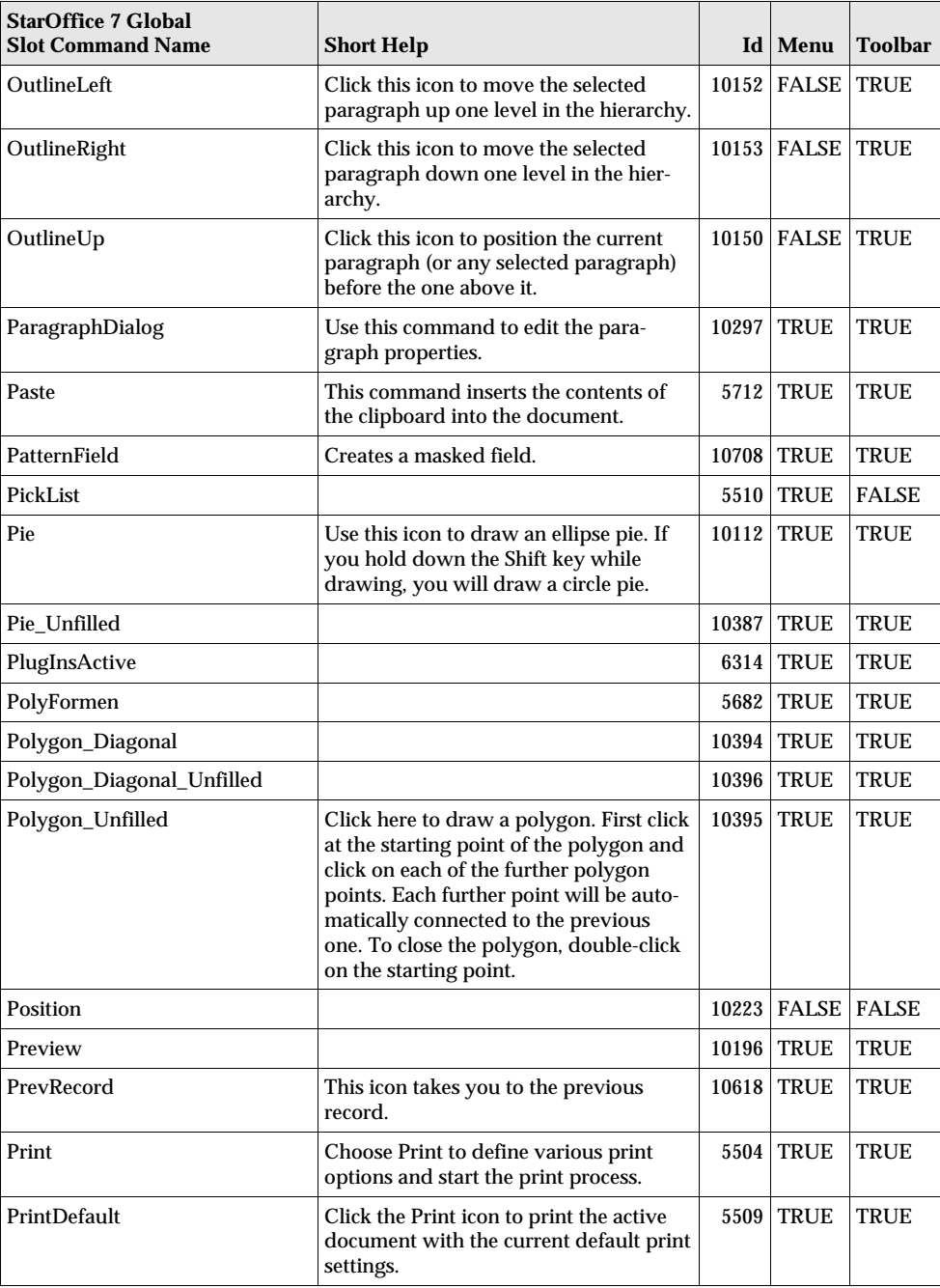

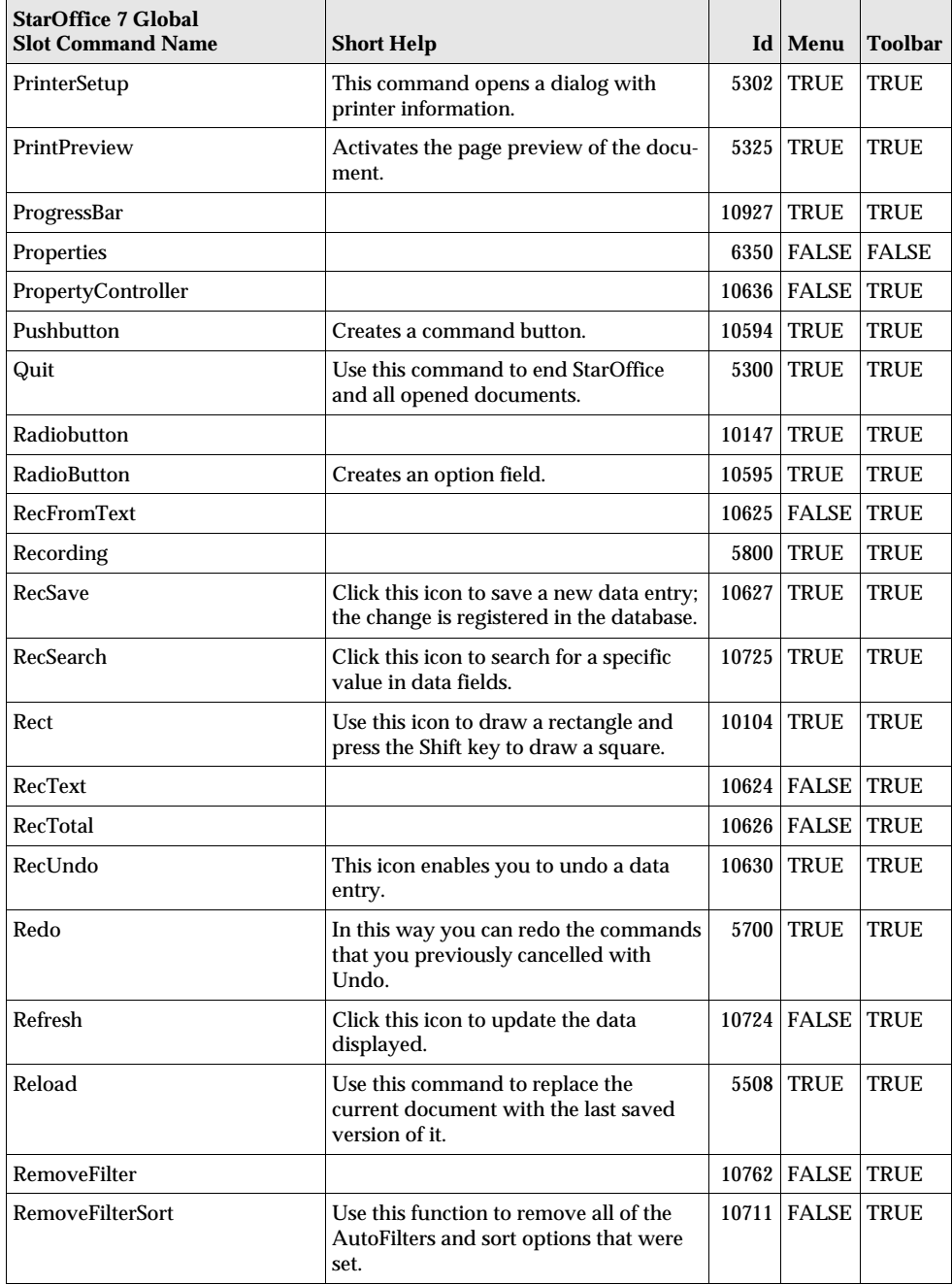

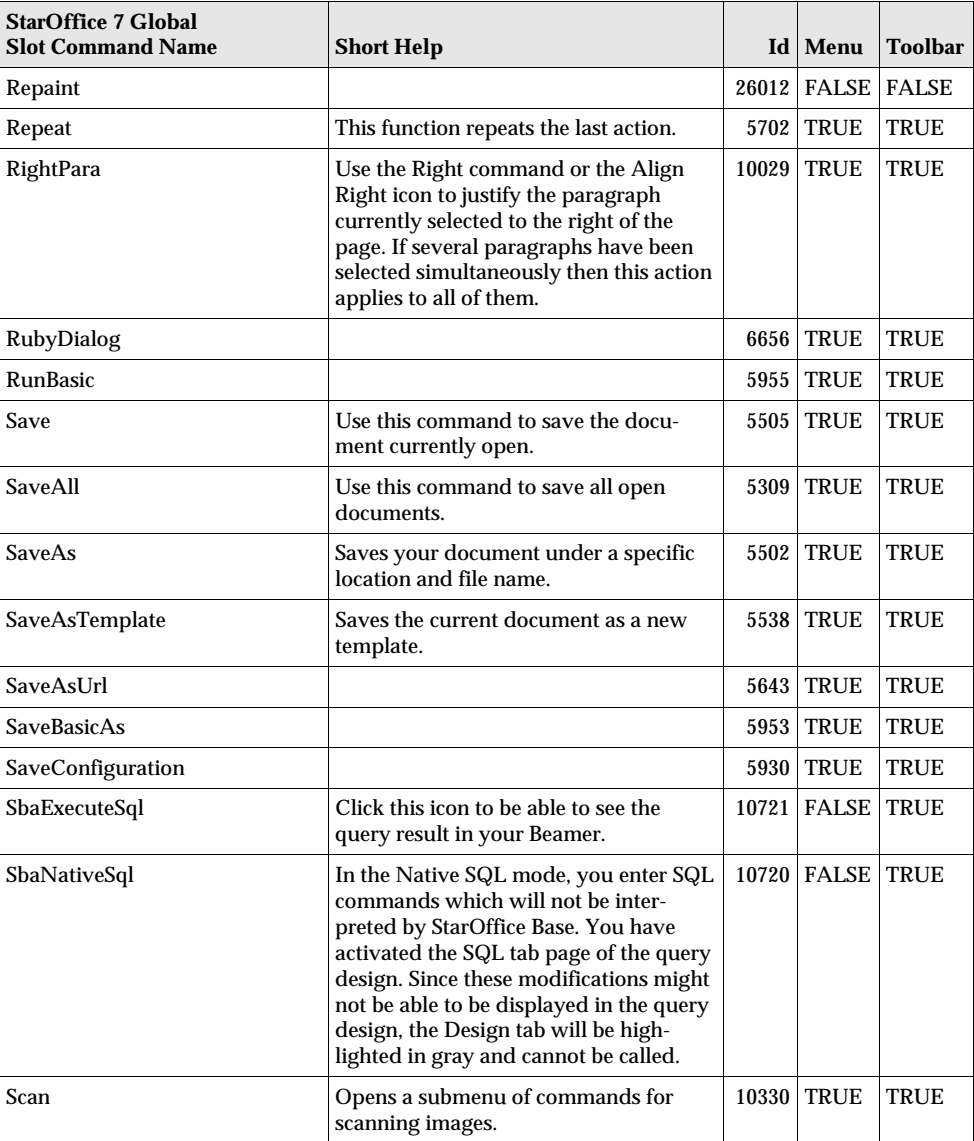

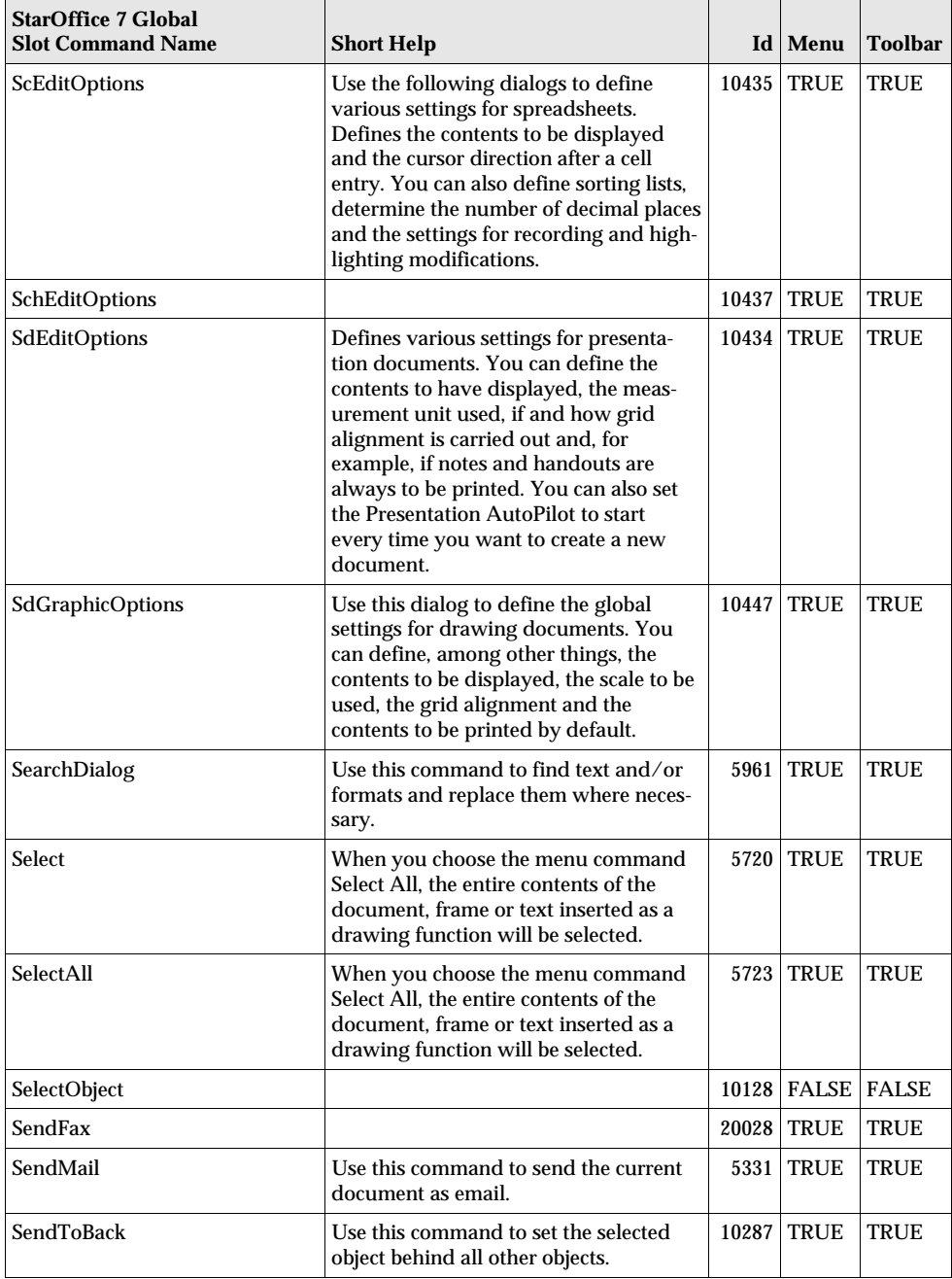

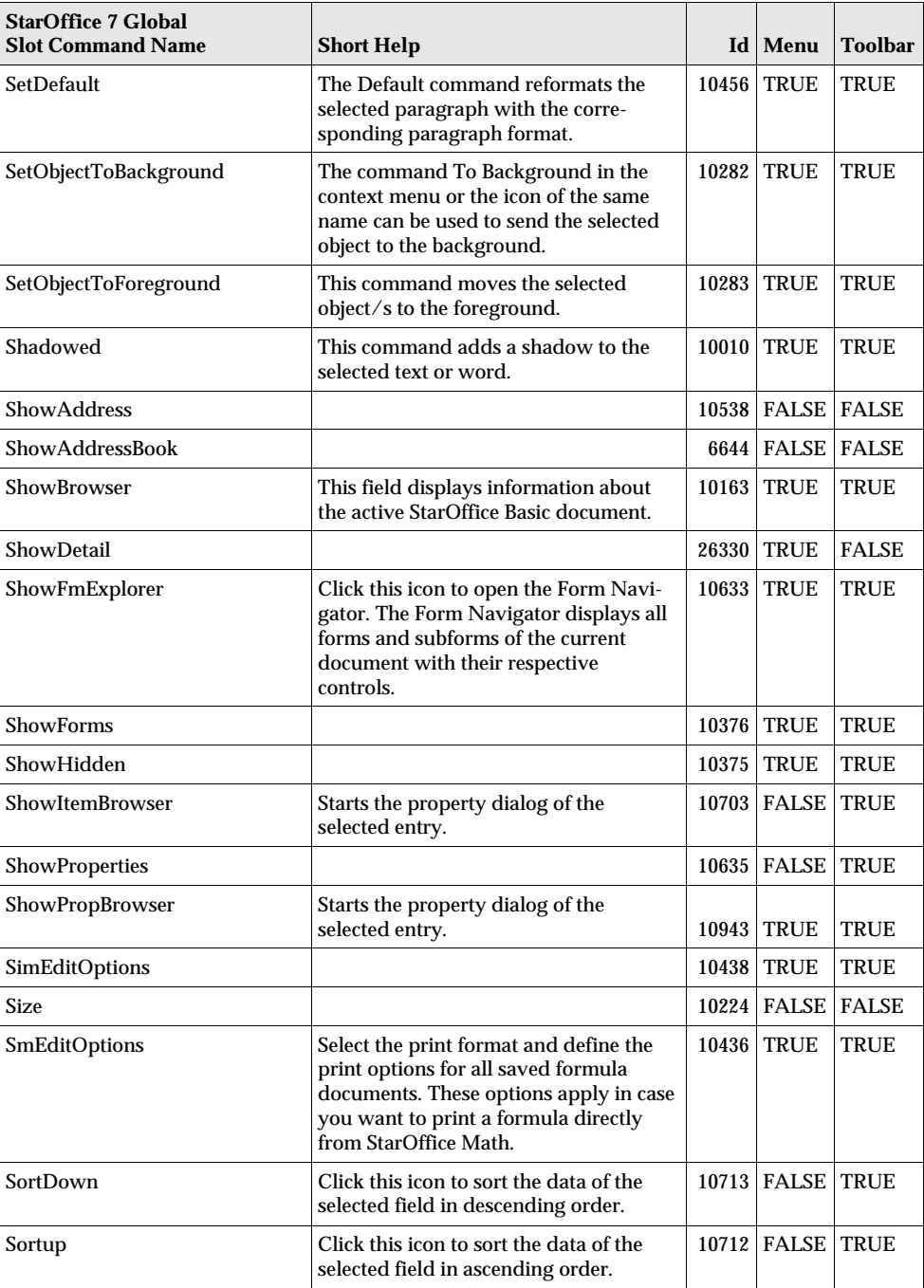

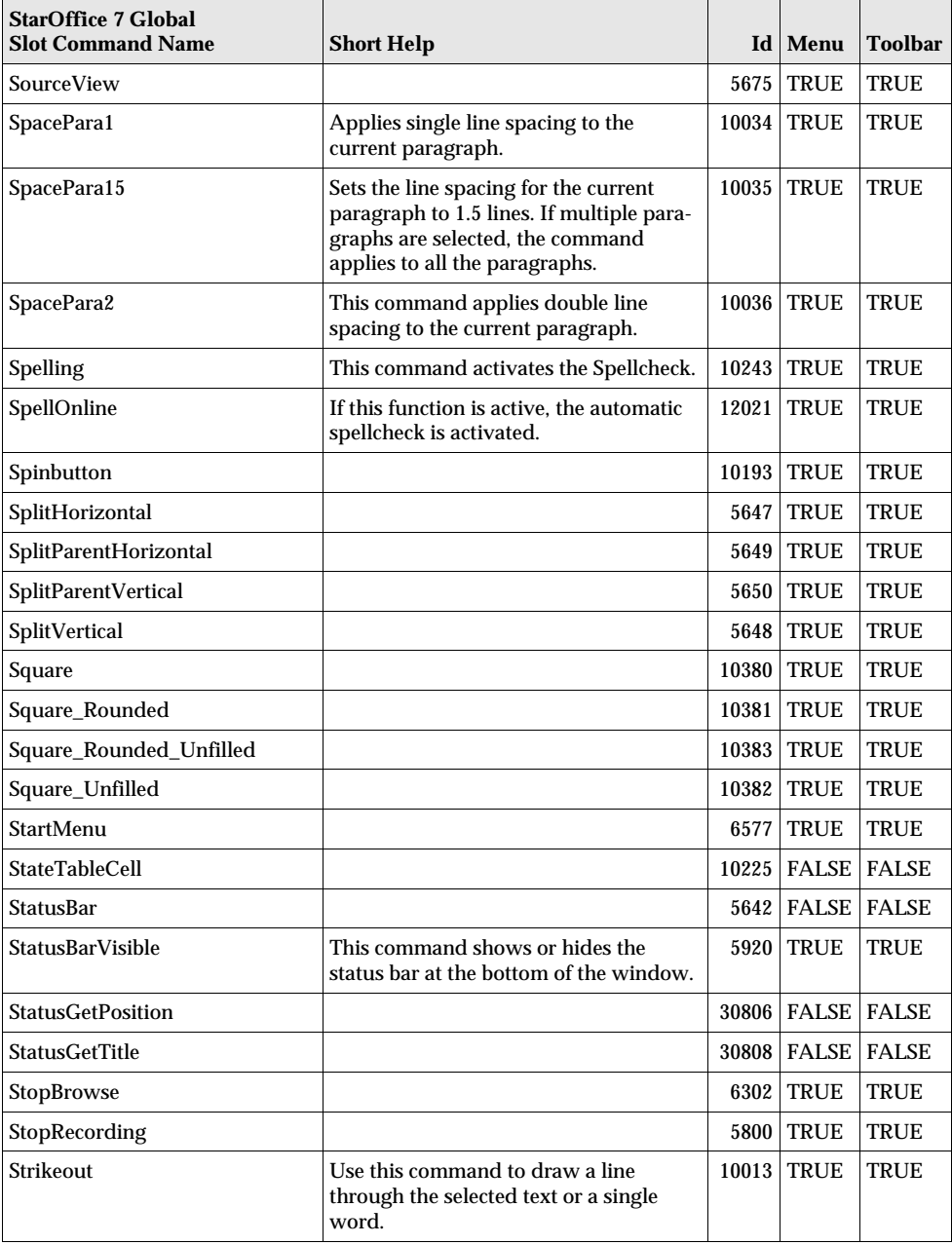

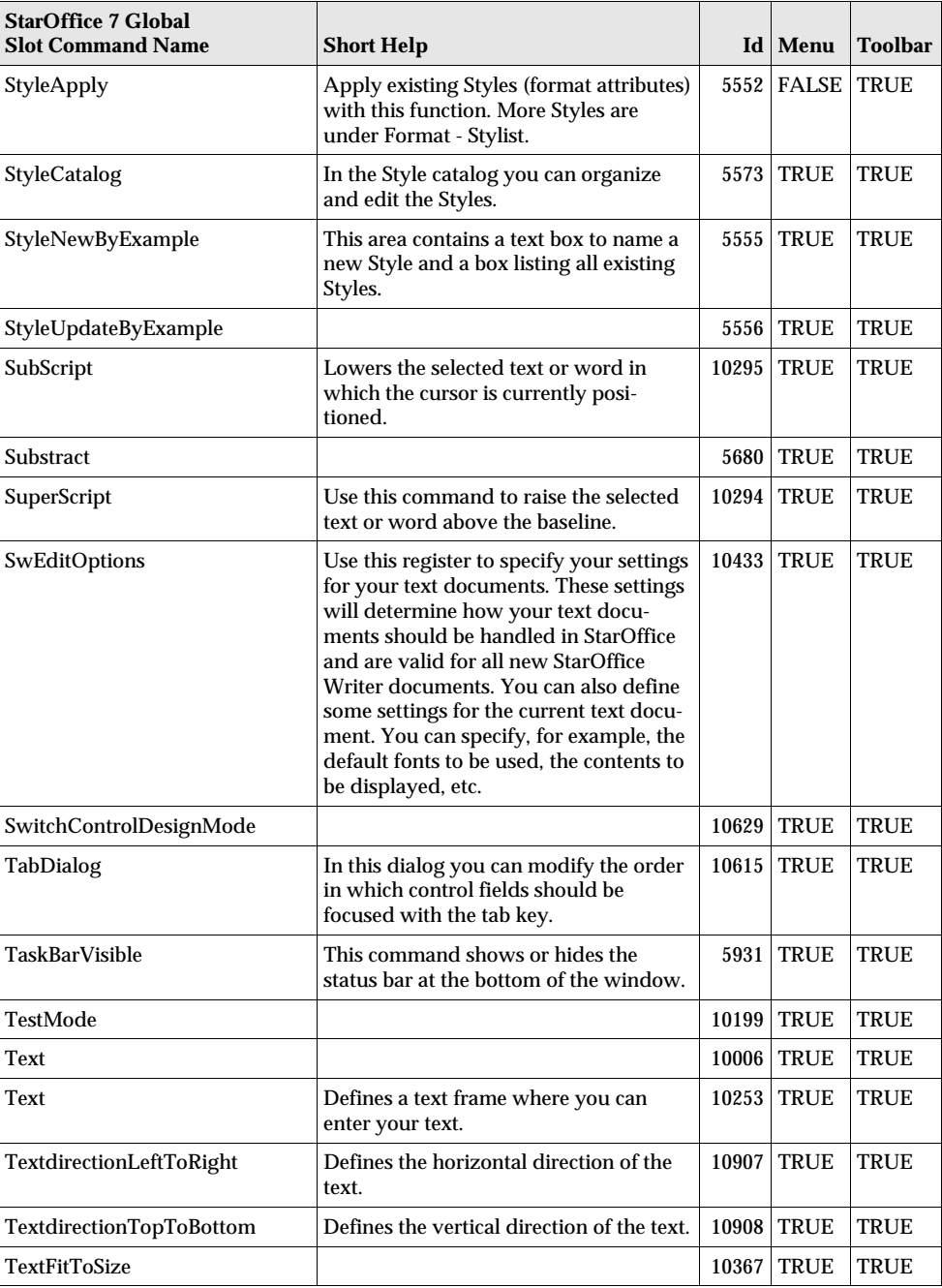

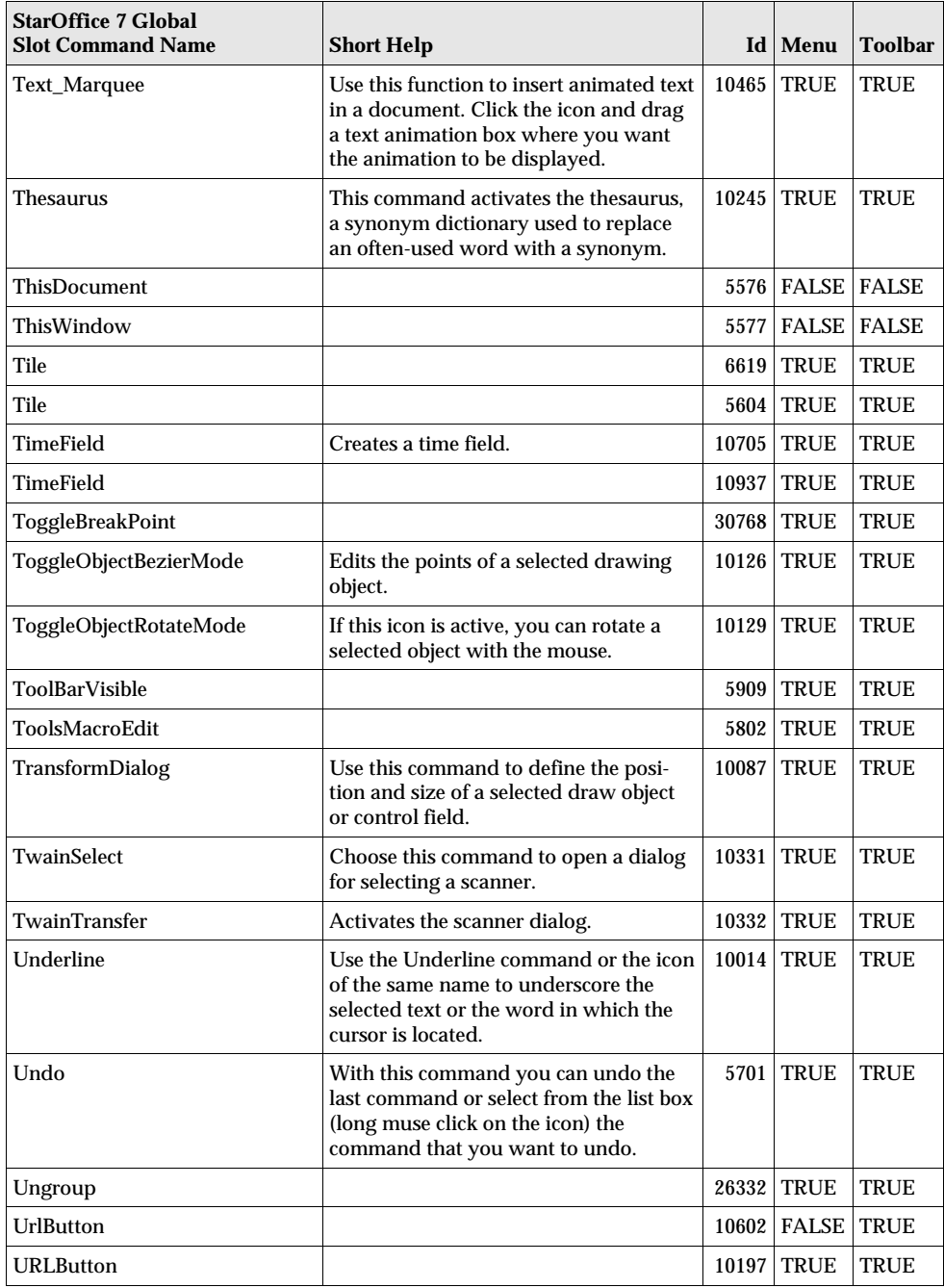

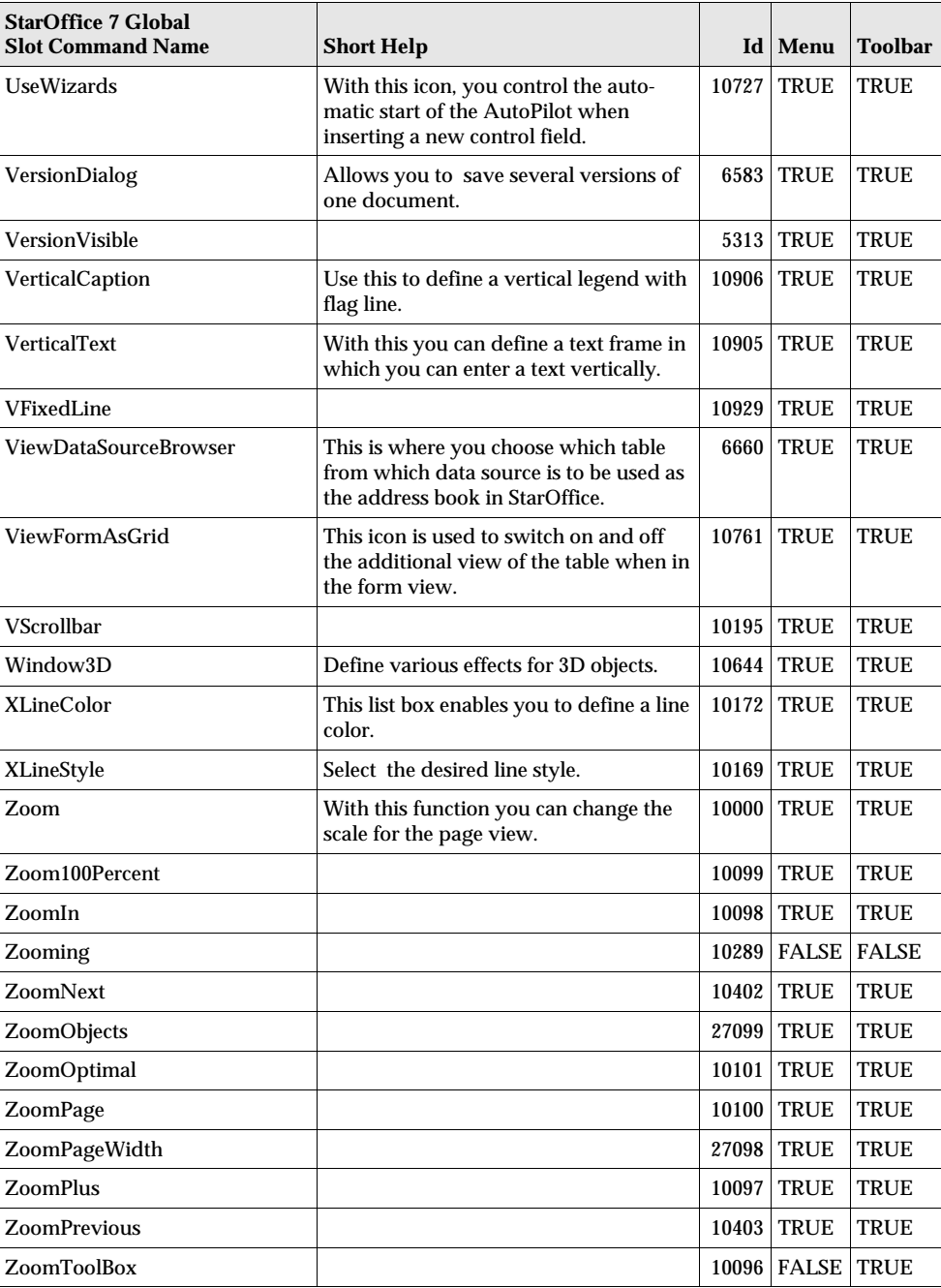

## StarOffice 7 - Writer Slot Command Names

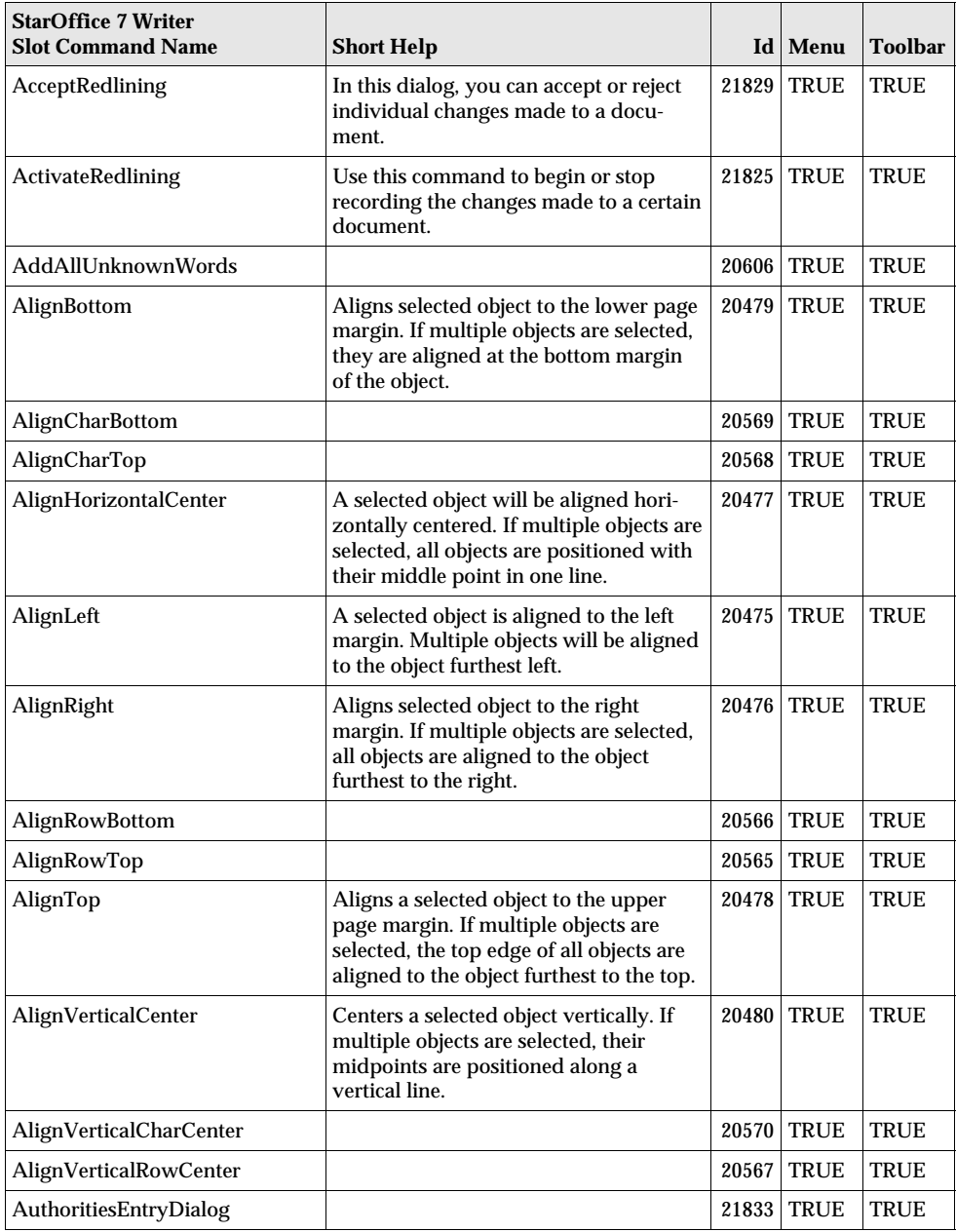

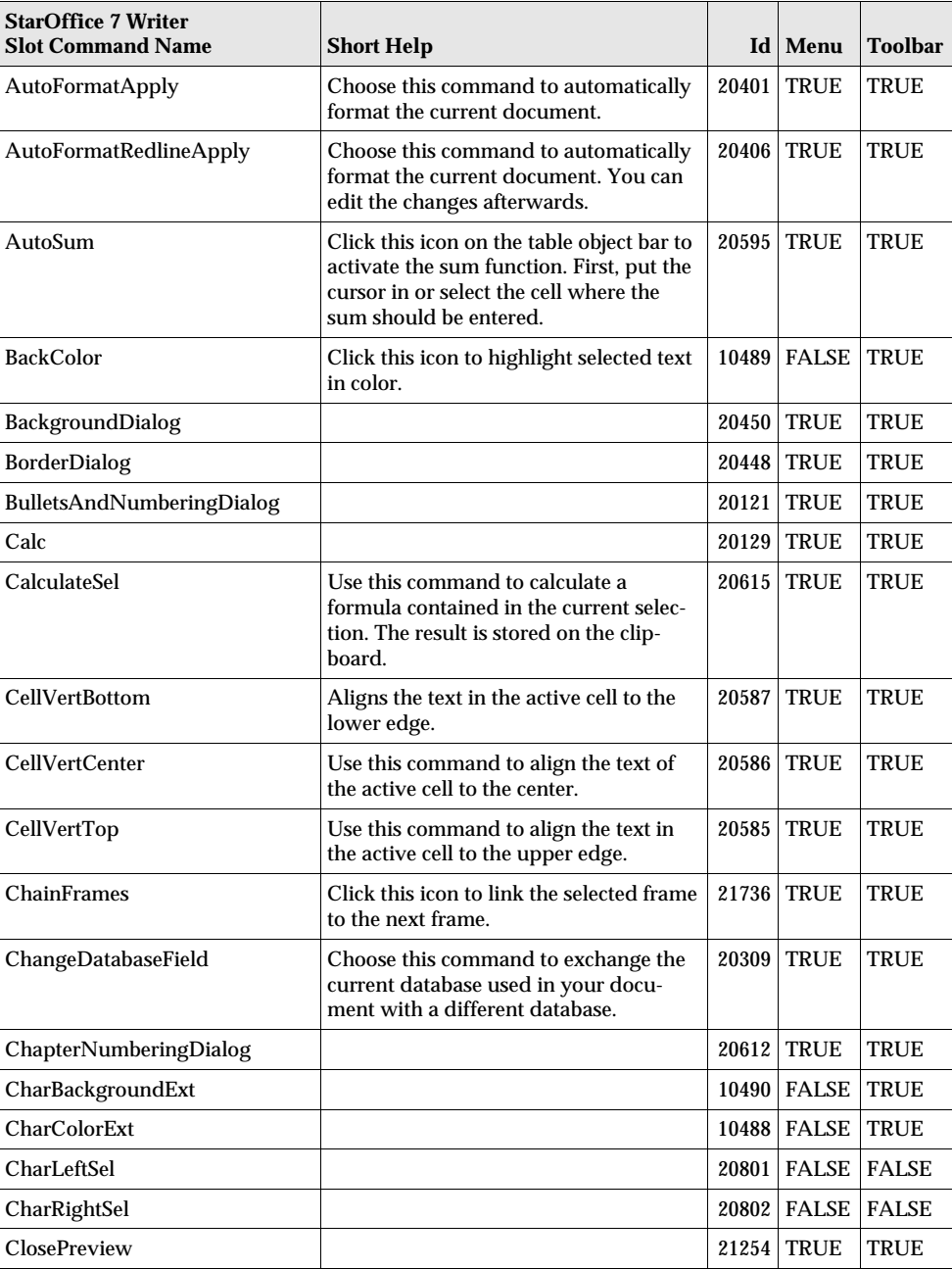

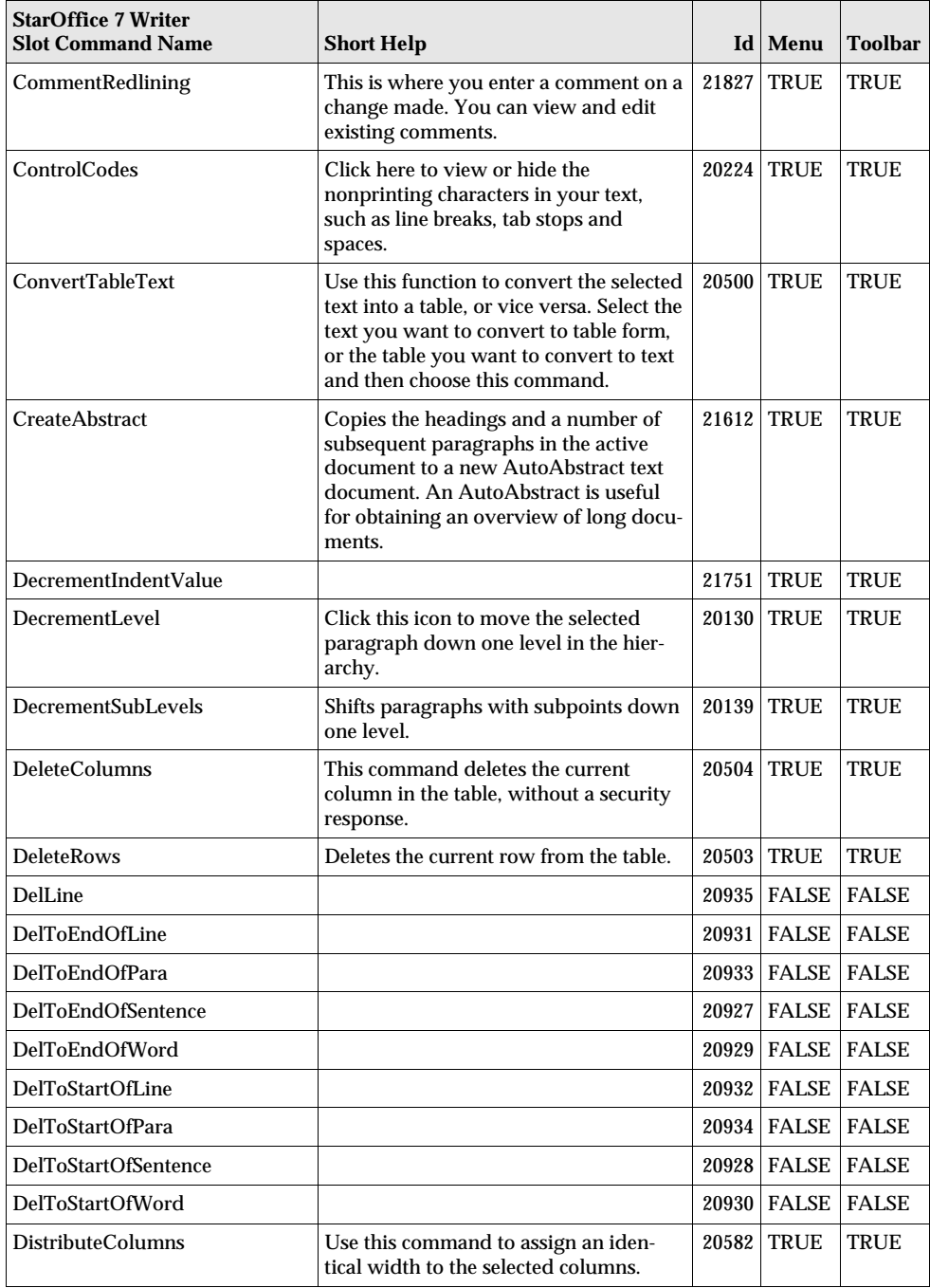

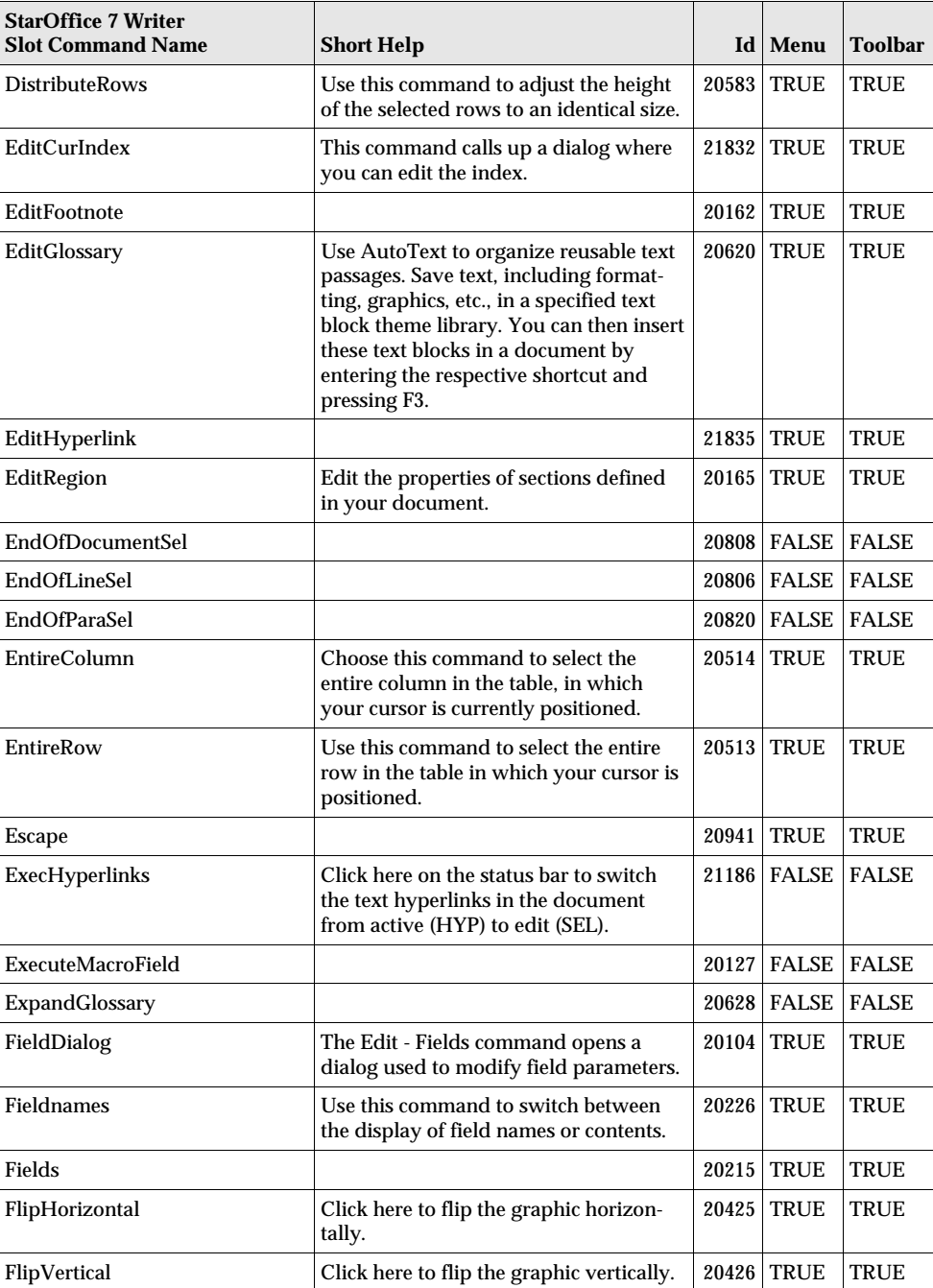

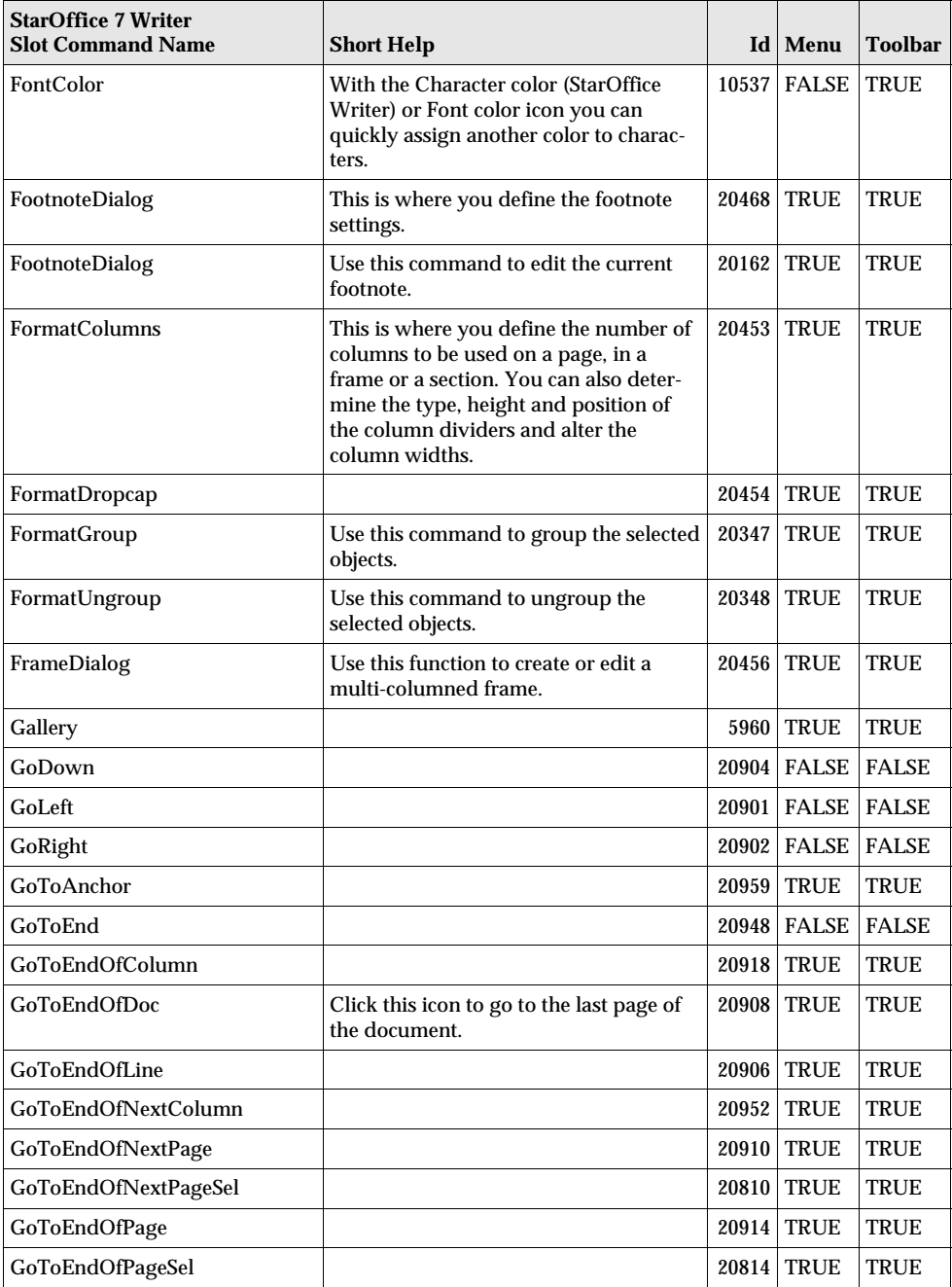

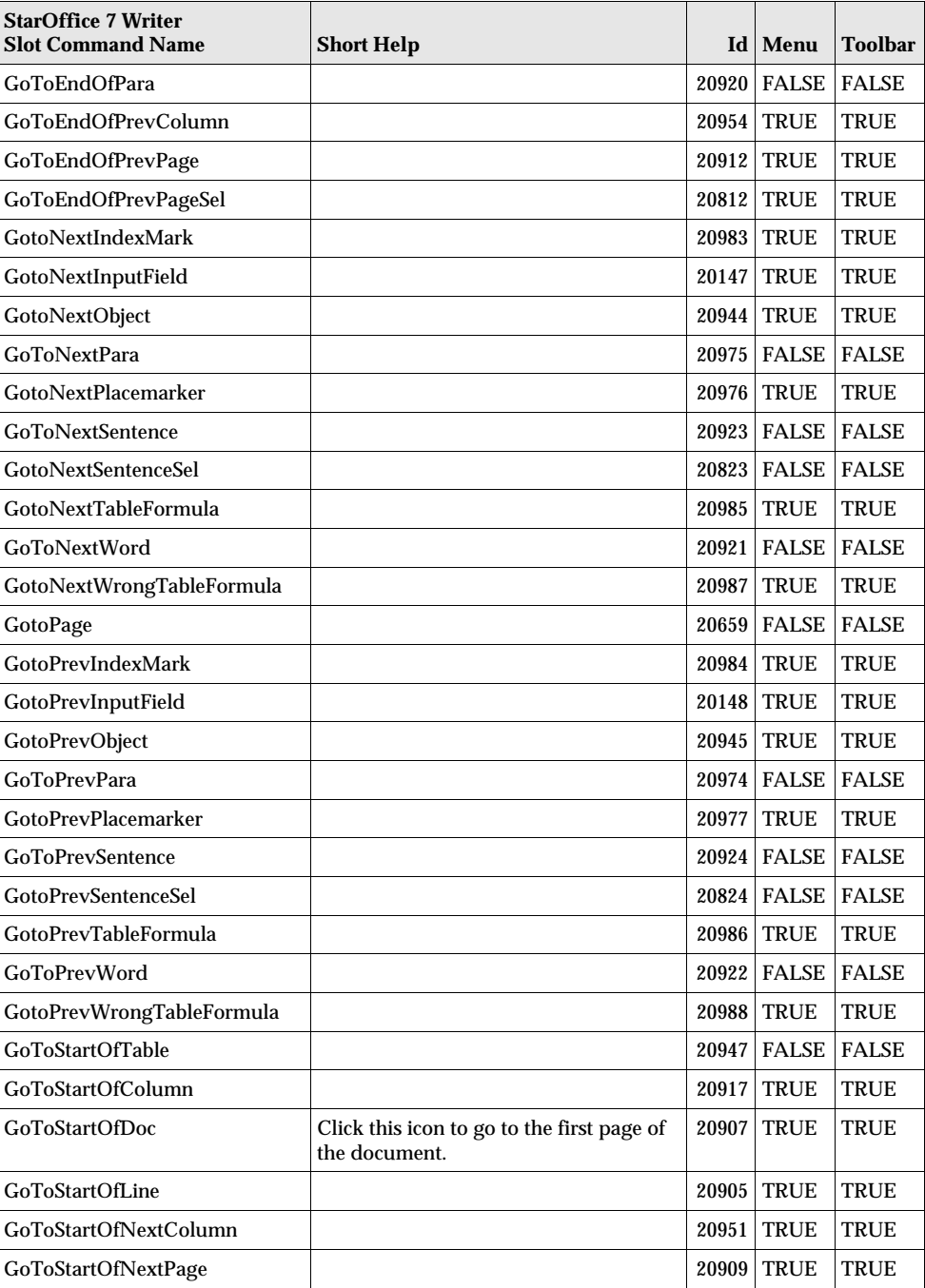

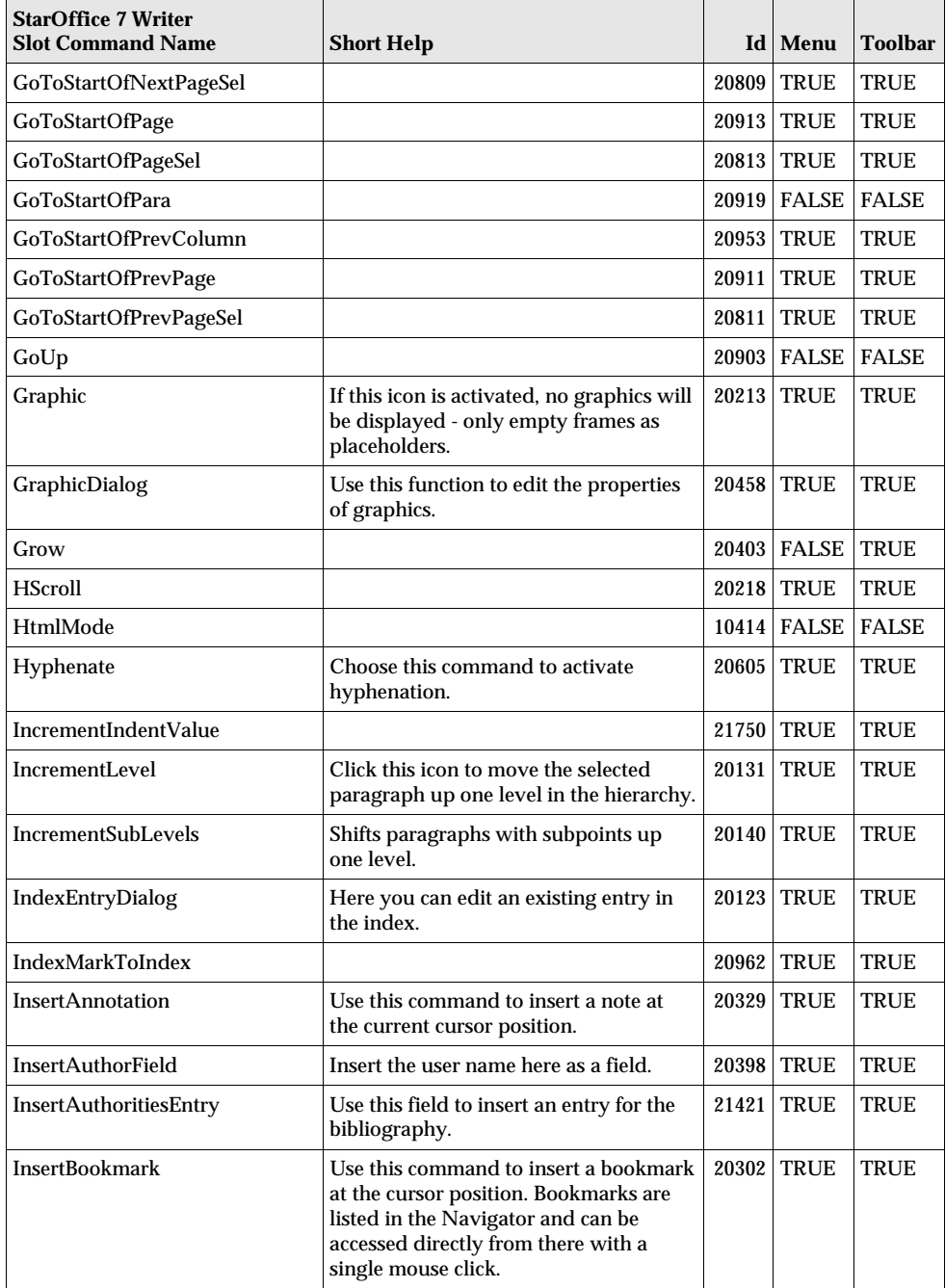

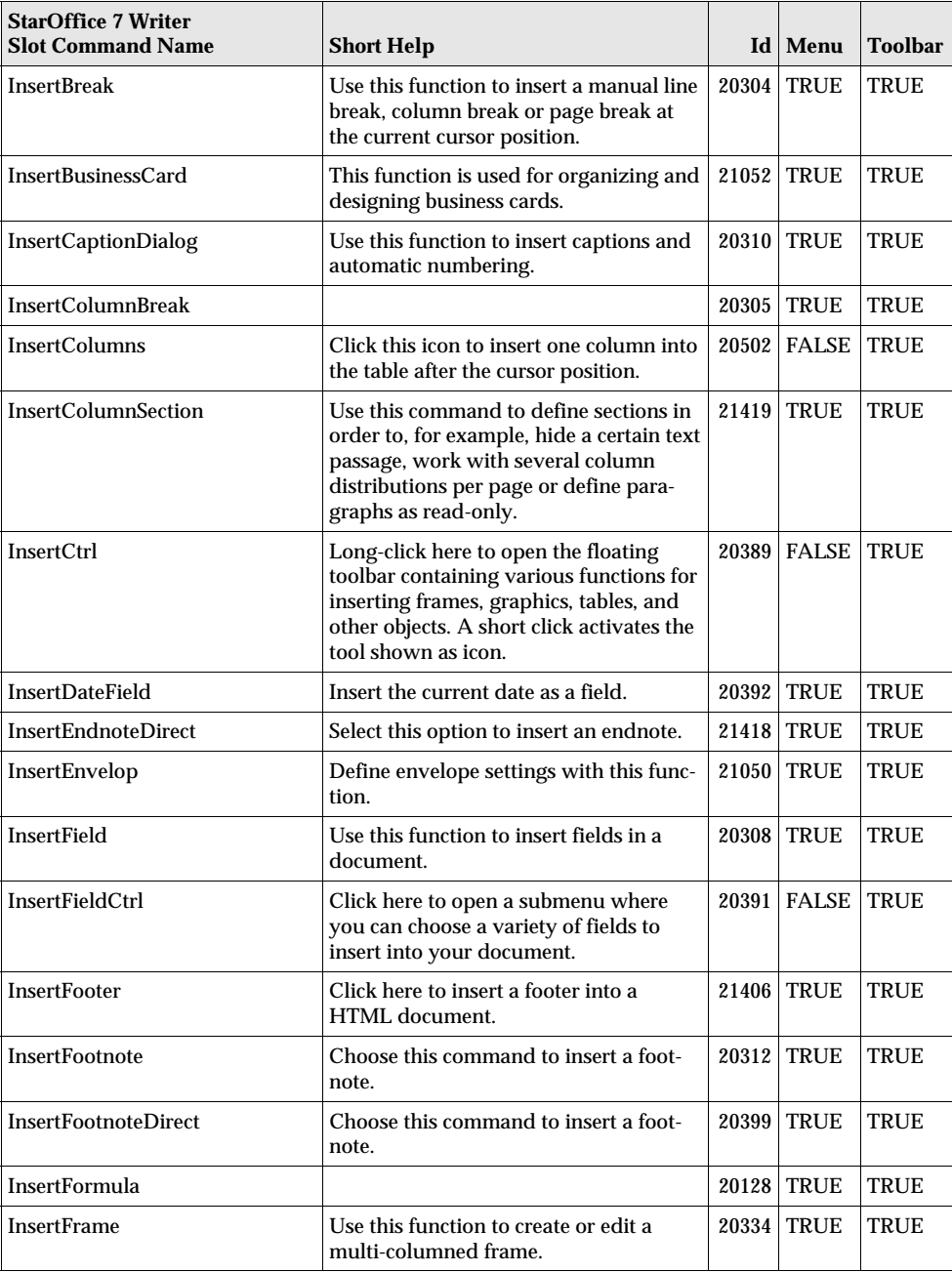

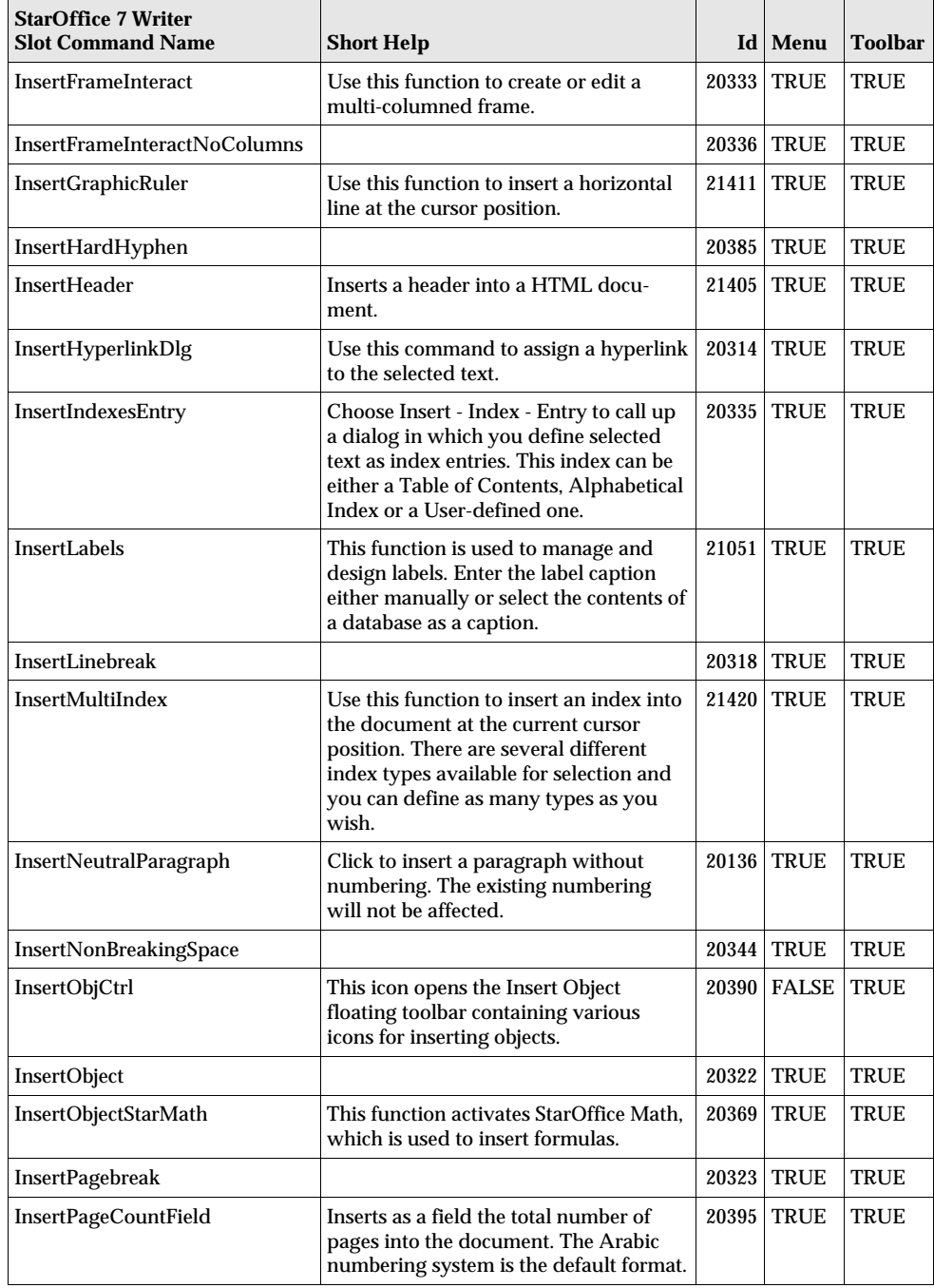

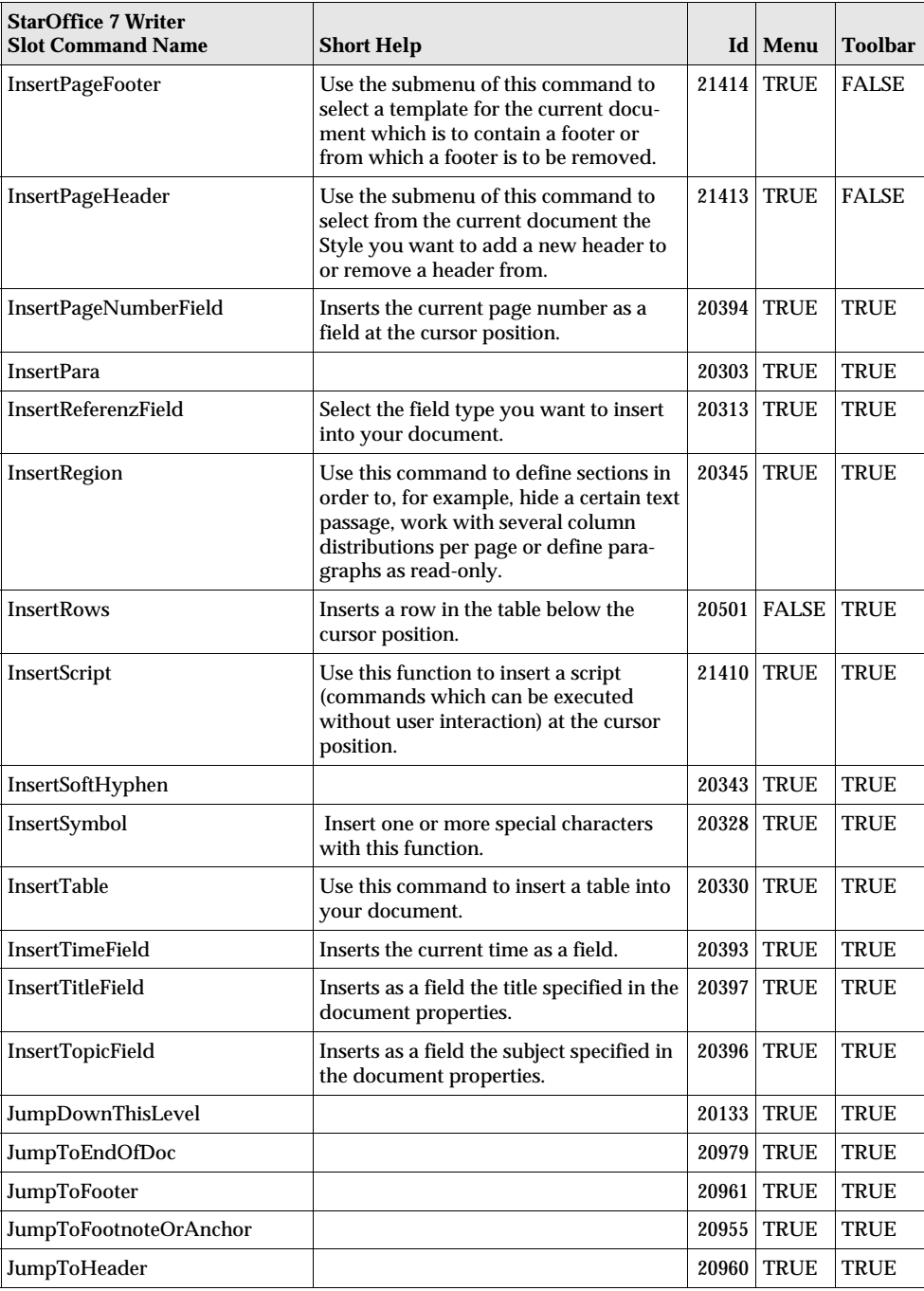

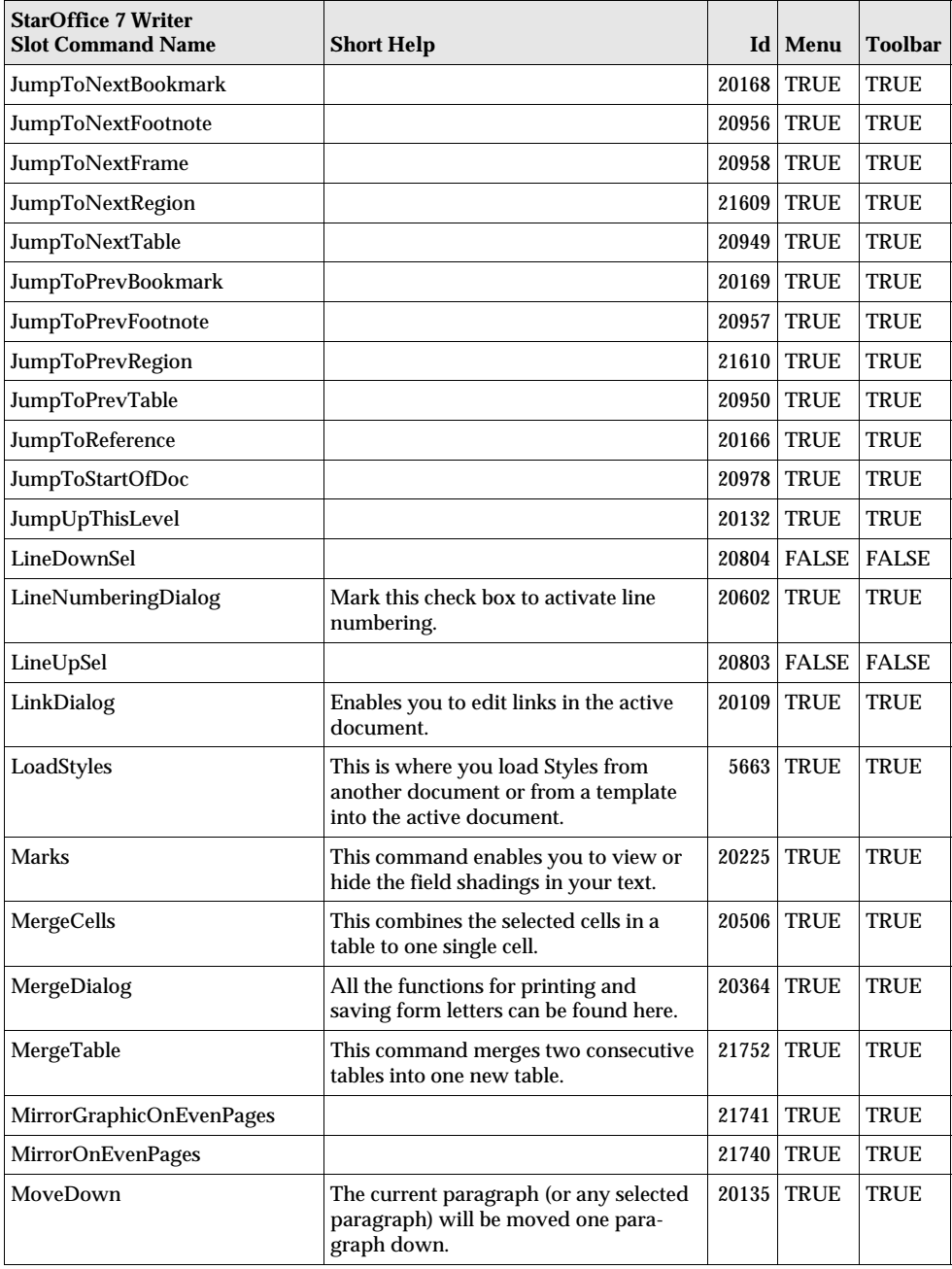

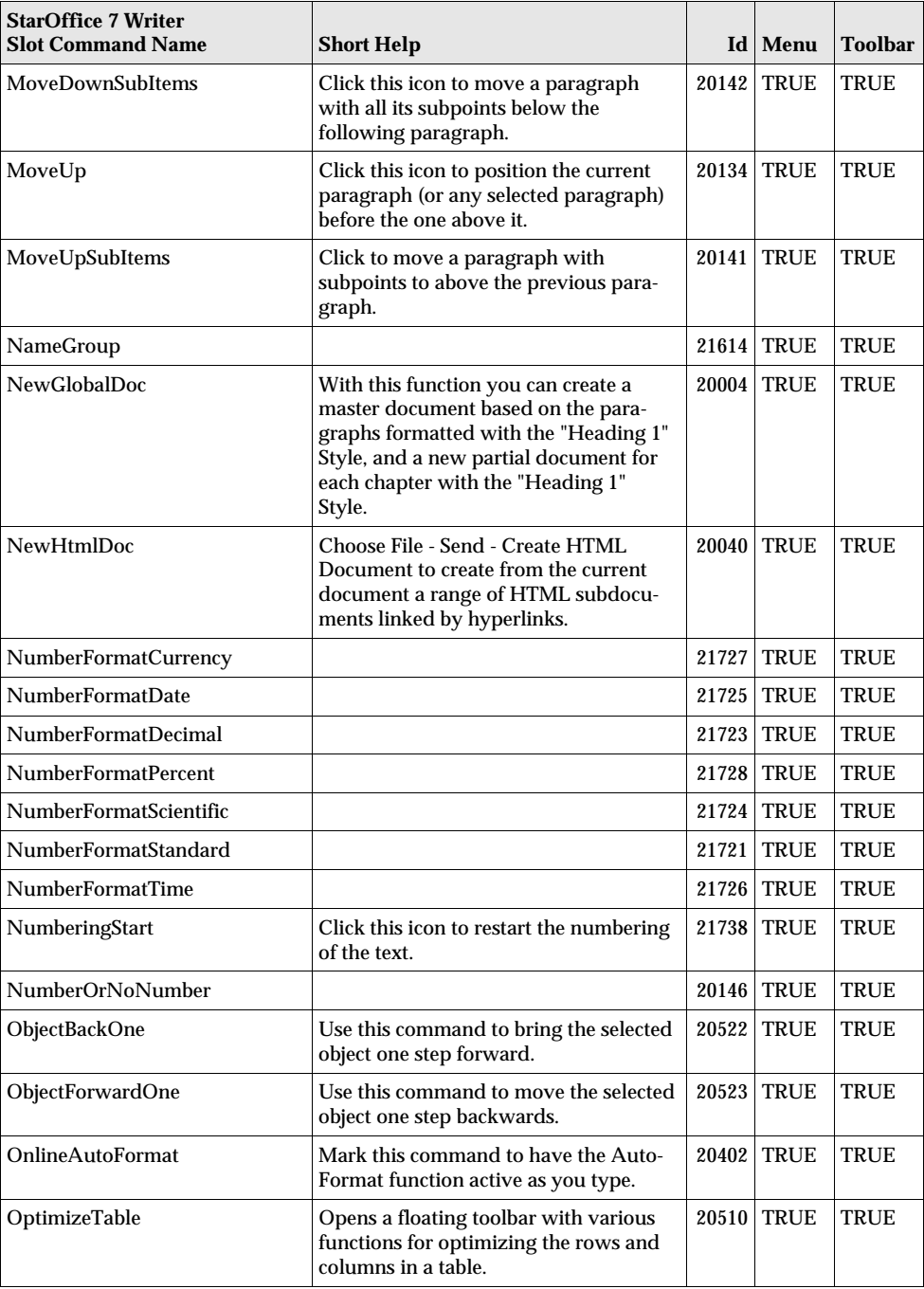

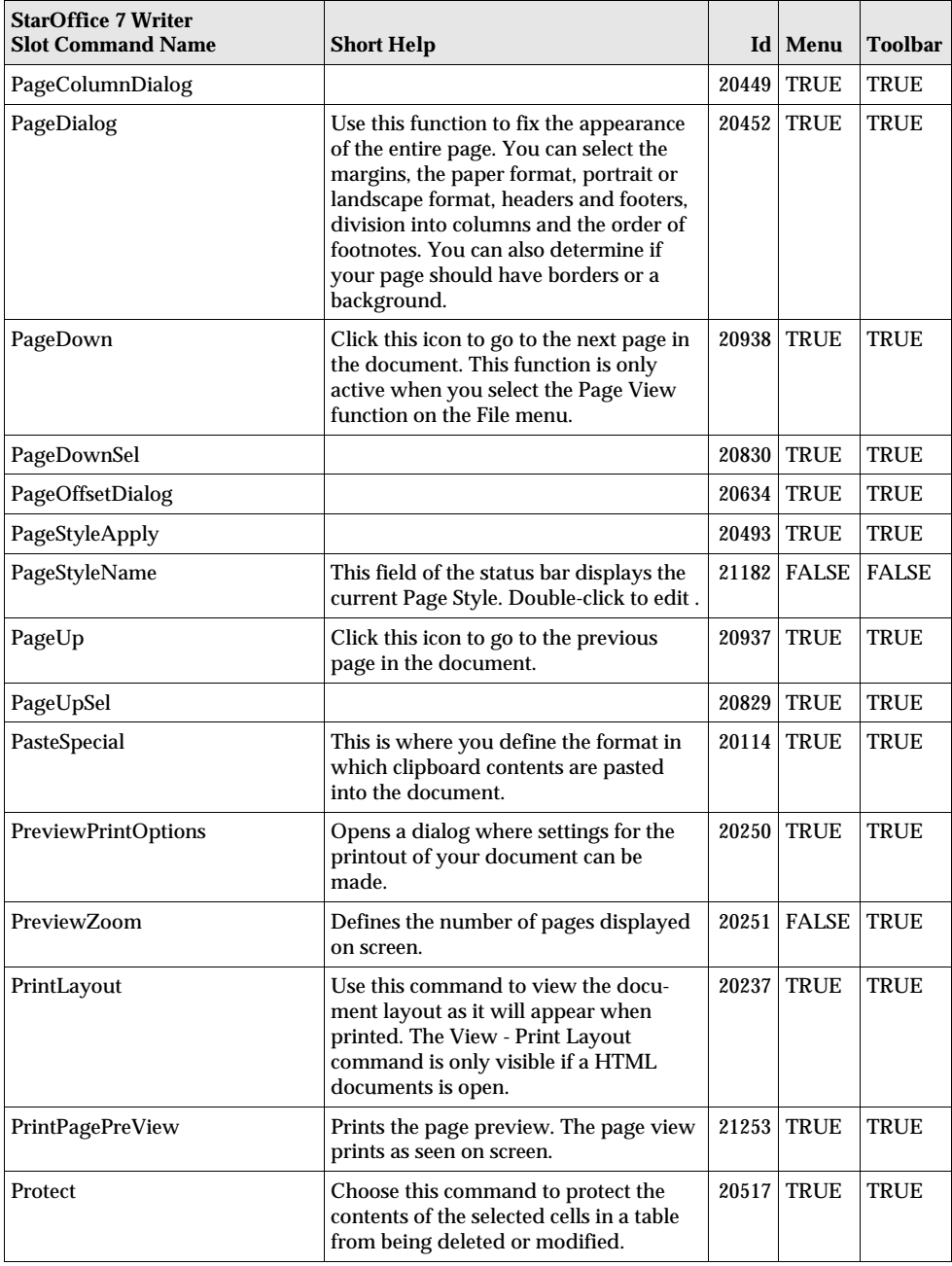

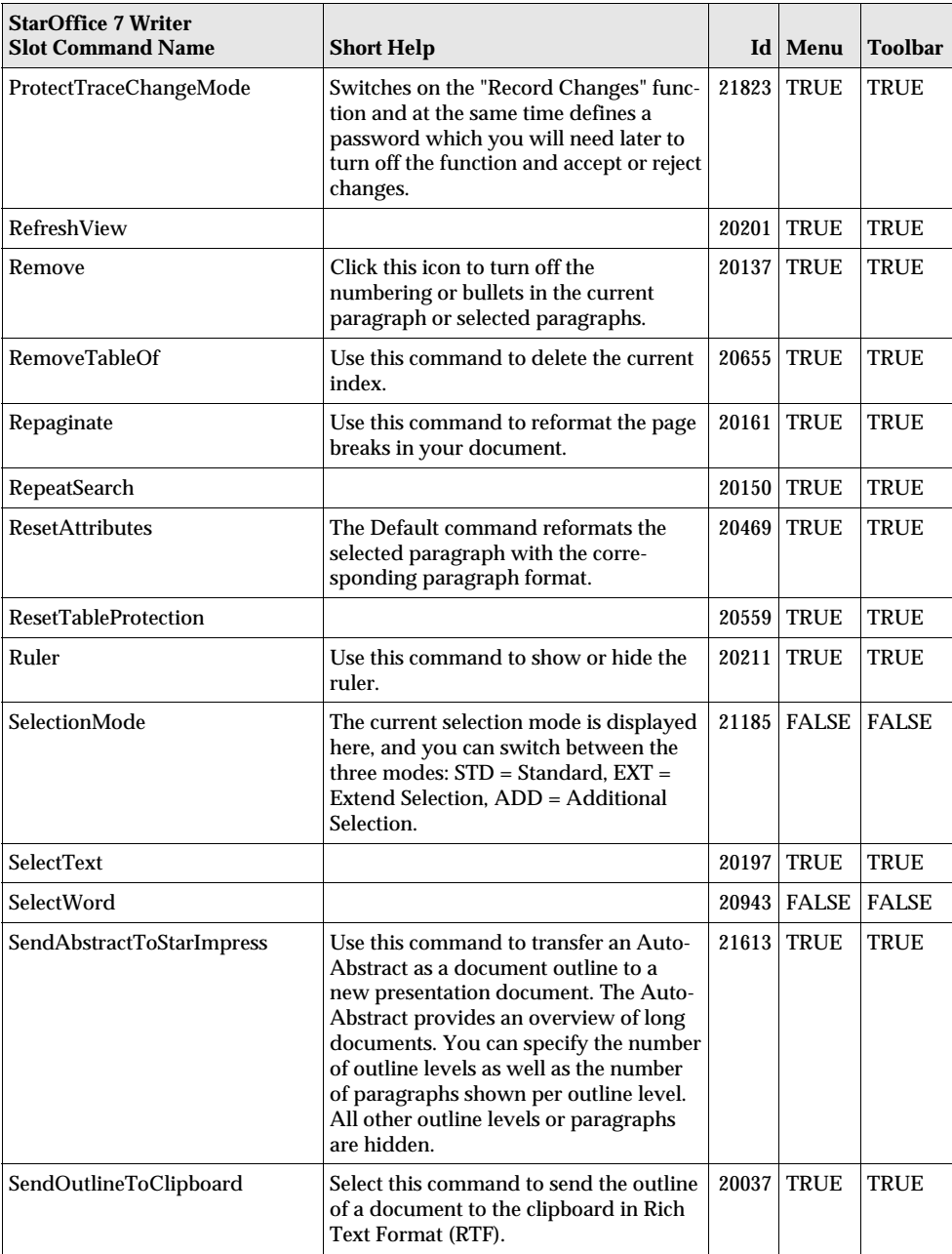

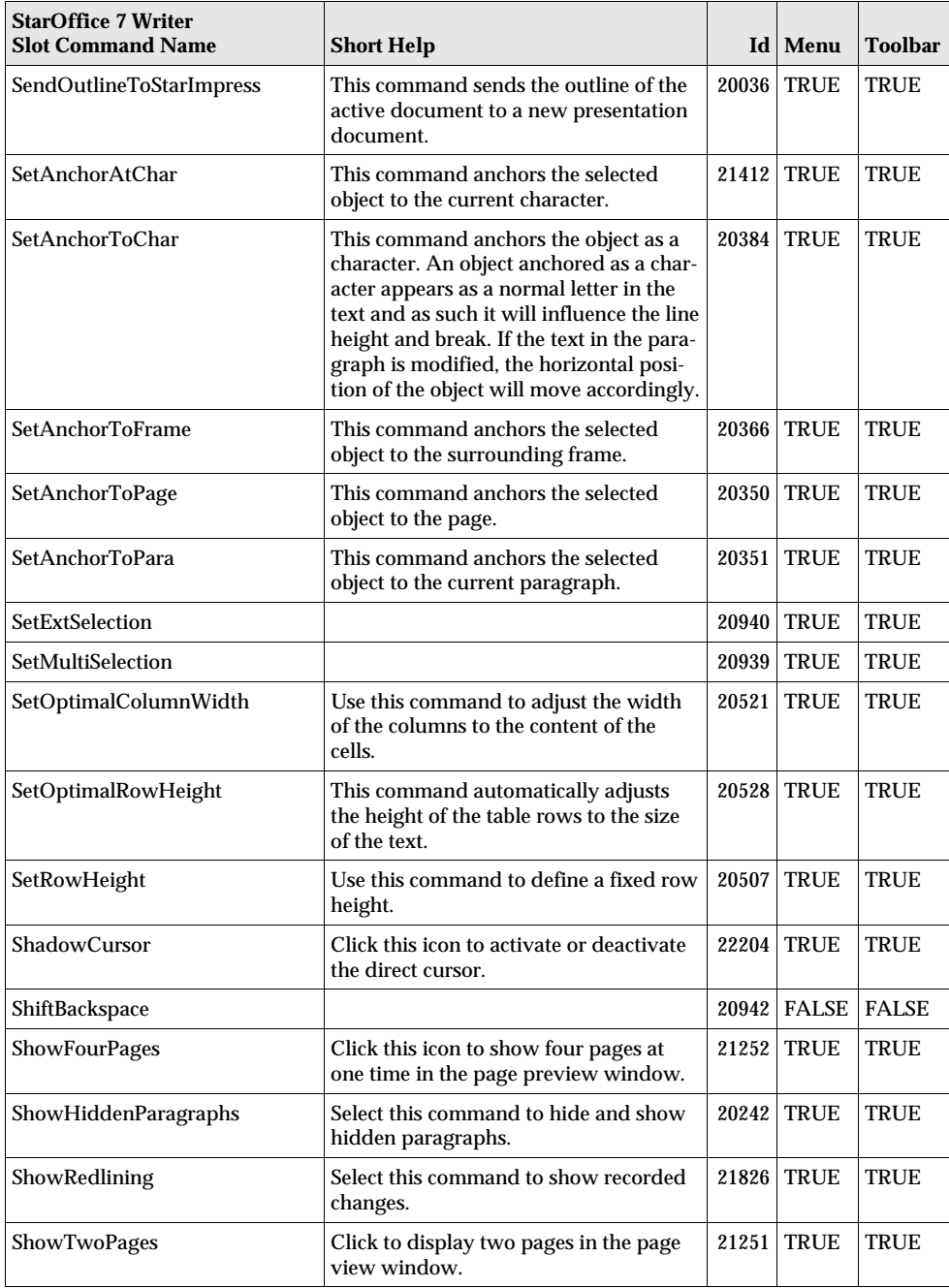

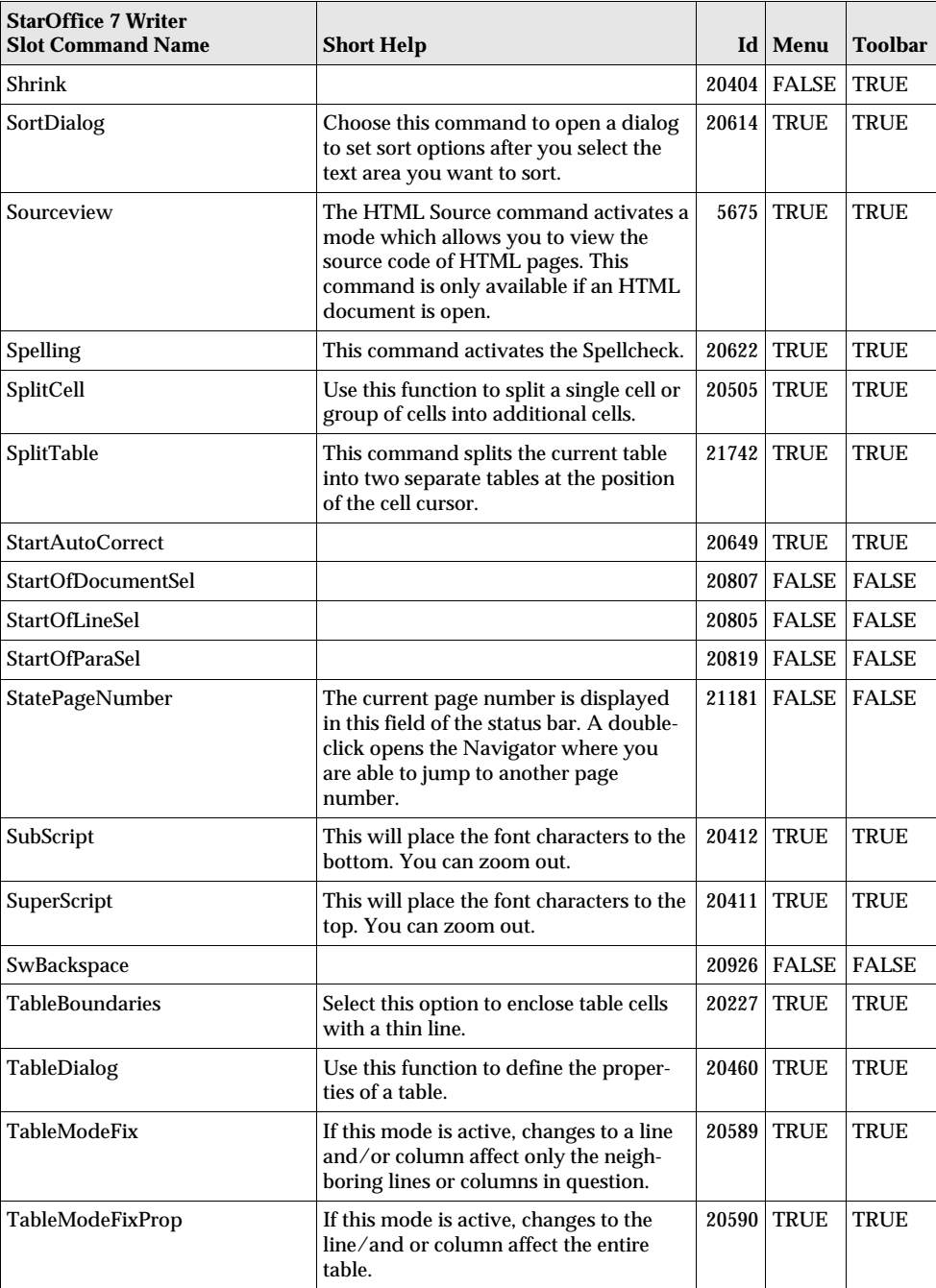

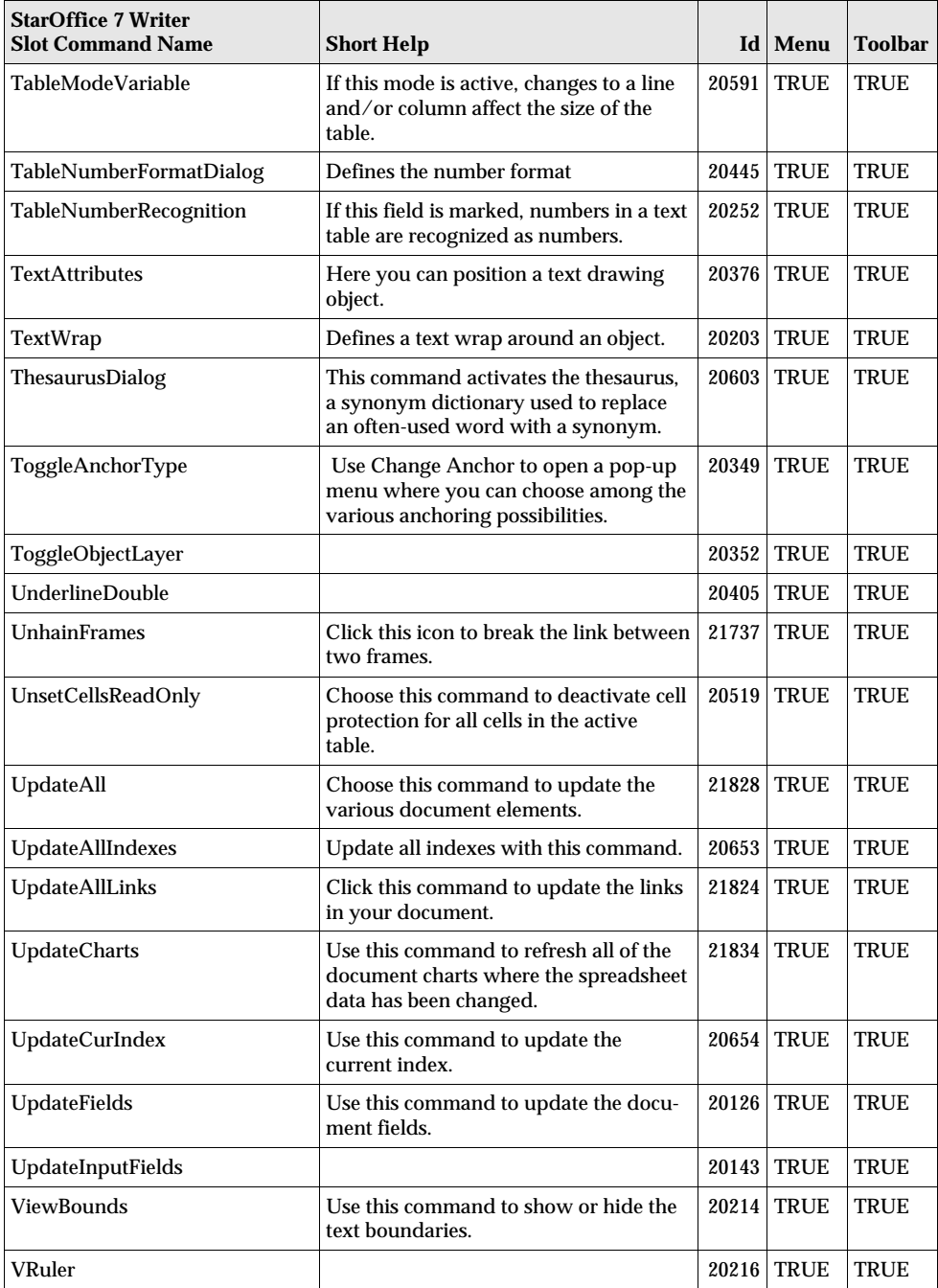

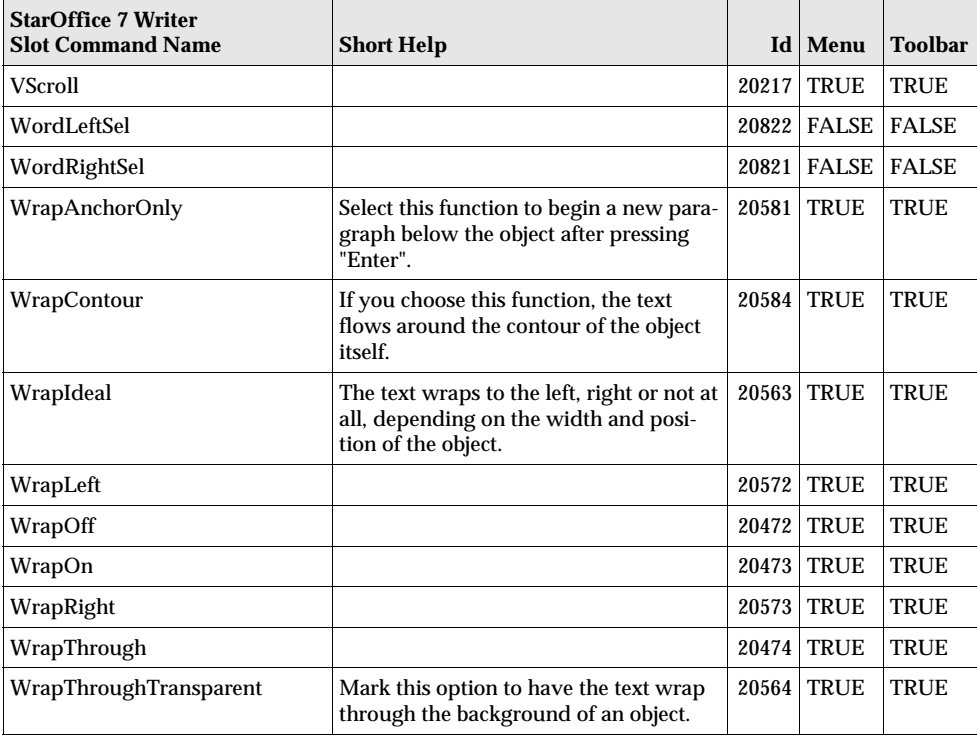

## StarOffice 7 - Calc Slot Command Names

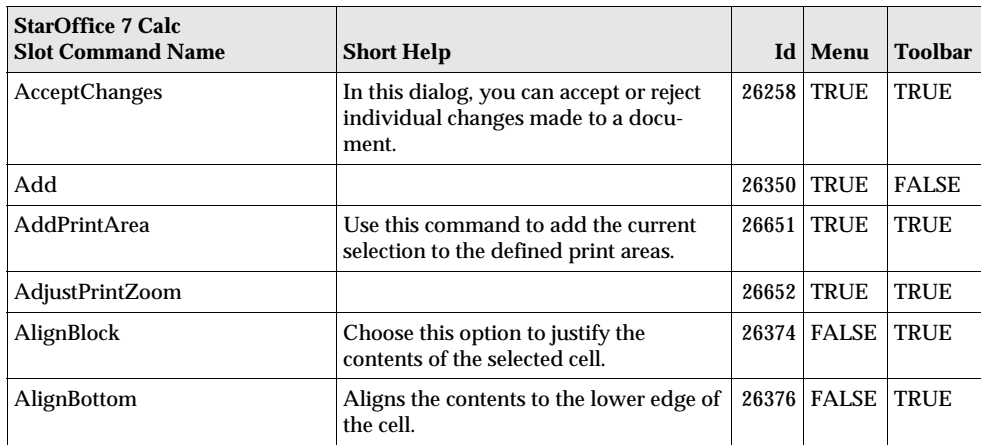

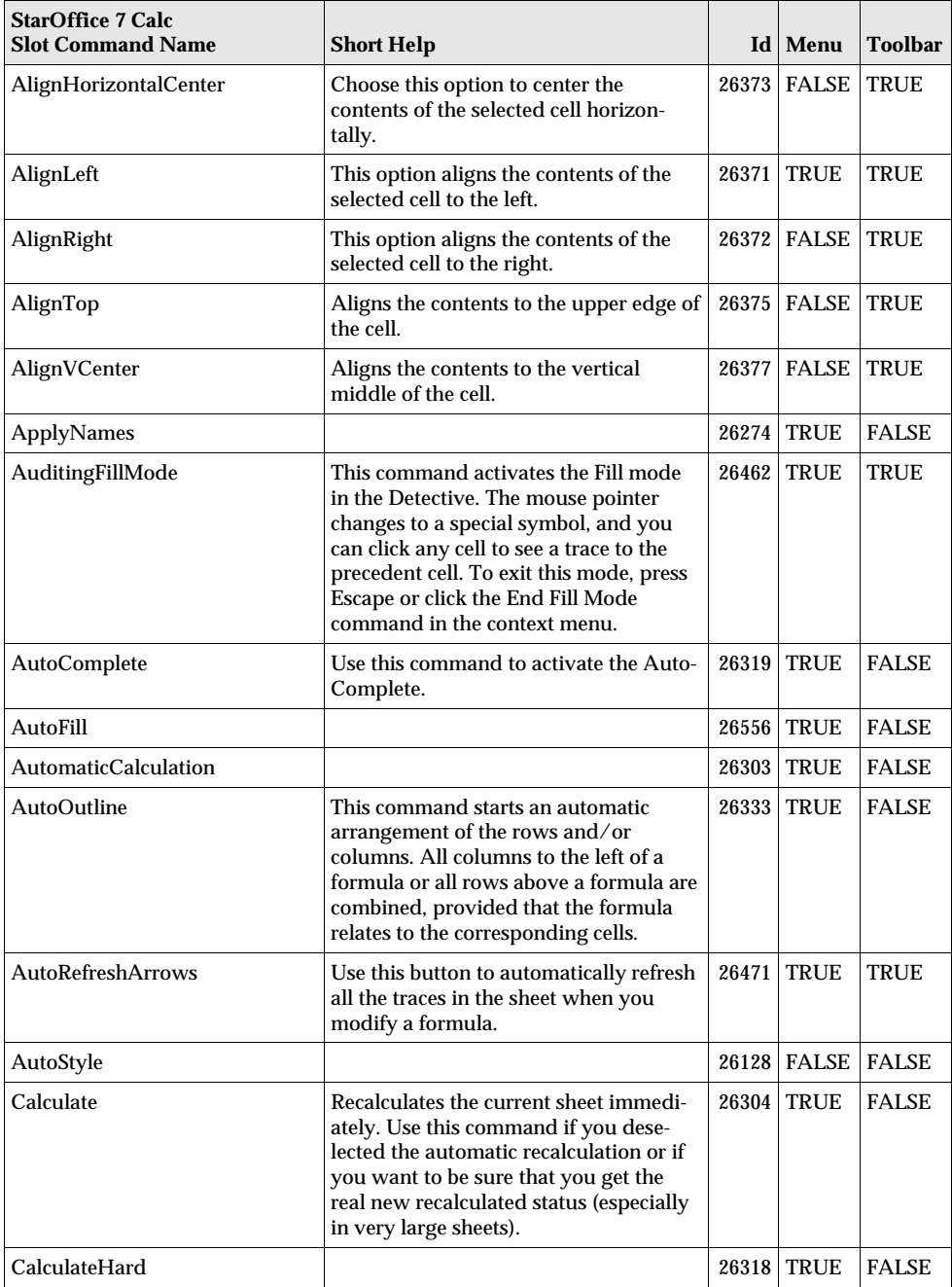

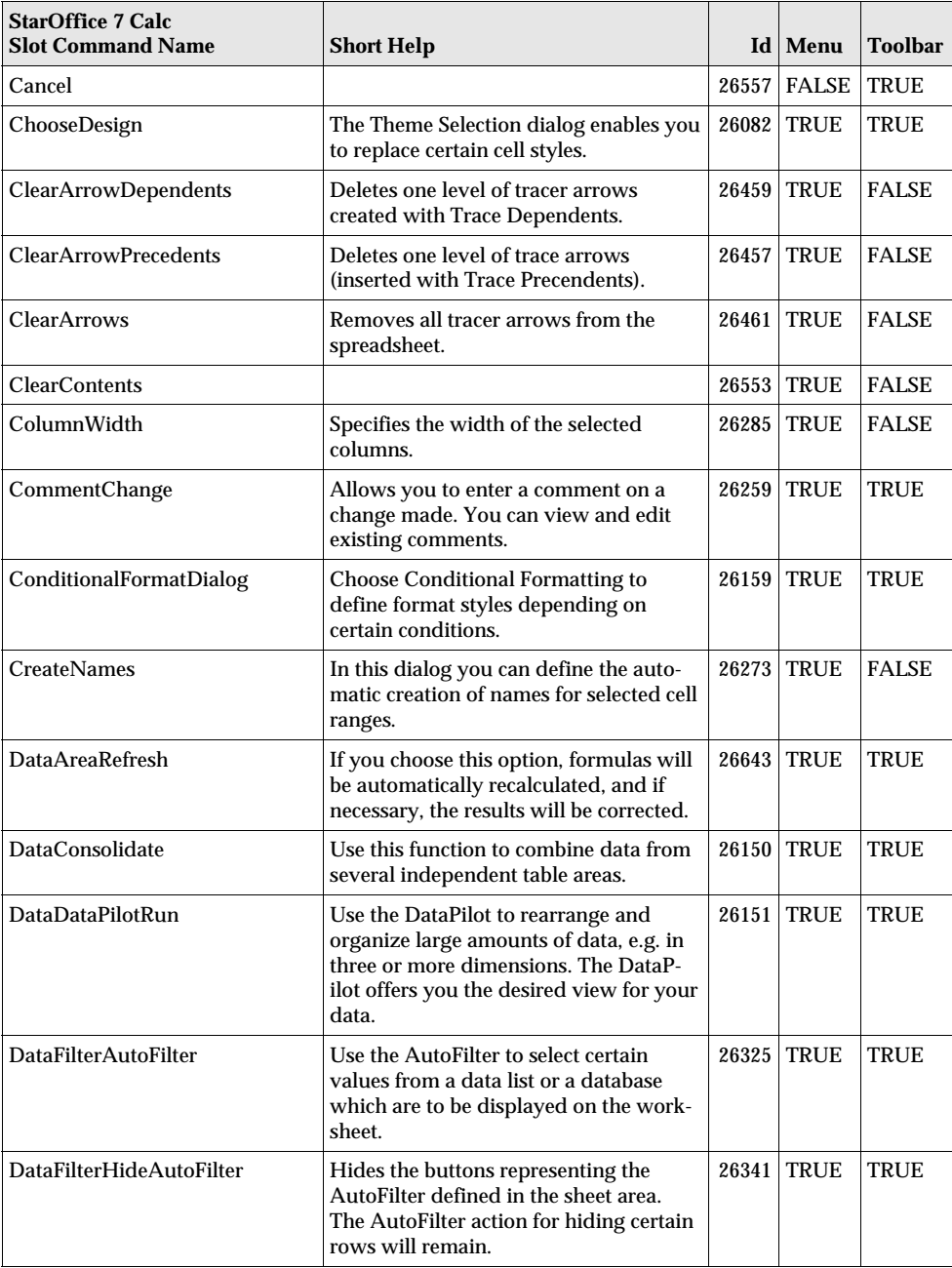

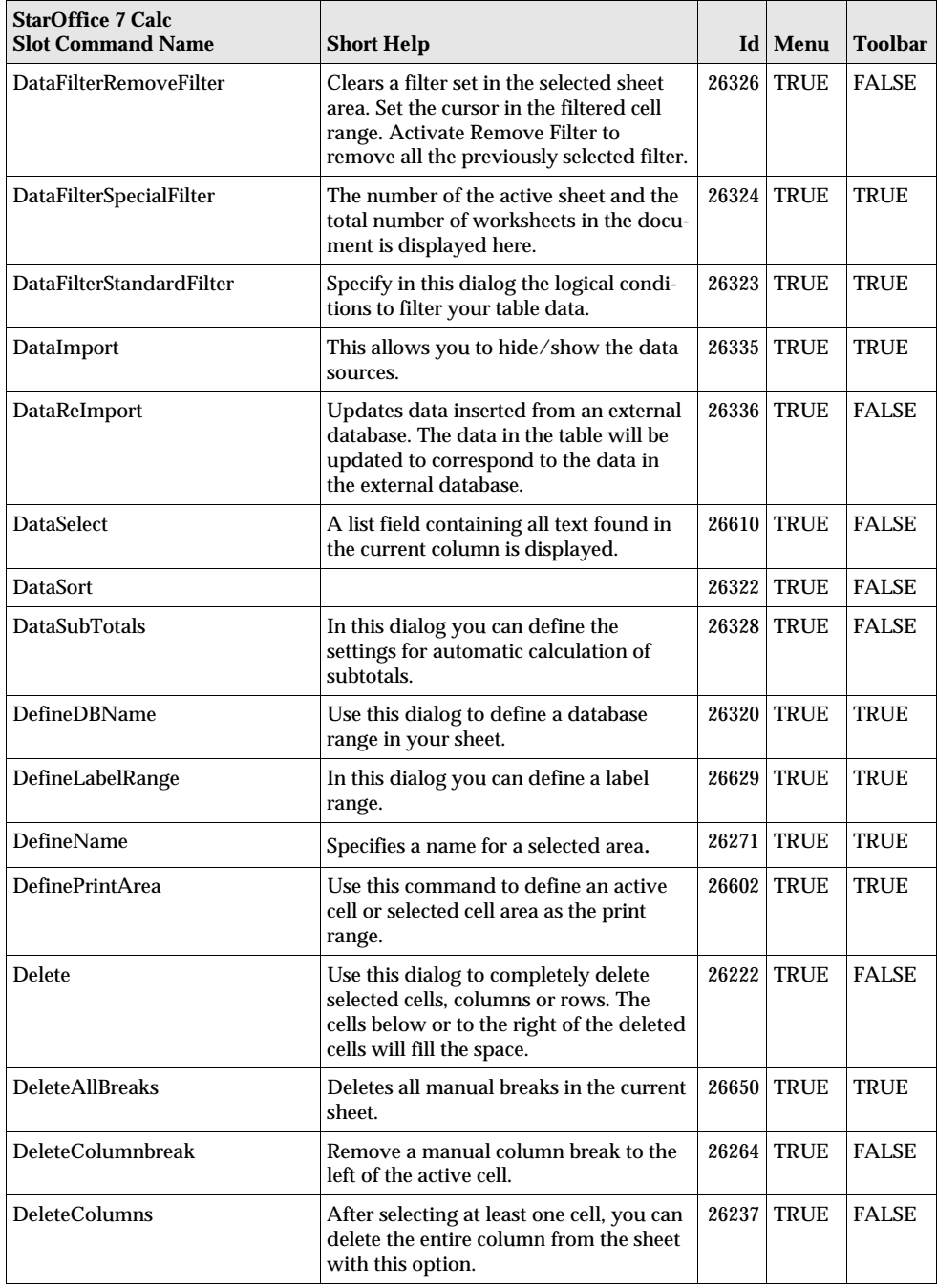

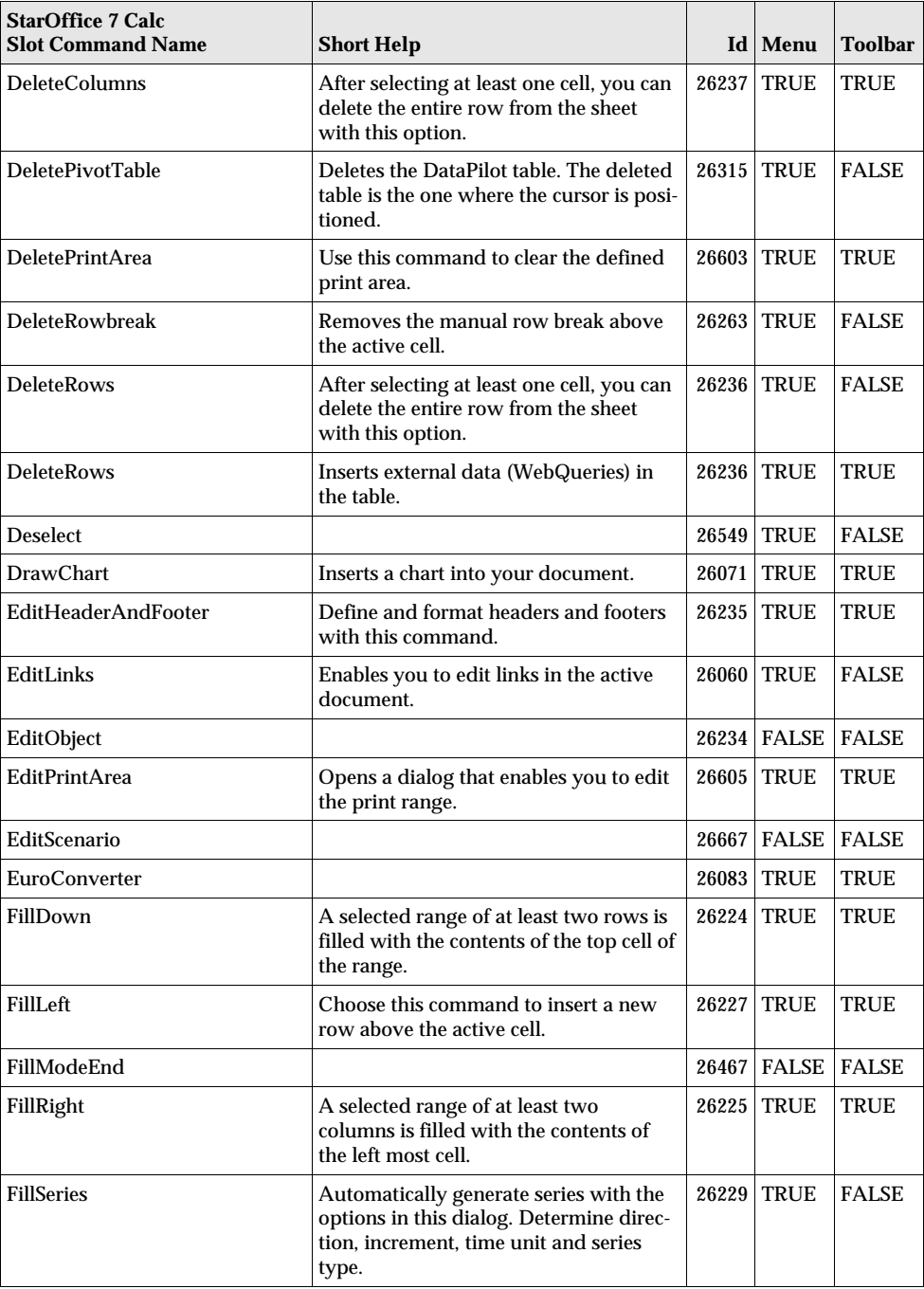

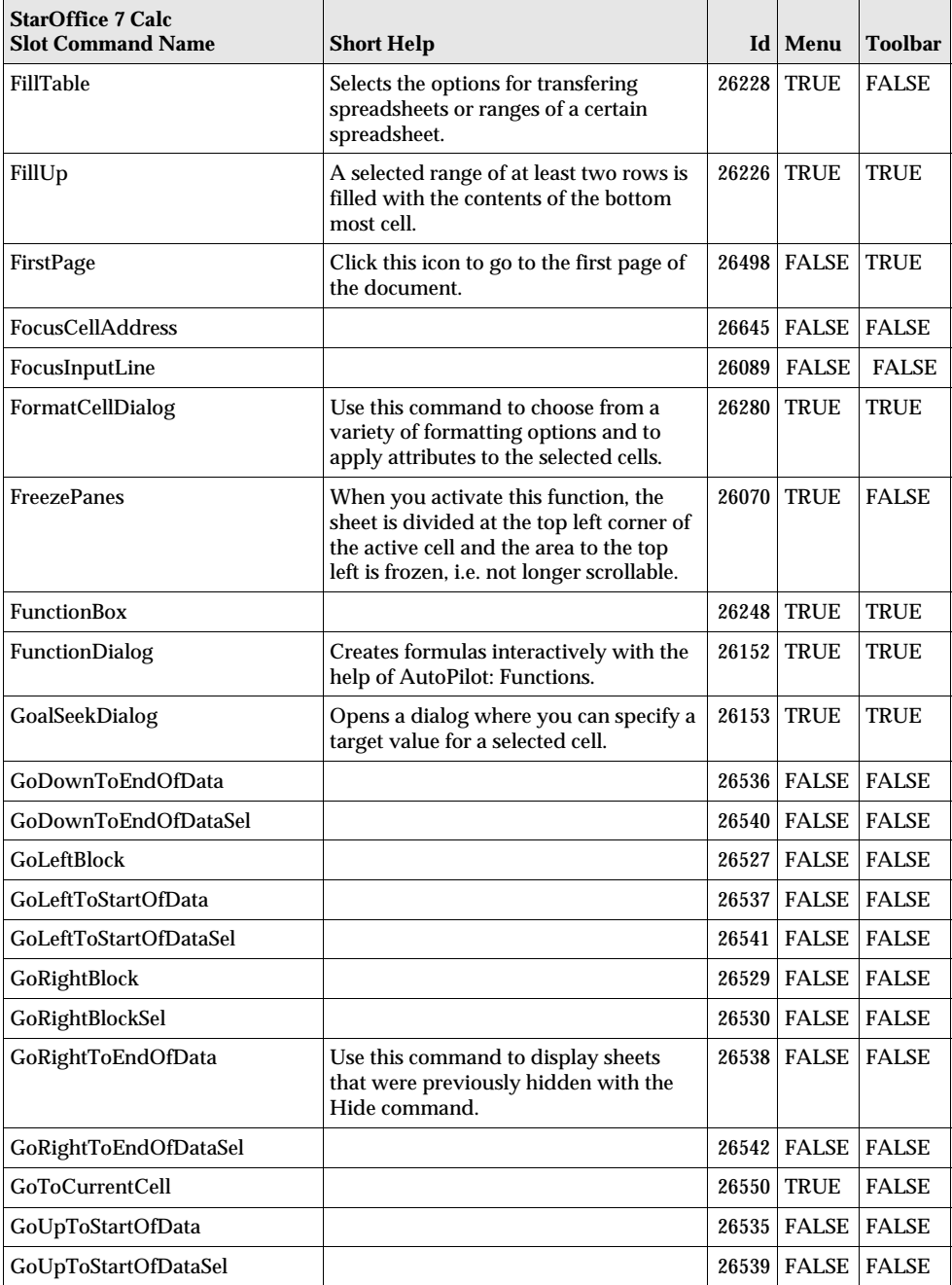

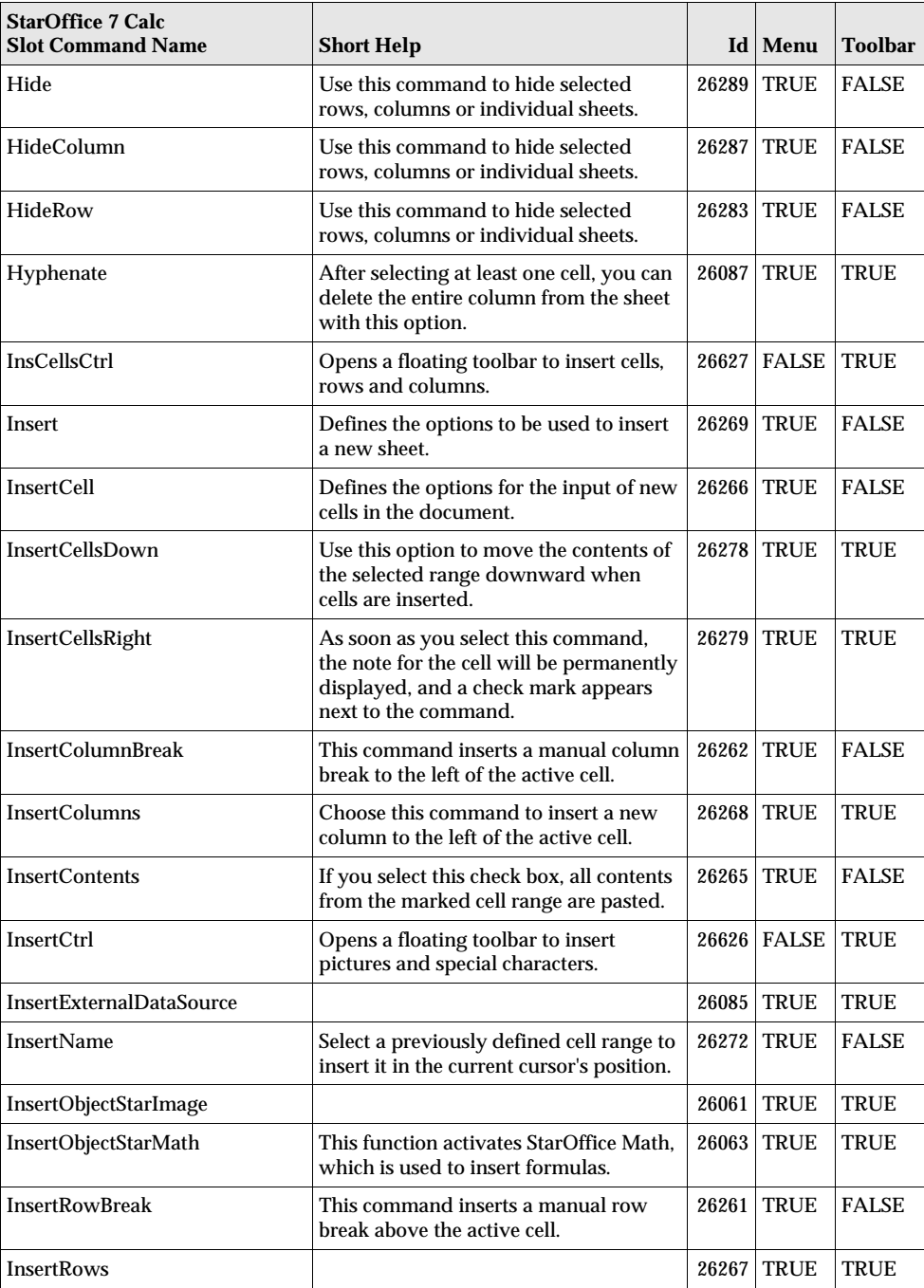

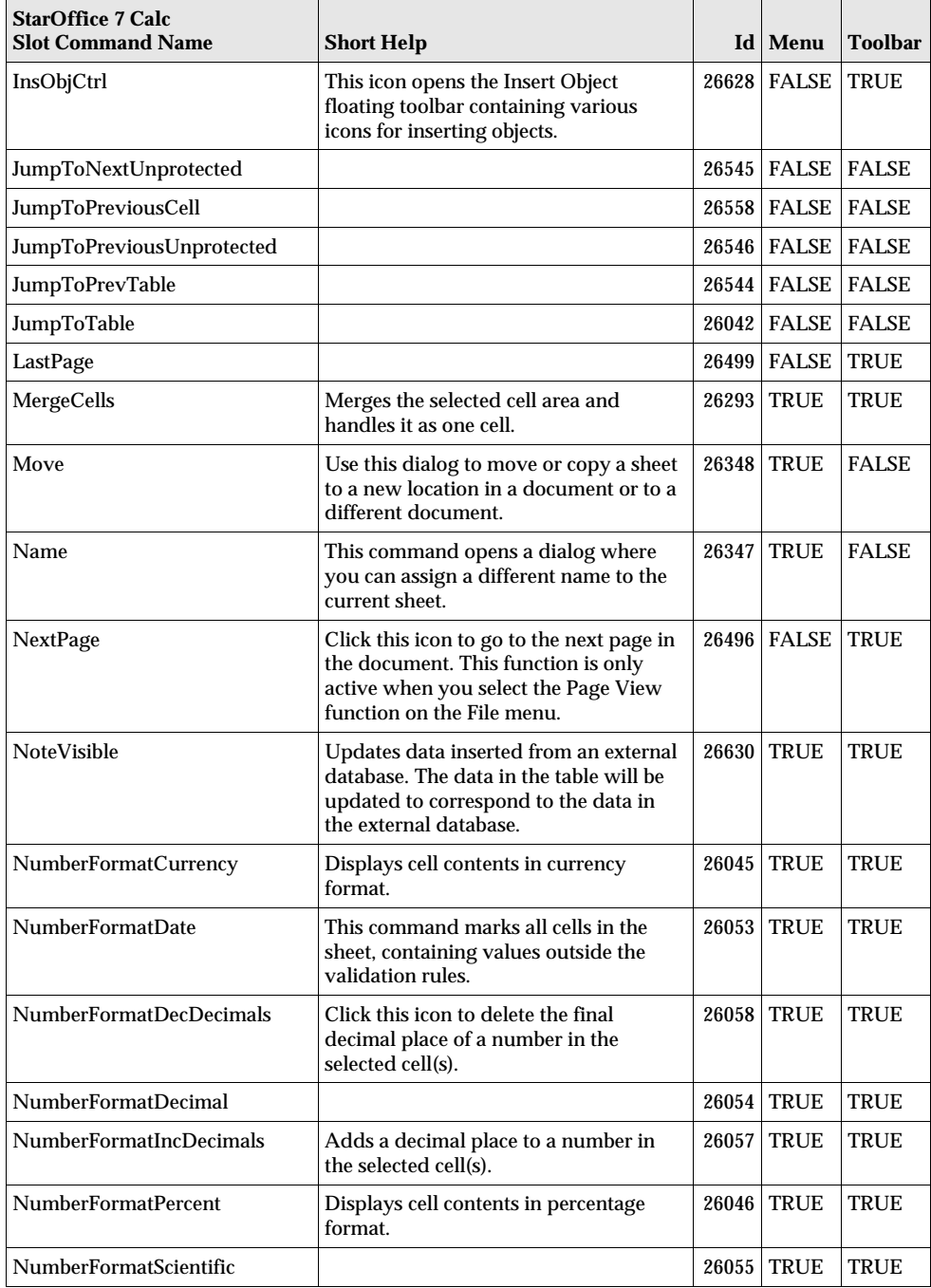

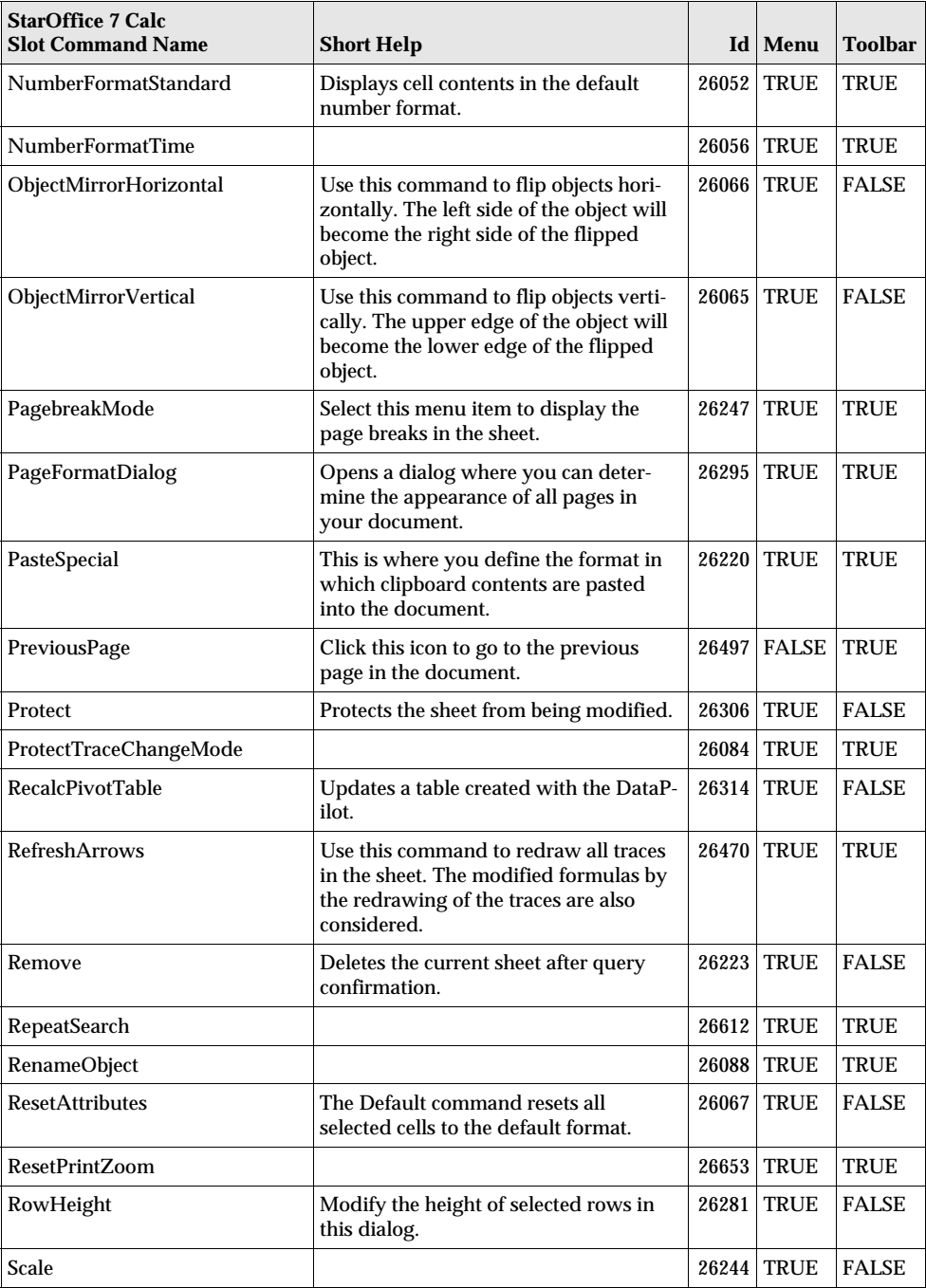

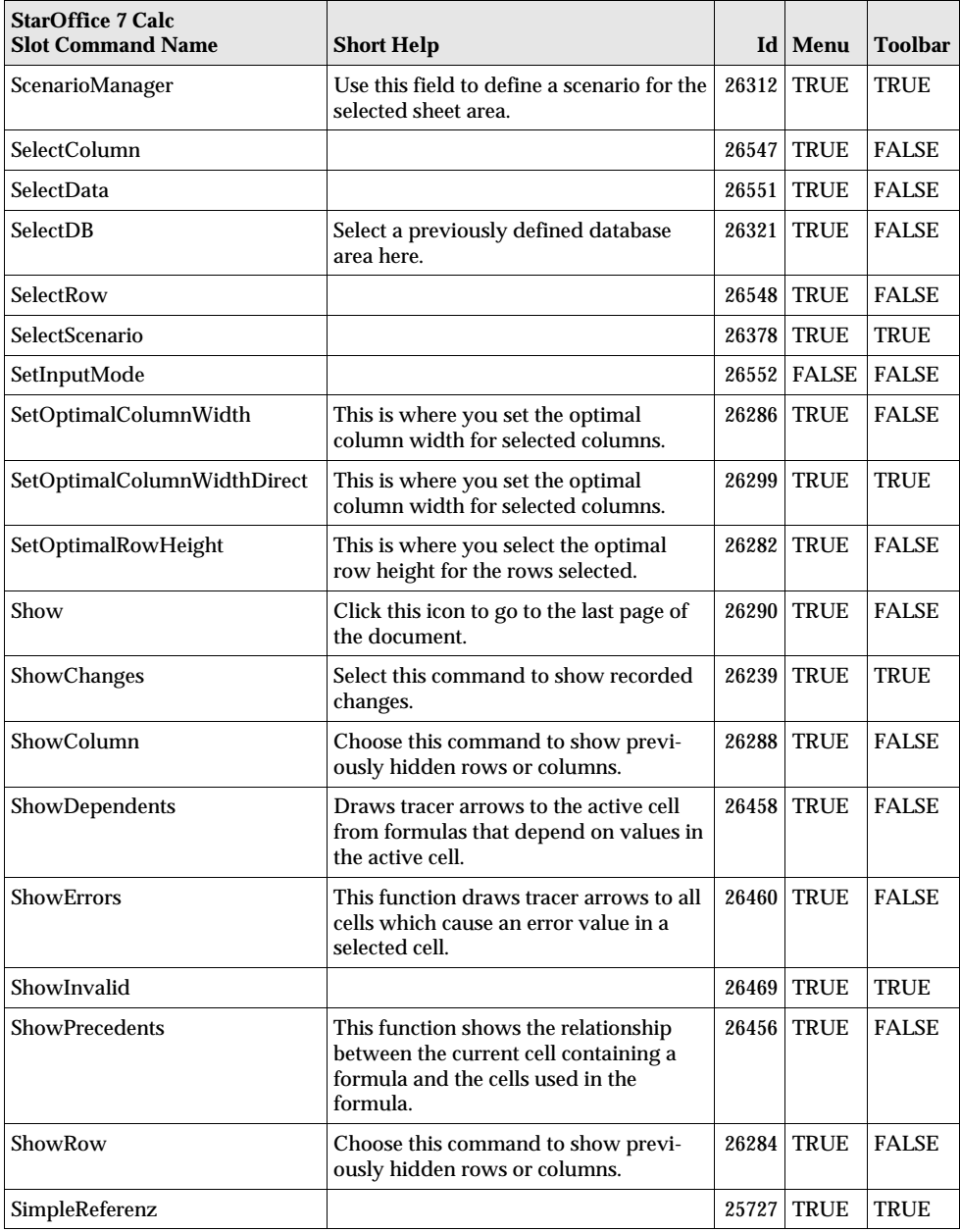
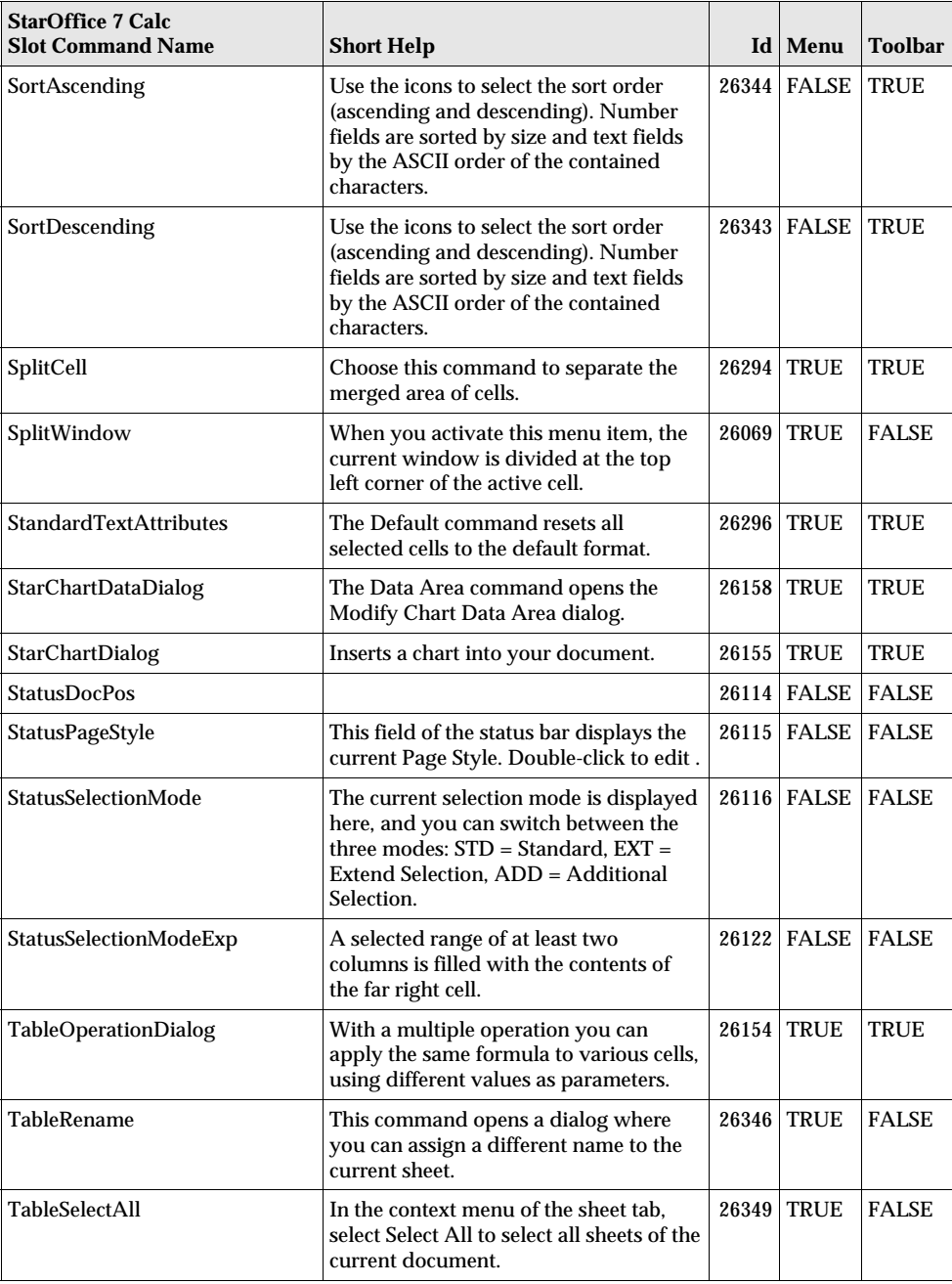

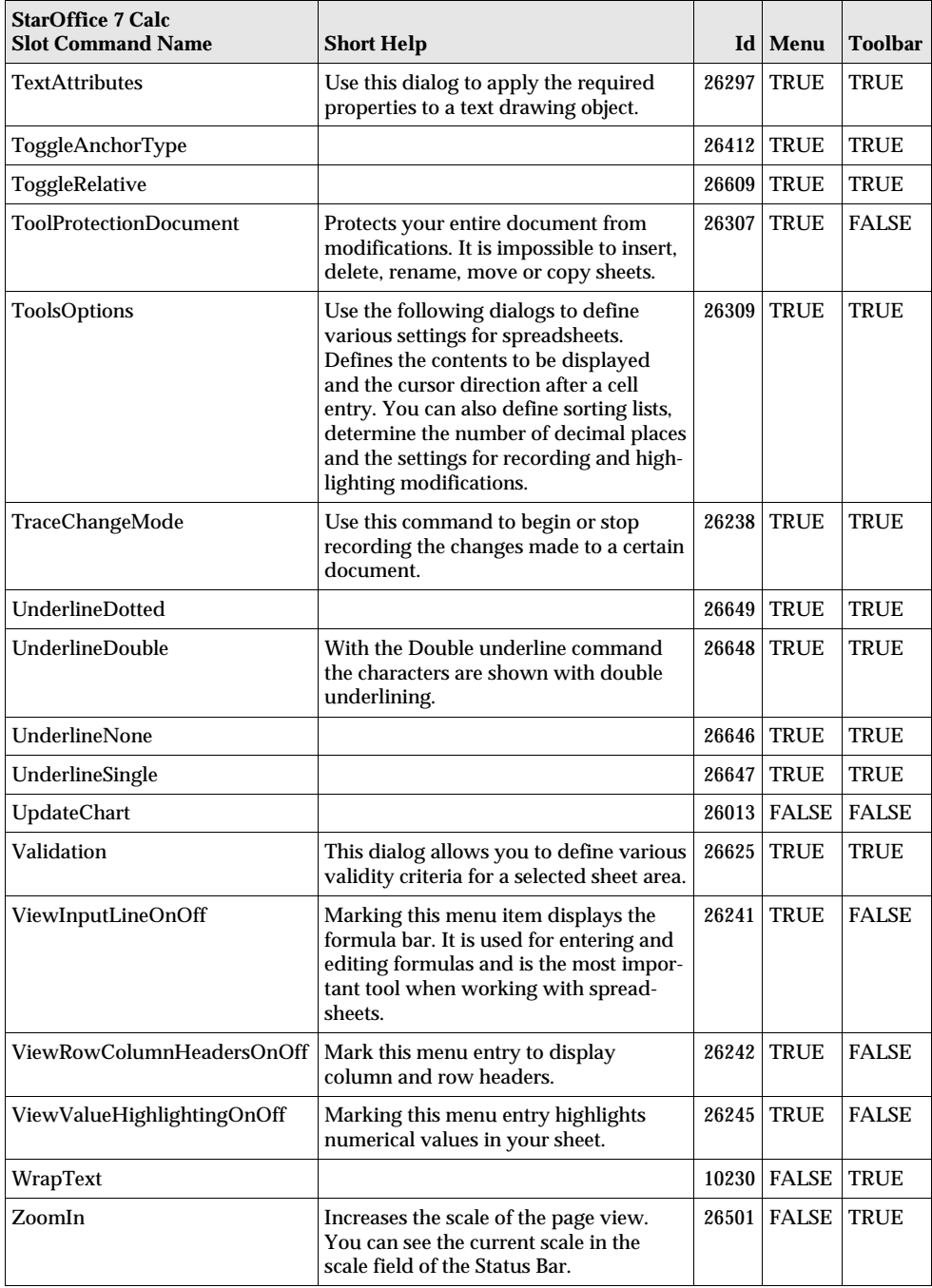

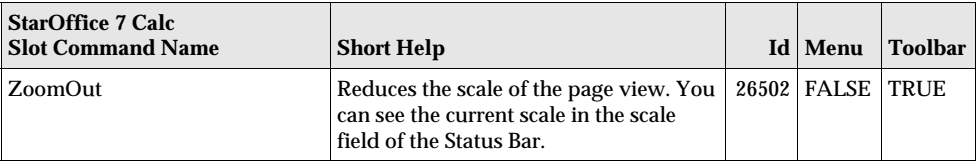

## StarOffice 7 - Draw Slot Command Names

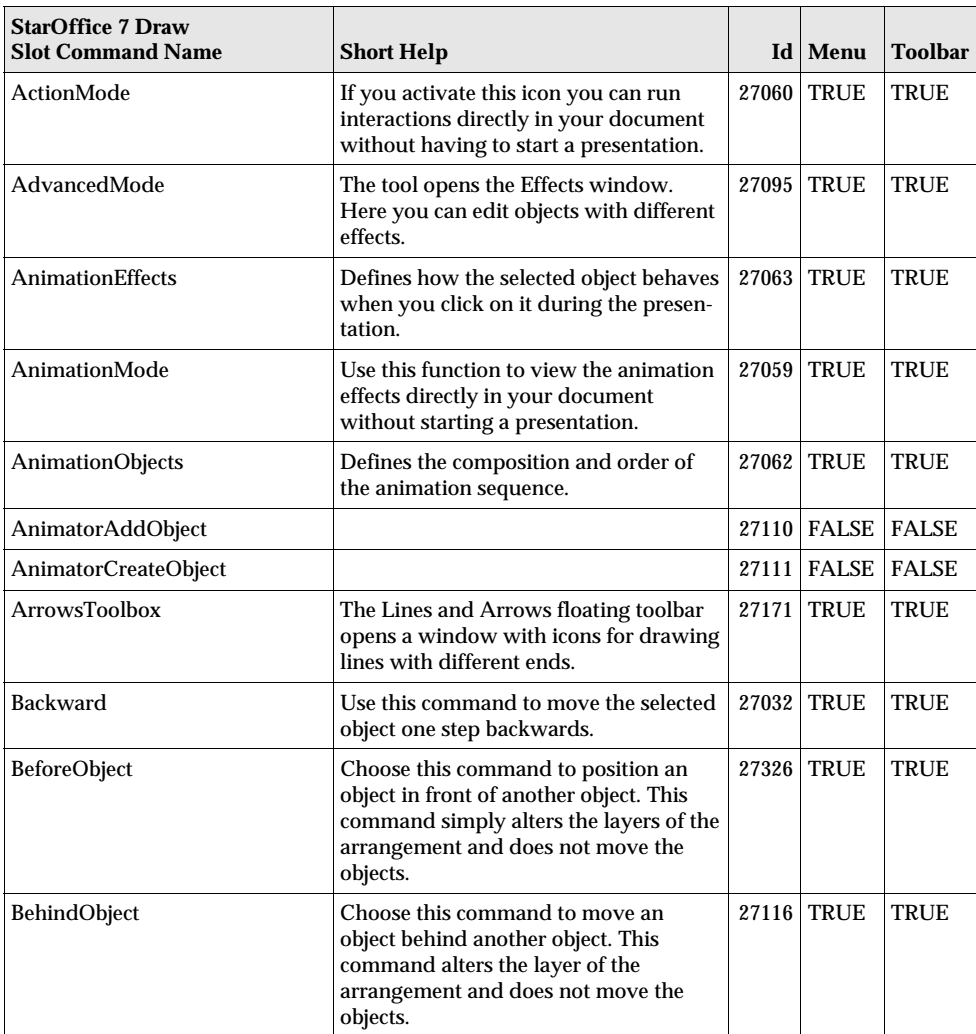

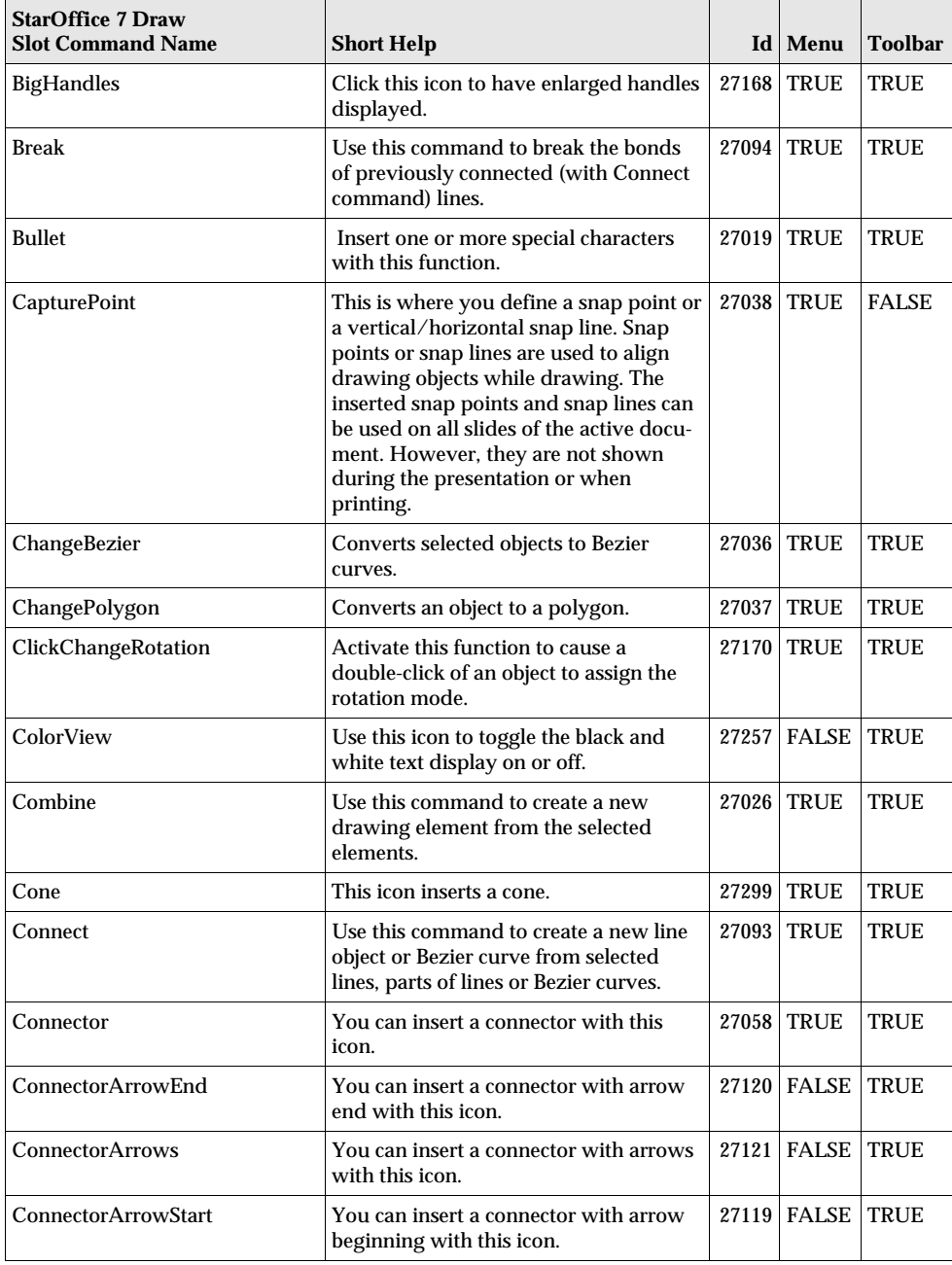

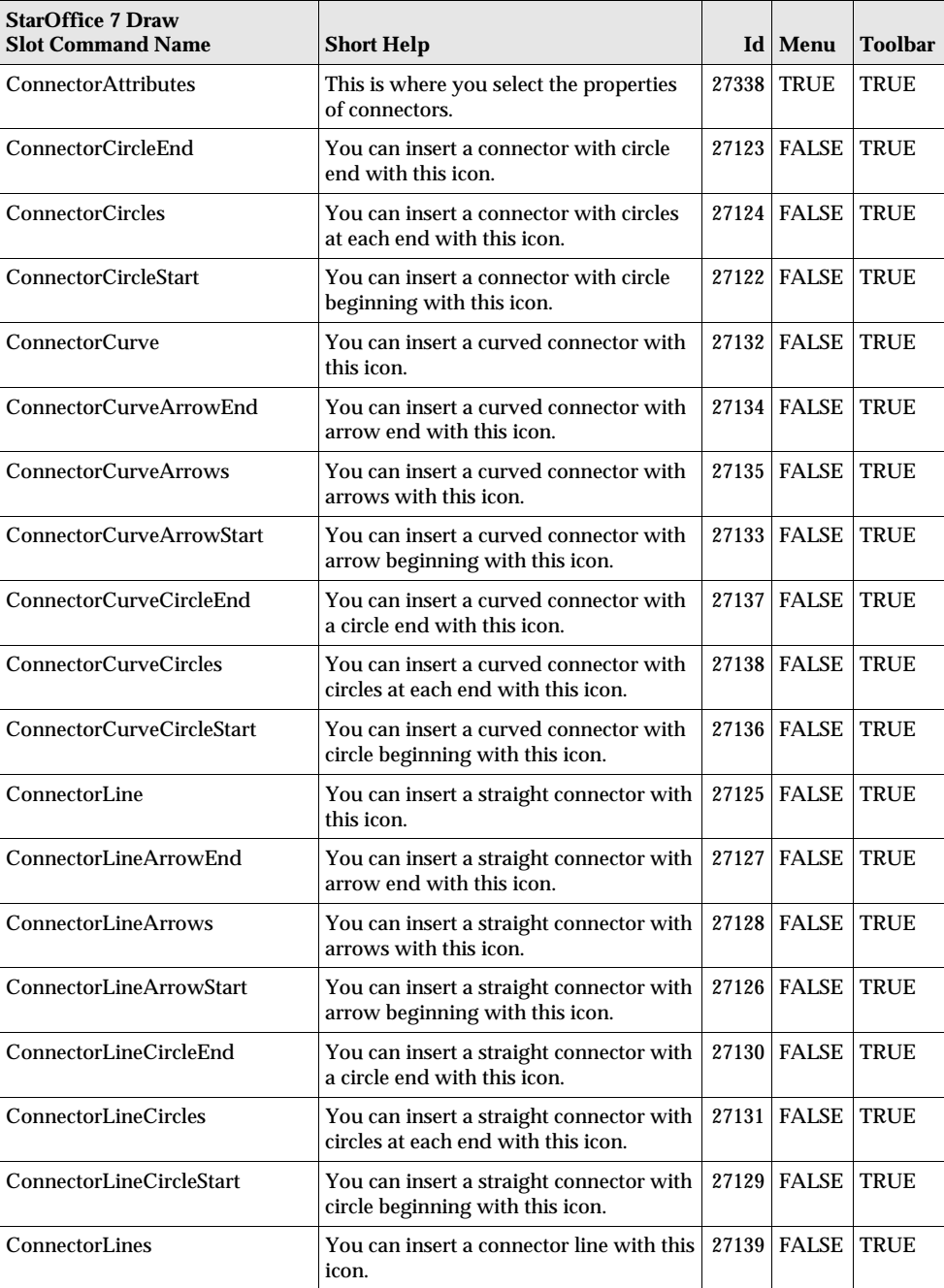

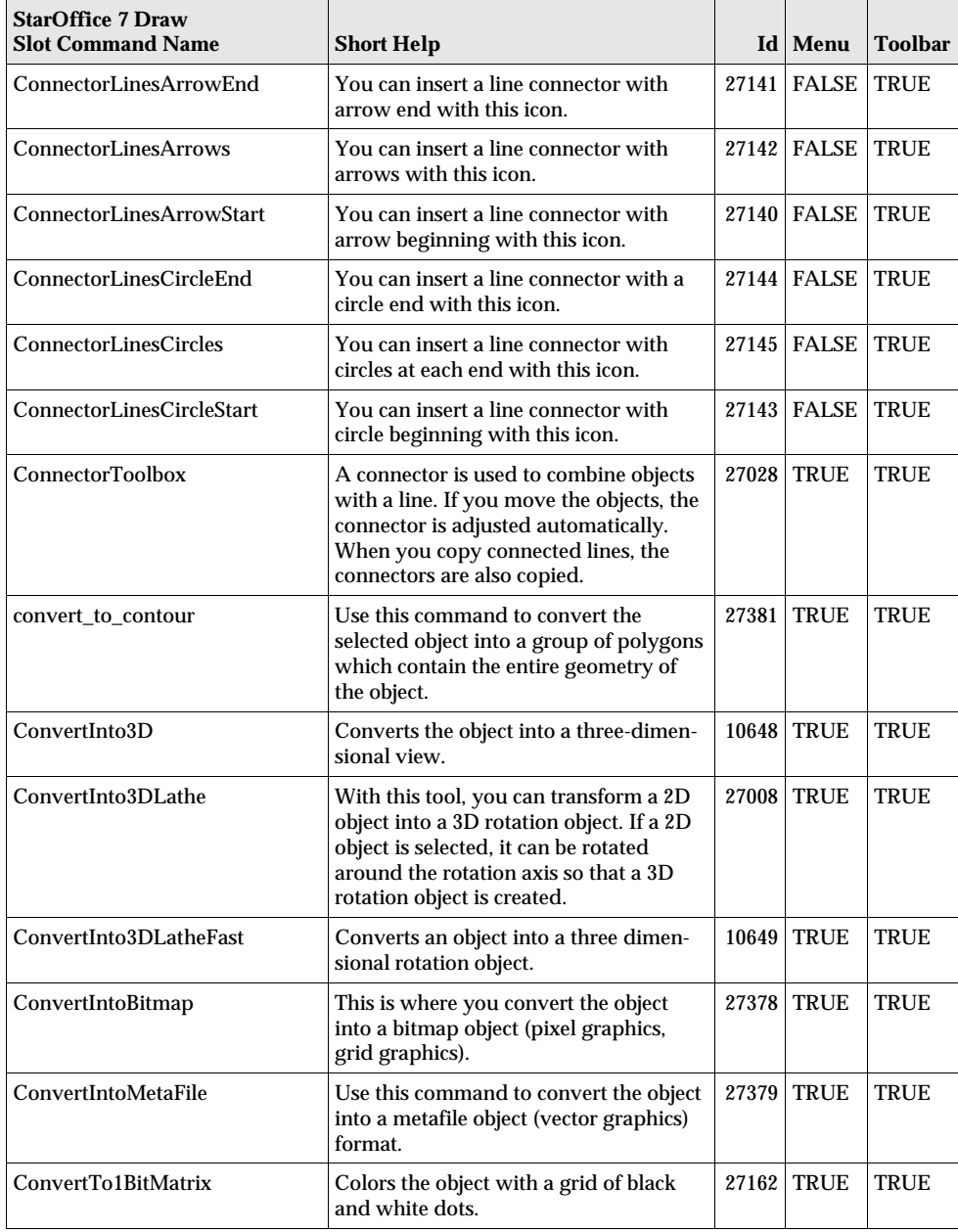

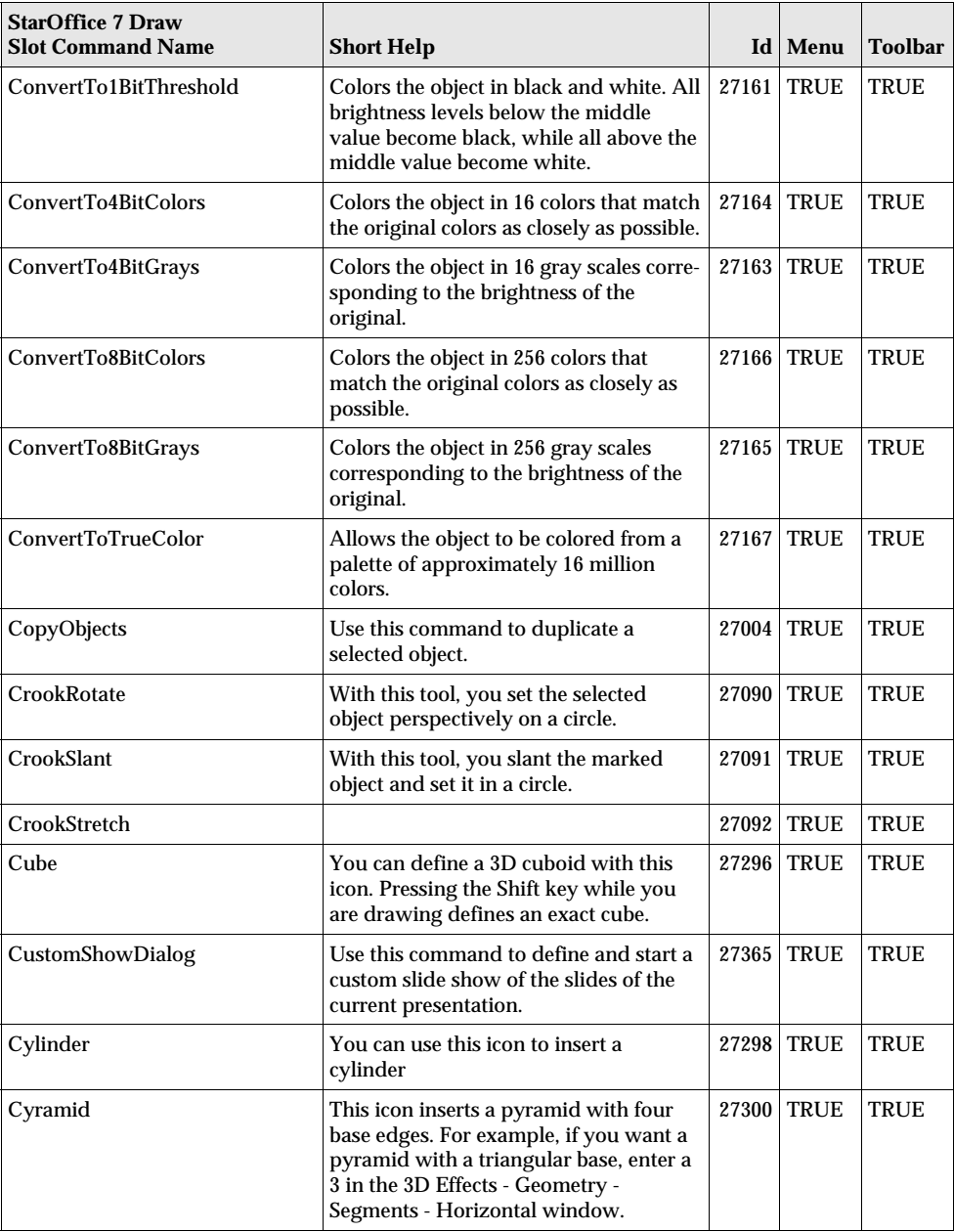

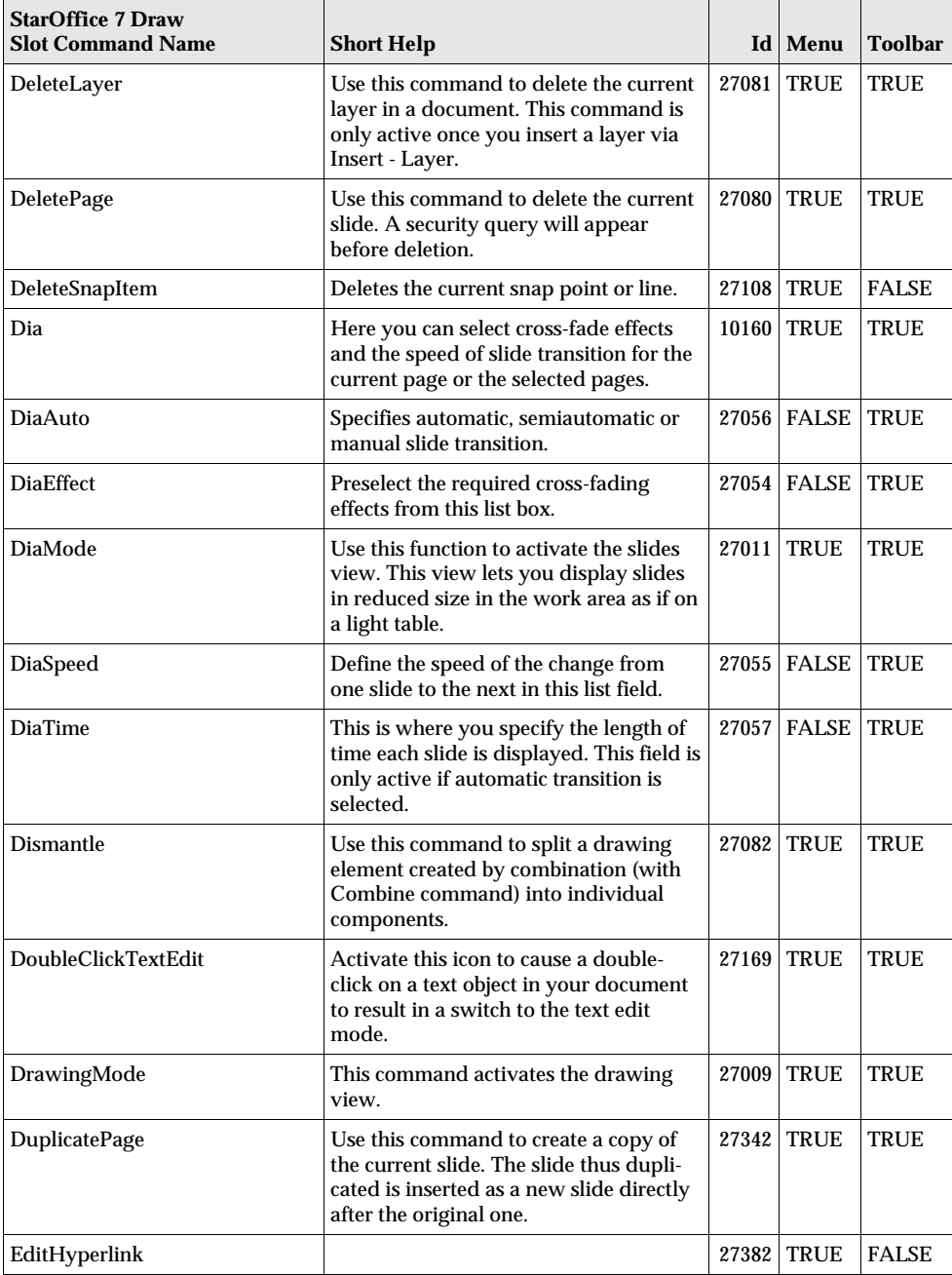

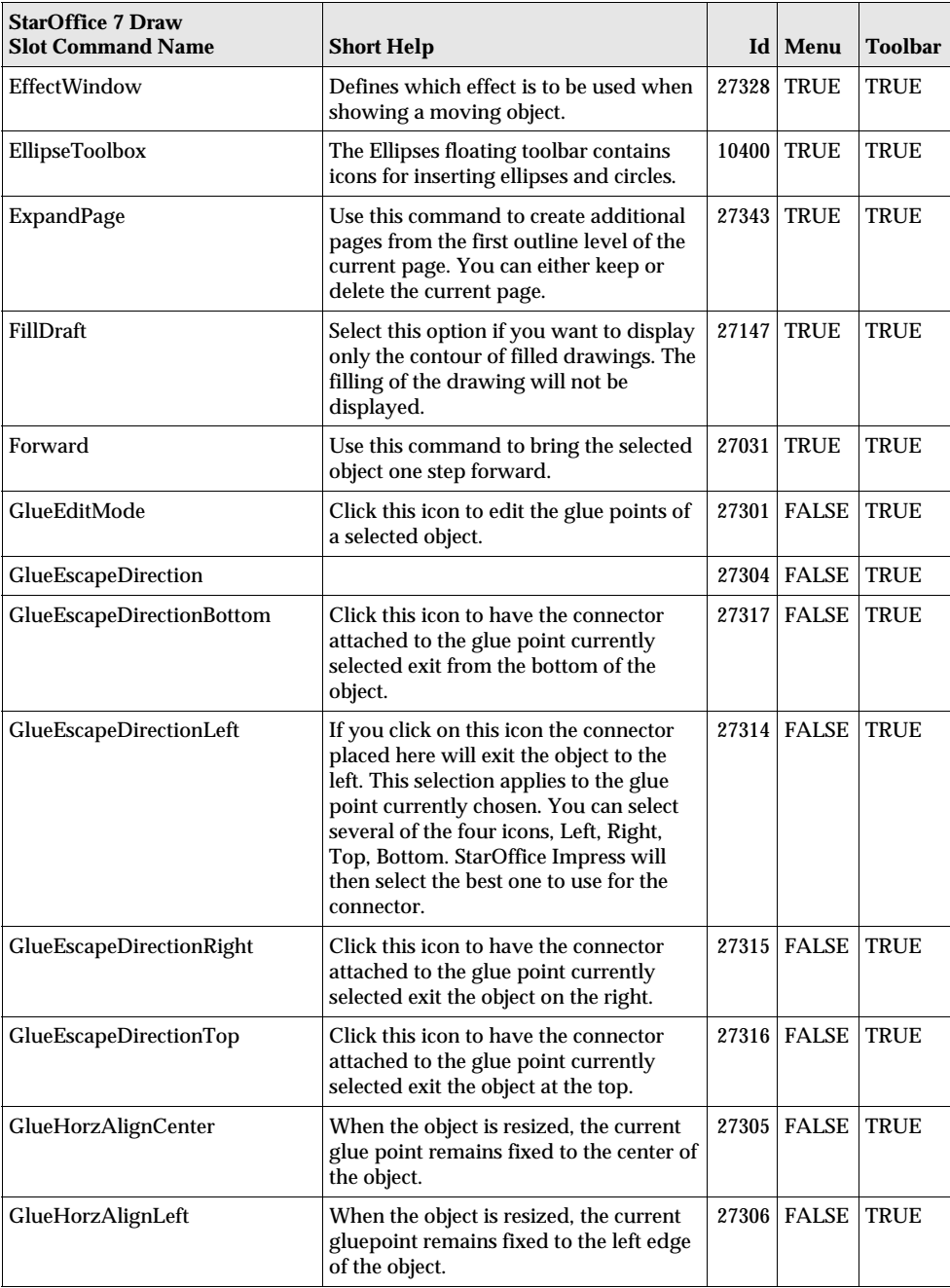

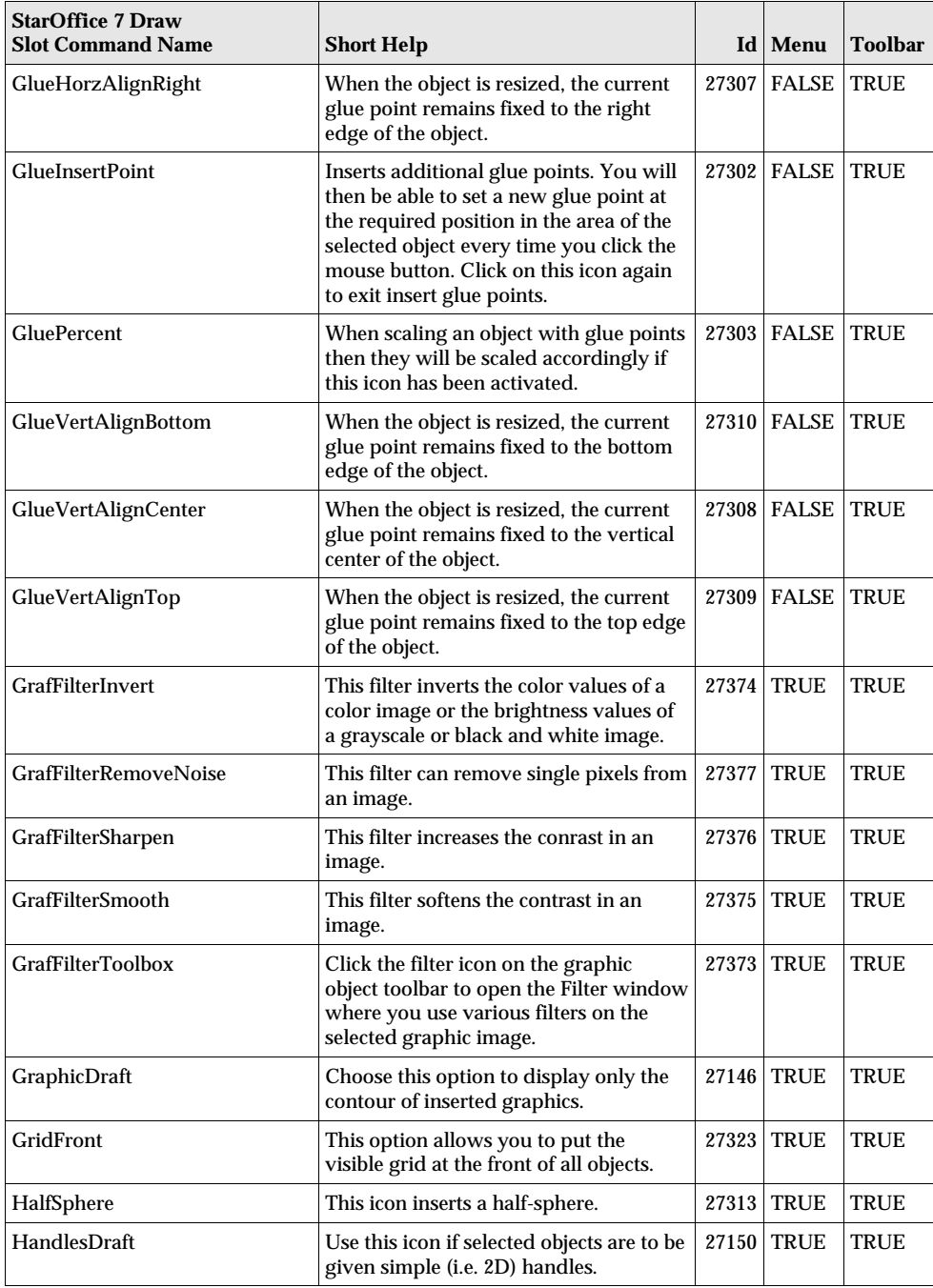

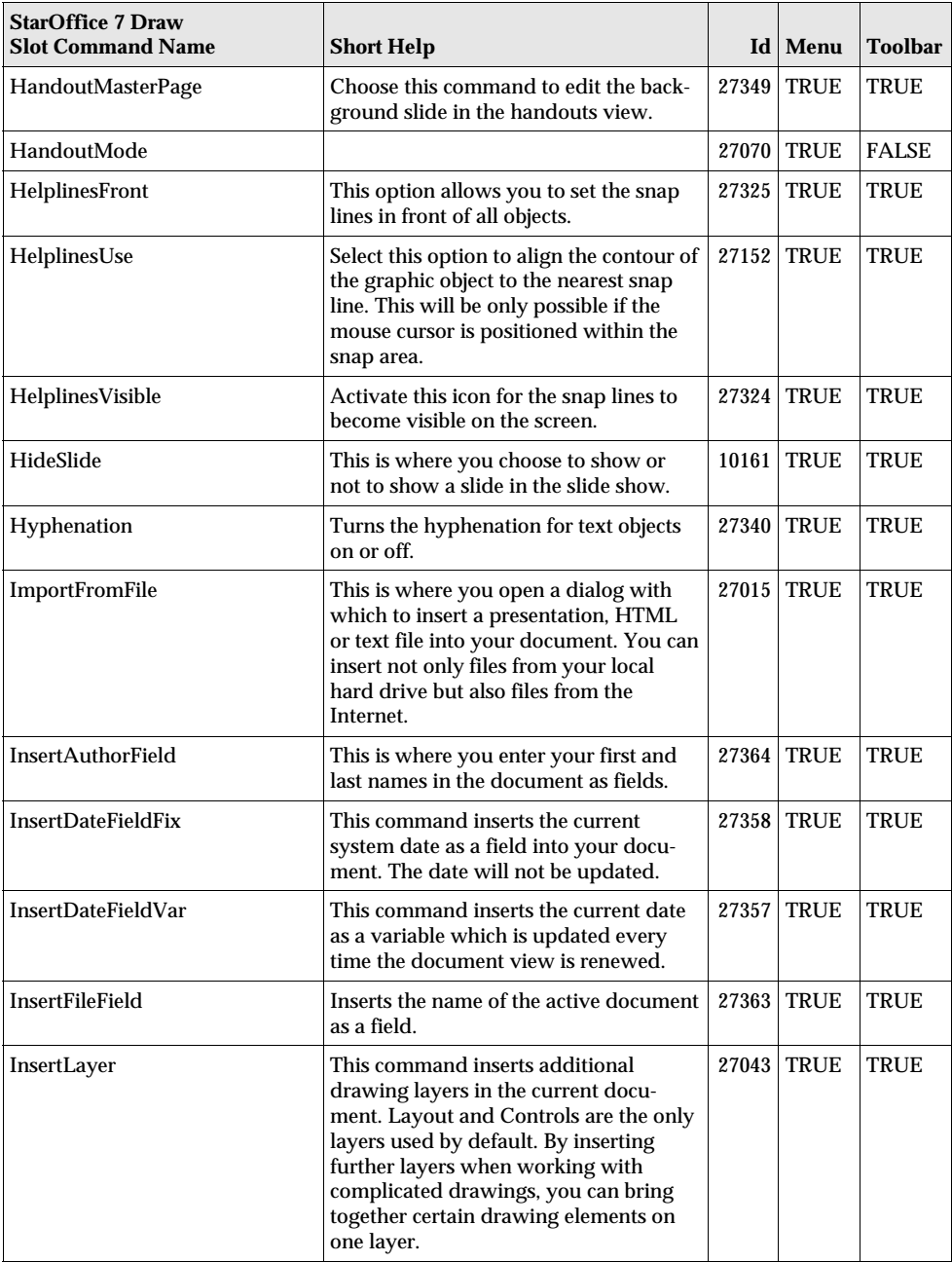

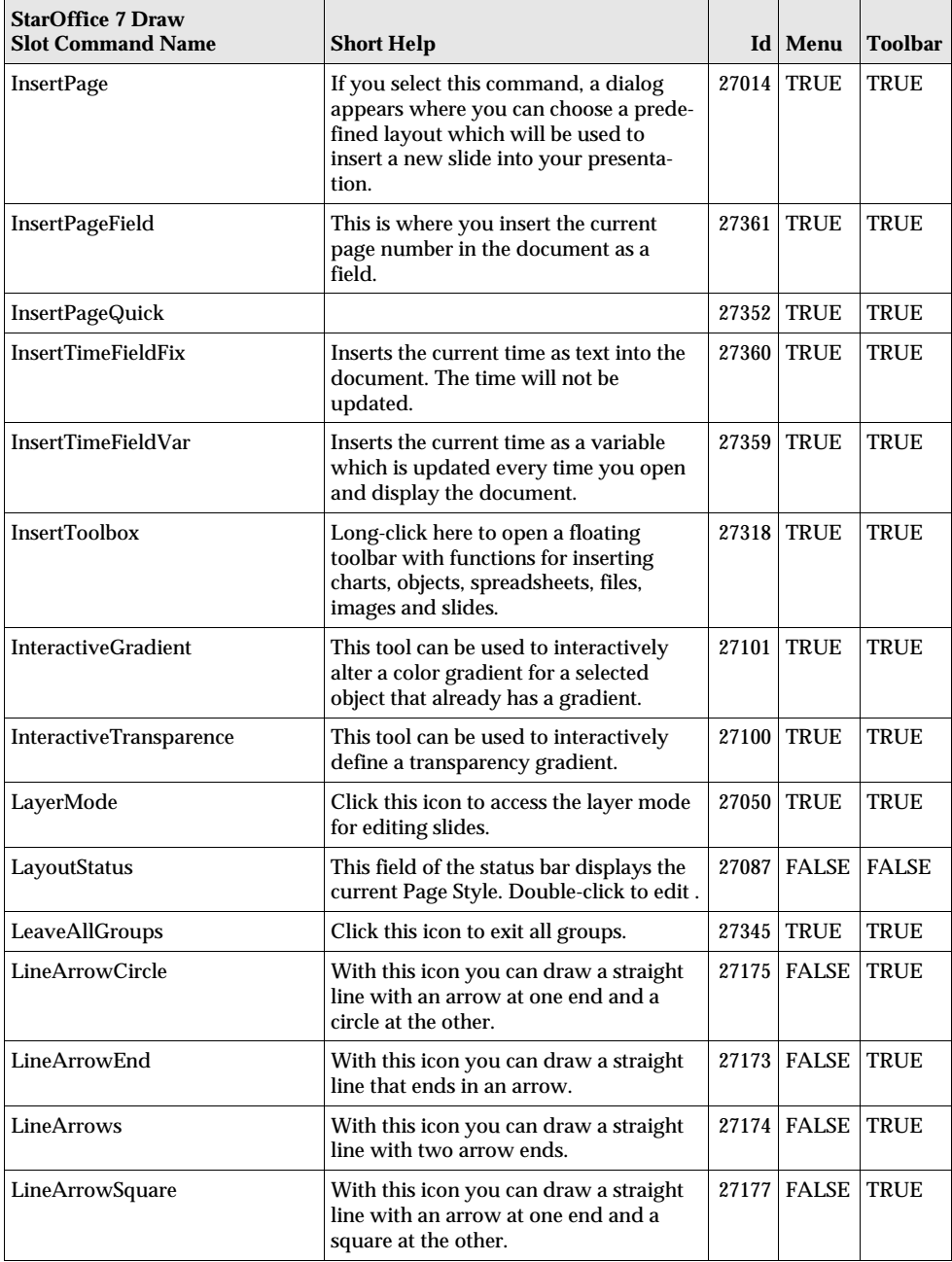

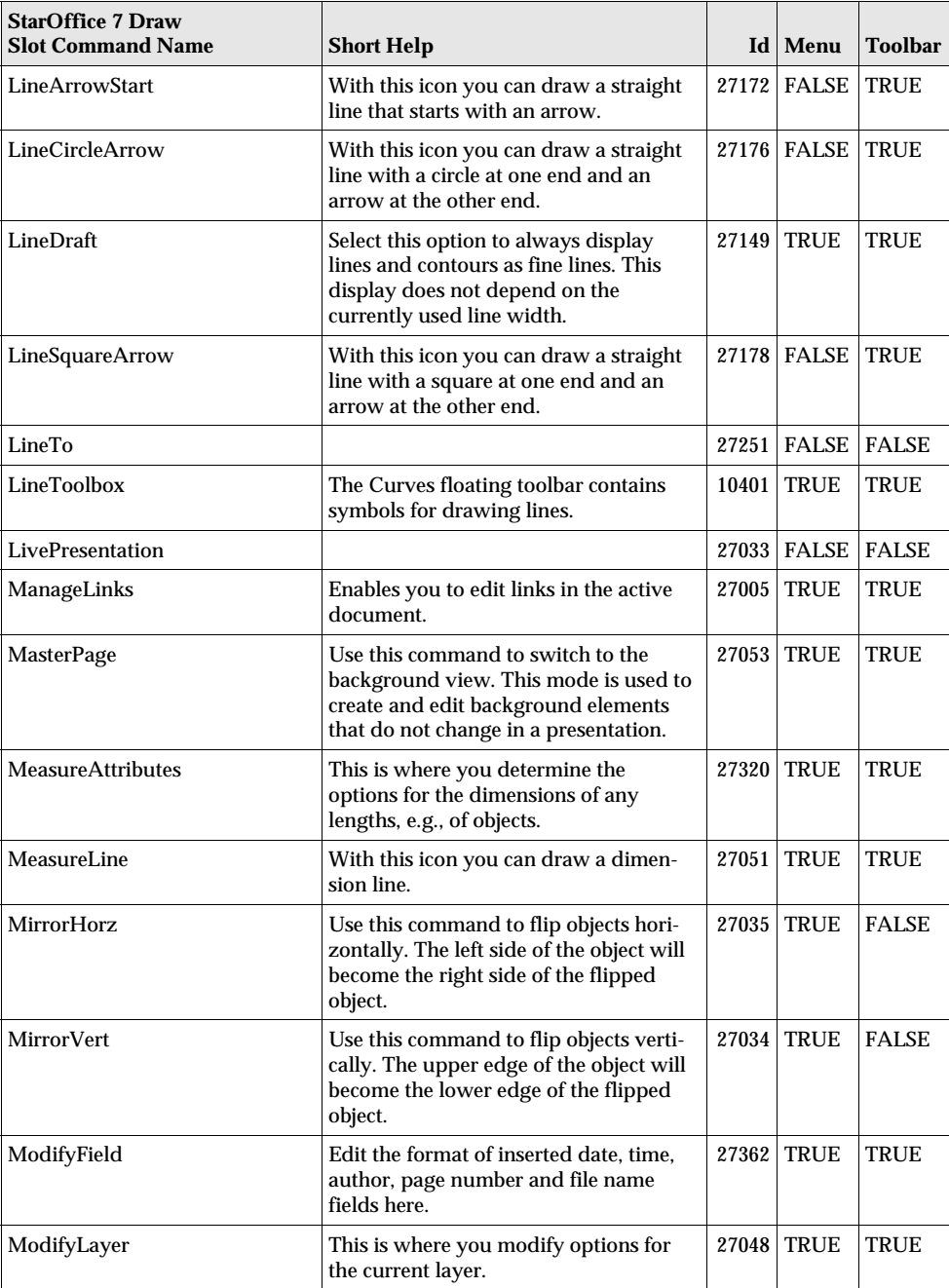

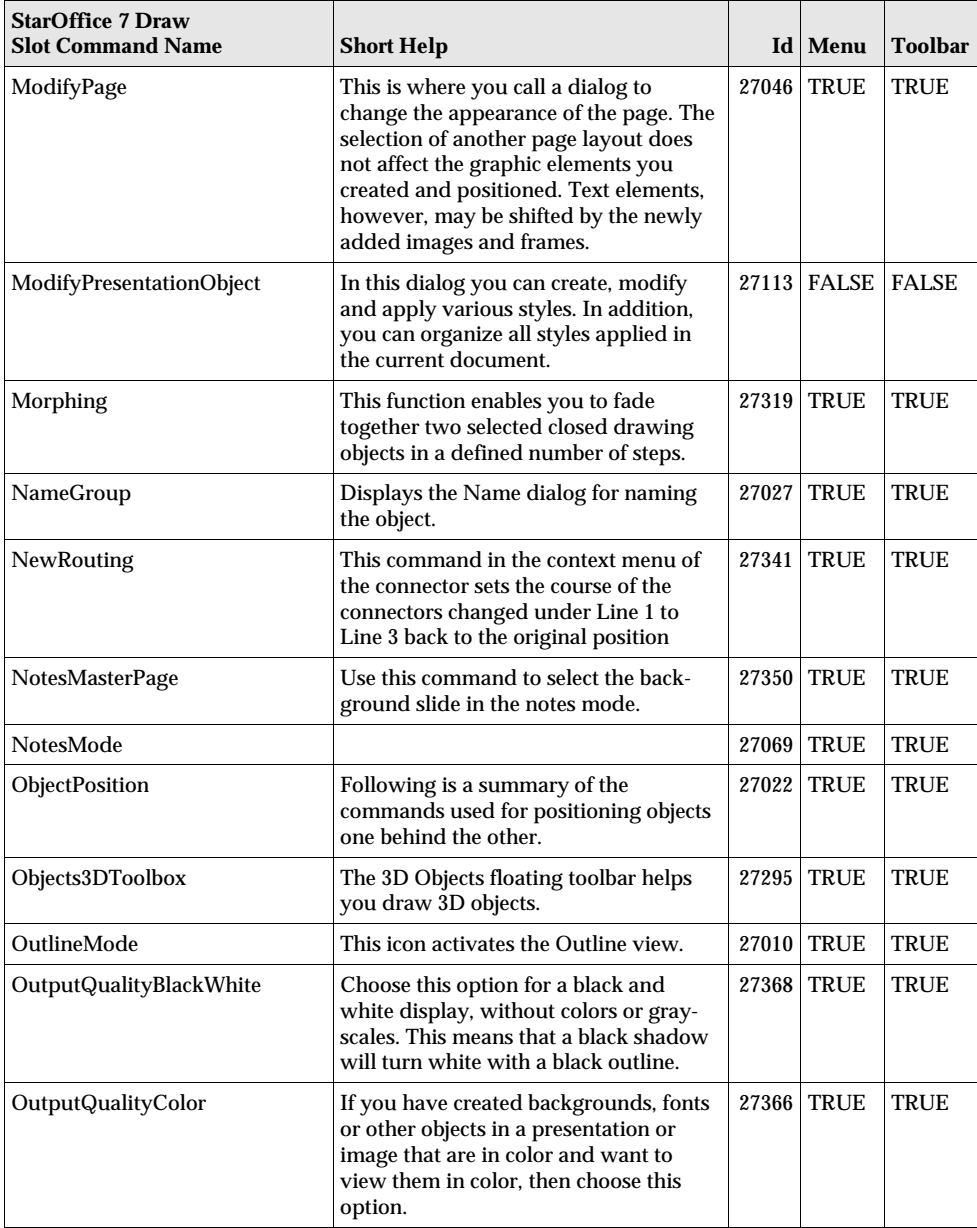

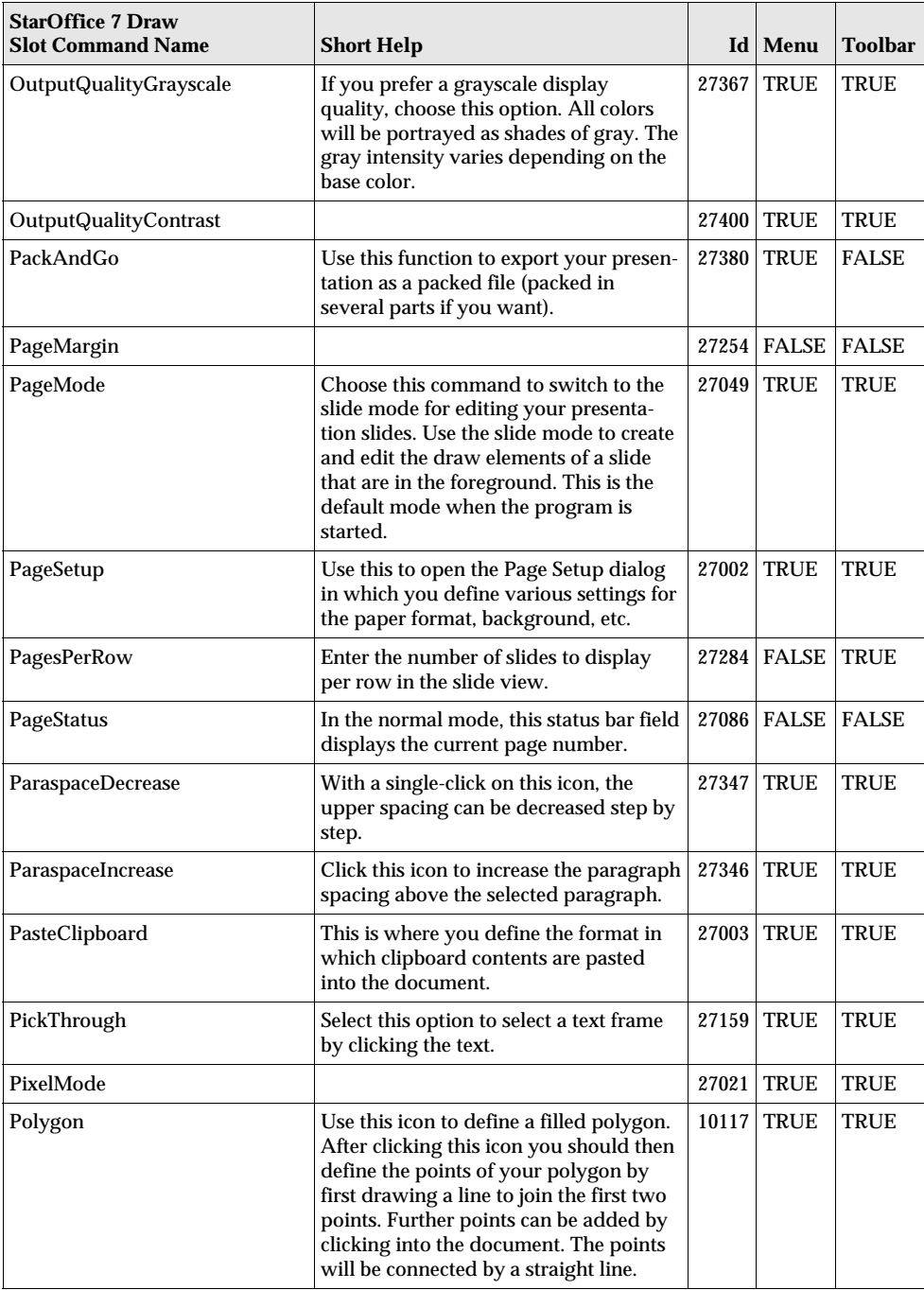

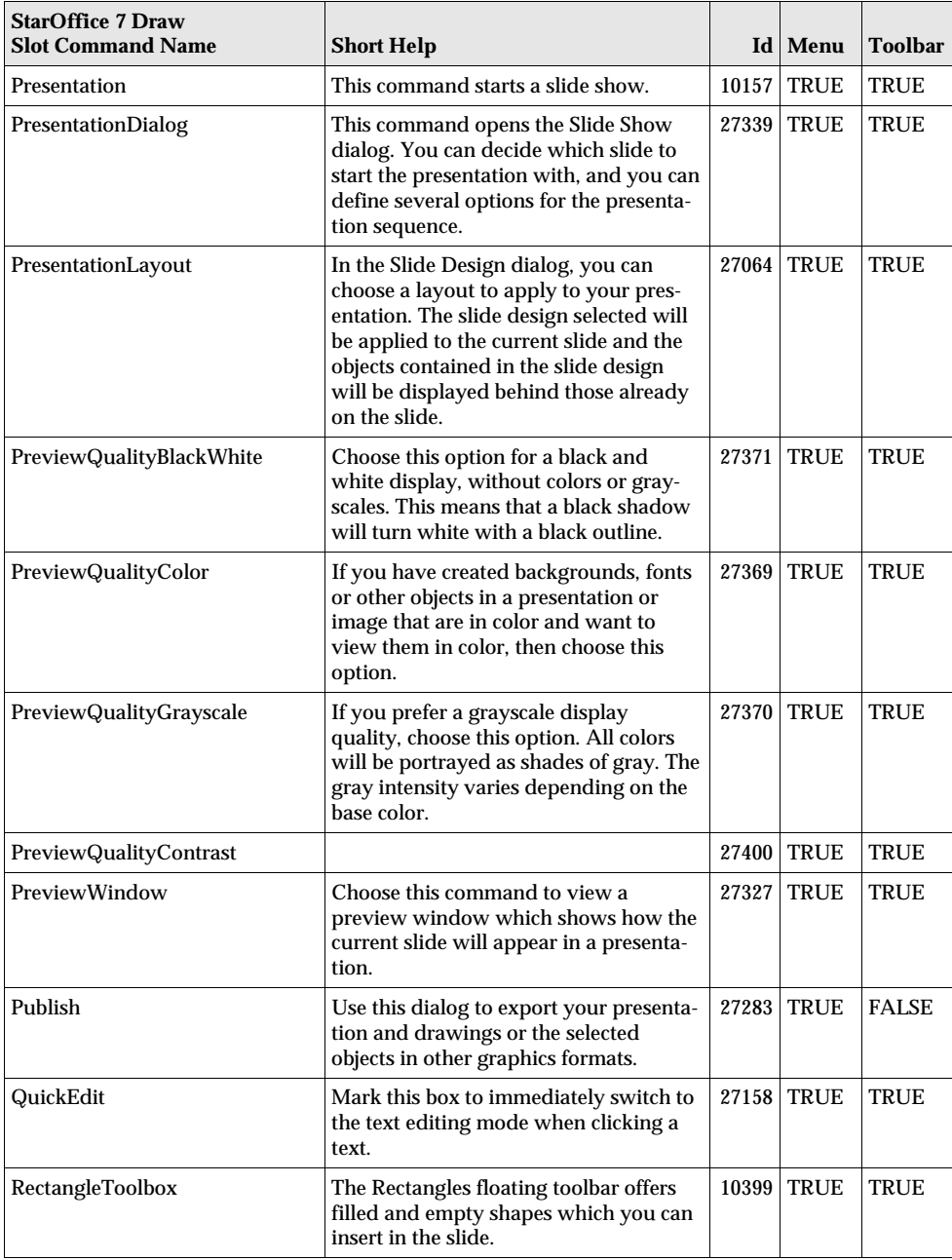

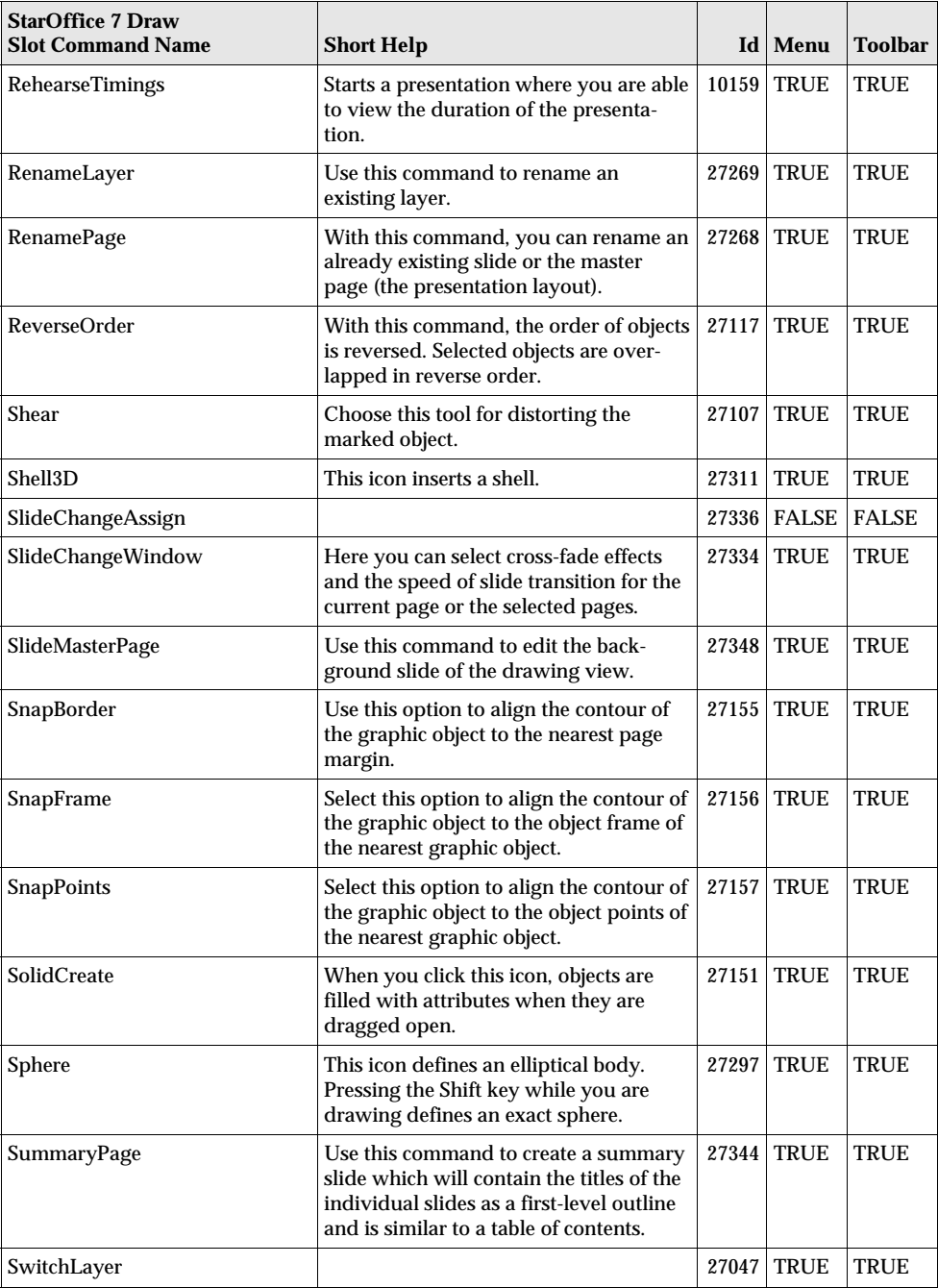

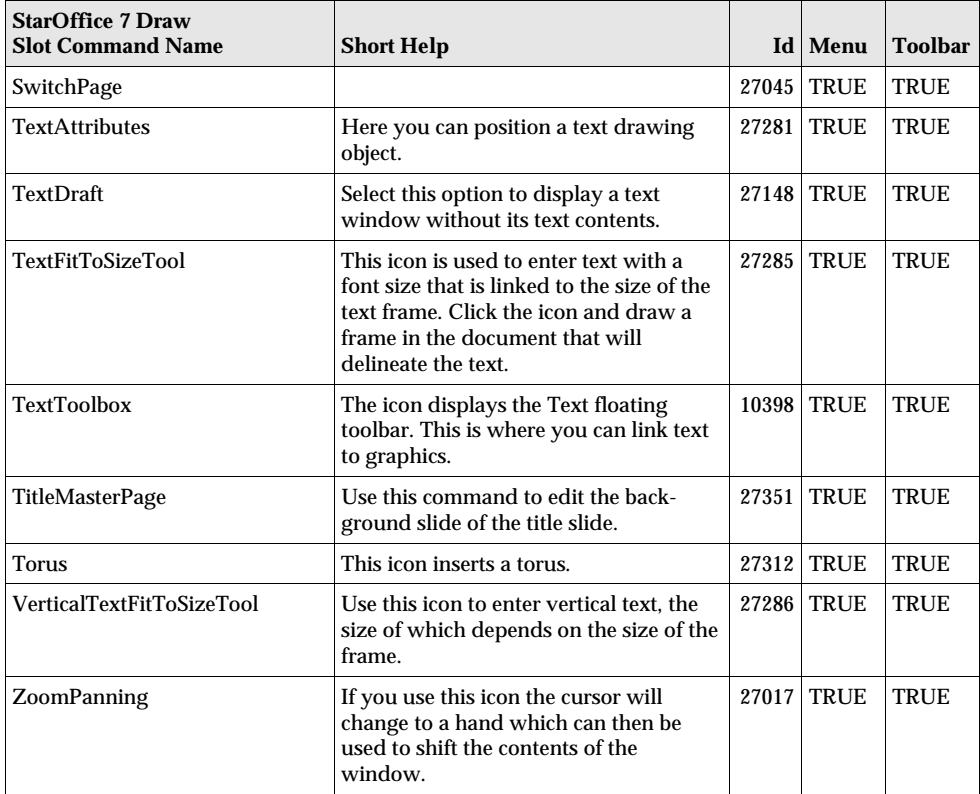

## StarOffice 7 - Chart Slot Command Names

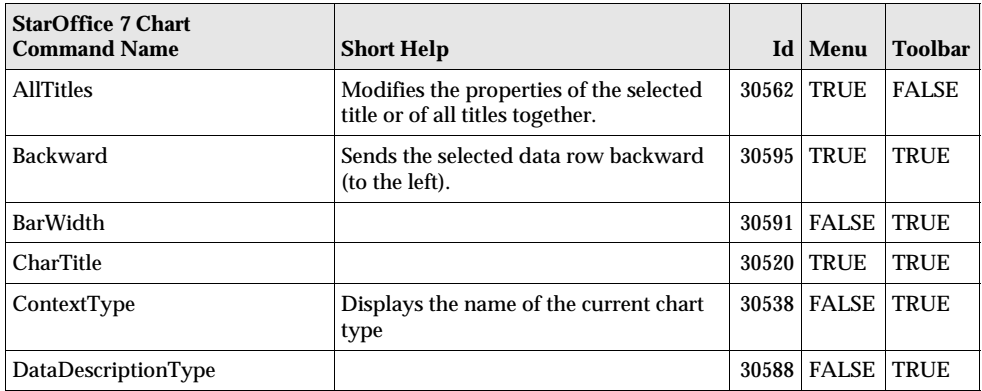

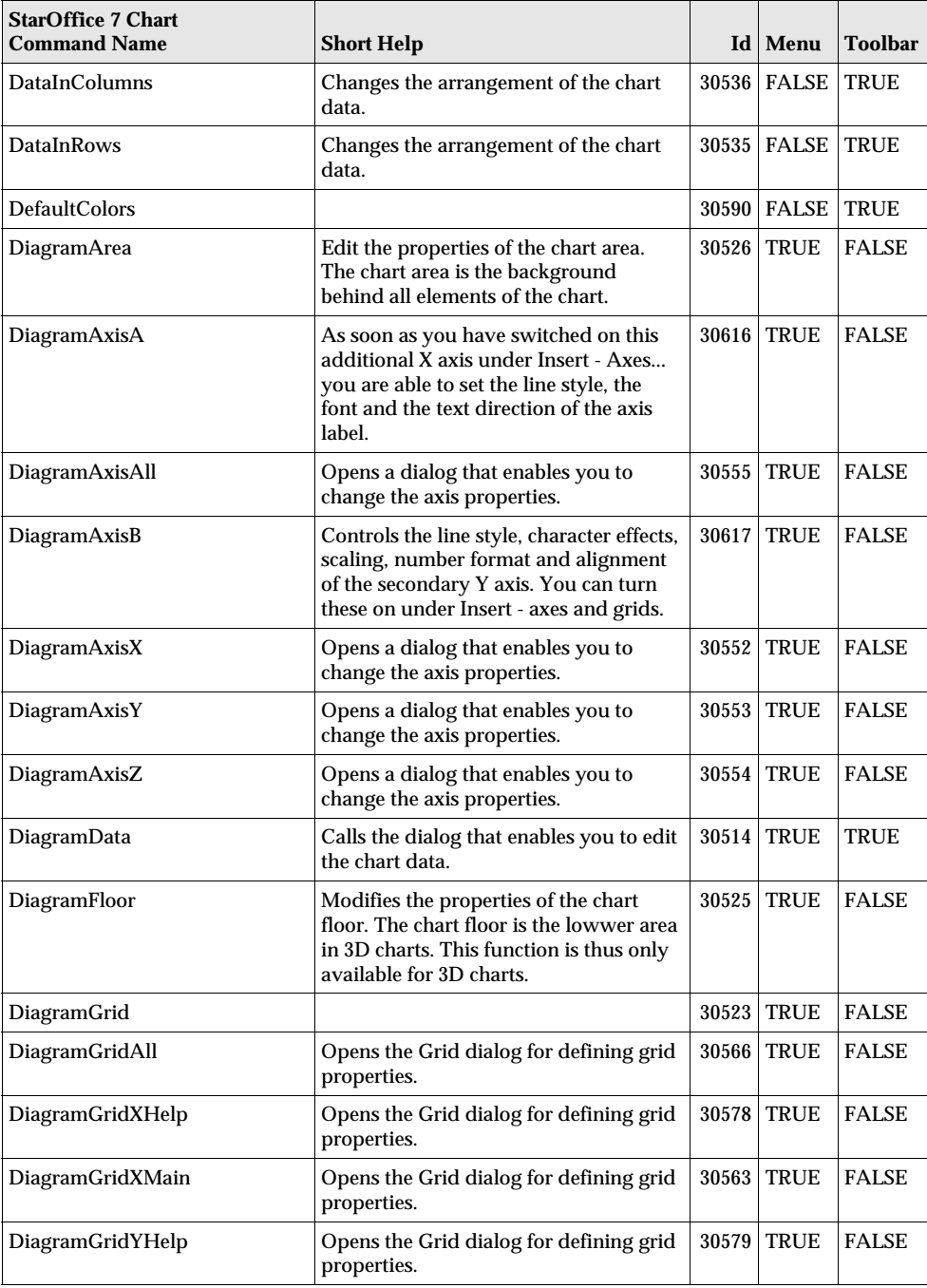

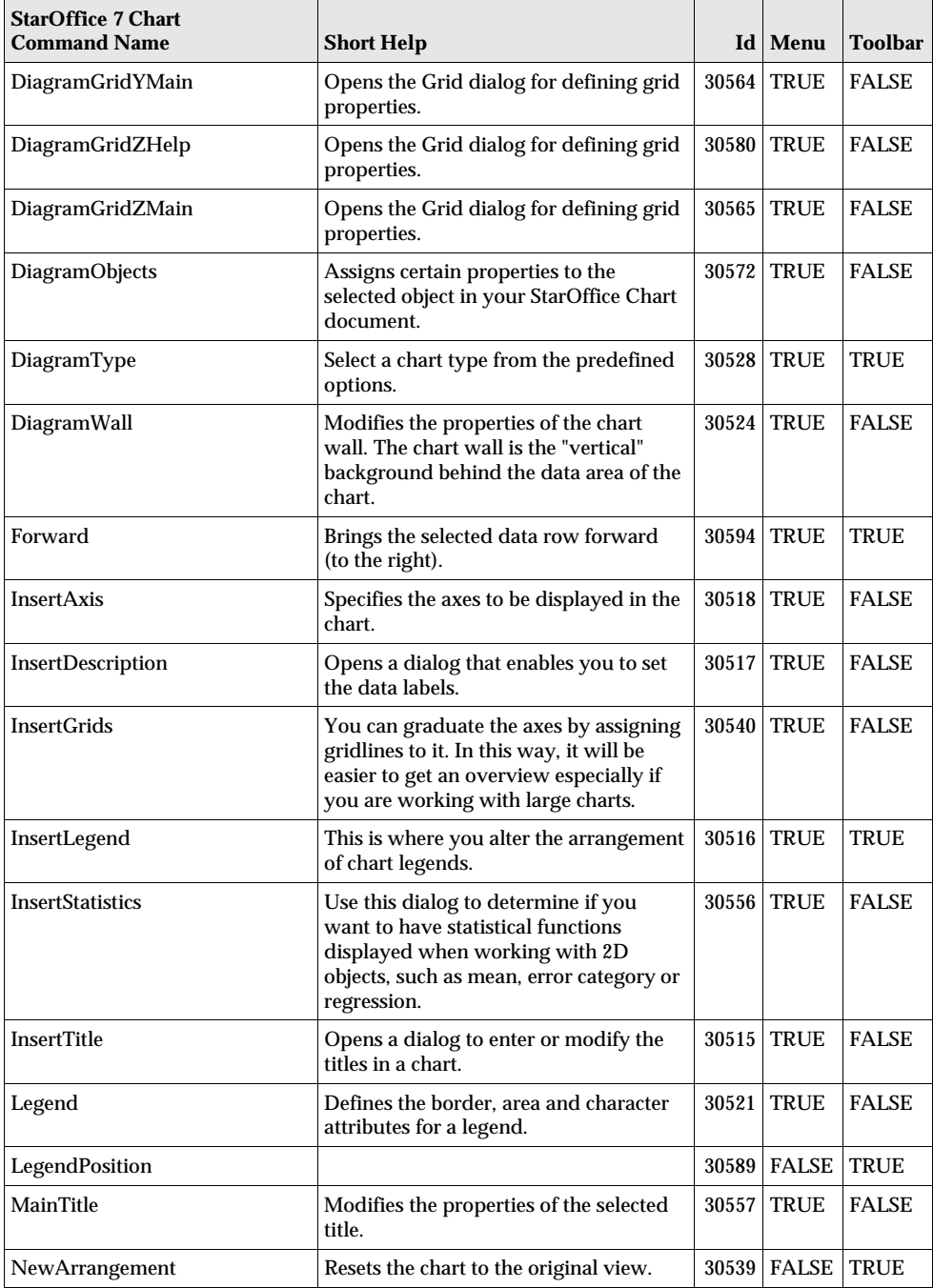

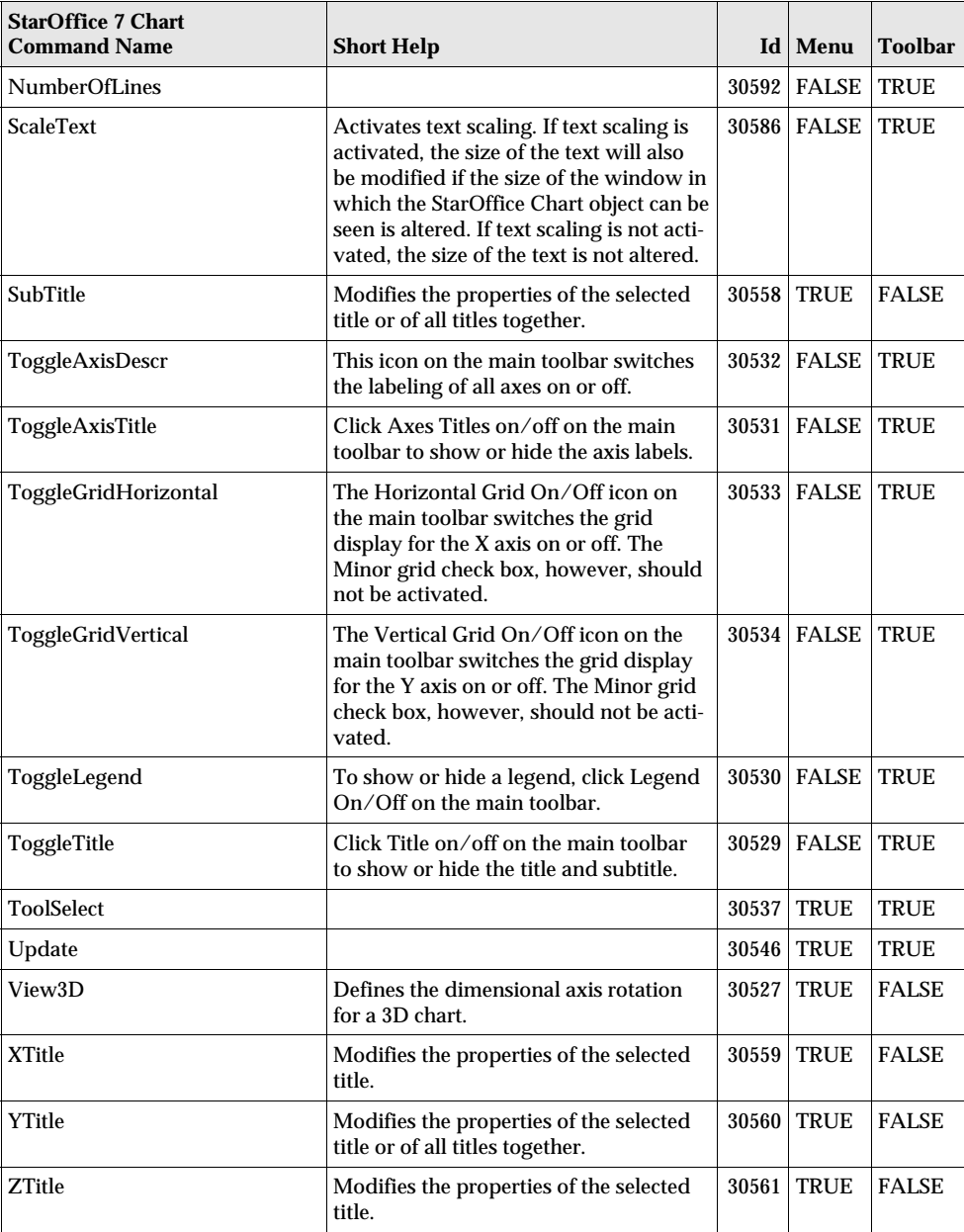

## StarOffice 7 - Math Slot Command Names

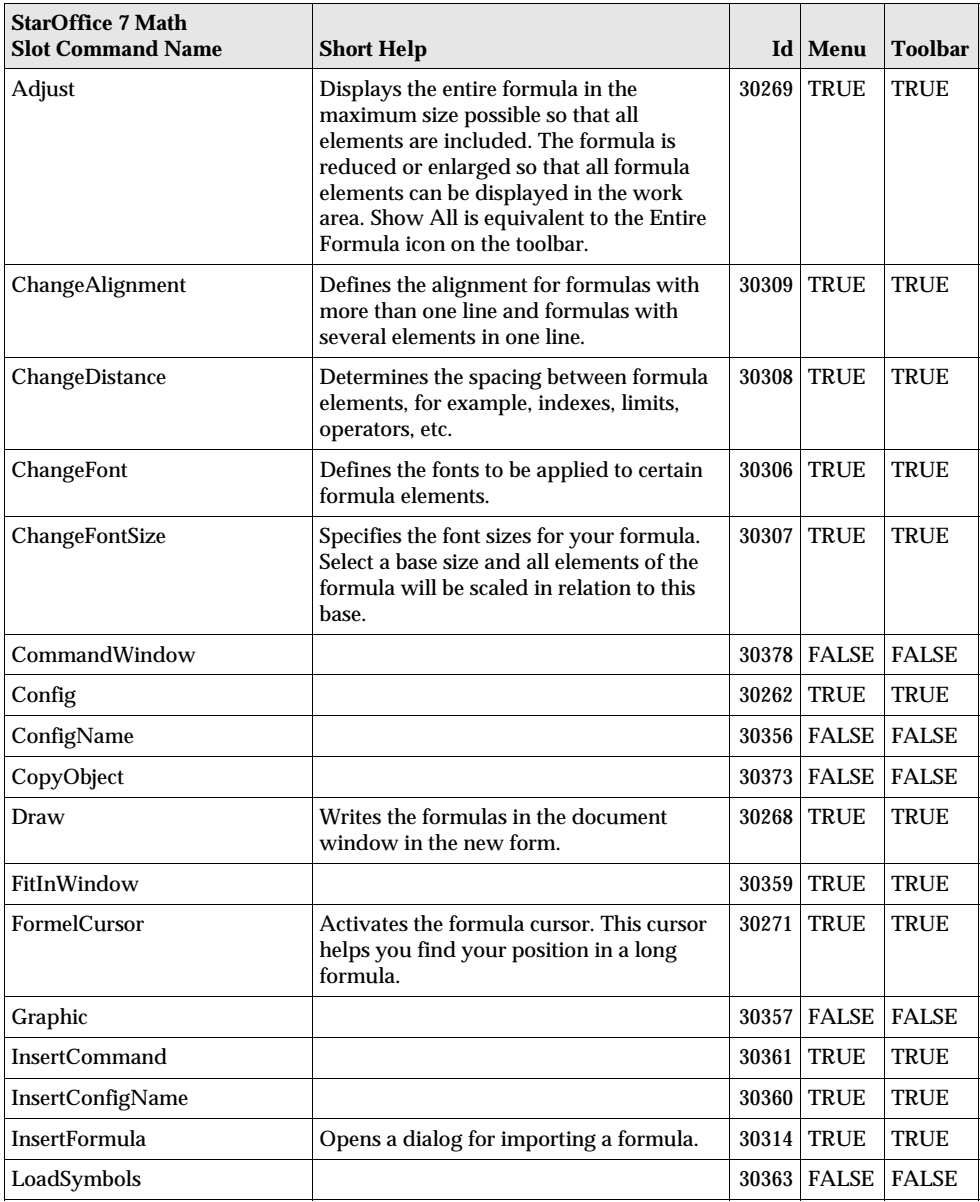

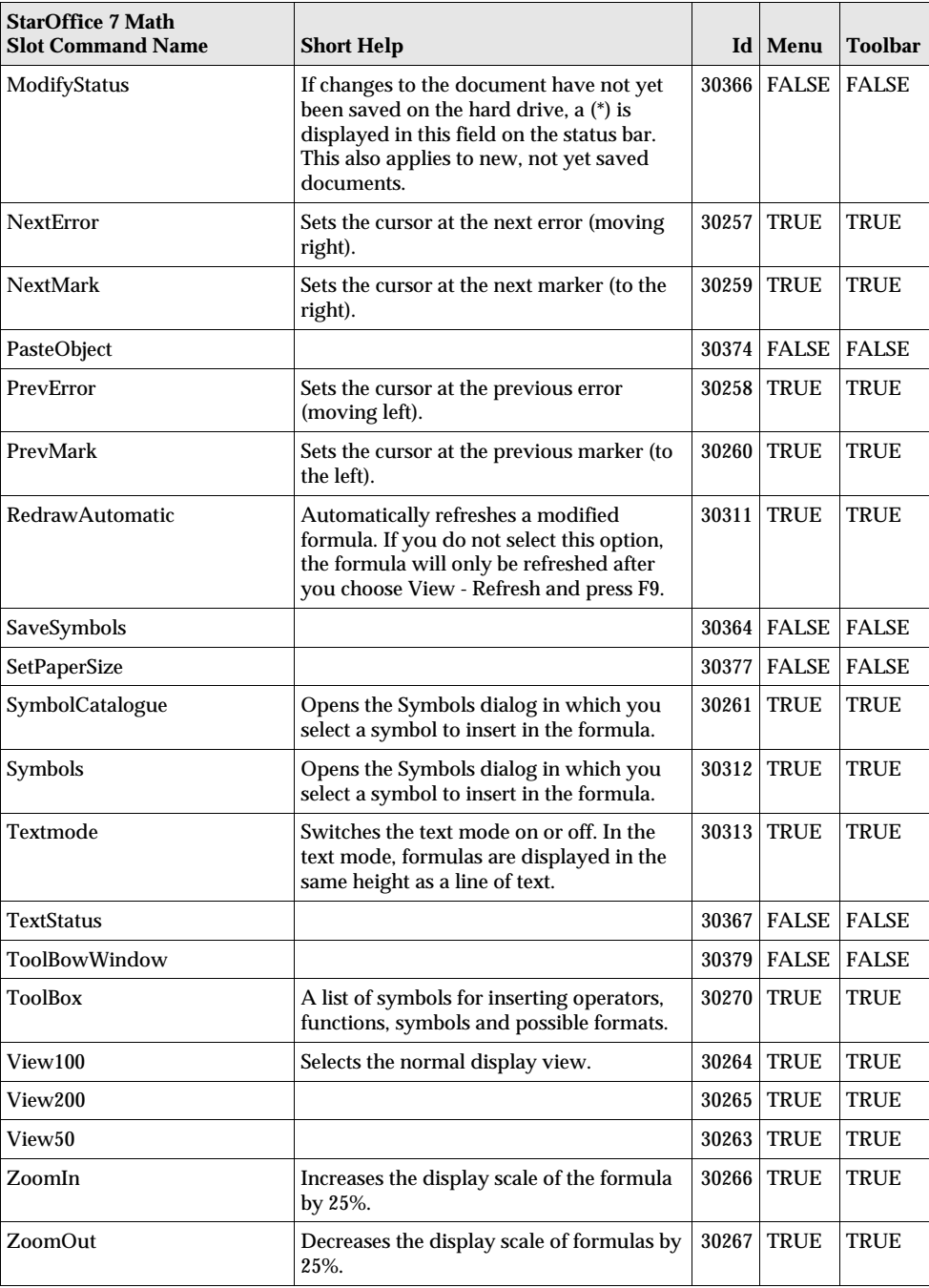

## Installing a Patch under the Solaris Operating System

To install a system patch, proceed as described in the following example for patch #106327-08. In this example, we assume that the patch is compressed in the file 106327-08.zip, e.g. after downloading it from http://sunsolve.sun.com

1. Log in to the system with root access rights:

su -

2. Create a temporary directory for unpacking the compressed patch file, e.g. **/tmp/patches**.

mkdir /tmp/patches

3. Copy the compressed patch file to this directory and unpack it there:

unzip 106327-08.zip

4. Install the patch using the command **patchadd**:

patchadd 106327-08

5. After successful installation of the patch, you can remove the temporary directory:

rm -rf /tmp/patches

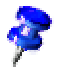

Use the command **showrev -p** or **patchadd -p** to display a list of the patches already installed on your system. To deinstall a patch, enter the command **patchrm**.